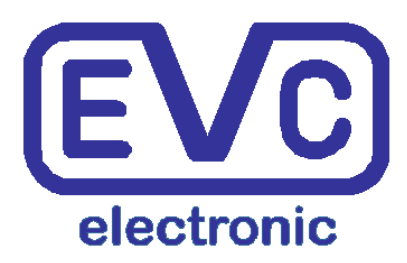

# **Manual WinOLS 2.29**

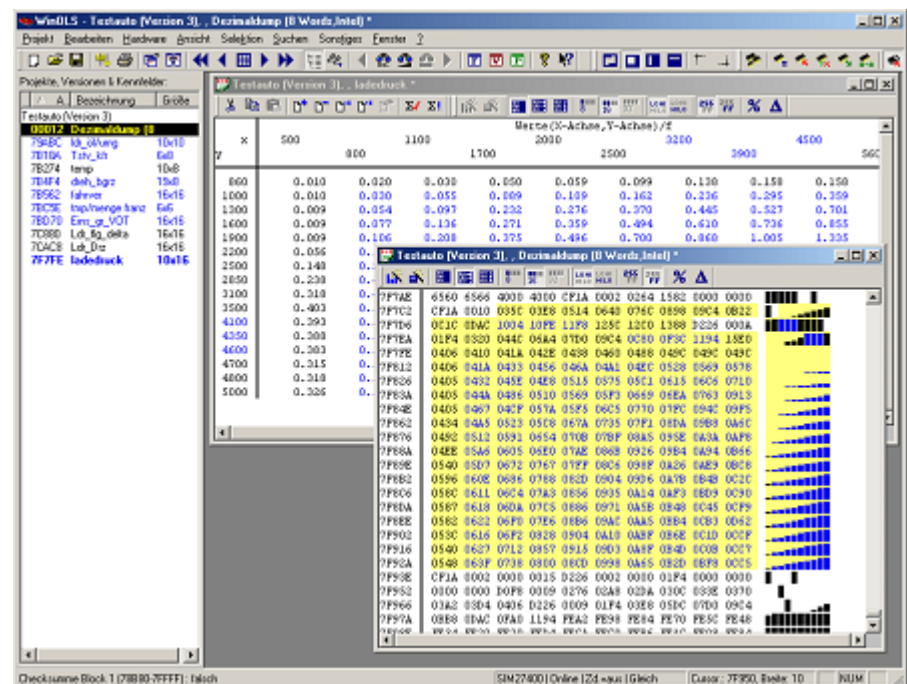

(C) 2012 EVC electronic

### **WinOLS 2.29**

#### **(C) 2012 EVC electronic**

All rights reserved. No parts of this work may be reproduced in any form or by any means - graphic, electronic, or mechanical, including photocopying, recording, taping, or information storage and retrieval systems - without the written permission of the publisher.

Products that are referred to in this document may be either trademarks and/or registered trademarks of the respective owners. The publisher and the author make no claim to these trademarks.

While every precaution has been taken in the preparation of this document, the publisher and the author assume no responsibility for errors or omissions, or for damages resulting from the use of information contained in this document or from the use of programs and source code that may accompany it. In no event shall the publisher and the author be liable for any loss of profit or any other commercial damage caused or alleged to have been caused directly or indirectly by this document.

Printed: Oktober 2012

 $\overline{\mathbf{3}}$ 

## **Table of Contents**

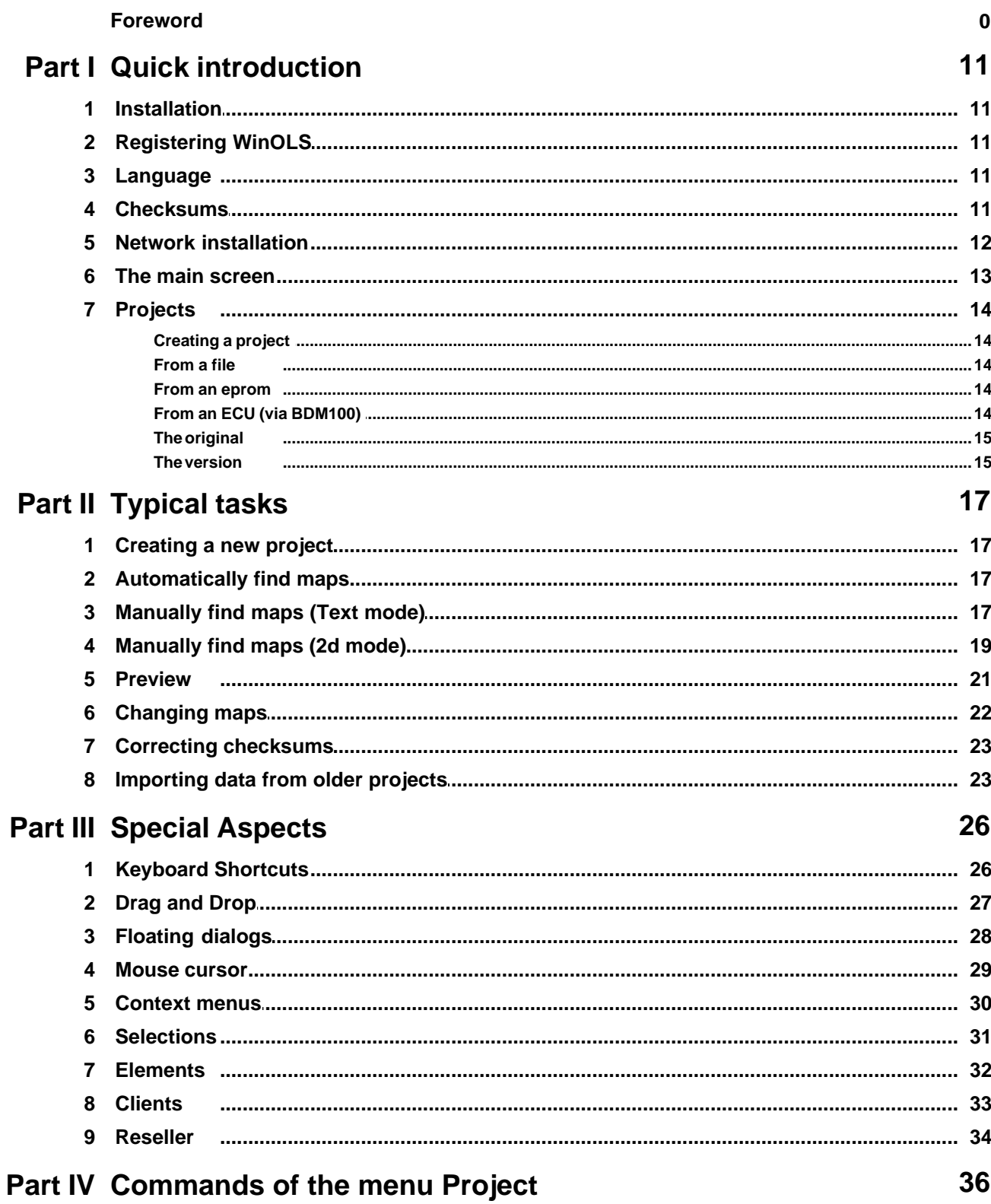

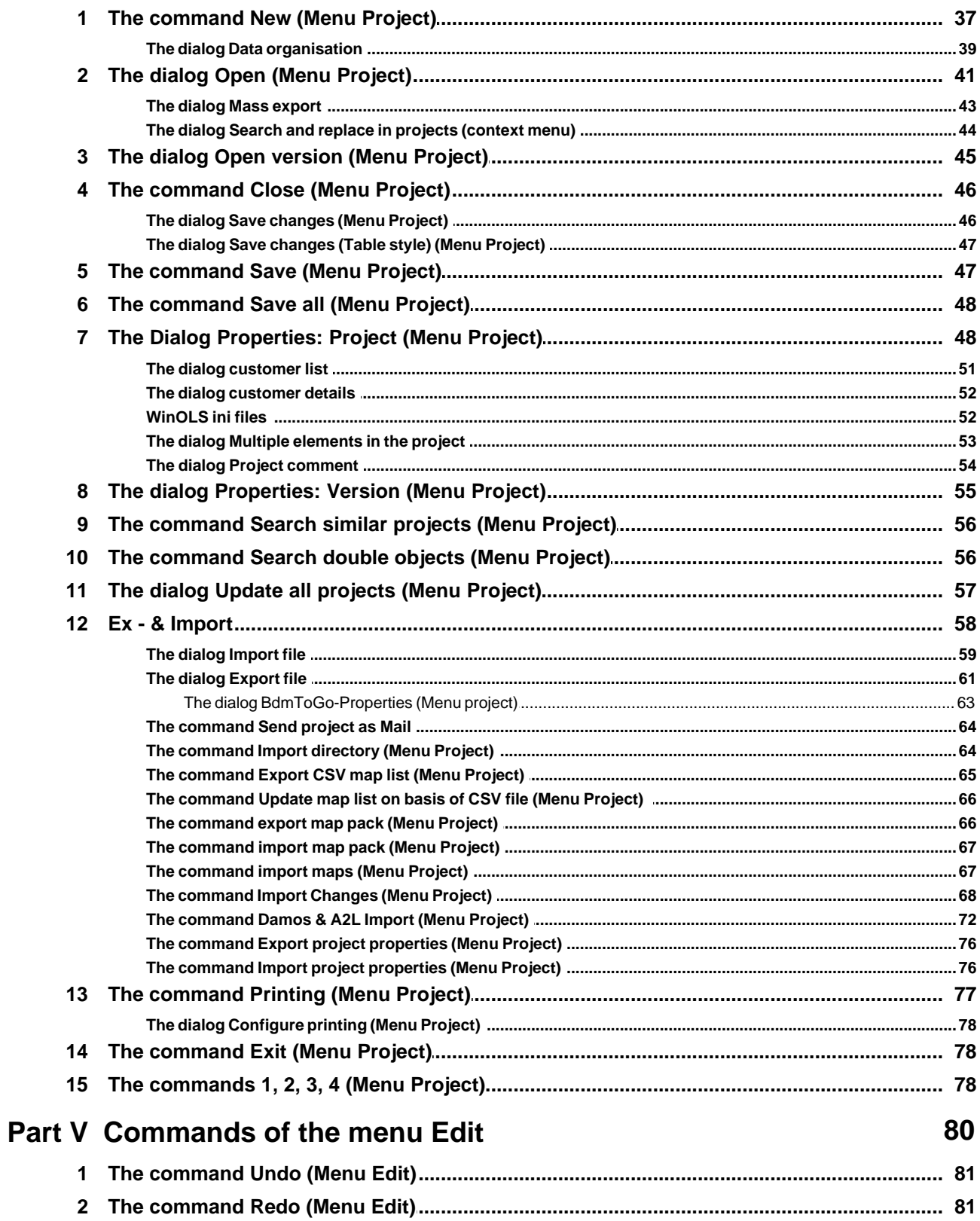

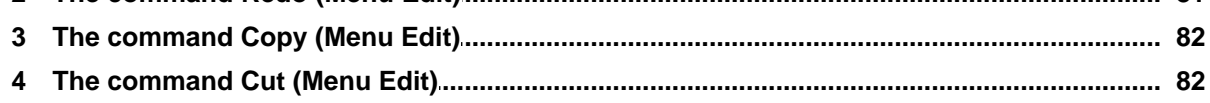

 $5\phantom{a}$ 

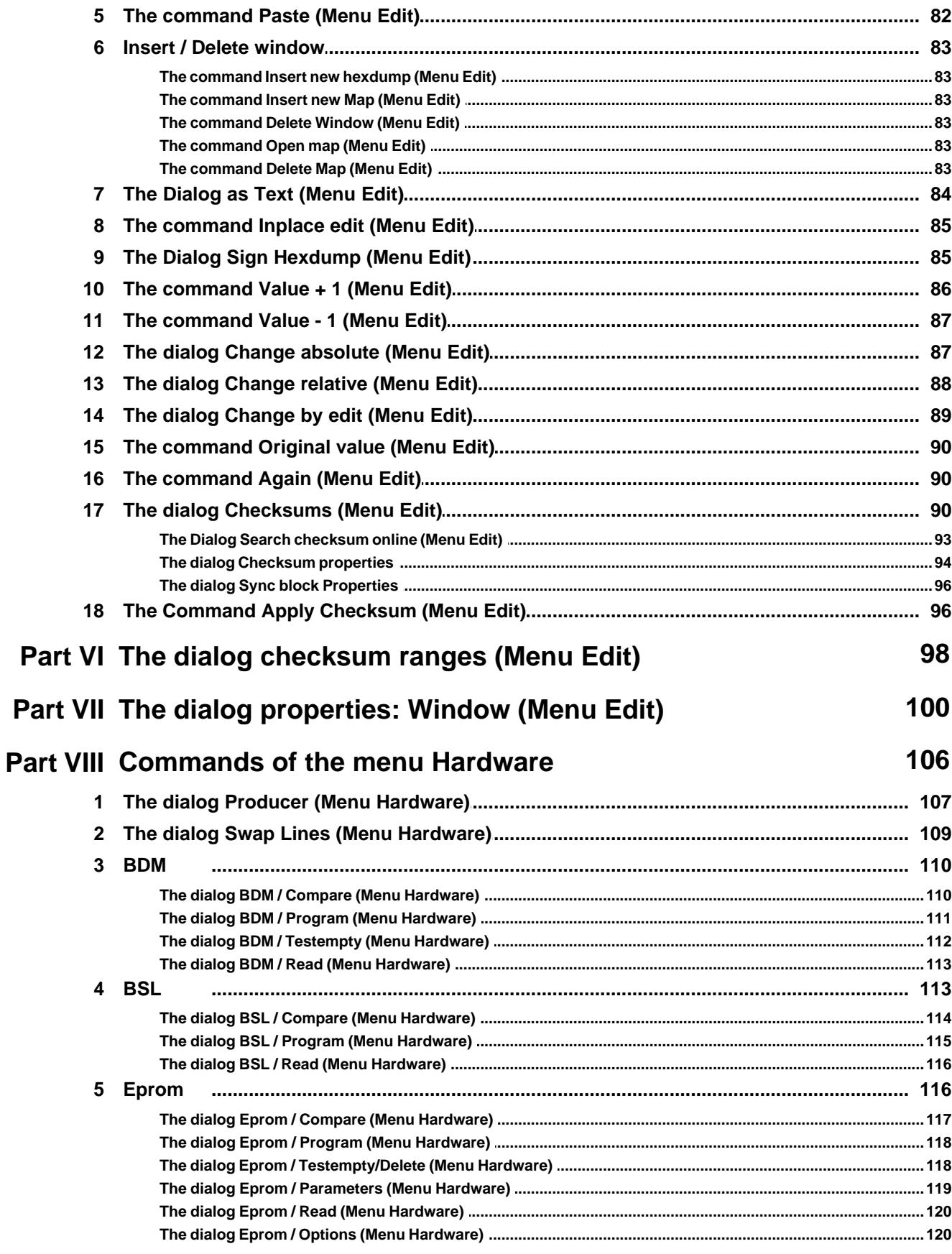

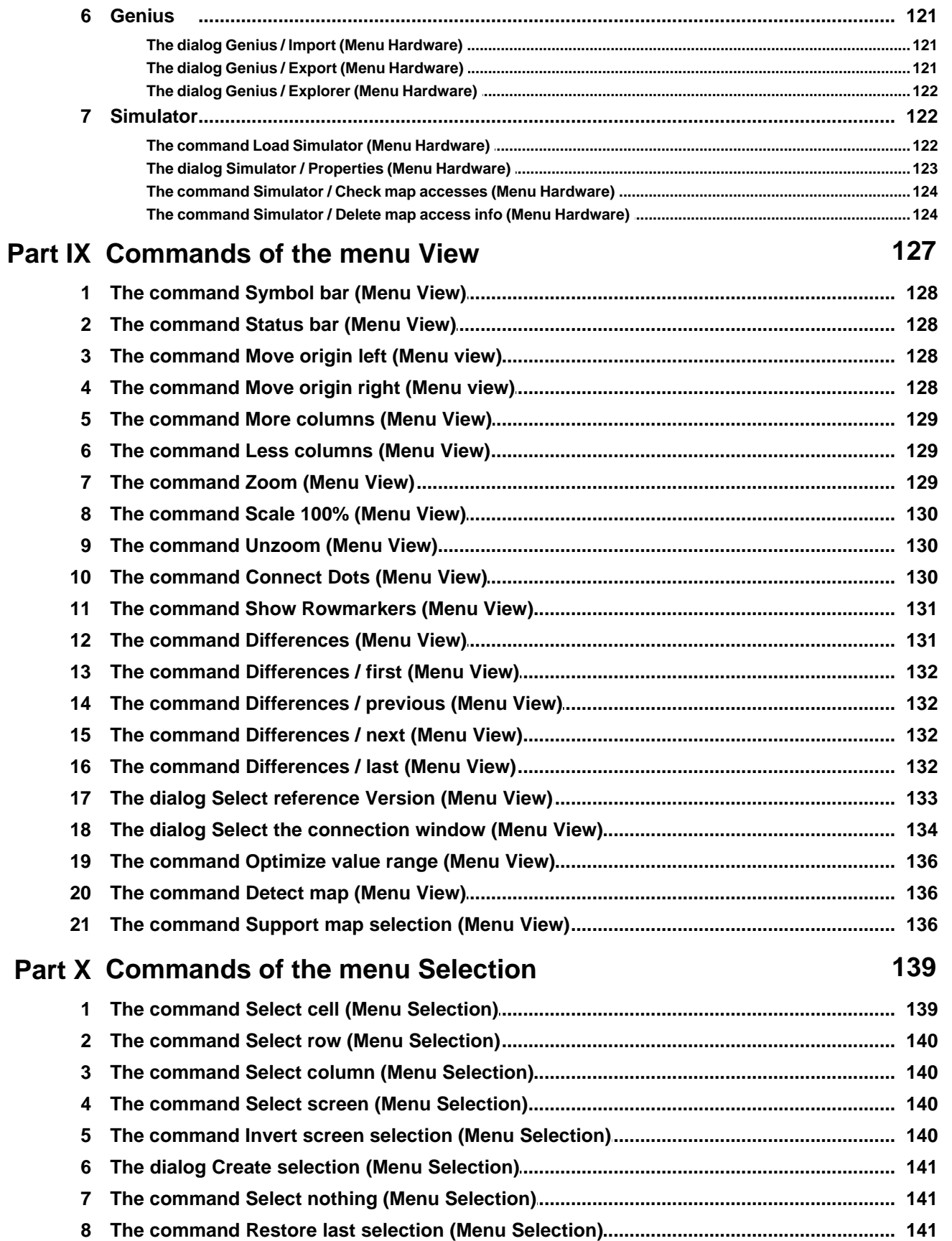

 $6\phantom{a}$ 

 $\overline{7}$ 

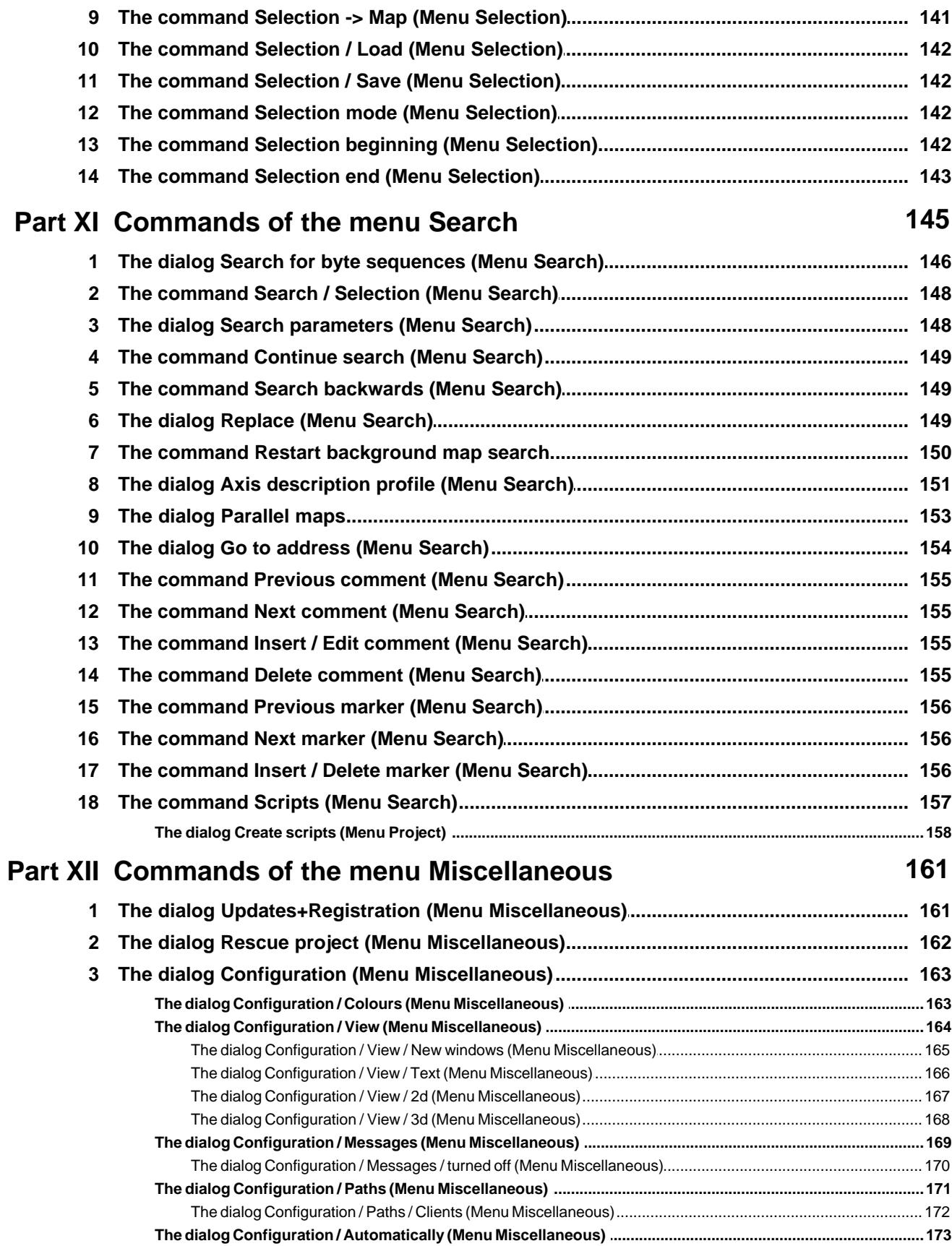

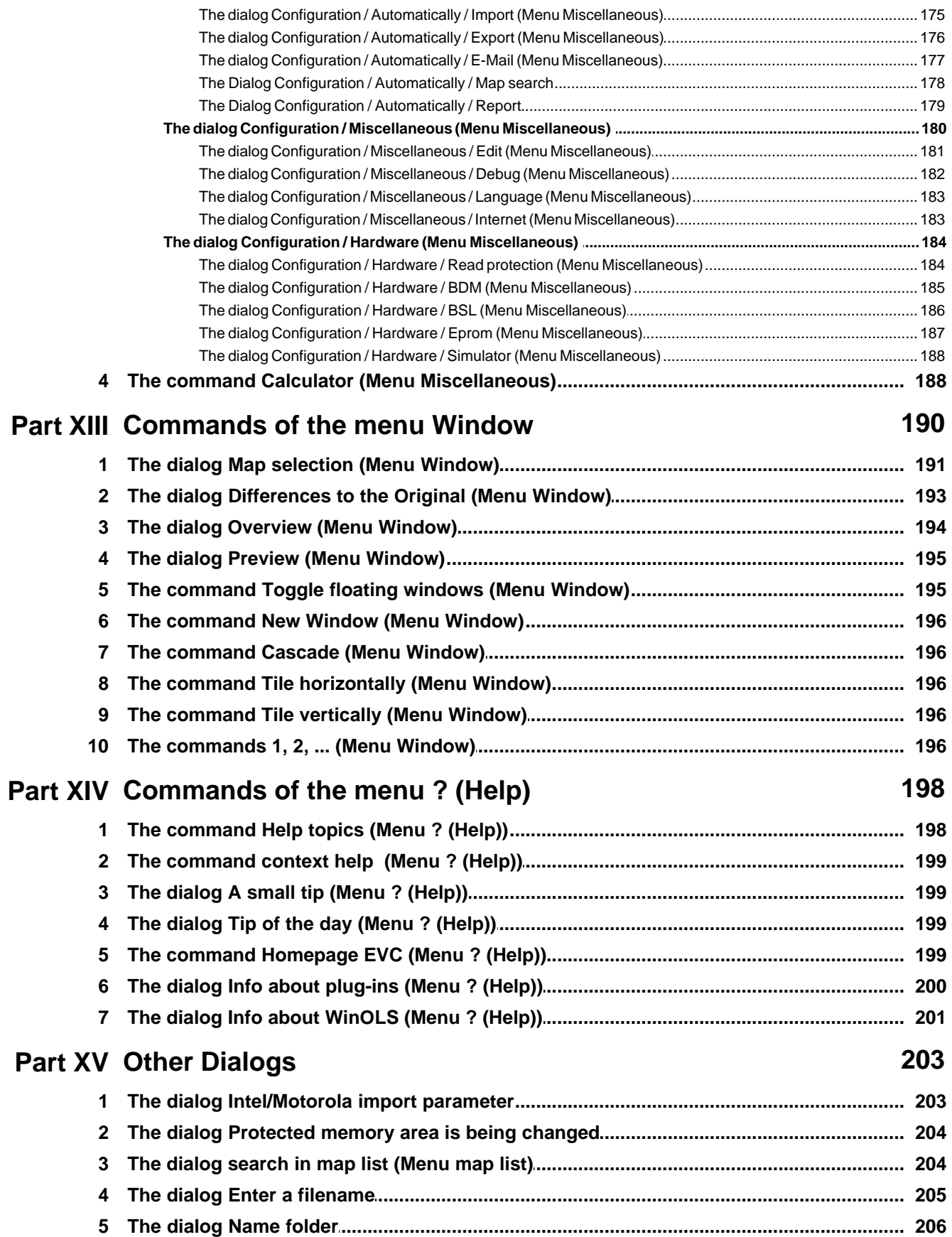

(C) 2012 EVC electronic

 $\overline{9}$ 

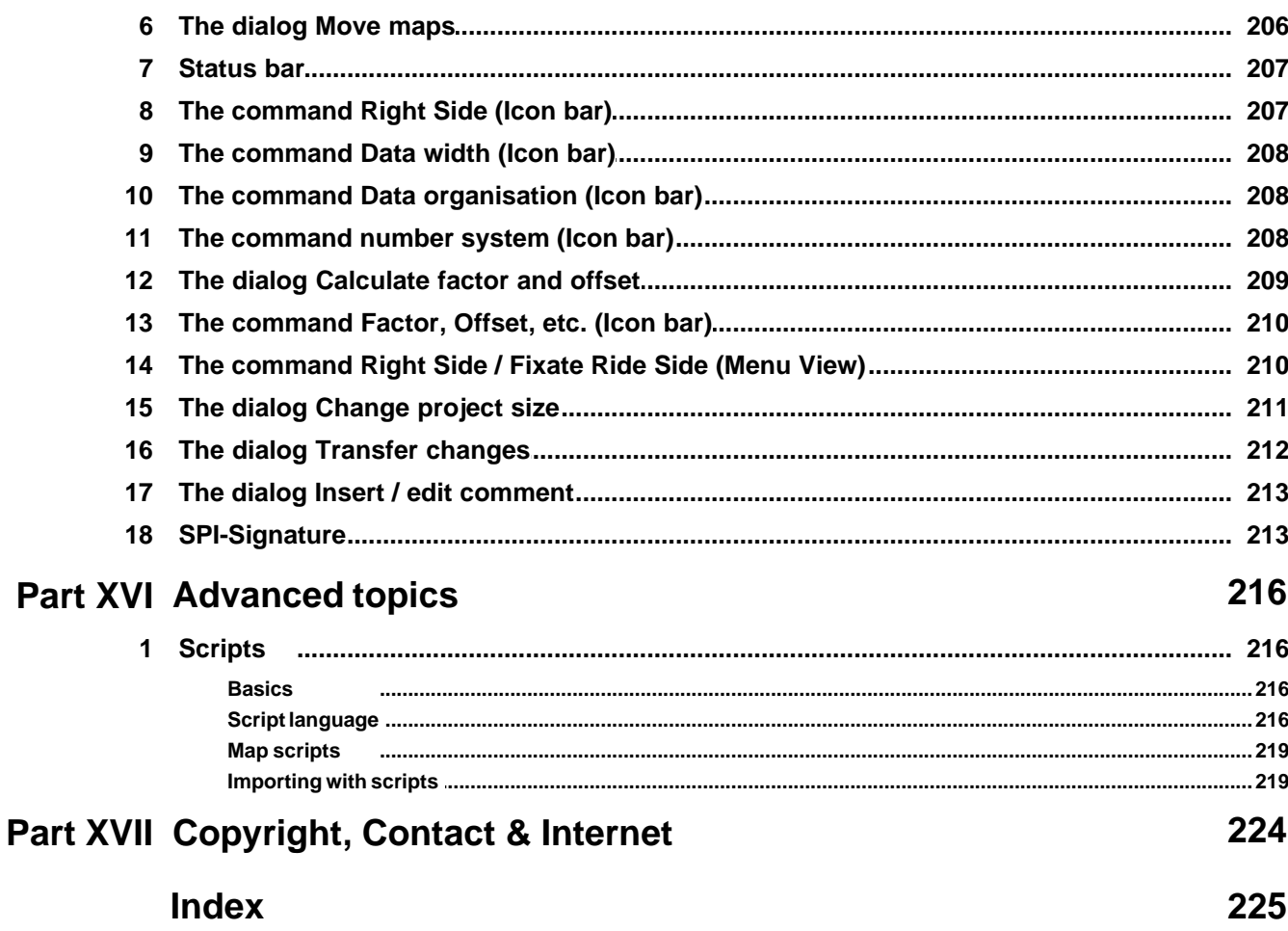

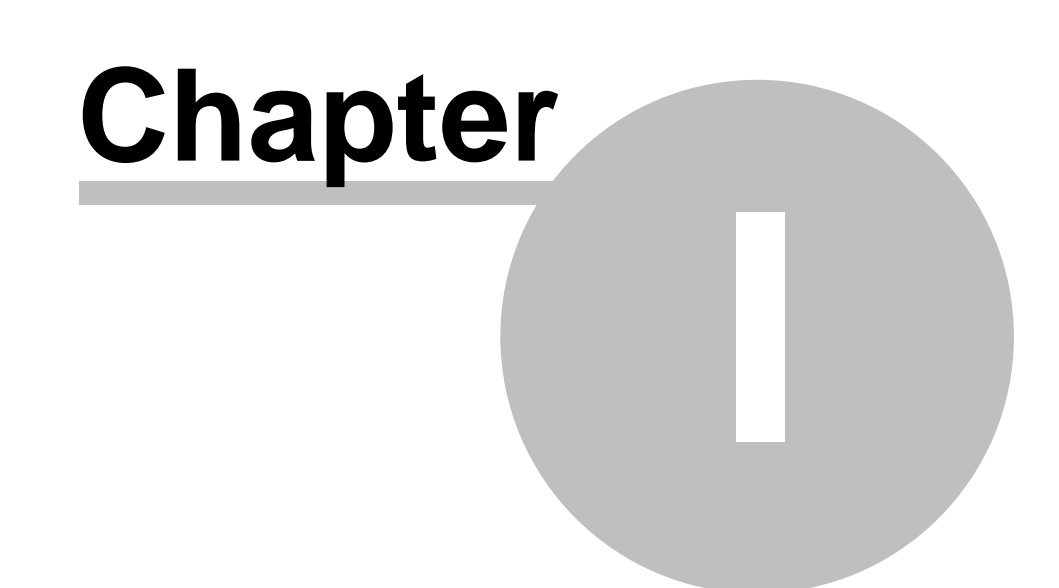

### **1 Quick introduction**

### **1.1 Installation**

When starting the setup program WinOLS.EXE the installation assistant asks for acknowledgement of the license agreement. Of course this is required in order to continue the installation process.

After this you'll be asked for confirmation of the default install path, which is "C:\Program files\EVC\WinOLS". This one should also be used when carrying out a network installation. The car data can be saved to a directory on the server later on.

The next three queries may also be confirmed by pressing "Next".

The software will work in demo mode until registered. Simulator or EPROM hardware are not supported yet. In addition you are not able to save any data.

**Attention:** if you want to use legacy devices like the OLS16 simulator or the MP2440P eprommer, the you have to enable the respective checkboxes during the installation.

### **1.2 Registering WinOLS**

By purchasing the license resp. the update for WinOLS you are acquiring the right to enable this software's full functionality for an unlimited time. The license includes the right to use this software with up to ten computers within your company's residence.

Therefore please install WinOLS on all computers this software is intended to be used on and register each. Please contact us if you would like to purchase WinOLS.

- Start WinOLS
- · Select the menu item "Miscellaneous > Updates + Registration"
- · Follow the assistant's instructions

### **1.3 Language**

When using the German or English version of Windows the language will be set automatically. All other versions will not be recognized. The language settings can be found at "Miscellaneous > Configuration > Miscellaneous > Language" ("Sonstiges > Konfiguration > Sonstiges > Sprache"). When this setting is modified WinOLS has to be restarted for the change to take effect.

### **1.4 Checksums**

WinOLS can be expanded with checksum modules. These module can be purchased directly from EVC or online on evc.de. After the purchase simply use the WinOLS update function to automatically install the modules.

You can check the state of the currently installed modules in the dialog "? > Info about plugins".

### **1.5 Network installation**

First WinOLS will have to be set up on each workstation as described above. The software also has to be unlocked on each computer separately.

Create a shared directory on the server, e.g. "WinOLS data". The path to this directory has to be set in each workstation's WinOLS at "Miscellaneous > Configuration > Paths > Eprom-Data Path" ("Sonstiges-Konfiguration-Pfade-Pfad für Eprom-Daten").

Checksum DLLs may not be put in a shared directory but have to be copied to each workstation into the directory called "C:\Program files\EVC\WinOLS\DLLs". This is done automatically during the update process.

### **1.6 The main screen**

The WinOLS main screen contains several elements:

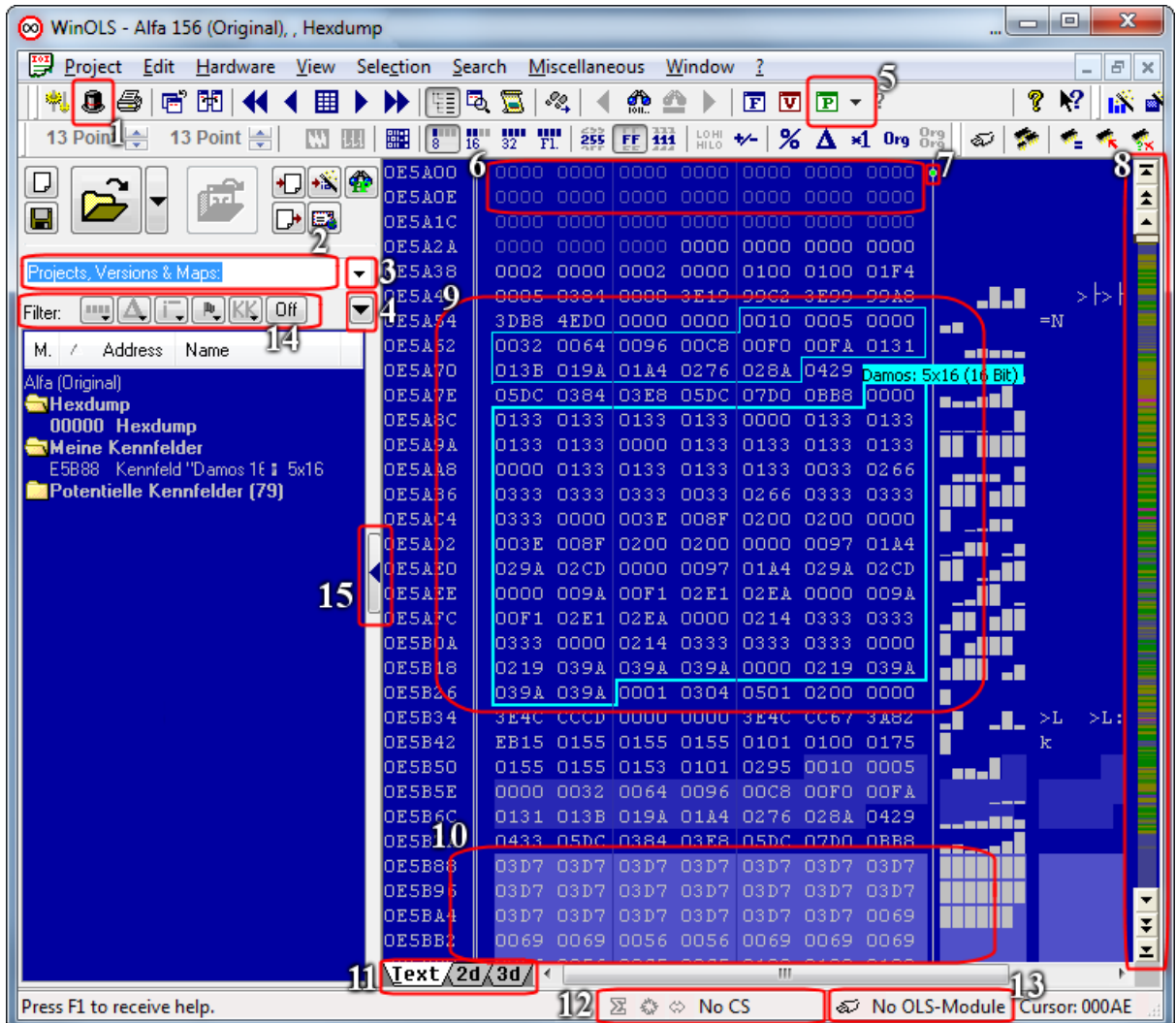

- 1. Switching between clients
- 2. Search field for projects, versions and maps. Enter a text to reduce the view to matching entries
- 3. Dropdown button for previous searches
- 4. Options for the map list and the search
- 5. Button project properties and fast switching (black triangle) between elements
- 6. Unimportant program areas (empty ranges and program code) are shown pale (More color info)
- 7. Switching of the preference of hexdump or bar when the window is too small
- 8. Color-coded overview of the project. The scrollbar has 3 buttons at top and bottom: Scroll to top/bottom; Scroll fast; Scroll normally
- 9. Automatically found, potential map
- 10. Map registered by you (Also visible at "My maps")
- 11. Switching of the view mode between Text, 2d and 3d
- 12. Checksum status: Checksumms, Patches, Sync-Blocks, Text description
- 13. Hardware status (of OLS16 or OLS300 modules)
- 14. Several filters for the list "Projects, Versions and Maps"
- 15. Show/hide sidebar

### **1.7 Projects**

All eprom data will be administered in so-called projects by WinOLS, which consist of an original file and as many modified ones (versions) as are needed. They will be saved to one single file together with the vehicle data as well as possible comments.

#### **Please note:**

It is not possible to edit external file formats directly. Since WinOLS stores lots of additional information you have to import it into a WinOLS project first (for example by drag+drop) and export (or burn or write) it later again.

### **1.7.1 Creating a project**

The creation of a new project starts off by selecting "Project > New". Data out of an eprom or from a file can now be read into this empty project.

### **1.7.2 From a file**

Data from a file is being read in by selecting "Project > Ex- & Import > Import File". First you have to choose a file type, then the file name has to be chosen.

You can drag files or Outlook e-mail attachments directly into the WinOLS window. If you drop the file over an existing project window, it will be imported as version. If you drop over the WinOLS frame window or on an empty workspace background, it will be imported as new project.

#### **1.7.3 From an eprom**

To read out an eprom, you have to choose its type first at "Hardware > Producer". Then you can start the reading process by selecting "Hardware > Eprom > Read".

#### **Please note:**

Eprom operations are only supported if the project type was set to "Eprom" in the Project properties or if the project is empty.

### **1.7.4 From an ECU (via BDM100)**

Certain ECUs (you'll find a list on the EVC Website) can be read with the additional hardware BDM100. This not only reads the eprom, but all available memories (e.g. the CPU-internal memory). To store this data WinOLS creates multiple "Elements" within the project. (Elements are explained in the chapter "Special aspects".)

To read a ECU via BDM100 please refer to the BDM100 documenation on the EVC website. To initiate the read process in WinOLS select the menu item "Hardware > BDM > Read".

### **Please note:**

BDM operations are only supported if the project type was set to "BdmToGo" in the Project properties or if the project is empty.

### **1.7.5 The original**

The first read-in data record will automatically be saved as "Original" while any further ones will be named "Version". Different names can be assigned later on, though. Some checksums require the file saved as "Original" to contain the unmodified data from the ECU.

After reading in the original a dialog window will appear which asks for typing in the vehicle data for the project to be identifiable later.

### **1.7.6 The version**

When a version has been imported another dialog window will appear where a name and the vehicle information may be entered. You can also read in a file that was modified by another software just for the checksum to be balanced.

### **Version folders:**

By default versions are simply listed, but you can also use version folders to organize them. Any version can serve as folder to another version. Furthermore you can use abstract folders (which are just folders, but not a version) which can also contain other versions. Version folders do not affect the contents of the version in any way. They are just a concept to display the versions in a project in form of a tree. To change the version folders, simply drag a version to another place in the open version dialog or edit the version properties and change the parent folders.

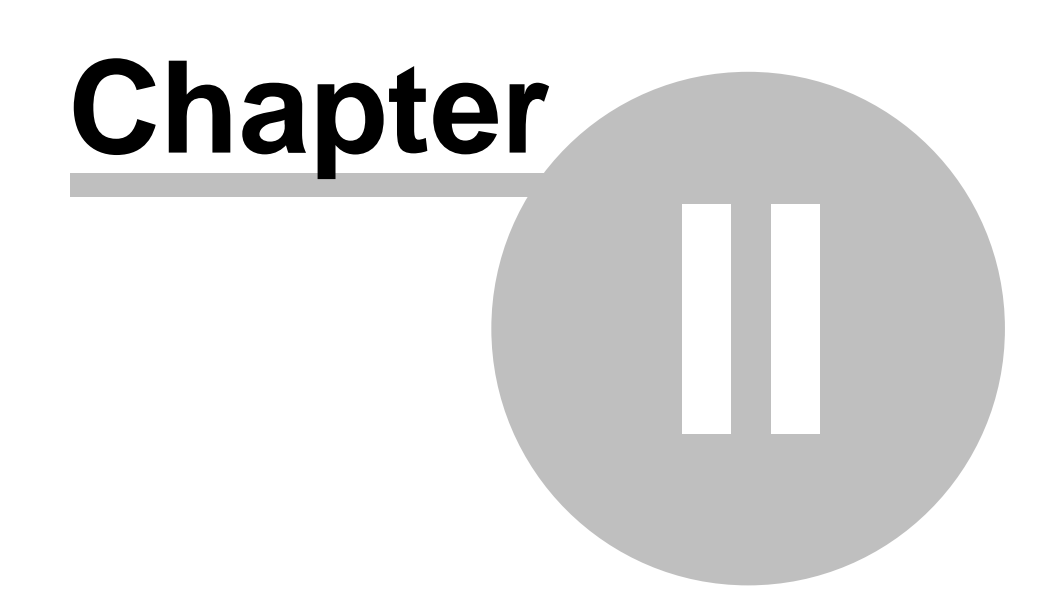

### **2 Typical tasks**

### **2.1 Creating a new project**

Choose the menu item "Project > New".

Now you have an empty project and you need data (Original data is always best). Either from a file or from an eprom. To import a file you have several possibilities:

- 1. You drag the file with "Drag und Drop" into the empty project window.
- 2. You import the file with the menu item "Project > Ex- & Import > Import file" or

you activate the import with the keyword shortcut Ctrl+I or the icon  $\mathbb{R}^{\frac{1}{2}}$ . Choose your file format, click on "Ok" and choose the file.

Now you have imported the original. All versions that you create or import later will automatically be compared with the original and the differences will be marked will colors on the screen. If you want to import a version, just repeat the steps shown above.

### **2.2 Automatically find maps**

If you have created a new project, WinOLS will automatically start to search for maps after a few seconds. You can see this in the status bar at the lower end of the window. You can influence the background map search with the menu items in the "Search" menu.

After the map search has finished, you have several possibilities to review its results:

- · There is a new subfolder labeled "potential maps" in the project and map list at the left border of the window. It contains all maps that were found during the search. Open the folder clicking it with the left mouse button. Click on a map in this folder to view it in the hexdump. If the Preview Window is open (Hotkey "P"), you'll directly see a 3d preview of the potential map.
- · Use the function "View > Recognize map" (Hotkey "F") to jump to the next (or "Shift+F" for previous) map and to select it.
- · Every map that was automatically recognized has a small tag with its name. Click on the tag to display the map optimally. Double-click it to convert the potential map in a normal map (which can be edited easier). Right-click the tag to get more options.

### **2.3 Manually find maps (Text mode)**

It is not easy and requires a lot of skill to manually find maps. First you should start with the view mode that you like best. For this click on the tabs "Text > 2d > 3d" on the lower border of the screen or use the hotkey "T" and "Shift+T".

This section describes the manual search for maps in text mode. A corresponding

description for the 2d mode is in the following section.

Now choose the view parameters. Make a doubleclick on the window and choose the "Values" (8 Bit, 16 Bit, ...). New ECU's often use 16-Bit Data. Motorola Processors use "HiLo" Notation and Intel Processors use "LoHi". (WinOLS automatically recognizes the processor manufacturer. You can see it the in the project properties. Choose "Project > Properties: Project".)

Now scroll through the file. Use the mouse (mouse wheel or scroll bar) or the keys. A few tips:

- · If the numbers a pale, then this area was recognized as program code by WinOLS. You should ignore this area. Normally you won't find maps here and changes might easily result a crash in the car's software. Empty areas are also displayed and are equally uninteresting.
- Use the overview window (Menu item "Window > Overview") to get a rough outline of the project. You can move and resize this window, just like the preview window. You can also tell this window to "roll up" when it is not active by clicking the button left of X button.

If you've found something that could be a map, the first thing you should do is to adapt the view settings for this map. You can do this in all view modes, but it is easiest the text mode. Start with the number of columns. The maps often have "jumps" which represent a new line in the map. Change the number of columns in such a way, that all jumps are in the same columns. You can change the number of columns with the hotkey "M" and "W". In the viewmode "Text" you can also change it by clicking and on the single vertical line and dragging it.

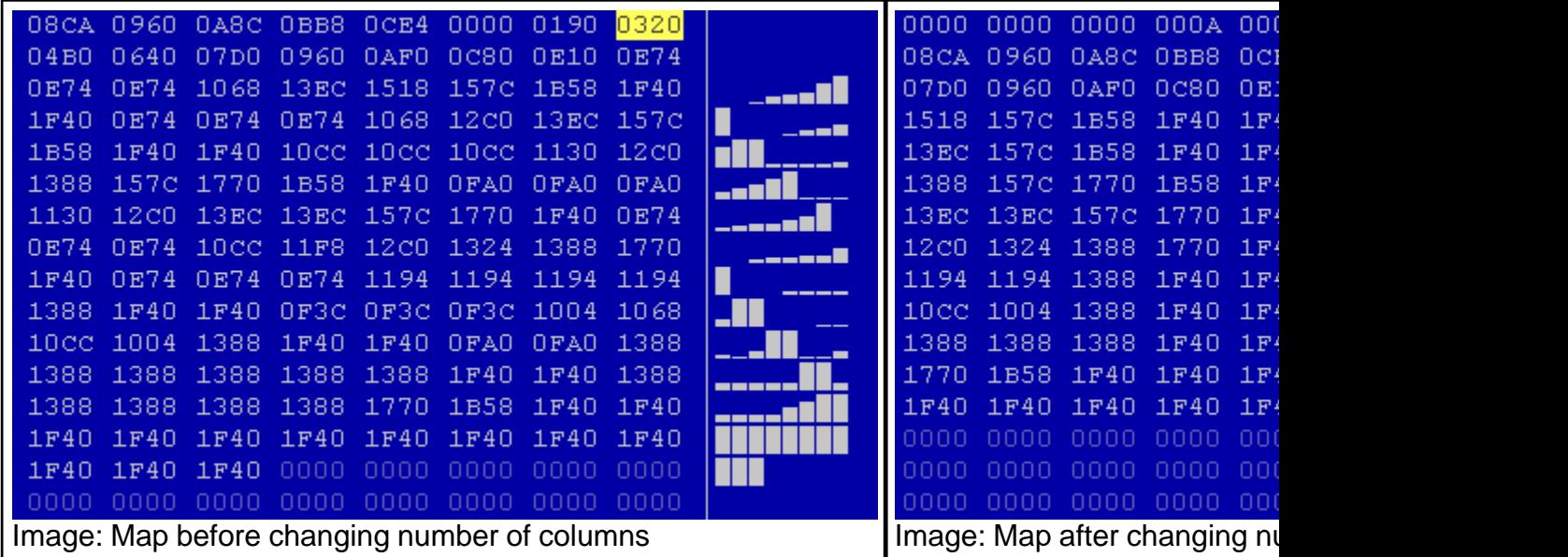

Now you can probably recognize a bit of the maps. The next thing that you should do is to move the start address of the map so that it will start on the left of the hexdump.

For this use the menu item "View > Move origin left" And "View > Move origin right". (Hotkeys Ctrl + Cursor left or right.) If you're finished with this, select the map.

(Tip: If the bar display doesn't contain anything useful, you should optimize the value range for your data. If you've selected the map, choose "View > Optimize value range" or press Ctrl+B. WinOLS will automatically be configured in such a way that the data used in the selection optimally uses the heights available for the bars.)

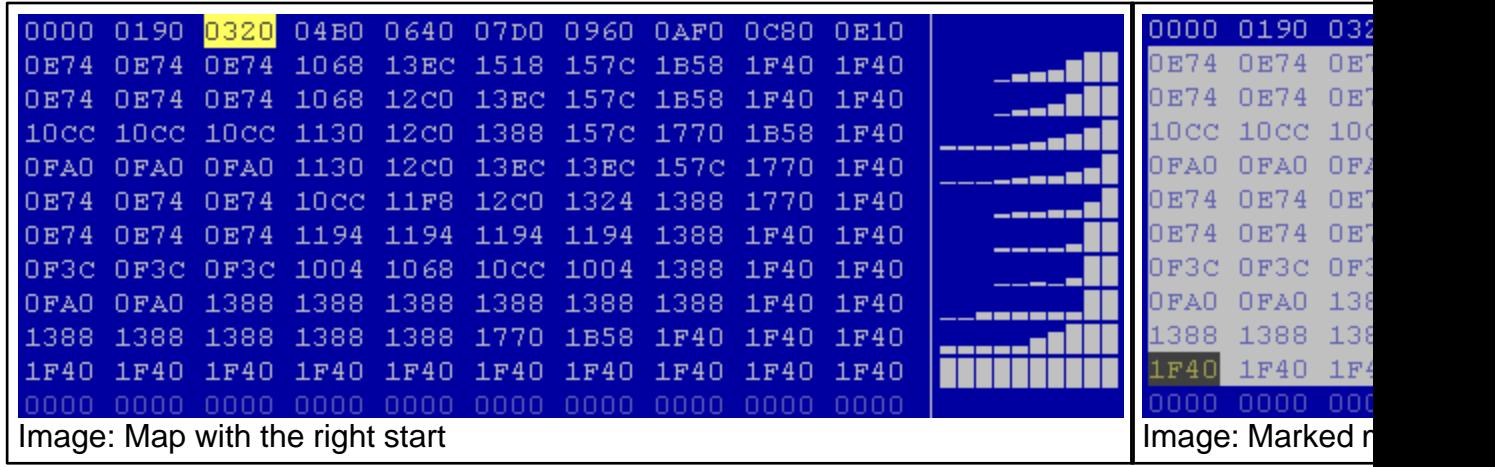

If you've activated the preview window, you can now see a 3d preview of your selection. Use the menu item "Selection > Selection -> Map" (Hotkey "K") to create a map from your selection. A new window will open and you can edit your map.

But first, a few alternatives for entering maps:

- The assistant "Support map selection" can help you. Activate it with the menu item "View > Support map selection". At the beginning nothing will happen (except it you already had a selection active while doing this. In this case the assistant will be applied without activating it permanently). If you now create a selection with your mouse, the assistant will try to optimize it. It will perform the steps that we described above (Number of columns, Start, ...) automatically. But you should always be careful not to select to any data that does not belong to the map.
- · The assistant works perfectly together with the "Map Selection". You may need to activate this by selection the menu item "View > Symbol bars > Frame: Map Selection". Whenever you now create a rectangular selection, you can change it with the new symbol bar afterwards. You can change the beginning in X or Y direction or change the number rows or columns.

### **2.4 Manually find maps (2d mode)**

Finding maps in 2d mode is similar to finding them in text mode. Start the same way as above by configuring the view parameters (8 Bit, 16 Bit, ... / HiLo, LoHi) and then scroll through the file until you find a possible map. (Remember that you can change the X and Y zoom factors with the menu bar "Frame: View" or Ctrl+Mousewheel.)

If you found a possible map, you should start by setting the right number of columns. In 2d-Mode the "line breaks" will be symbolized by vertical lines, but you can configure this in the configuration (page View, in the 2d-Range).

Change the number of columns so that the vertical lines are always parallel to "jumps" in the map. Use the hotkeys "M" and "W" to add or remove columns.

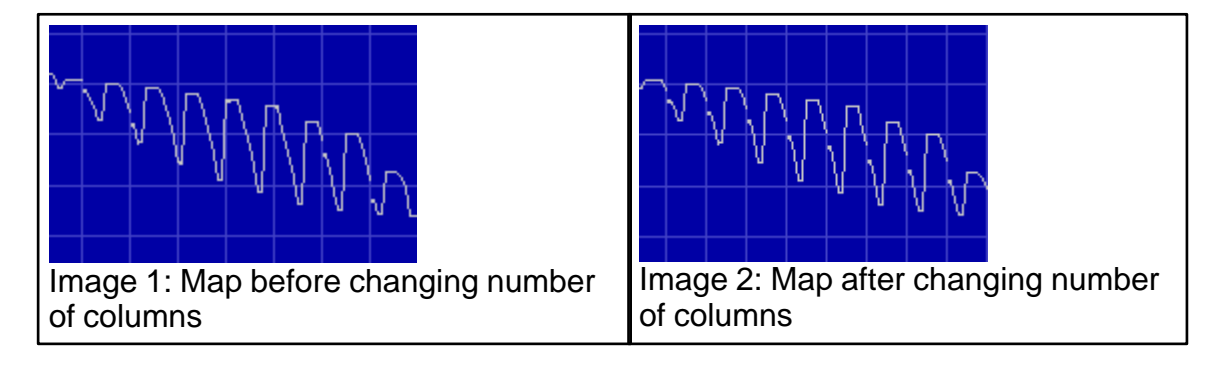

In 2d mode you also have to move the beginning of the map ("View > Move origin left " and "View > Move origin right" or with the hotkeys Ctrl + Cursor left or right). It can now become clear that the number of columns isn't right, yet. In this case go back to the steps shown above.

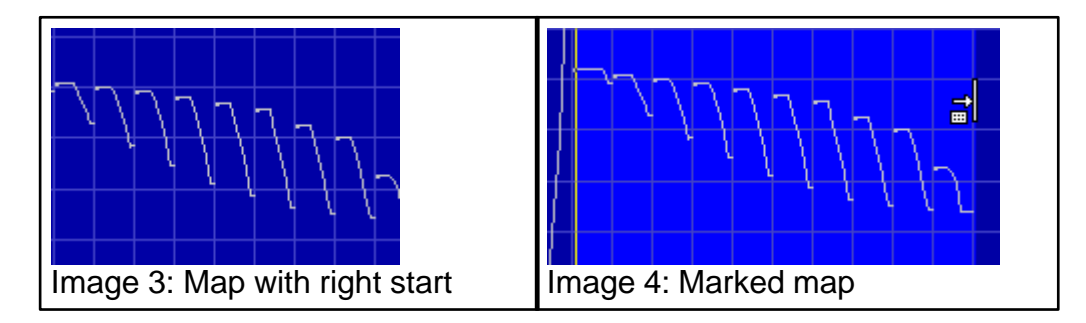

Now you have to select the map, which isn't easy in 2d mode because the pixels are quite close to another. Start by marking the map only rough. Now move the mouse cursor over left end of the selection. The cursor will change to an arrow pointing to a line (see image 4). Click here and drag to the left or right to change the selection. This will only change a selection that was already made. WinOLS will automatically make sure that the selection starts on a line break. Repeat this for the right end of the selection.

Again, it is easier with the assistant "View > Support map selection". If you don't want to activate it permanently, you can also apply it on demand. Just right-click a selection and select this function from the context menu: (Of course this will also work in text mode)

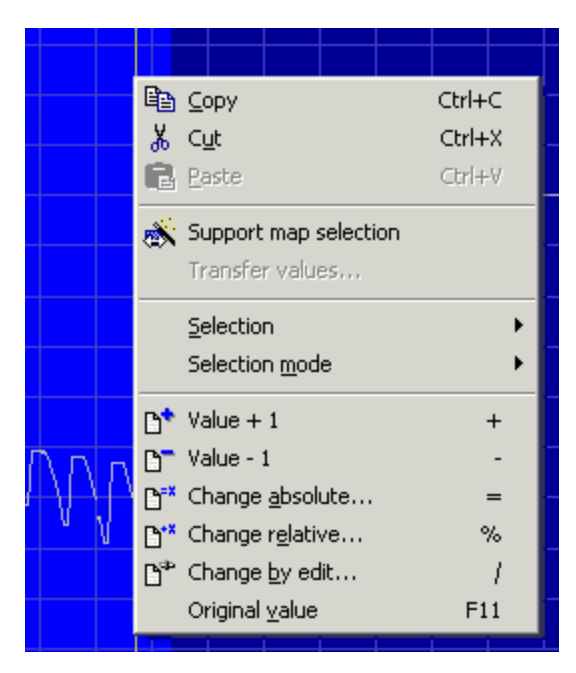

### **2.5 Preview**

If you've activated the preview window, it will automatically open if you have a rectangular selection that is not wider than 32 columns. This is very helpful for configuring your maps, but you must learn how to "read" the window. Here are few typical views to help you:

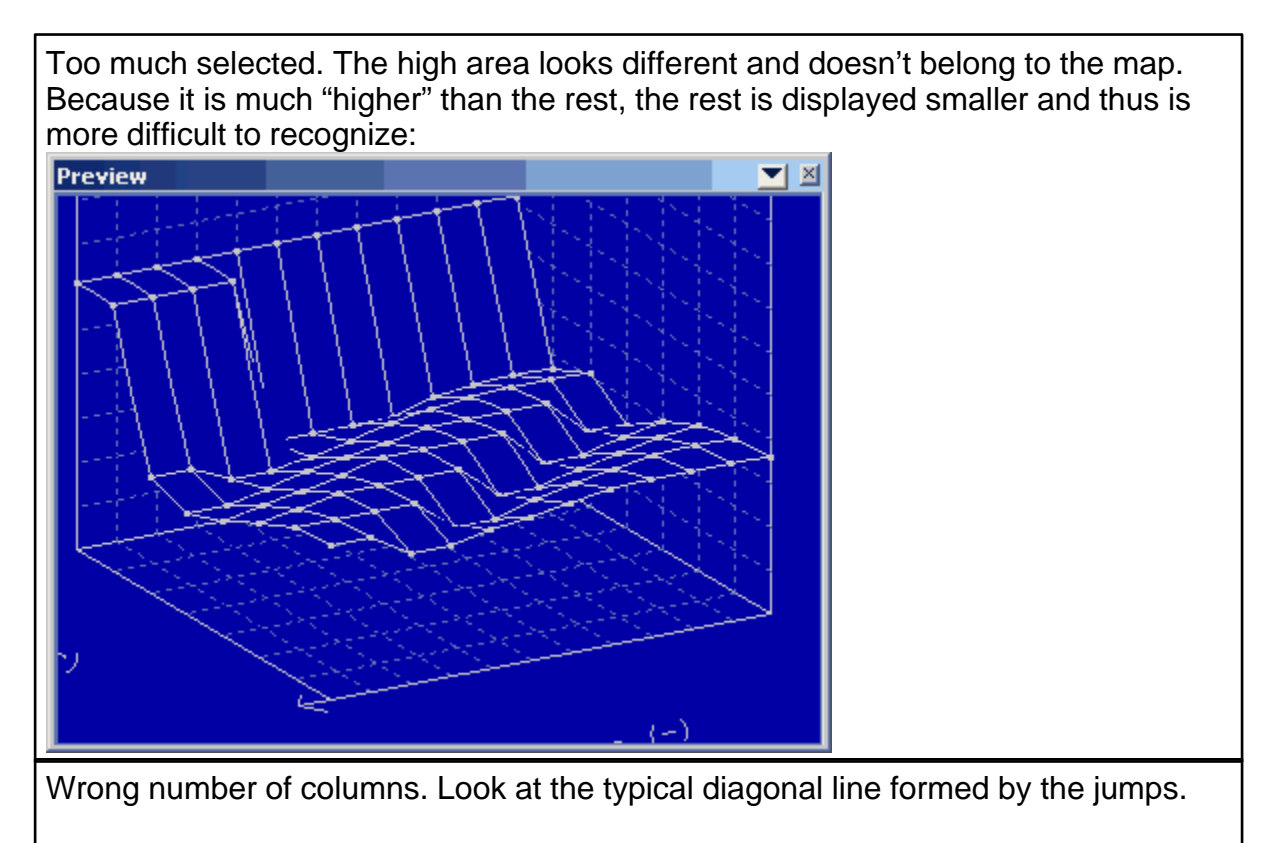

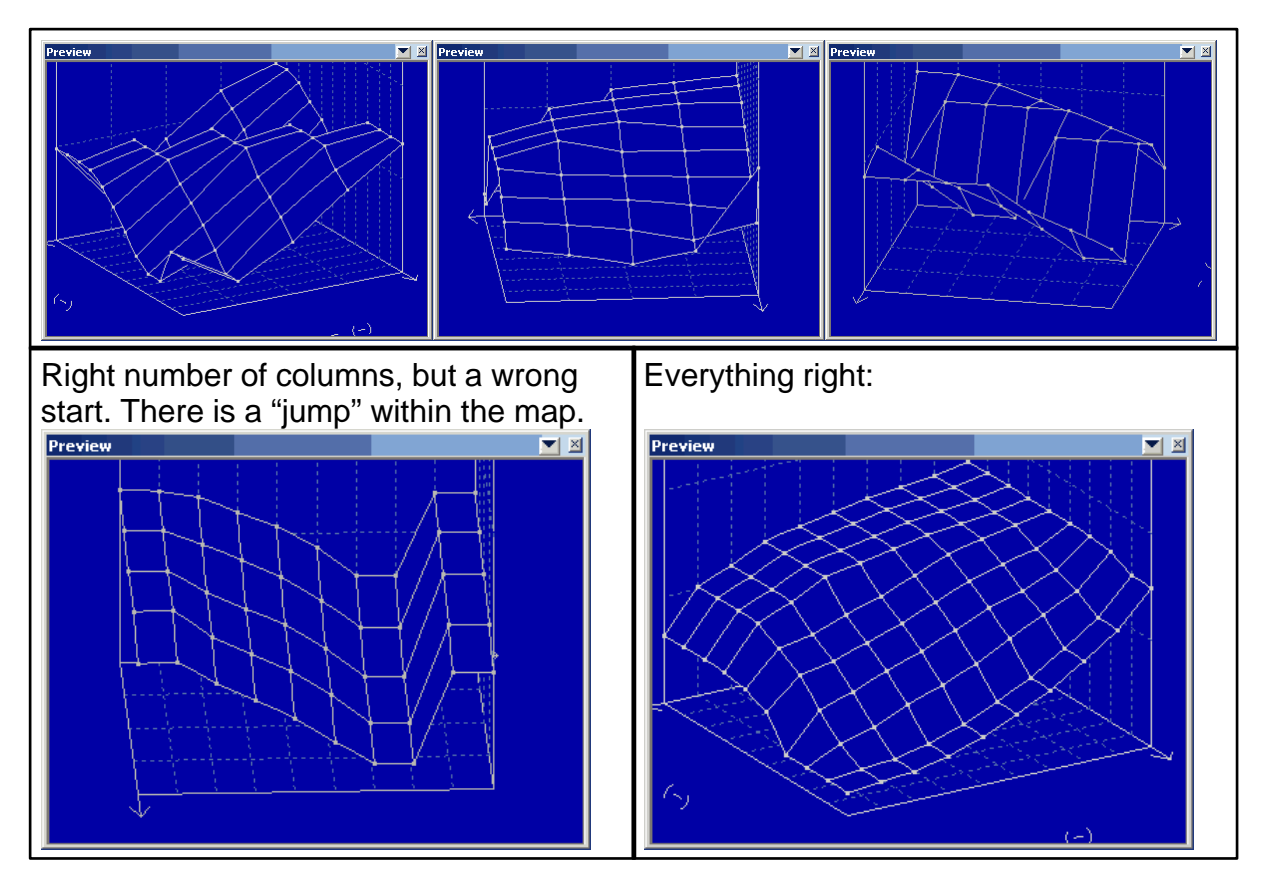

### **2.6 Changing maps**

Why use maps? You could edit data directly in the hexdump, but editing in a map has man advantages:

- · It brings structure in a project and makes it easier to find the maps again, later on.
- You can open multiple windows at the same time.
- The correct axis values are displayed, even if they are done by additive calculation.
- · You cannot change data outside of the map by chance.

You've created a map with the methods described above and now want to change it. The simplest possibility is to use the keys "+" and "-" to increase or decrease the value at the current cursor position. Keep the key pressed to make the change go faster and faster. If you want to return to the original value then use the menu item " Edit > Original value" (Hotkey F11). If you've created a selection this will apply to the entire selection.

#### **Note:**

You can also change the way that selections are created. Normally a selection is kept until you delete it ("Selection  $>$  Select nothing" or the key "Del"). But you can also configure WinOLS, so that a mouse click will always remove the previous selection ( "Miscellaneous > Configuration > Miscellaneous > Edit").

If you right-click a selection, you'll see a menu will several more tools to change the selected values. Finally you can also press Enter key to directly enter a new value and again press the Enter key to confirm it.

### **2.7 Correcting checksums**

Correcting checksums is very easy because this is done by additional plug-ins. They must be purchased separately but for this they do all the work needed automatically.

Start the checksum dialog with the menu item "Edit > Checksum" (Hotkey F2). Click on "Search". If you own the right checksum module, it will automatically be applied and the checksum will be calculated and (if you want that) always be corrected.

If you do not have the matching module, you can have your project checked online (free and without any commitments). Click on "Search checksum online". The project will be compressed and uploaded to the EVC server (Internet connection required). A few seconds later you will receive an answer, telling you which checksum module will work for your data.

### **Important:**

Some checksum modules require an unmodified original version. That means, that you must have loaded the original data from the car as original version into the WinOLS project. Otherwise the checksum may not be recognized or not calculated correctly.

### **2.8 Importing data from older projects**

If you have a new project that is similar to an old one, there is no reason to reinvent the wheel. WinOLS has many features to import the data. This applies both to structure information like maps and to concrete changes.

WinOLS offers the following features:

- Import changes
- Reference version + Connect windows
- · Import maps
- Map packs
- · Scripts

### Import changes

This is the simplest option to import data from another (already opened) project into the current project. Choose the menu item "Project > Ex- and Import > Import changes" (Hotkey Ctrl+Alt+I). In the automatic mode WinOLS will automatically recognize the maps and search them in the current project. The manual mode prepares two windows with Reference and Connection.

### Reference version + Connect windows

These modes allows you to manually import data. This makes it very powerful, but

also more difficult to use, than the assistant described above. You can activate these modes manually with the menu items of the "View" menu or let WinOLS configure them for you as described above. Afterwards you'll have both projects next to another. If you scroll one project, the other will be scrolled, too. To make comparison easier, the other window will always be the "reference version", meaning that its data will be used as original version for the current window (only temporary, don't worry). With a right click on a selection or a map in the hexdump you can transfer the data (Menu item "Transfer values" or "Transfer maps")

#### Import maps

If you're sure that all maps are still at the same address, you can use this menu item to import map information from another project. This will only transfer structure information (address, size, ...). The data within the maps will not be imported.

#### Map packs

Similar to the point above, map packs can transfer map data. But you must begin by exporting maps from the old project into a map pack file to import them afterwards into the new project. This has several advantages. These files are much smaller than project files because they contain only structure information, no map values. This makes it easier to transfer them. Furthermore you can enter an offset when importing them.

#### **Scripts**

This option was build into WinOLS for power users. With scripts ("Search > Scripts" or Hotkey F8) you can export structure and / or values of maps in special script files. These files automatically recognize if they can be applied and at which position the map, that should be modified, is located. Changes can be done absolute, as difference or percentual. Use scripts if you have to do the same similar changes for many files.

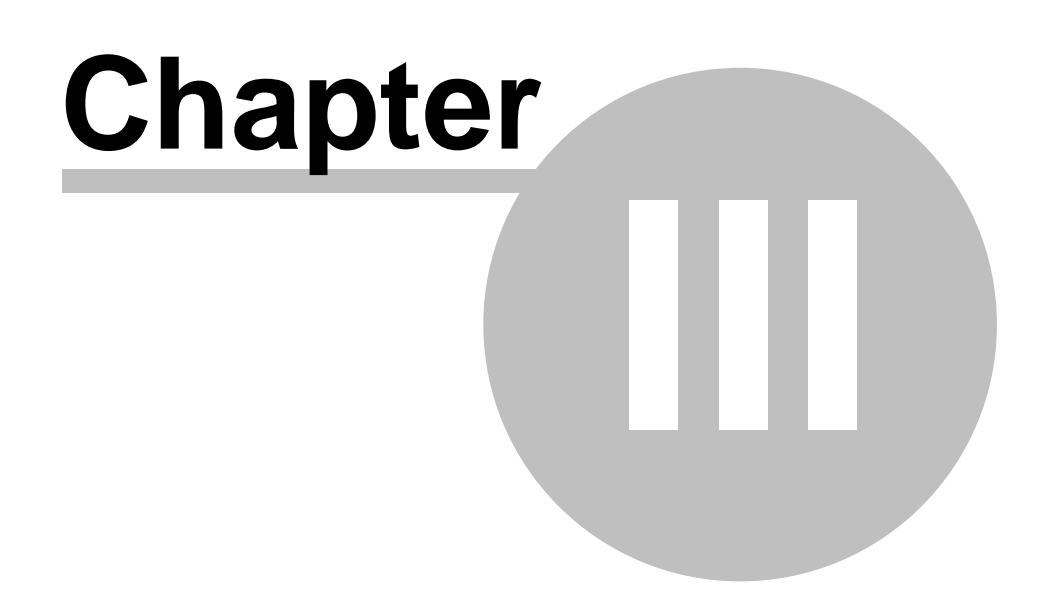

### **3 Special Aspects**

### **3.1 Keyboard Shortcuts**

WinOLS support keyboard shortcuts for many functions. Most of them are documented directly next to the function in the pulldown menu and in the tooltip of its icon. The following shortcuts are not listed there:

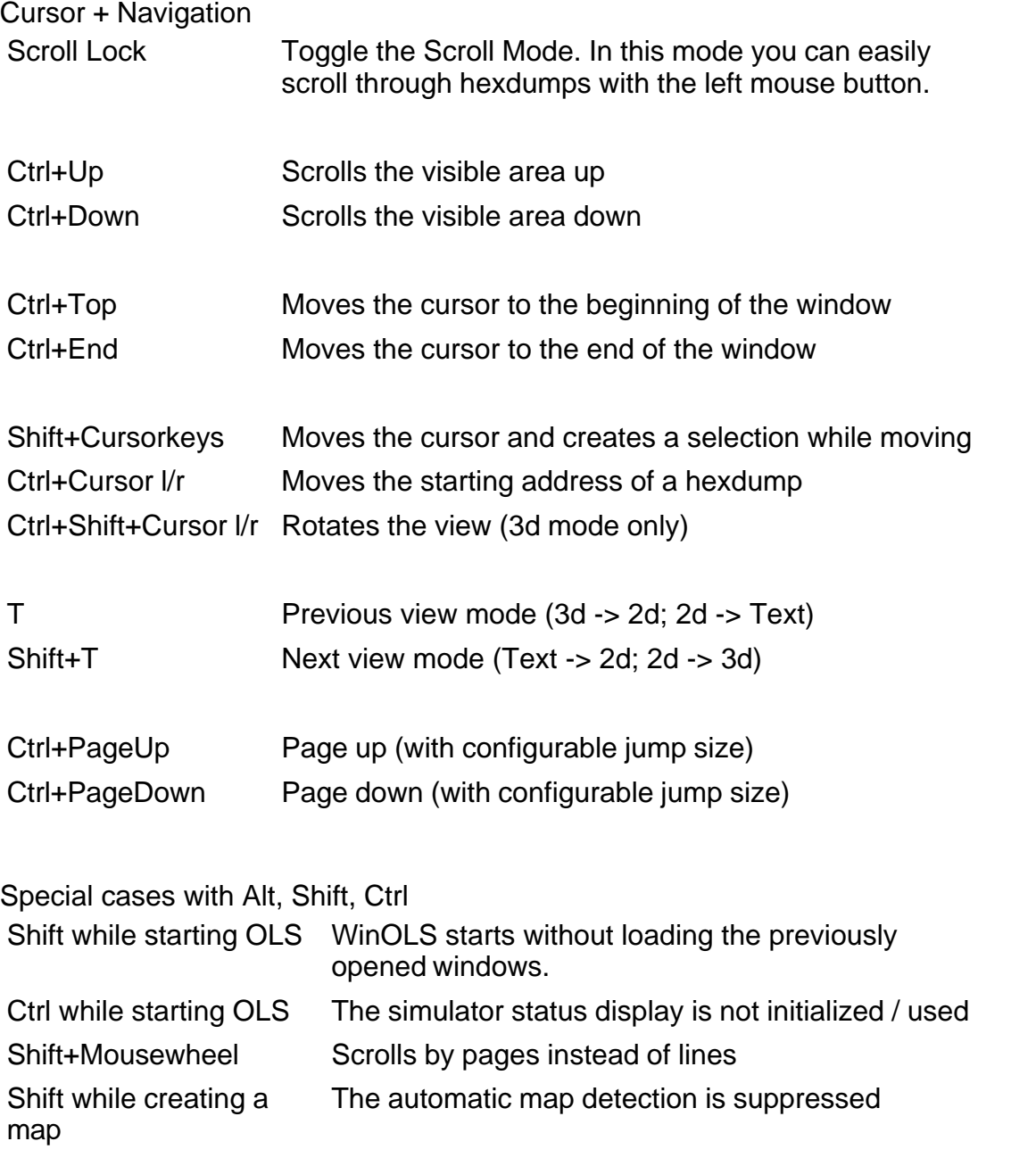

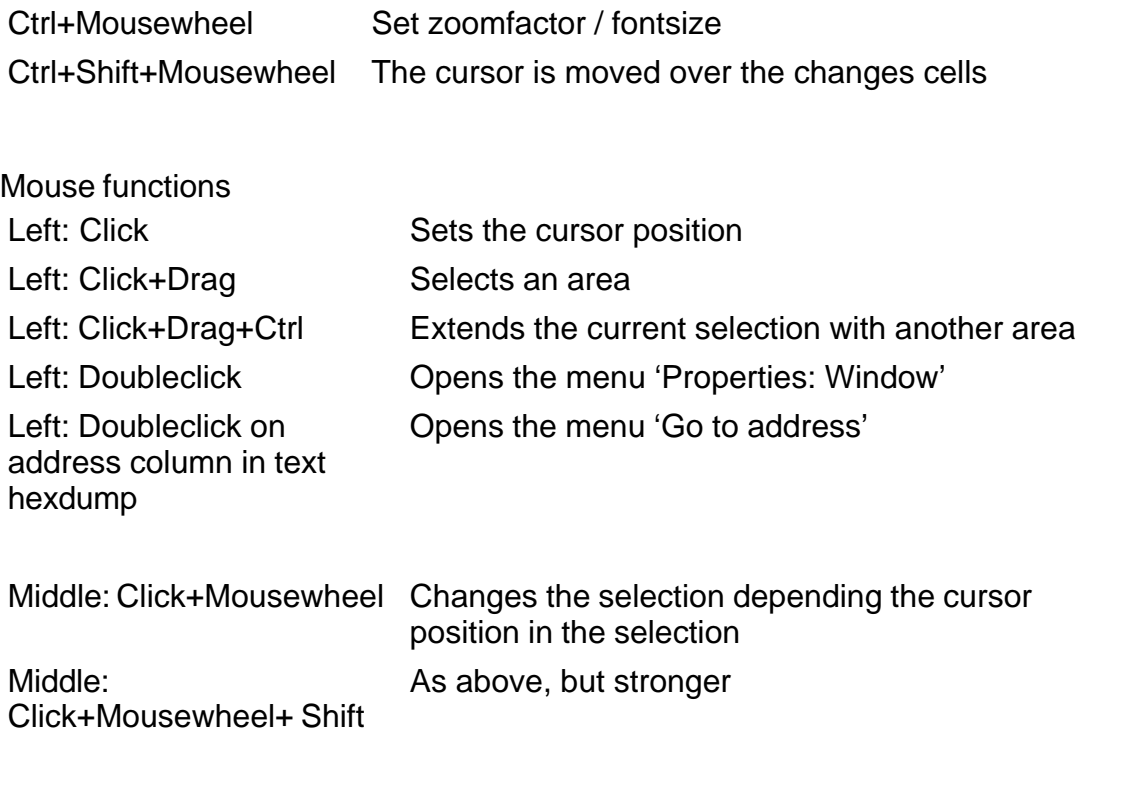

Right: Click Opens the context menu

### **3.2 Drag and Drop**

WinOLS supports drag and drop. You can simply drag a file into the WinOLS program window and drop it there. You can drag either a file from from the Windows explorer or an attachment from an e-mail stored in Outlook.

Normally you can only drag one file at a time into WinOLS.

The following file types are supported:

- · Binary files
- · OLS and WinOLS files (\*.dat / \*.ols)
- Map-Pack-Files (\*.kp)
- Selection files (\*.blk)
- Intel hex files (often \*.hex)
- · Motorola hex files (often \*.s19)
- Key files (\*.scr)
- SPI key files (\*.spikey)
- Ifo files  $(*.$ ifo) / Ini files  $(*.$ ini)
- vSpire files (\*.vSpire)

The following file types are supported by plugins:

- · Vadis VBF files (\*.vbf; Vadis VBF Import/Export plugin required)
- Lua skript files (\*.lua; External control plugin required)
- · ASAP2 files (often \*.a2l; Damos plugin required)
- · Damos files (often \*.dam; Damos plugin required)

All these file formats can be imported while by compressed (as \*.zip or \*.rar file). Simply drag the archive file into WinOLS.

There are some tricks:

- · Drag the file into an existing project window to create a new version for an existing project.
- · Drag the file into the program itself (for example into the menu bar area) to create a new project for this file.
- · If you're dragging an Intel or Motorola hex file into an existing project you may press the CTRL key while releasing the file. This will cause WinOLS not to create a new version, but write the data over the current version.
- · You can drag and drop two files at once when importing 16 bit in two files. WinOLS will automatically try to find out which is high and which is low.
- ASAP2/Damos files may only be dragged into existing projects. If you drag ASAP2/Damos file and a binary/hex/... file at the SAME time into the WinOLS frame, then binary/hex/... file will be imported and the ASAP2/Damos file then applied to it.
- · Dragging a key file into the workspace changes the configuration, dragging it into the project changes the project.
- If (during the drag and drop process) the target window (WinOLS) is hidden, simply move the cursor (while keeping the mouse button pressed) over the WinOLS entry in the task bar (lower border of the screen) and wait without releasing the mouse button. This will bring the WinOLS window into the foreground.

### **3.3 Floating dialogs**

WinOLS supports several (so-called) "floating" dialogs. These are dialog windows that are shown above the normal workspace without blocking it. This means that you can work with WinOLS normally even though the window is open and (as it looks like it) lies above the workspace. This allows you for example to work while the search window is open and shows it results.

You may toggle these dialogs separately (with their respective hotkey, icons and menu items). Or you may use the tab key (left of the Q-key) to toggle all windows that can currently be seen.

You can recognise a floating dialog by its smaller title bar (the blue bar where the name of the window is shown), compared to normal windows.

All floating windows are "magnetic". This means, if you move the window and get close to another window or the screen border, then it will jump exactly there to support a "nice" positioning.

The following windows float:

- · Overview
- · Differences
- Map Selection (Only 'floating' if it's not docked)
- · Preview
- Search for Byte sequence / Text
- Checksum ranges
- · Project comment

The "map selection" is a special window, because it can have to states. If it is docked to the window border (left or right) it is not seen as a floating window. You may toggle between the two states (docked / floating) by double-clicking its headline.

### **3.4 Mouse cursor**

WinOLS uses the mouse cursor to display information about what can currently be done with a click of the left mouse button.

The following mouse cursors are used (apart from the default cursor).

Viewmode 'Text':

- This cursor appears when you move the mouse over the double line of a hexdump (right of the address column). Click and drag to move the visible area vertically.
- This cursor appears when you move the mouse over the single line of a hexdump (between the hexdump and the bars). Click and drag to change the number of columns.

Viewmode'2d':

- This cursor appears when you move the mouse over the lower scale. Click and drag to move the visible area horizontally.
- This cursor appears when you move the mouse over the right scale. Click and drag to move the visible area vertically.

This cursor appears when you move the mouse over the left end of a selection. Click and drag to move the beginning of a selection.

This cursor appears when you move the mouse over the right end of a 뛞 selection. Click and drag to move the end of a selection.

This cursor appears when you move the mouse over a rowmarker within a selection. Click and drag to change the number of columns.

 $\text{R}_{\text{R}}$  This cursor appears when you move the mouse outside a rowmarker within a selection. Click and drag to move the start address (and thus the rowmakers).

 $\mathbb{Q}_{\Phi}$  This cursor appears when you move the mouse cursor directly over a 2d value that is either currently selected by the editing cursor or that is part of a selection. Click and drag to change the value / all selected values. You can disable this function in the configuration under "2d".

Viewmode'3d':

**A. This cursor appears when you move the mouse over the left or right edge of the** floor grid. Click and drag to change the strength of the perspective.

R<sub>ells</sub> This cursor appears when you move the mouse over the lower edge of the floor grid. Click and drag to rotate the view.

This cursor appears either when you move the mouse cursor directly over a 3d value that is currently selected by the editing cursor or when you move the mouse cursor over a selection. Click and drag to change the value / all selected values. You can disable this function in the configuration under "3d".

### **3.5 Context menus**

Context menus are all menus which appear when you click with the **right** mouse button somewhere in the window. These menus contain functions which relate to the current context (meaning where you click).

All entries in context menus show help texts in the status bar (lower edge of the screen), when you move the mouse cursor over the respective entry.

The following context menus are used by WinOLS.

#### **All view modes:**

Click in the data: A context menu appears with functions for editing and navigation. Click in selected data: A context menu appears with functions for changing a selection and editing the context.

Click in the ASCII or bar data: A context menu appears with functions for changing the view mode of the right side.

### **View mode 'Text' and '2d':**

Click on the headline of a potential maps: A context menu appears with functions for working with potential maps.

### **View mode 'Text':**

Click on the single vertical line: A context menu appears with functions for changing the number of columns.

Map only: Click in the axis description or the upper left corner of the map to quickly change the unit (factor, offset, description, etc.) of the axis or the map data.

### **View mode '2d':**

Click on the vertical or horizontal scale: A context menu appears with functions for changing the zoom factor.

### **Window 'Map selection':**

Click on a project or map: A context menu appears with functions for opening, closing, coping and deleting of windows.

### **3.6 Selections**

### **Basics:**

If you want to change multiple data fields at once you must *select* them first. That works just like in any other Windows application: Click somewhere (with the left mouse button), hold the button pressed and move the mouse. You've got selection.

### **Selection modes:**

WinOLS can select with 4 different styles: Consecutive, Rectangle, Rows or Columns. Just try them out. You can see the currently selected mode in the menu " Selection > Selection mode", in the default context menu and perhaps in the toolbars if you have the 'Selection' bar activated.

Trick: You can change a selection later if you chose the wrong mode. In order to do this, just finish the selection as usual and change the selection mode immediately afterwards. The selection will change into the new mode.

Trick: In text mode you may select rows by clicking on the address column.

### **Configuration:**

WinOLS supports two different selection modes. The currently selection method can be seen in the Configuration dialog ("Miscellaneous > Configuration > Miscellaneous > Edit") under 'Delete selection when moving the cursor'.

If this checkbox is activated, selections immediately disappear if you change the cursor position. That's the way it is done in many Windows applications. But this makes so-called multiple selections a bit more difficult. If you want to add another block to the current selection you must hold the 'Ctrl' key pressed.

If the checkbox is not activated you can simply select again to extend the current selection. If you want to unselect everything, use the 'Delete' key.

#### **Specials:**

There are some special items in the 'Selection' menu. They allow you to select all currently visible cells or to invert the selection.

### **Clipboard:**

As usual, you may copy the current selection and insert it somewhere different. Small selections may even be pasted into the search window as search text. You can also copy values from / to Microsoft Excel

#### **Load and Save:**

You can save selections on your harddisk and load them later on again. This creates 'blk' files. You will find the necessary commands in the menu 'Selection'. If you want to load a selection, you may also drag and drop its file into WinOLS.

### **3.7 Elements**

#### **Basics:**

Nowadays one ECU can contain data in multiple eproms, processor, eeprom, etc. That's why WinOLS can administrate these different data ranges, too. In WinOLS they're called "Elements".

One project can contain up to 8 elements (but at least one). Each element contains the data from one hardware, e.g. from the eprom.

#### **Seeing the elements:**

By default WinOLS will shows you the eprom element. You can recognize that from the title of the WinOLS window: "WinOLS - 1134.ols (Original) as Engine / Eprom". If you have an element active, the map list will contain only the maps (and potential maps), which are in this element. Other functions like the "Differences" window or the search function ignore the data outside the current element, too. Just like export functions that only support one element (e.g. the binary export) and thus only export the current element.

Please note: By default all elements begin with the address 0. Thus, you can have a map in the eprom element at the address 0 and a map in the CPU element at address 0. Nevertheless these are different maps with different content.

#### **Changing the current element:**

You'll see a small black triangle next to the button "Properties: Project" (a green P on the symbol bar "Navigation"). If you click on it, a small menu will open, displaying all the elements that the project contains. Click on the desired element to activate it.

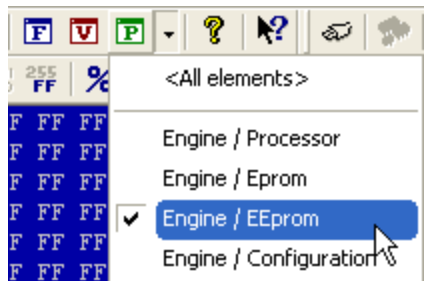

Instead you may also (if the project contains multiple elements) change the "ECU usage" in the Dialog "project properties" to get the same effect.

### **<All elements>:**

The list with the elements also contains an entry "<All elements>". It shows all elements at the same time in one, long hexdump. This can be useful if you want to define the elements or if you're unsure which element contains the maps that you're looking for.

### **Editing & defining elements:**

WinOLS automatically creates the elements when reading an ECU or importing from a BdmToGo file. If you want to change this definition, open the project properties and click the button "..." next to the ECU usage. The help for this dialog "Multiple elements in the project" (a subdialog of the "project properties") explains the details.

### **Elements vs. Versions:**

One project can contain up to 8 elements and any number of versions. For all versions of one project the element definitions (Number, size, area) are identical. So, for example, an eprom element in the original cannot have a different size from the eprom element in version 1. If you change the current version, this change always applies to all elements of the project.

### **3.8 Clients**

### **Basics:**

Clients allow you to quickly switch between eprom file data paths. This influences the project open function, searching for similar projects and creating new projects. Clients make it easier for you to sort your projects. This way you can create folders, e.g. for:

- · Major customers
- Old projects
- · Employees
- · Finished / Unfinished projects

### **Creating clients:**

You can configure the clients in the configuration ("Miscellaneous > Configuration > Paths > Clients"). You can also assign names to your customers to make it easier to administrate them.

#### **Changing the current client:**

You can find the client icon (a hat) in the "Navigation" toolbar and in the dialog "Open project" which allows you to switch between the pre-configured clients.

#### **Consequences:**

Projects that do not belong to the current client (and reside in his folder) are invisible for the WinOLS file functions. They do not appear in the project list and are not taken into account for functions like "Search similar projects" or "Update projects".

Projects that are already open when the client is changed remain with their old client and will continue to be saved to his data path. But they also refer to current data path (and not to their own) for file functions like "Search similar projects". To move an existing project to a different client, right-click it in the "Open project" dialog.

If you create a new project (through the "New" menu item or by drag and drop), then this project will always be created for the current client.

### **3.9 Reseller**

#### **Basics:**

Reseller are a method to let WinOLS-users transfer or sell projects to other users. To publish projects, you have to be registered at EVC as reseller. To receive data from resellers, you only have to be accepted as customer by a registered reseller (and then use the WinOLS update function). You will then have the option to use the " Open project" dialog to access the reseller's data as if it was stored as a client (haticon).

#### **Credits:**

The base for the billing between reseller and customer are credits. Each project costs 10 credits by default, but the reseller may use the project properties dialog to enter a different value (including 0). A separate account is maintained for each reseller/ customer combination. The real value can be negotiated between reseller and customer.

#### **Reseller registration:**

Please contact EVC for this. After the registration you will be configured as reseller when you start the update function the next time. A special client (with a corresponding folder in the file system) will be created. WinOLS will store all projects that you keep here on the EVC server.

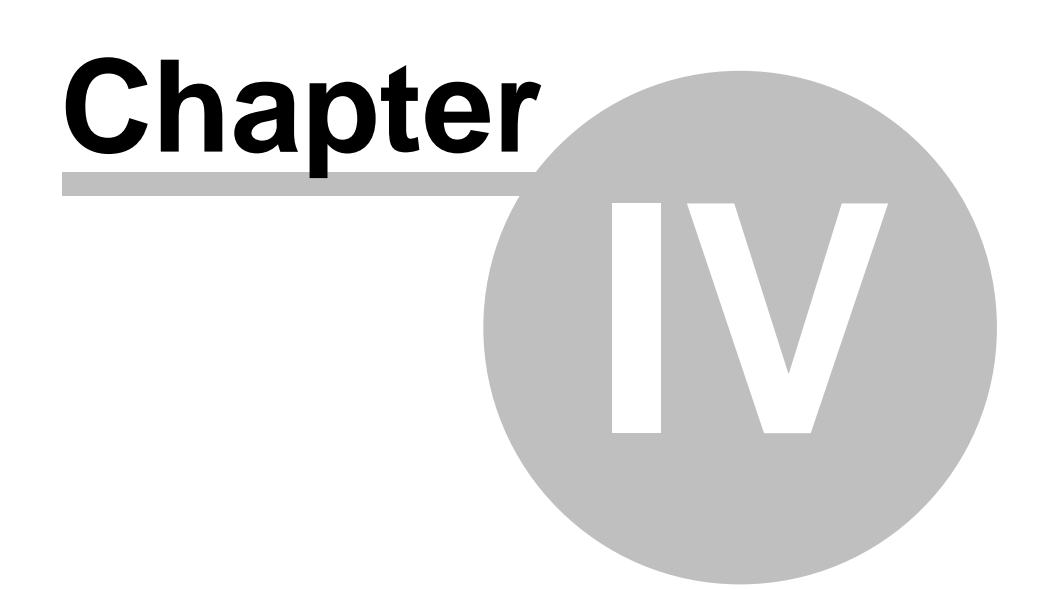

### **4 Commands of the menu Project**

The menu Project contains the following commands:

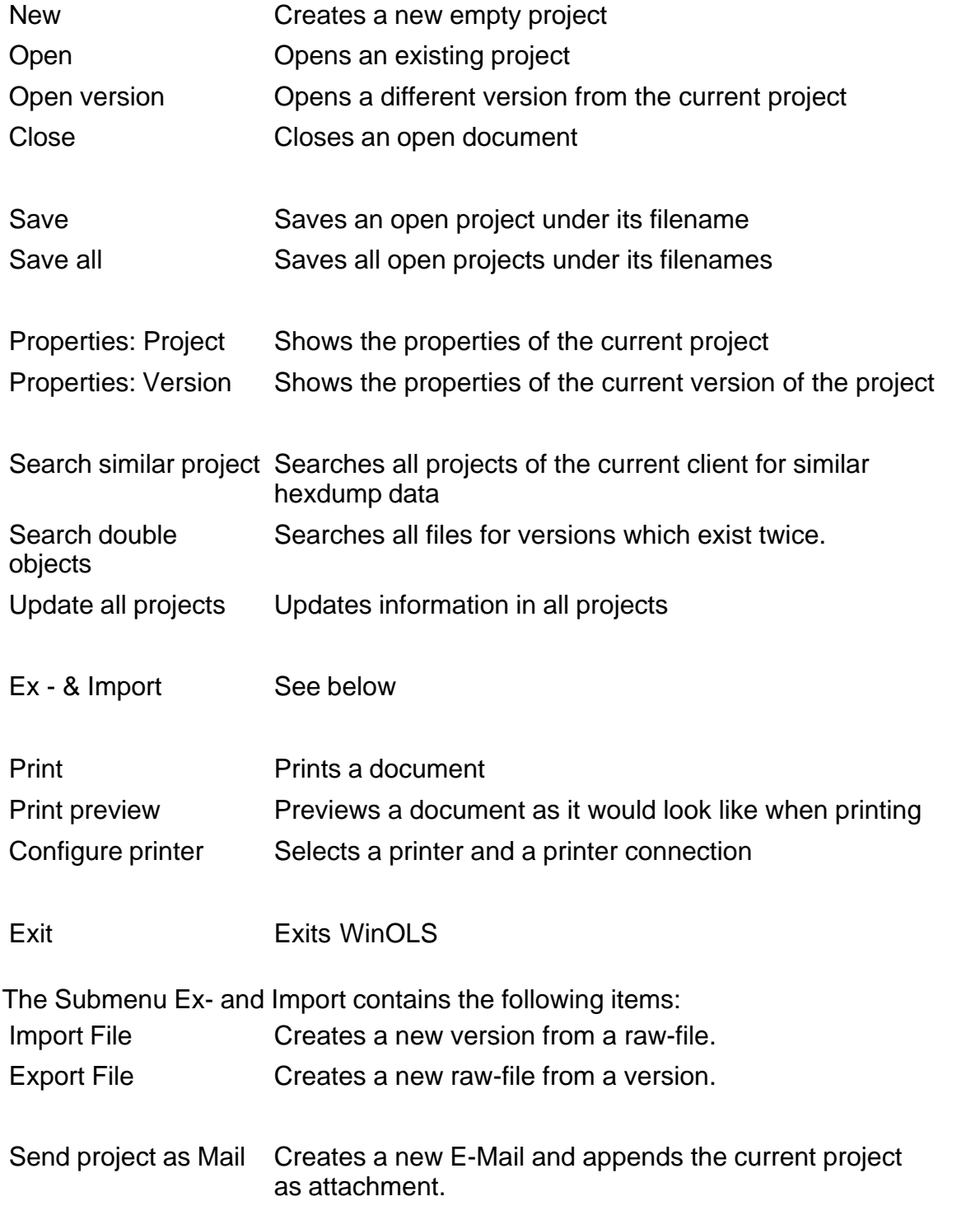
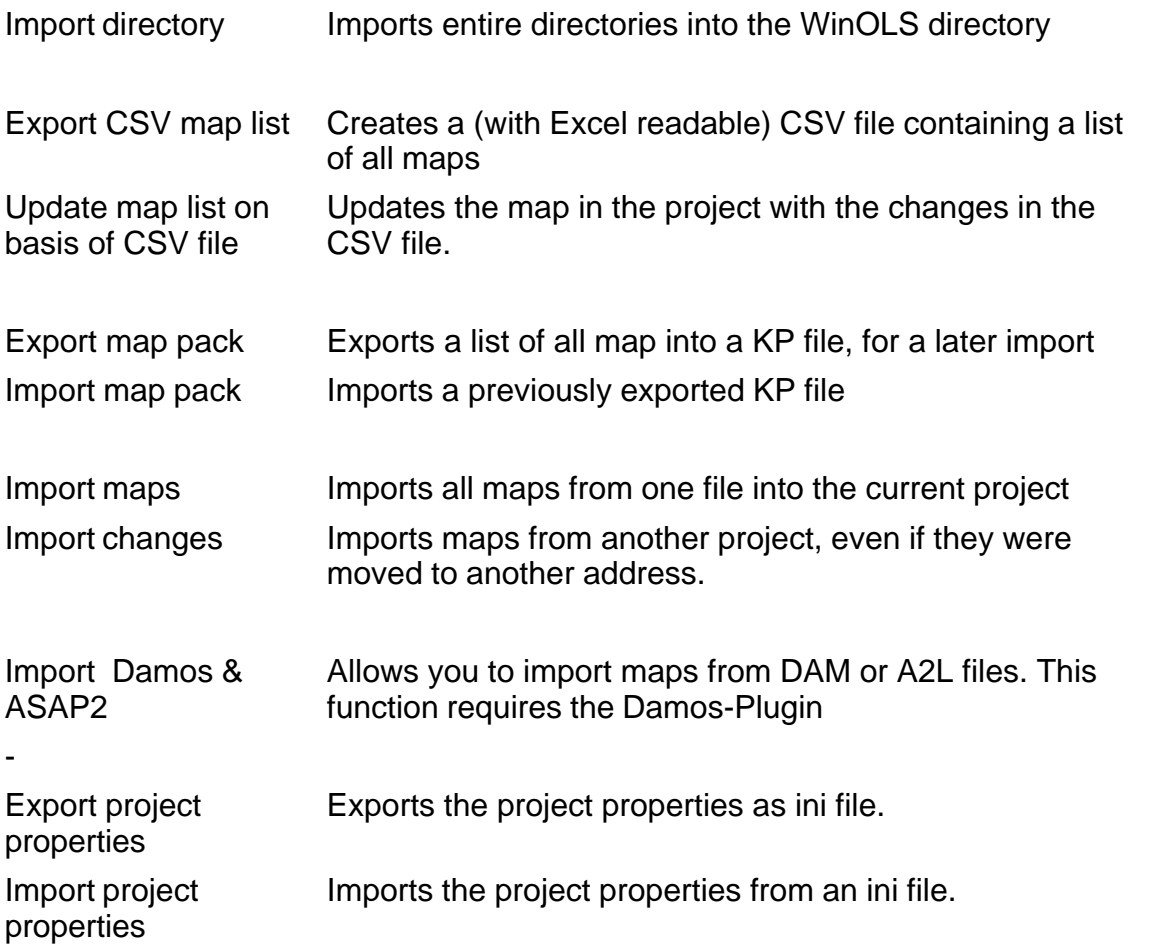

# **4.1 The command New (Menu Project)**

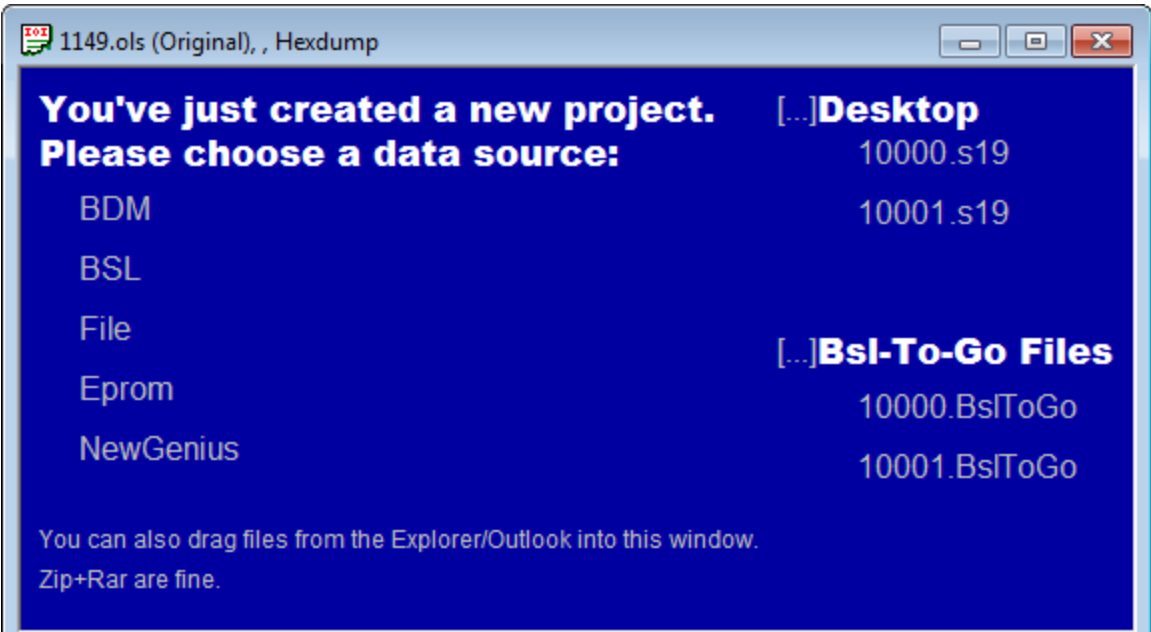

Use this command to create new projects in WinOLS from an existing binary file, eprom or ECU. The emtpy project will display the options as shown above.

By clicking on [...] you can choose the paths from where the files are displayed in this dialog. (WinOLS automatically hides file that probably aren't useful here, like \*.jpg.)

If you keep the shift key pressed, while clicking the icon in the symbol bar, the import dialog will be opened after the new project windows was opened.

## **Note:**

Use the Open command instead if you want to open an existing WinOLS project.

### **Shortcuts**

Symbol bar: Keyboard: CTRL+N

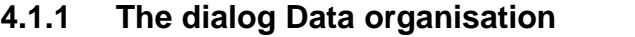

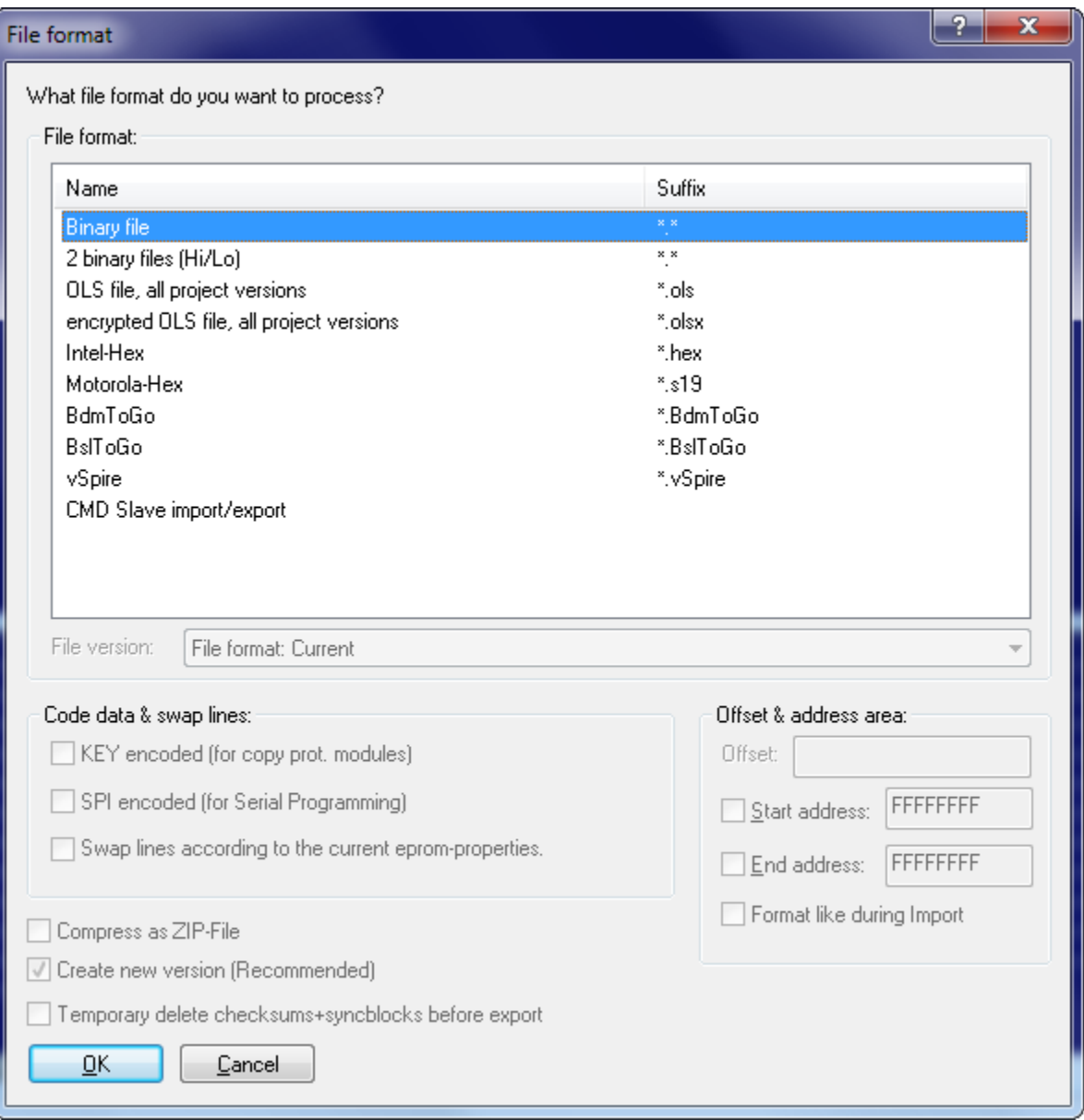

The dialog will be displayed in different situations: When importing a version you can configure the data source you want to use. When exporting a version you can configure the kind of data file you want to create.

## **Area "File format":**

First you can choose the file format you want to process. Binary files contain the pure eprom data without any control information. WinOLS may also read from two files (one byte from each file alternating). Furthermore you may read OLS files and read or write WinOLS files. You can recognise OLS files at the file suffix '.dat' and WinOLS files at the file suffix '.ols'. If you export ols-files you can also create older versions. (The WinOLS file format has been changed several times due to the numerous

improvements, which have been made. If you want to create a WinOLS file that can be read by an older version, you can configure it here.)

Furthermore you may read and write Intel-Hex files. These files often carry the files suffix '.hex' sometimes also '.paf' or '.daf'. And your may read and write Motorola-Hex files. These files often carry the suffix '.s19'.

The list of supported file formats can be extended by plugins.

### **Area "Code data & swap lines":**

Furthermore it is possible to encrypt data and lines just like it would be done with the integrated eprommer. In oder to activate this option you must enable encryption in the producer dialog and select a key file.

Optionally swapping of data lines can be activated, which is done just like it would be done when you are using the integrated eprommer. In order to activate this option you must select a producer and activate the swapping of data lines.

### **Area "Offset & address area":**

Here an offset can be configured for Intel-Hex / Motorola-Hex files for the addresses in these files. Furthermore an address range can be configured if you want to handle only a part of the project. When importing this option is only available if the project already contains a version. It is always available when exporting.

For Intel-Hex / Motorola-Hex files you can tell WinOLS to mimic the file format of the imported file. This is only available when the file was imported from the same file format. It helps you communicate with other programs that require the file to have a certain format (within the standard).

### **Area at the bottom of the dialog:**

When exporting you may 'zip' the results. This will create a compressed (=smaller) files, which is great for sending it by e-mail. In order to unpack it you'll need programs like WinZip (www.winzip.com).

When importing into a project which already has a version you may decide not to create a new version but to overwrite the current one. This is especially useful when you want to combine multiple Intel or Motorola files.

### **Notes about file formats:**

BdmToGo-files can only be exported if the project is marked as BDM project in the dialog "project properties". BslToGo-files work respectively.

#### **Notes about exporting elements:**

If the file format doesn't support elements, only the data from the currently active element will be exported. If you want to export all elements, select <All elements> before exporting. If the file format supports elements (only OLS and BdmToGo files do this), all elements will be exported, regardless of the element that is currently

active.

### **Shortcuts**

Symbol bar: - Keyboard:

## **4.2 The dialog Open (Menu Project)**

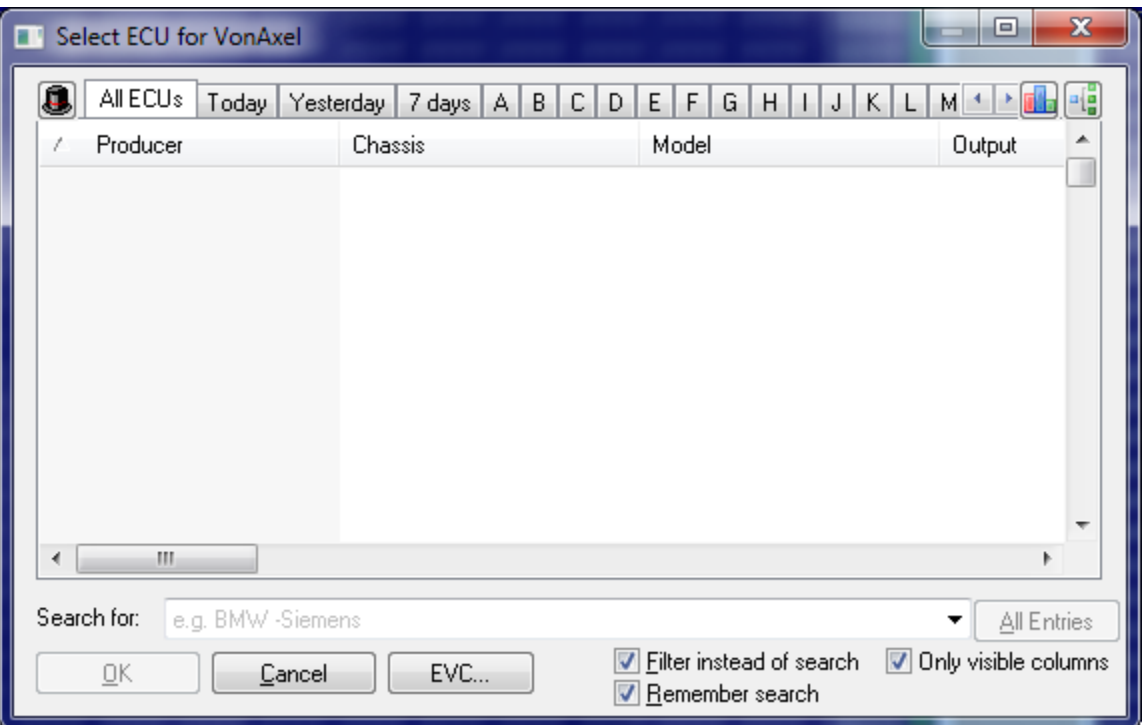

This dialog allows you to search, manage and open projects. It lists all files in the current project folder.

### **Clients:**

You may use the hat icon in the upper left corner to change the current client and thus folder. Furthermore you may choose to display the data from all local clients at the same time.

The client menu also allows you to view the data from resellers. You can see and purchase their projects directly from this dialog. This function requires an internetconnection.

#### **Filter tabs:**

Use the tabs on the top of the dialog to choose if the want to see all projects, projects that were changed today or projects where the producer begins with a certain letter. You may also activate the letters with the hotkey Ctrl+A to Ctrl+Z. To select which tabs you want, click on the tabs using the right mouse button.

### **Statistics / Versions:**

Using the two icons at the top right corner of the dialog you can:

- · View statistics about the files in the current view. If you select 2 or more projects, then the statistics will be calculated about the selection. You can use searching and sorting in combination with this feature.
- · View the versions in the selected project to make it easier to choose the right project. If you double-click a version, WinOLS will open it directly (without displaying the Open Version dialog).

## **Search function:**

You may also simply type into the list to just to the next entry which begins with the letters that you enter. The letters that you enter will appear in the combobox at the bottom. If you activate "filter instead of search", the project list will show only projects that match your search string.

You may type a minus sign in front of a word to exclude all projects that contain this word from the results. And you can put words into quotation marks to search for projects that contain these words in exactly this way (and not just the individual words).

### **Context menus:**

The tabs and calendar headers have their own context menu that can be accessed by right-clicking them to change configuration settings. By right-clicking one or multiple projects you can access another context menu. Here you have options to edit, move, or send by e-mail, to export the list as text or perform a mass export of the files.

### **Note:**

It's possible that only some of your files are displayed and the title bar of the window contains the text 'Only finished projects'. If this is the case, then you've deactivated the developer mode. As a consequence you can only see / open finished projects and you cannot change them. To reactivate the developer mode, open the configuration menu, select the page 'Miscellaneous' and uncheck the 'Non-Developer Mode'.

#### **Shortcuts:**

Symbol bar: Keyboard: Ctrl+O

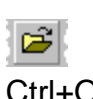

## **4.2.1 The dialog Mass export**

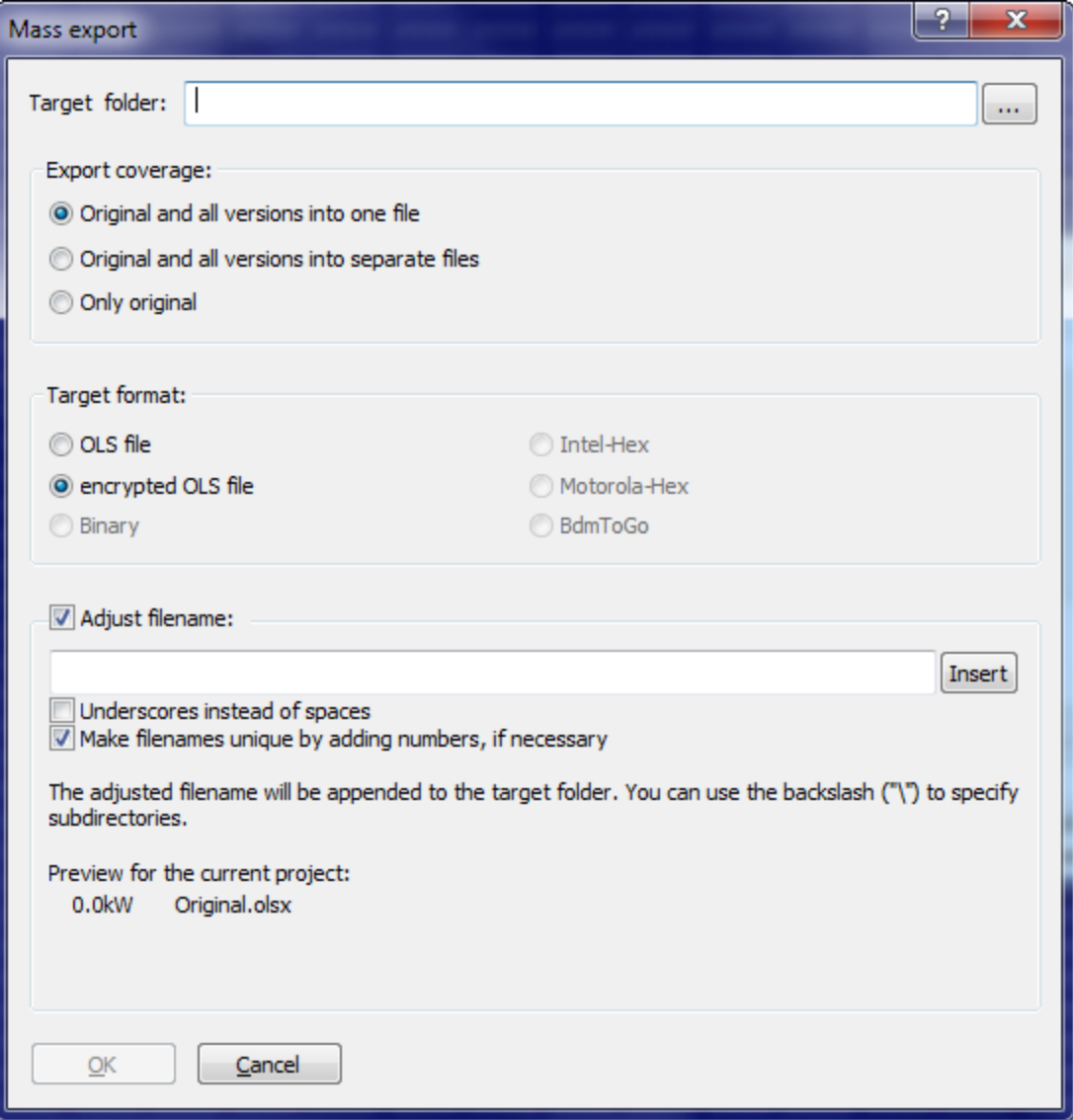

The dialog mass export is a subdialog of the dialog 'Open project' where it can be reached through the context menu. It allows the export of all previously marked projects. Here you can choose which version shall be exported and in which format this should be done.

You can enter your own template for the file name. This template can contain a backslash ("\") to create your own structure of subfolders.

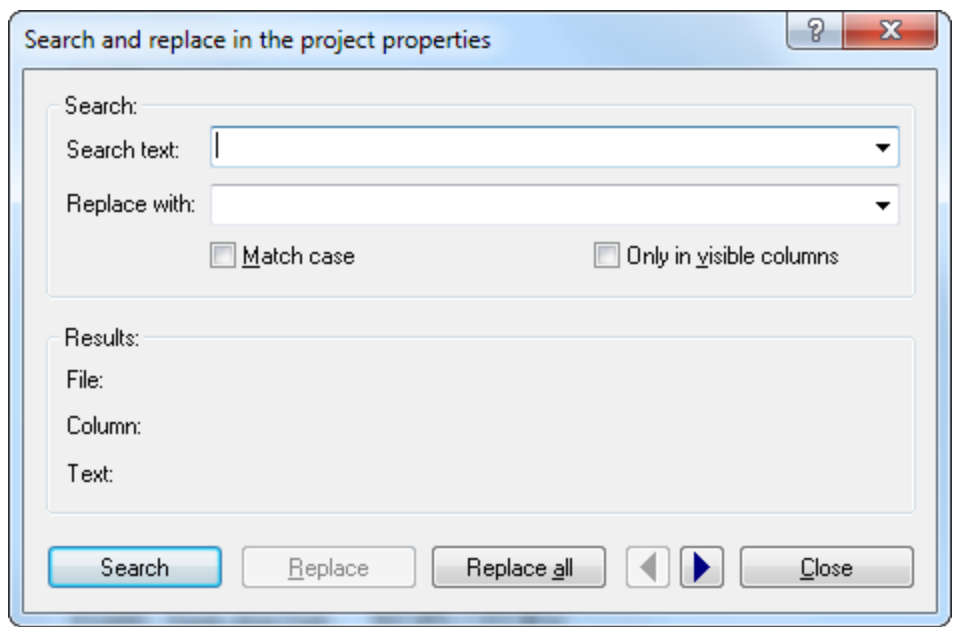

### **4.2.2 The dialog Search and replace in projects (context menu)**

This dialog allows you to search and replace texts in the properties of all selected projects. Changes will only be performed if you use the button 'Replace' or ' Replace all'. This will change the project file in such a way that the search text will be replaced.

### **Note:**

The button 'Replace all' performs the replacement operation for all projects in question directly, without asking. Use it with care, because the changes cannot be undone..

#### **Note:**

This Dialog can only be reached via the context menu of the dialog 'Open (Menu Project)'.

### **Shortcuts**

Symbol bar: - Keyboard: -

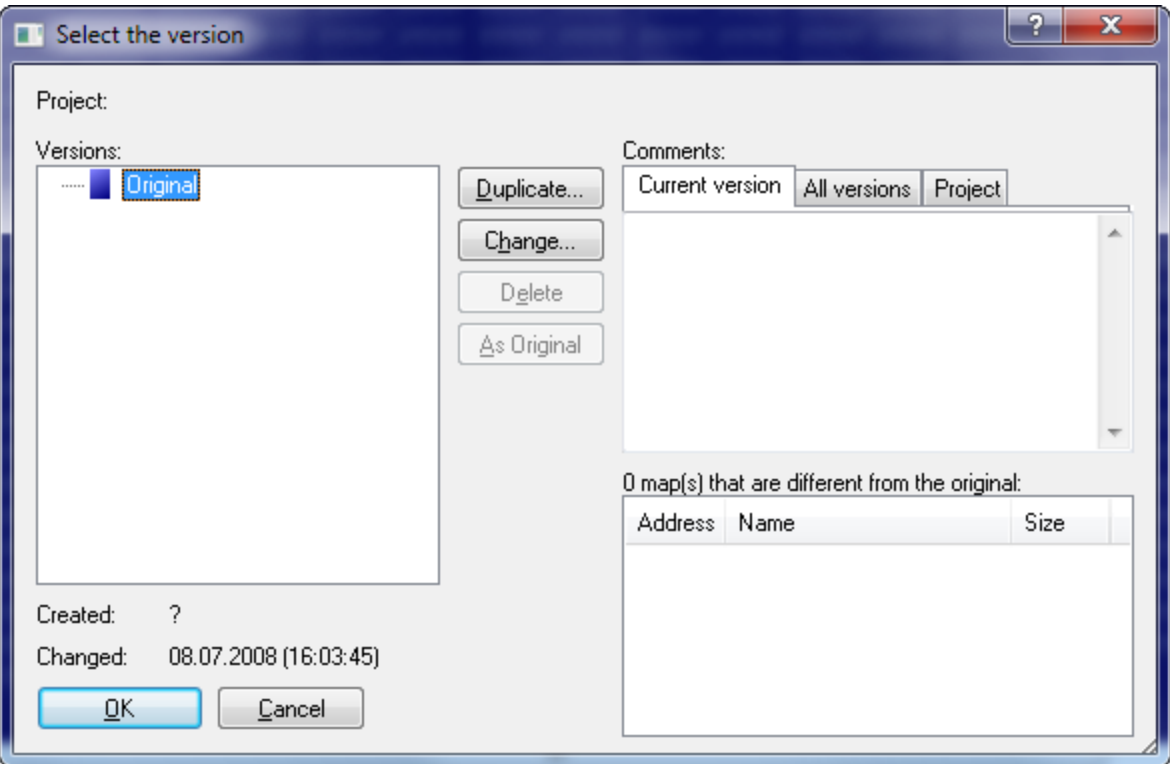

# **4.3 The dialog Open version (Menu Project)**

This dialog allows you to select and manage the versions of a project. With the buttons of the same name you may duplicate version, change their descriptions or delete them. You can drag+drop versions in the tree to change the version folders. Versions that are already open are printed in bold.

Use the button 'As original' to convert the selected version into the original version. As a consequence all future comparisons will use this version. The former original version will not be deleted; it will be stored in place of the currently selected version. This function swaps the hexdump data, but not the additional version information.

The button 'Swap' can be clicked if two versions are selected (for example by ctrl+mouseclick). Use it to swap the selected versions. This function swaps both the hexdump data and all additional version information.

Furthermore you may view and edit comments for all versions and for the project itself on the upper right corner of the dialog. Use the tabs the select the comment that is currently displayed. You may also view (but not edit) a summary of all comments

In the lower right corner a list is displayed. It contains all maps which are changed in this version from the original version. It will automatically be generated and cannot be edited.

## **Shortcuts:**

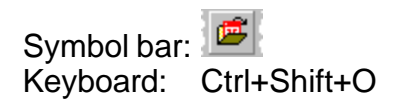

## **4.4 The command Close (Menu Project)**

Use this command to close all windows concerning the active project. WinOLS will ask to save any changes before closing the project. If you're closing the project without saving, all changes since the last save will be lost.

#### **Shortcuts**

Symbol bar: - Keyboard: -

## **4.4.1 The dialog Save changes (Menu Project)**

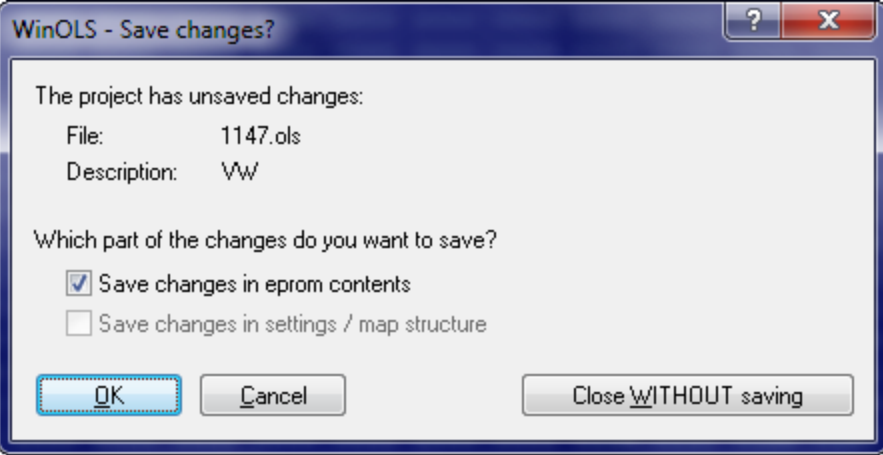

This dialog will be shown when you close a project and still have unsaved changes.

Use the two checkboxes to configure which part of the changes to want to save. You can save changes in the eprom data independently from the changes in the map structure. The checkboxes only take effect if you confirm the dialog with 'Ok'.

If you leave the dialog with 'Cancel' nothing will be saved, but the project won't be closed either. No data will be lost.

With the button 'Close WITHOUT saving' you will (no matter whether checkboxes are checked or not) leave the project and discard any changes.

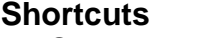

Symbol bar: - Keyboard:

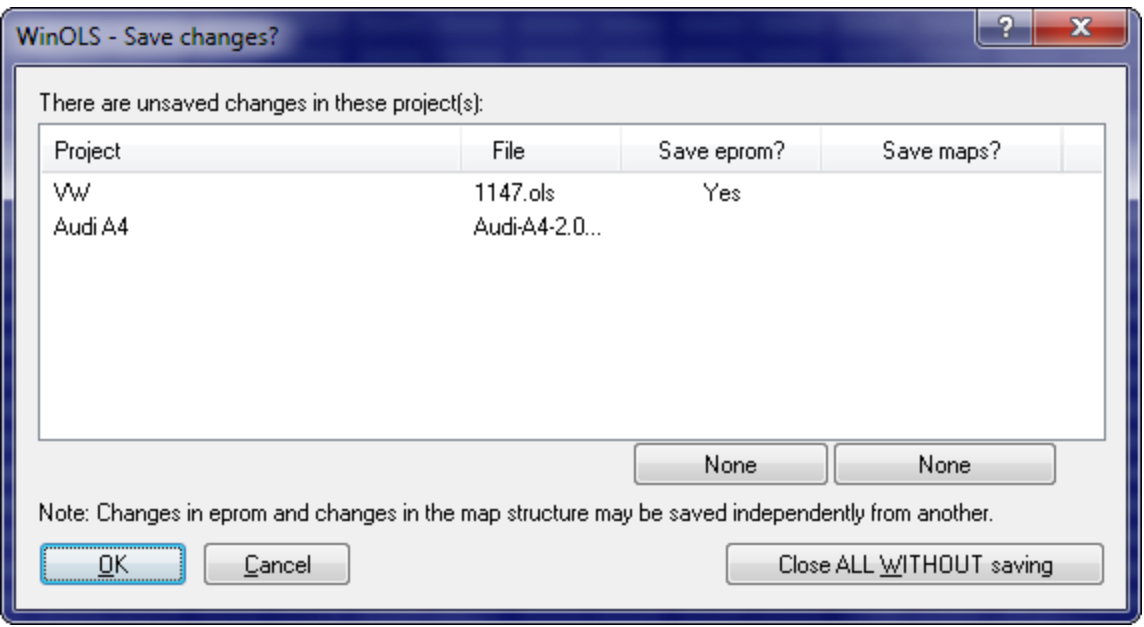

## **4.4.2 The dialog Save changes (Table style) (Menu Project)**

This dialog will be shown when you close WinOLS and still have unsaved changes in at least one project.

Use the table to configure which part of the changes to want to save. You can save changes in the eprom data independently from the changes in the map structure. The configuration done in the table does only take effect if you confirm the dialog with 'Ok'. To change the table, either click on the button 'all' or 'none' below the columns or click directly on the word 'yes' or 'no'.

If you leave the dialog with 'Cancel' nothing will be saved, but the project won't be closed either. No data will be lost. WinOLS will not be closed.

With the button 'Close ALL WITHOUT saving' you will (no matter how the table is configured) leave all projects and discard any changes. There will be no further questions.

## **Shortcuts**

Symbol bar: - Keyboard: -

## **4.5 The command Save (Menu Project)**

Use this command to save the active version of the current project under its current name and directory.

Often you'll have several windows for the current version opened. Not the window, but the version is saved, so this command affects all windows of this version.

### **Shortcuts**

Symbol bar: Keyboard: Ctrl+S

## **4.6 The command Save all (Menu Project)**

Use this command to save all opened project versions.

## **Shortcuts**

Symbol bar: - Keyboard: Ctrl+Shift+S

## **4.7 The Dialog Properties: Project (Menu Project)**

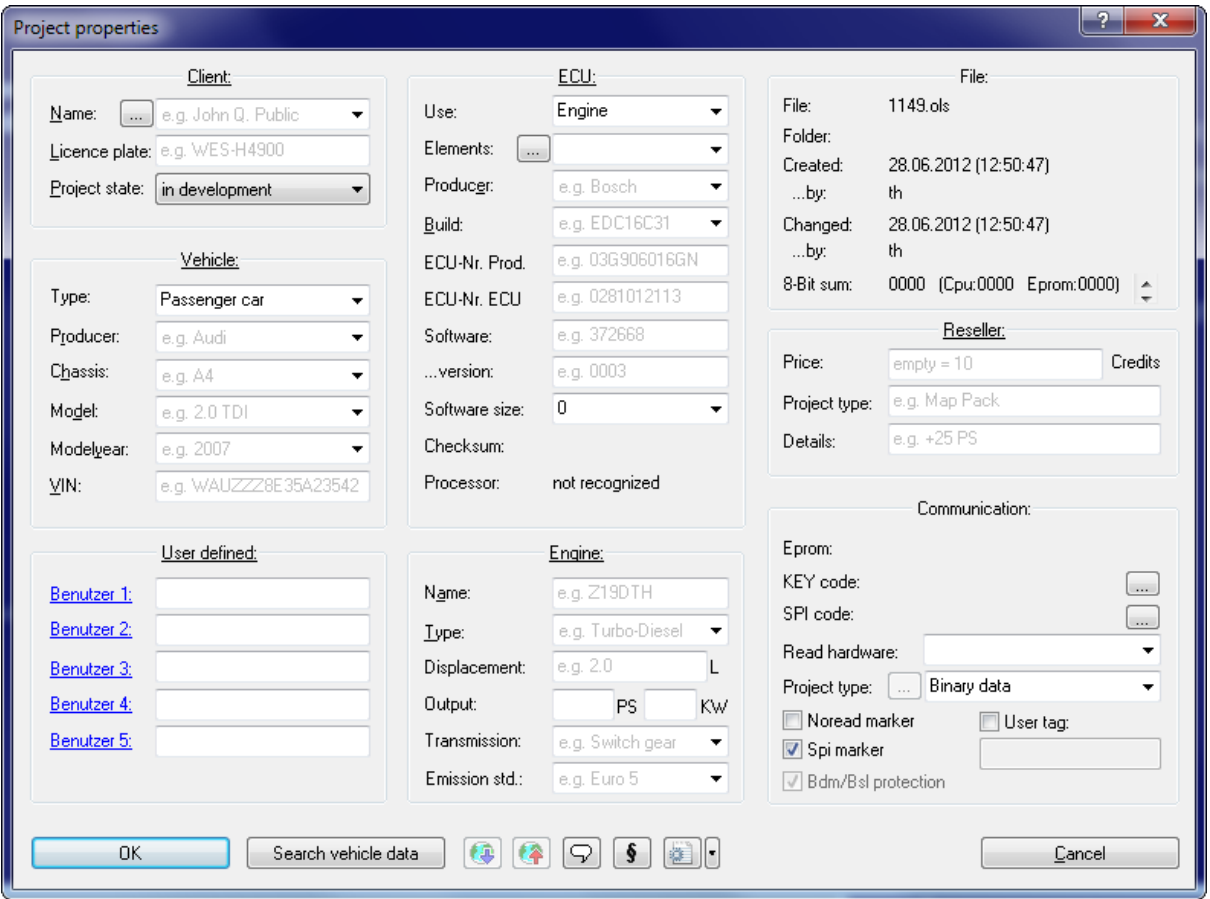

The properties of the active project may be edited with this dialog. If the project contains several versions the data displayed in this dialog applies to all versions. To make browsing your projects easier it is recommendable to fill in this dialog and use

consistent values. To help you WinOLS automatically corrects many common wrong notations. You can configure this under "Miscellaneous > Configuration > Automatically".

A click on the hyperlink 'Client', 'Vehicle', etc. shows the properties of the other currently open projects as a menu. Click on a menu line if you want to use these values.

## **Client:**

Enter the customer details here for your reference. The customer details can be used in reports. Use the button [...] to reach the customer list dialog. If you use the project state "in development" then the profile is hidden from WinOLS users that have the " non-developer" mode active. If you mark the project as "master" then it will displayed with higher relevance in the "Import similar" dialog.

## **Vehicle:**

The fields 'Producer', 'Chassis' and 'Model' can easily be filled in with the mouse. Just click (in the uppermost field) on the arrow to get a list. Immediately after you made your choice, the further drop-down lists will be filled with the matching data for the selected producer (or producer and chassis).

## **User defined:**

In the lower left corner you can see 5 fields that you can use for your purposes. You can edit the field name by clicking on the blue underlined text. (The 5 field names are the same for all projects.)

## **ECU:**

The field 'Elements' allows you to select the currently active element. Use the button '...' next to it to get to a subdialog which allows you to configure the elements in the project.

With the field 'Software size' you may not only view the current size, but also change it. Please note that this will affect all versions of the current project and that the change cannot be undone. If you choose a software size smaller than it currently is, data will be lost permanently.

## **Communication:**

Use the 'project type' to set the type of projects. This has an influence on what export and hardware functions are available for the project. If you choose a BDM or BSL project type, you can use the button '...' to view details.

The field 'producer' is important for the automatic map search. An incorrect or empty value can decrease the number of found maps because WinOLS uses producerspecific algorithms.

Using the 4 checkboxes you can insert up to 4 'tags' into the project hexdump data. This requires that either a checksum is used or that you manually add a patch tag

block in the checksum dialog (extended mode). Noread is a general tag that is also supported by other programs and protects you again the reading of the programmed data by your competitors. The checkbox 'Bdm/Bsl protection' works similar, but still allows you to read the data with a WinOLS with your customer number.

## **Buttons (from left to right):**

- · OK
- · Search vehicle data: You can let WinOLS recognize several technical information about the project. You can configure WinOLS at "Miscellaneous > Configuration > Automatically" to do this automatically for new projects. The button is red if a click will yield new data.
- · Search online: You can save a lot of time when you're filling the in the form. To achieve this, several characteristics from the project will be transferred to an internet database. Within seconds you'll receive a resulting list with matching models. With a single mouse click you may transfer the results into the form.
- · Store online: Sometimes it may happen that a model is not yet in the database, so you still have to enter the data manually. With the option you may store the model in the internet database. If you get similar models in future, they will automatically be recognized, too.
- · Project comment: Allows you to enter a comment for this project and connect files to the project.
- · Rights: Here you can disable rights for the project. This is useful for resellers.
- · ini-files: Exports an ini-file containing the project properties. You can drag that file into any WinOLS project to copy the data. Use the dropdown button to import the data from an ini/ifo file or to copy the project properties from another, open project.
- · Cancel

### **Note:**

The functions 'Search online' and 'Store online' only transfer a few characters of the projects to the internet database. The project itself and the changes you made will not be transferred and continue to exist only on your harddisk.

### **Note:**

You can also fill the property fields of a project with values by dragging a Byteshooter ifo file or a WinOLS ini file into the project window. This is done automatically if such a file exists in the same folder and with the same filename (except for the suffix).

### **Shortcuts**

Symbol bar: Keyboard: Ctrl+Alt+Enter

## **4.7.1 The dialog customer list**

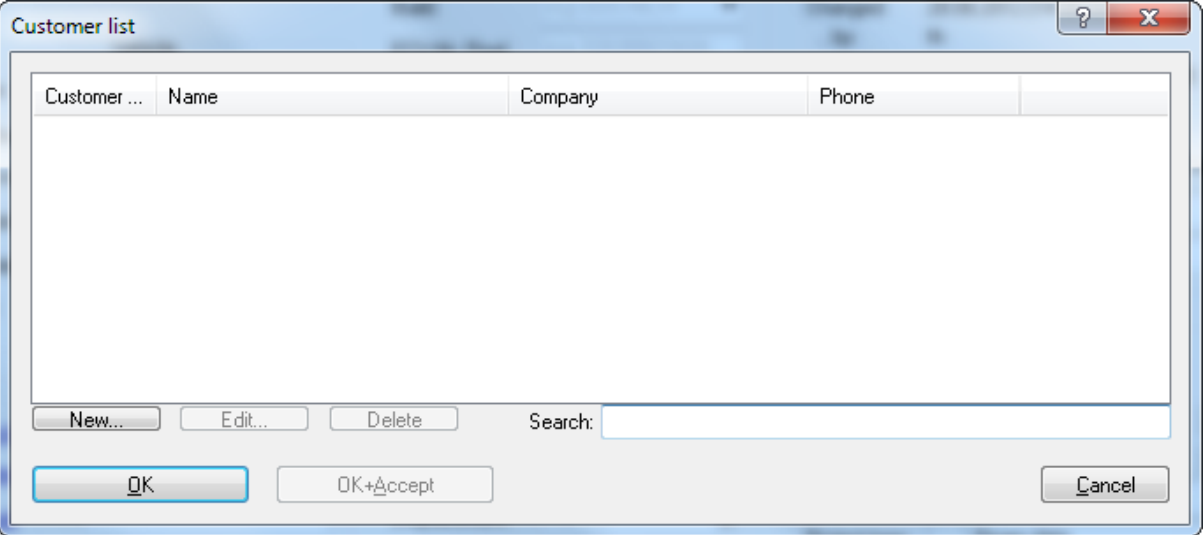

You can reach this dialog from the dialog "Properties: Project". This dialog allows you to administrate a list of all customers and to reach the matching entry via the entry from the previous entry.

You can create, edit or delete the customers separately. The list is stored independently from the current project. Use the button "OK+Accept" to copy the currently selected entry into the dialog "Properties: Project".

By default WinOLS stores the data from this list inside the WinOLS configuration file. You can change this behavior at "Miscellaneous > Configuration > Path". There you can specify a CSV file which WinOLS can use to store this file. The CSV file can be stored on a network drive and shared by multiple WinOLS clients.

### **Shortcuts**

Symbol bar: - Keyboard: -

## **4.7.2 The dialog customer details**

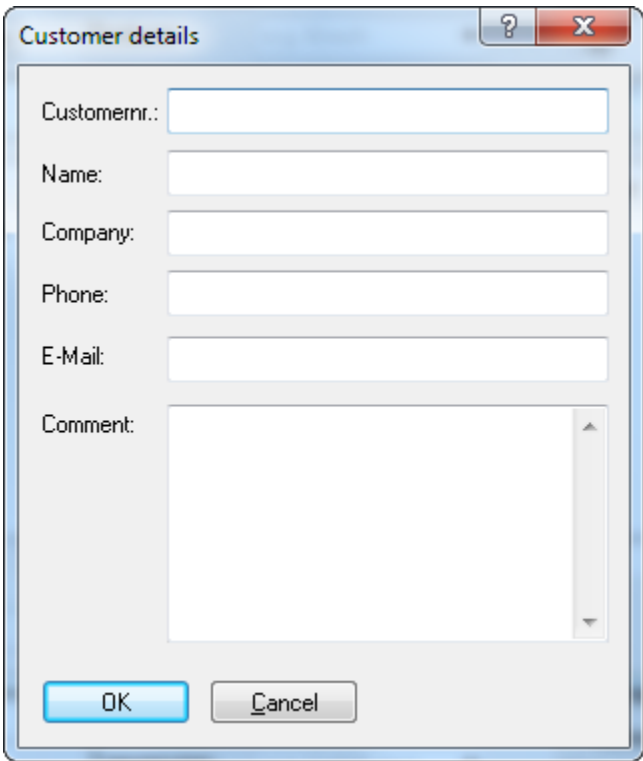

You can reach this dialog from the dialog "Customer list". This dialog allows you to view and edit each customer's data.

### **Shortcuts**

Symbol bar: - Keyboard: -

## **4.7.3 WinOLS ini files**

You can use ini files to store descriptions of WinOLS project properties. Drag such a file into a WinOLS project to apply the texts to the project.

WinOLS ini files are normal text files with a file name that ends on ".ini" and this content:

```
[WinOLS]
VehicleType = ...
VehicleProducer = ...
VehicleChassis = ...
VehicleModel = ...
EcuProducer = ...
EcuBuild = ...ClientName = ...
ClientLicenceplace = ...
VehicleModelyear = ...
```
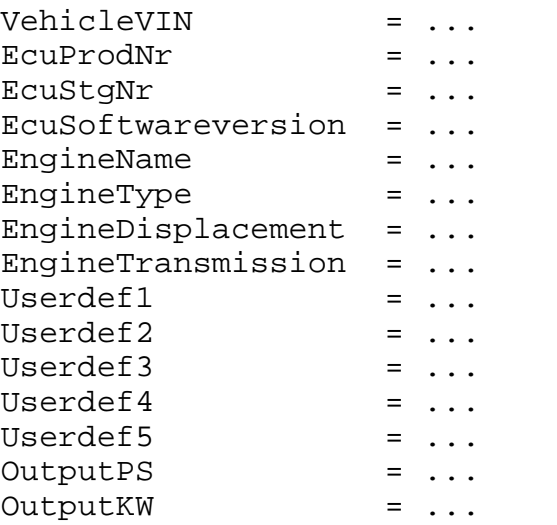

All lines, except the [WinOLS] line are optional. Instead of the "..." in the text above simply use the text that you want to import.

## **4.7.4 The dialog Multiple elements in the project**

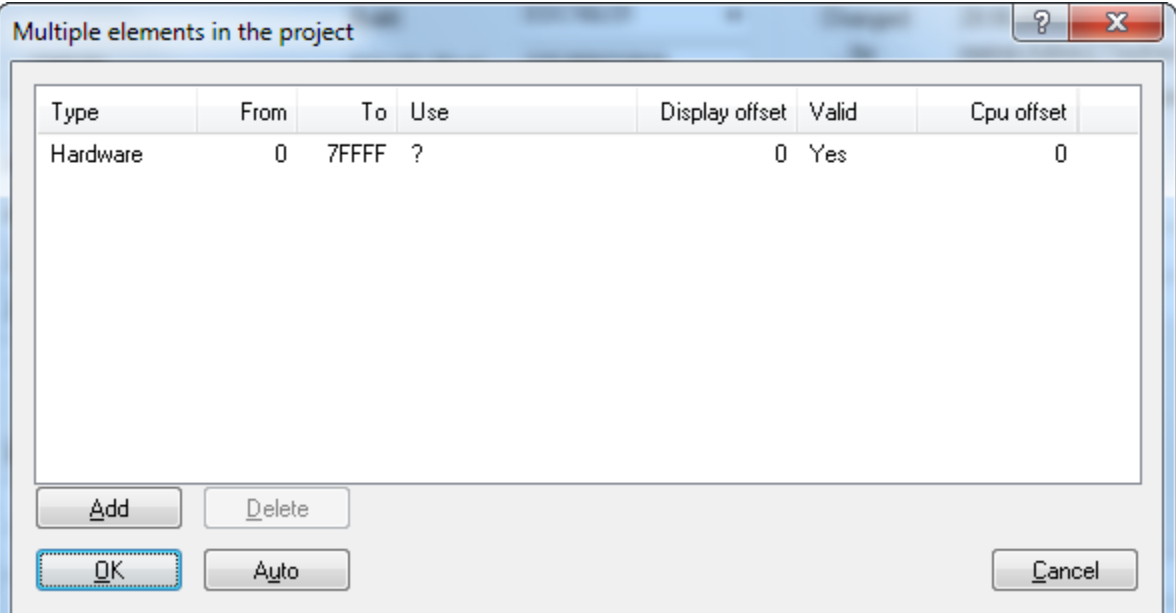

This dialog allows you to define the elements within the project. Internally WinOLS stores all elements in one big data block (visible as '<All elements>'). Here you can define for the elements where they are located within the big data block.

For each element you need to define the start and end address (hexadecimal). For the "Use" you have several pre-defined texts, so that WinOLS can handle the element correctly. The "Display offset" is the address that is used to display the first value of the element's hexdump. This value can be bigger than the project size. The columns "Type" and "Valid" are used by the checksums only.

The function "Auto" tries to auto-detect the partitioning of the project.

### **Shortcuts**

Symbol bar: - Keyboard:

### **4.7.5 The dialog Project comment**

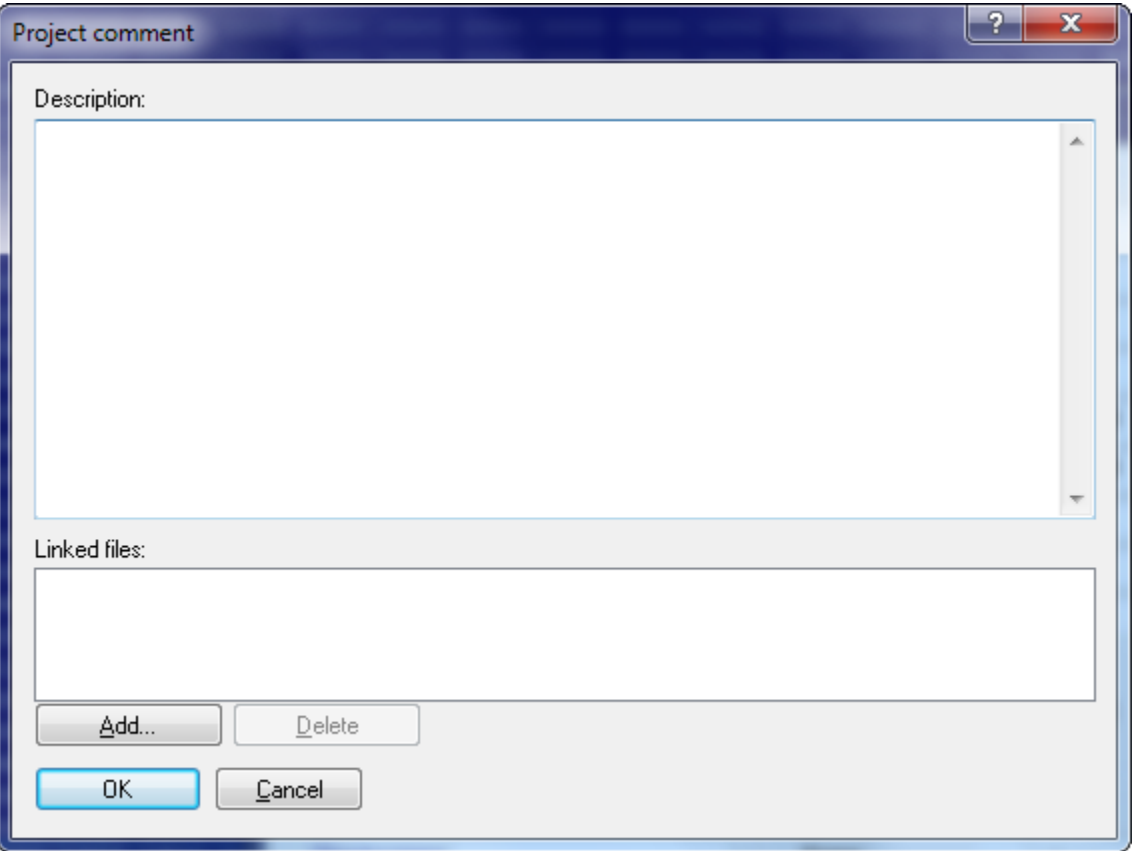

In this dialog you can enter a comment for the current project. WinOLS automatically adds information here when you import something.

This field "Linked files" can store a list of files that are related to the project. The files are not used by WinOLS, but the list is stored here for your reference only. The project version stores link to the files only (and not their contents). To add files, use the "Add" button or drag+drop the files into the field. Double-click a list entry to open the file. If you rather want to store the link for the current versions use the dialog " Properties: Version".

If you open this dialog from the dialog 'Properties: project' it will be a modal dialog. If you open it from the Window menu, it is not modal, meaning that windows lying behind the window may still be used. Then this dialog is a "floating" dialog. All floating dialogs can be toggled with the tab key.

### **Shortcuts**

Symbol bar: - Keyboard:

## **4.8 The dialog Properties: Version (Menu Project)**

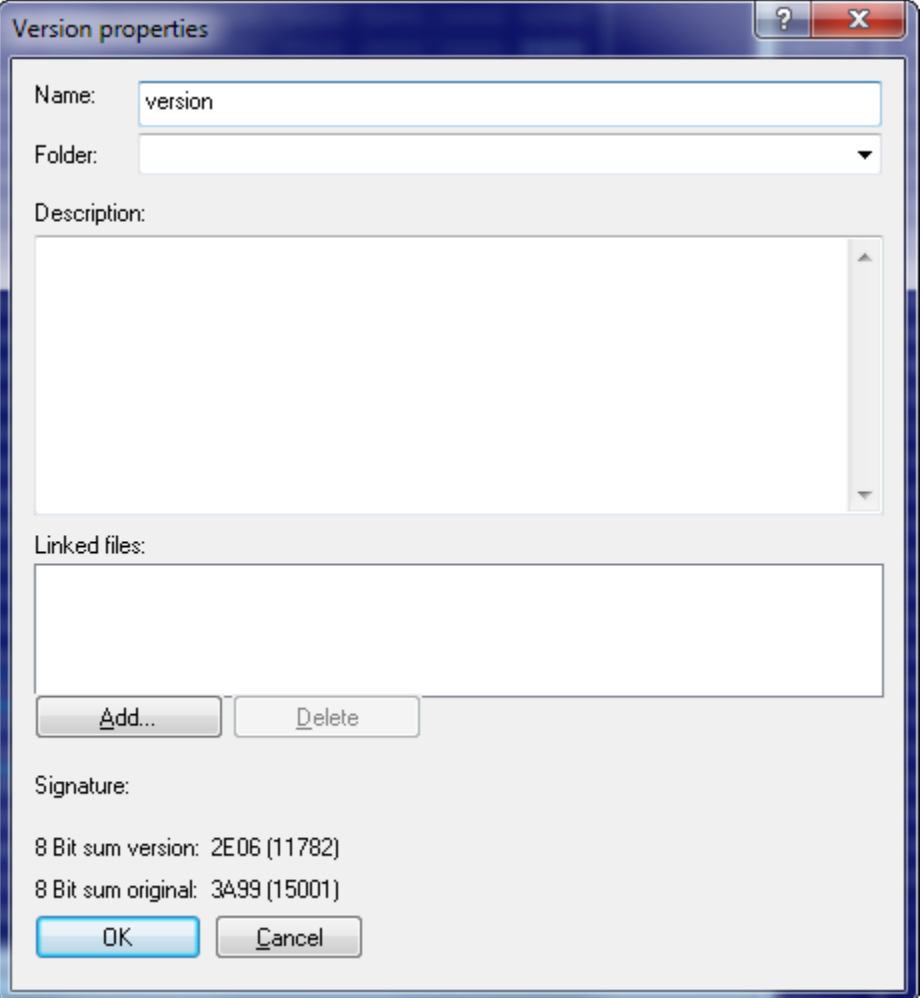

Use this dialog to edit the properties of the current version of the project.

Name A title which is also displayed in the selection list when opening the project.

Folder The project is organized in this version folder. (Can be empty)

Comment A user-defined description of the version.

Linked files This field can store a list of files that are related to the current version. The files are not used by WinOLS, but the list is stored here for your

reference only. The project version stores link to the files only (and not their contents). To add files, use the "Add" button or drag+drop the files into the field. Double-click a list entry to open the file. If you rather want to store the link for all versions use the "Comment" button in the project properties.

- Signature If this project version was signed (with the sign hexdump function) the signature text will be displayed here.
- 8 bit sum The 8 bit sum of the original and the current version is displayed here

### **Shortcuts**

Symbol bar:  $\mathbb{Z}$ Keyboard: Shift+Alt+Enter

## **4.9 The command Search similar projects (Menu Project)**

Use this command to search projects on your harddisk which contain data similar to the active project. The result is displayed in the known 'Open' dialog.

### **Note:**

The results will only include data from the currently active client.

### **Shortcuts**

Symbol bar: - Keyboard: Ctrl+Alt+O

## **4.10 The command Search double objects (Menu Project)**

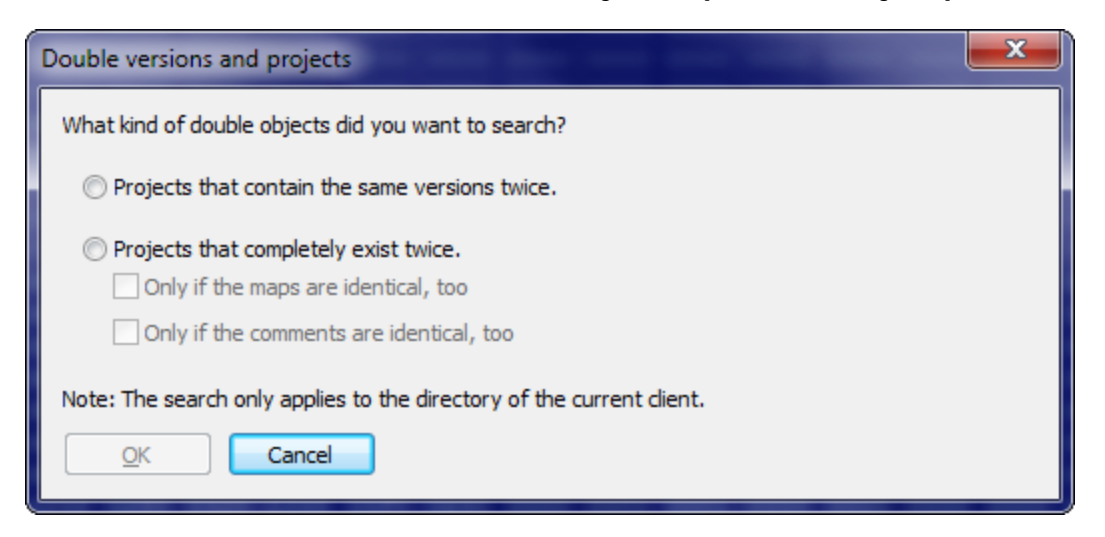

This command will search all projects of the current client and detect whether any project contains the same version twice / any project exists twice. If such a project is found, WinOLS will ask if it should delete one of the two versions / projects.

Note: This process may take several minutes.

### **Shortcuts**

Symbol bar: - Keyboard: -

## **4.11 The dialog Update all projects (Menu Project)**

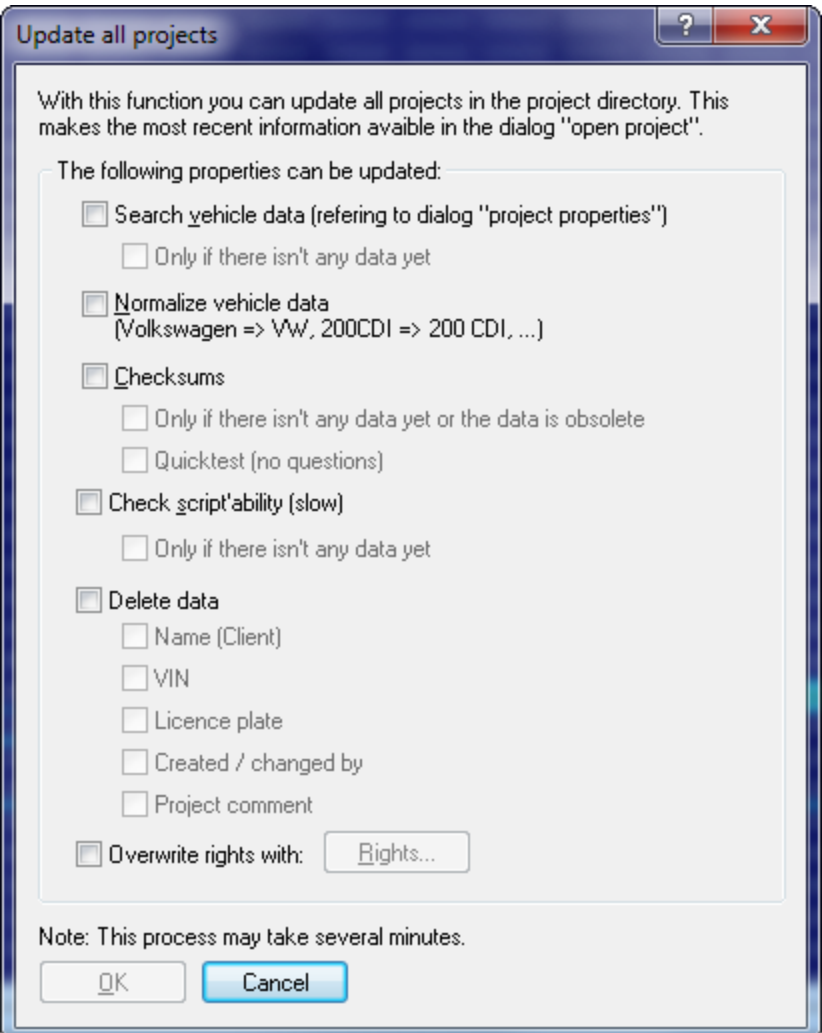

Use this dialog to update several aspects in all projects. In order to achieve this all projects are loaded, updated and save (if necessary). Use this feature when WinOLS offers new features (e.g. 8 Bit sum of the original version) or you've licensed a new checksum. Without this dialog the new fields in the project open dialog would stay

empty at first.

'Vehicle data' are multiple fields from the project properties dialog, which you could also fill manually with the button 'Search vehicle data'.

'Checksums' apply the checksum search to the project. If you're choosing 'Quicktest', the projects are only tested roughly. In this case no blocks will be entered and WinOLS will not ask any questions. But in may happen that checksums are found, where there aren't any.

Note: This process may take several minutes. WinOLS may ask questions. Projects that are currently open, are not processed. The 8-Bit checksum of the original version is recalculated automatically.

### **Shortcuts**

Symbol bar: - Keyboard: -

## **4.12 Ex - & Import**

Please choose a subtopic.

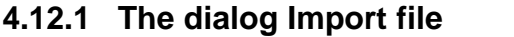

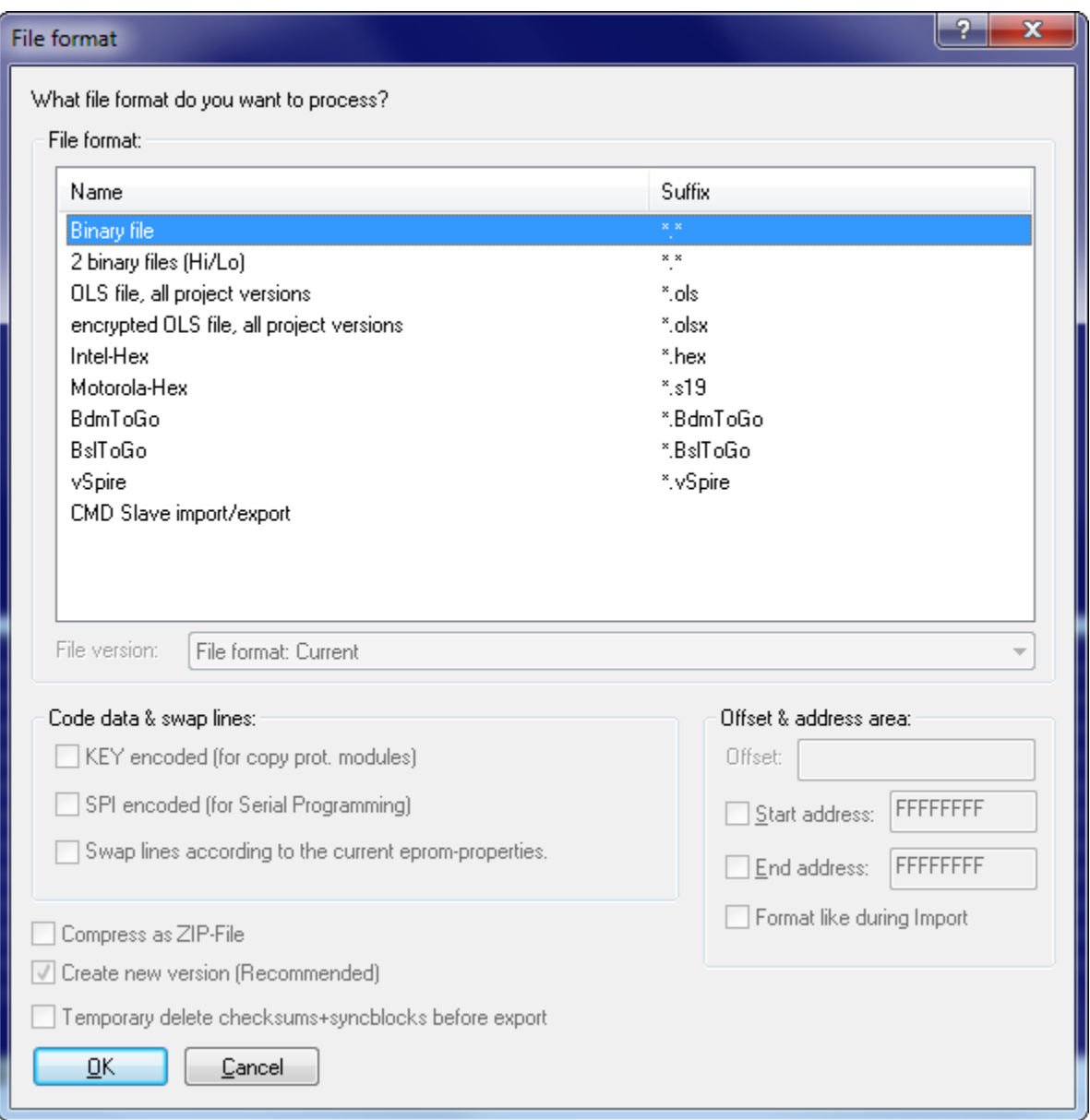

The dialog will be displayed in different situations: When importing a version you can configure the data source you want to use. When exporting a version you can configure the kind of data file you want to create.

## **Area "File format":**

First you can choose the file format you want to process. Binary files contain the pure eprom data without any control information. WinOLS may also read from two files (one byte from each file alternating). Furthermore you may read OLS files and read or write WinOLS files. You can recognise OLS files at the file suffix '.dat' and WinOLS files at the file suffix '.ols'. If you export ols-files you can also create older versions. (The WinOLS file format has been changed several times due to the numerous

improvements, which have been made. If you want to create a WinOLS file that can be read by an older version, you can configure it here.)

Furthermore you may read and write Intel-Hex files. These files often carry the files suffix '.hex' sometimes also '.paf' or '.daf'. And your may read and write Motorola-Hex files. These files often carry the suffix '.s19'.

The list of supported file formats can be extended by plugins.

### **Area "Code data & swap lines":**

Furthermore it is possible to encrypt data and lines just like it would be done with the integrated eprommer. In oder to activate this option you must enable encryption in the producer dialog and select a key file.

Optionally swapping of data lines can be activated, which is done just like it would be done when you are using the integrated eprommer. In order to activate this option you must select a producer and activate the swapping of data lines.

### **Area "Offset & address area":**

Here an offset can be configured for Intel-Hex / Motorola-Hex files for the addresses in these files. Furthermore an address range can be configured if you want to handle only a part of the project. When importing this option is only available if the project already contains a version. It is always available when exporting.

For Intel-Hex / Motorola-Hex files you can tell WinOLS to mimic the file format of the imported file. This is only available when the file was imported from the same file format. It helps you communicate with other programs that require the file to have a certain format (within the standard).

### **Area at the bottom of the dialog:**

When exporting you may 'zip' the results. This will create a compressed (=smaller) files, which is great for sending it by e-mail. In order to unpack it you'll need programs like WinZip (www.winzip.com).

When importing into a project which already has a version you may decide not to create a new version but to overwrite the current one. This is especially useful when you want to combine multiple Intel or Motorola files.

#### **Notes about file formats:**

BdmToGo-files can only be exported if the project is marked as BDM project in the dialog "project properties". BslToGo-files work respectively.

#### **Notes about exporting elements:**

If the file format doesn't support elements, only the data from the currently active element will be exported. If you want to export all elements, select <All elements> before exporting. If the file format supports elements (only OLS and BdmToGo files do this), all elements will be exported, regardless of the element that is currently

## active.

## **Shortcuts**

Symbol bar: - Keyboard: -

## **4.12.2 The dialog Export file**

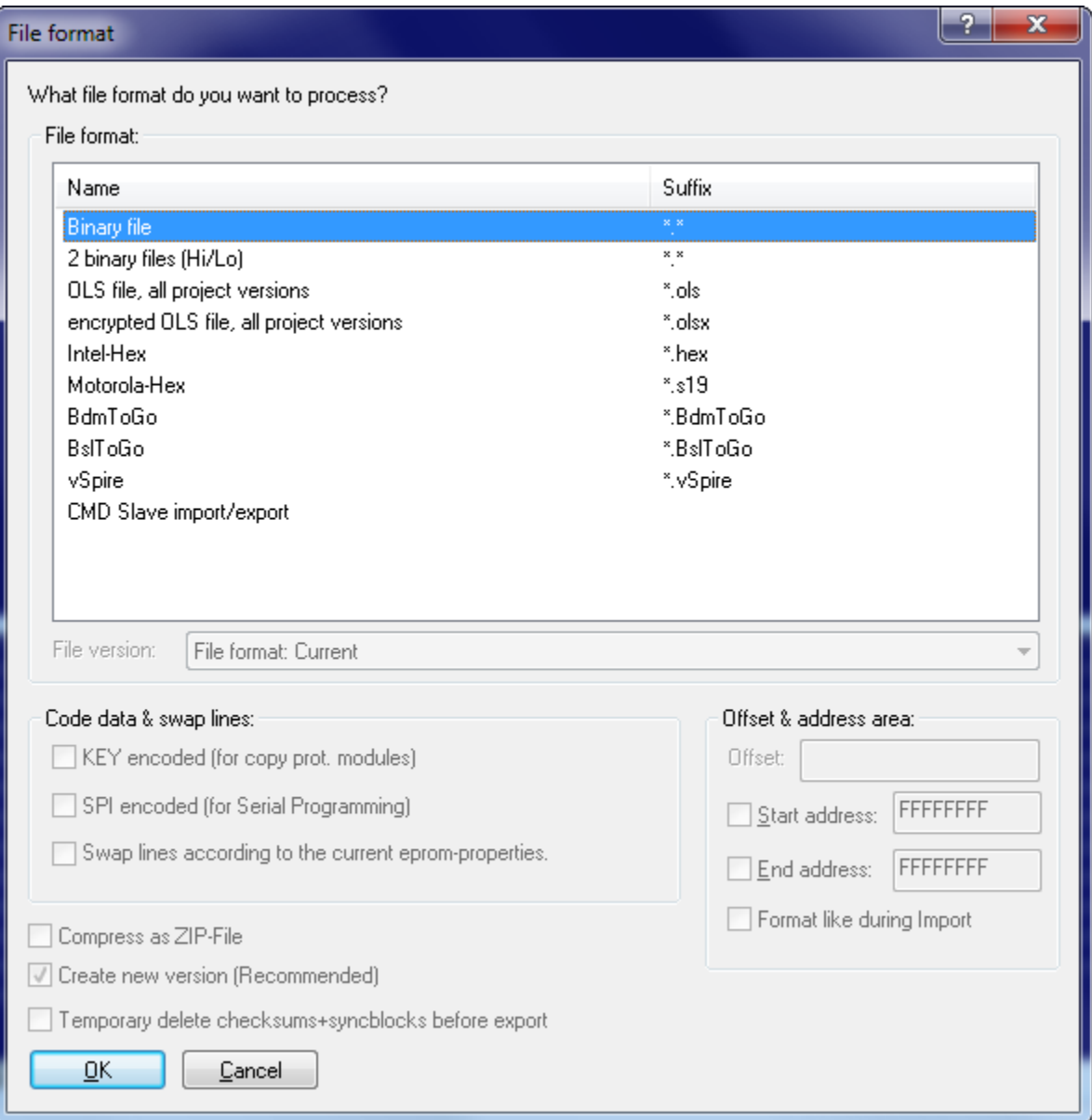

The dialog will be displayed in different situations: When importing a version you can configure the data source you want to use. When exporting a version you can configure the kind of data file you want to create.

### **Area "File format":**

First you can choose the file format you want to process. Binary files contain the pure eprom data without any control information. WinOLS may also read from two files (one byte from each file alternating). Furthermore you may read OLS files and read or write WinOLS files. You can recognise OLS files at the file suffix '.dat' and WinOLS files at the file suffix '.ols'. If you export ols-files you can also create older versions. (The WinOLS file format has been changed several times due to the numerous improvements, which have been made. If you want to create a WinOLS file that can be read by an older version, you can configure it here.)

Furthermore you may read and write Intel-Hex files. These files often carry the files suffix '.hex' sometimes also '.paf' or '.daf'. And your may read and write Motorola-Hex files. These files often carry the suffix '.s19'.

The list of supported file formats can be extended by plugins.

### **Area "Code data & swap lines":**

Furthermore it is possible to encrypt data and lines just like it would be done with the integrated eprommer. In oder to activate this option you must enable encryption in the producer dialog and select a key file.

Optionally swapping of data lines can be activated, which is done just like it would be done when you are using the integrated eprommer. In order to activate this option you must select a producer and activate the swapping of data lines.

### **Area "Offset & address area":**

Here an offset can be configured for Intel-Hex / Motorola-Hex files for the addresses in these files. Furthermore an address range can be configured if you want to handle only a part of the project. When importing this option is only available if the project already contains a version. It is always available when exporting.

For Intel-Hex / Motorola-Hex files you can tell WinOLS to mimic the file format of the imported file. This is only available when the file was imported from the same file format. It helps you communicate with other programs that require the file to have a certain format (within the standard).

### **Area at the bottom of the dialog:**

When exporting you may 'zip' the results. This will create a compressed (=smaller) files, which is great for sending it by e-mail. In order to unpack it you'll need programs like WinZip (www.winzip.com).

When importing into a project which already has a version you may decide not to create a new version but to overwrite the current one. This is especially useful when you want to combine multiple Intel or Motorola files.

### **Notes about file formats:**

BdmToGo-files can only be exported if the project is marked as BDM project in the

dialog "project properties". BslToGo-files work respectively.

### **Notes about exporting elements:**

If the file format doesn't support elements, only the data from the currently active element will be exported. If you want to export all elements, select <All elements> before exporting. If the file format supports elements (only OLS and BdmToGo files do this), all elements will be exported, regardless of the element that is currently active.

### **Shortcuts**

Symbol bar: - Keyboard: -

#### **4.12.2.1 The dialog BdmToGo-Properties (Menu project)**

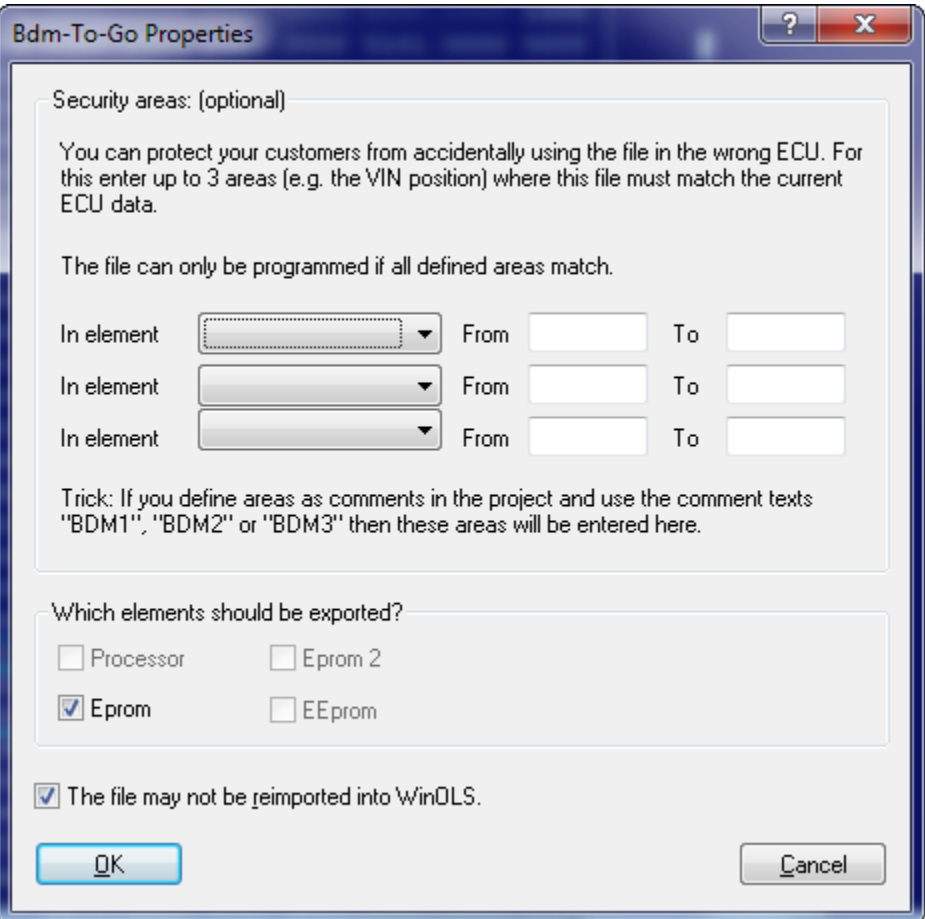

This dialog is shown if you choose BdmToGo as file format when exporting. BdmToGo files are compact and can be programmed into ECUs using BDM100 devices. Depending on the settings they may also be used to send somewhere and re-import them into WinOLS without programming them

You can choose up to 3 areas, which should be compared with the ECU before programming. This was introduced to protect the user from using the wrong ECU and it is also a copy protection for your work. Simply include the VIN into the checked areas and the file can only be programmed into the desired vehicle (and not into all other similar vehicles). It is recommended to mark the areas by comments. If you use the comment names "BDM1", "BDM2" or "BDM3", WinOLS will recognize the comments and automatically enter the marked areas into this dialog.

The address ranges have to be entered as hexadezimal.

Notes about elements: Elements that contain differences between original and version are printed in bold.

Notes about the protection mechanisms: Activate the checkbox "This file may not..." to disallow WinOLS (the WinOLS on other machines AND your WinOLS) to re-import the file, because then the use might edit the areas mentioned above. This option does not modify the programmed data and thus does not offer any protection against re-reading the data from the ECU. To get that kind of protection, activate the option "BDM read protection" in the dialog "Properties: Project". It will place a marker into the data and thus the re-read project can only be imported into a WinOLS that is registered to your customer number.

### **Shortcuts**

Symbol bar: - Keyboard:

## **4.12.3 The command Send project as Mail**

Use this command to send the current project by e-mail. You may choose the format that is used for the transfer (binary, Intel, WinOLS, etc.) encoding. The actual sending will be performed by your default mail application.

Use the dialog 'Miscellaneous > Configuration > Automatically > E-Mail' to enter standard texts.

### **Shortcuts**

Symbol bar: - Keyboard: Ctrl+M

## **4.12.4 The command Import directory (Menu Project)**

This command allows you to import all files from a directory into the current WinOLS project folder (belonging to the current client). For file formats that can only have a certain suffix (like BdmToGo) only files with this suffix will be imported.

### **Shortcuts**

Symbol bar: -

Keyboard: -

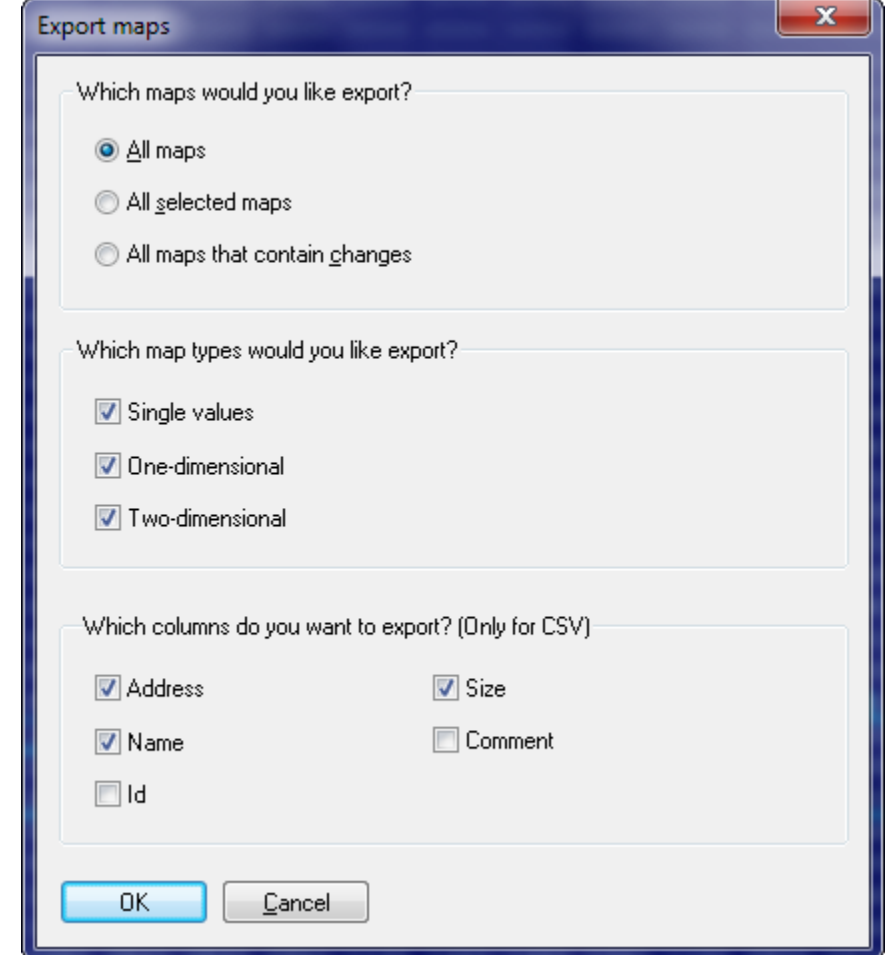

**4.12.5 The command Export CSV map list (Menu Project)**

This command allows you to export all information about the maps of the current project into a CSV file. You can open this type of file with the usual spreadsheet applications, like Microsoft Excel. For each map the address, the name and the size will be exported. The data which is inside the map will not be exported.

You can apply the (modified) CSV file later with the command Update map list on basis of CSV file.

You can reach this command with the menu 'Project' as well as with the special menu of the map list. You can reach the latter by clicking on the small black triangle within the map list window.

## **Shortcuts**

Symbol bar: -

Keyboard: -

## **4.12.6 The command Update map list on basis of CSV file (Menu Project)**

You can apply a previously exported and modified CSV file to a WinOLS project. WinOLS matches the maps from the file with the maps in the project by their address or id and then applies the changes values on the maps in the project.

## **4.12.7 The command export map pack (Menu Project)**

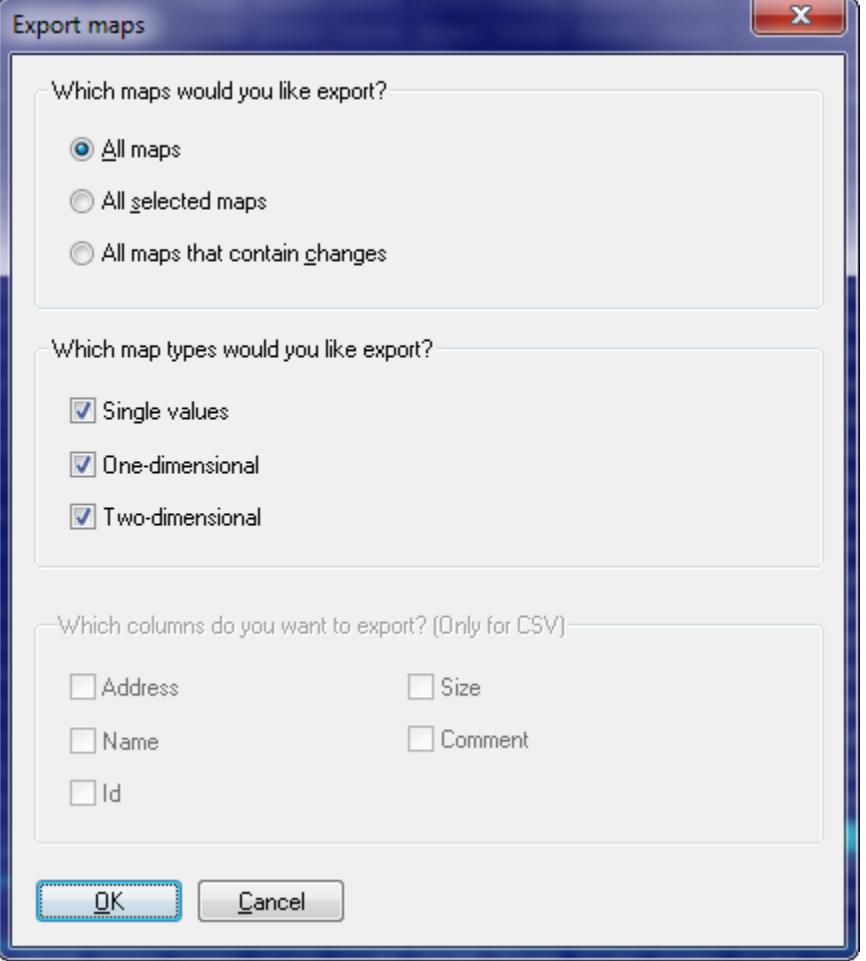

This command will export all maps (but not the data inside the maps) into an extern file. This file can be transported as any other file and be imported into other projects.

### **Shortcuts**

Symbol bar: - Keyboard: -

## **4.12.8 The command import map pack (Menu Project)**

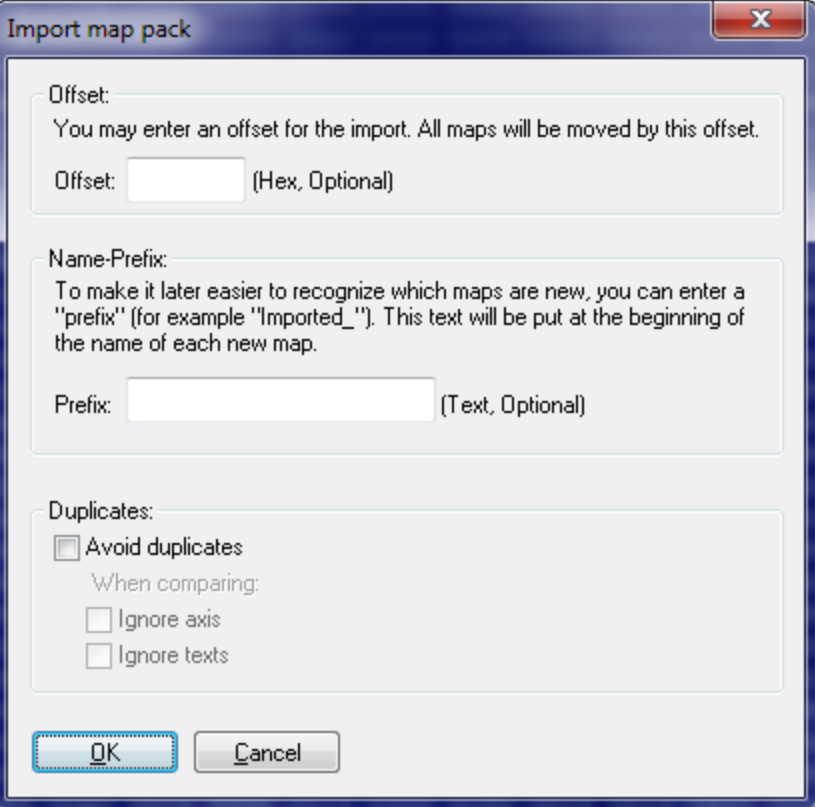

This command will import all maps (but not the data inside the maps) from a (previously created by an export process) map pack file.

## **Shortcuts**

Symbol bar: - Keyboard: -

## **4.12.9 The command import maps (Menu Project)**

Use this command to import all maps (but not the hexdumps) from another WinOLS File into the current project. The eprom contents will not be changed, only map definitions are imported.

The source project is selected in the usual way. It will not be modified by this command.

### **Shortcuts**

Symbol bar: - Keyboard: Ctrl+Shift+I

## **4.12.10 The command Import Changes (Menu Project)**

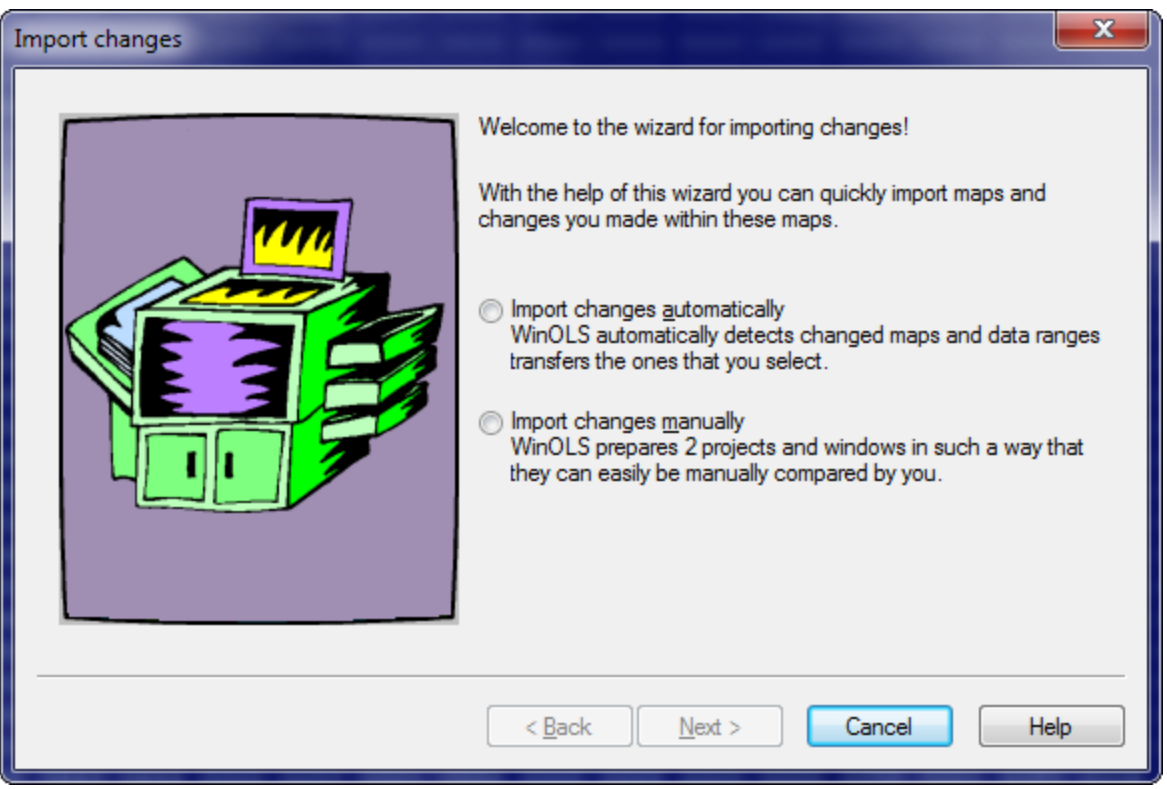

With this assistant you may import maps from another project. This function is much more flexible than the function import maps. It is no problem for this command if the maps were moved to another address or has even changed data.

In the automatic mode (the 3 following images) WinOLS recognizes maps and changed data ranges and tries to map these to new projects. You just have to select to them.

In the manual mode (the last image in this series) WinOLS prepares windows from the old and new project in such a way, that you can optimally compare them. The old project is displayed normally. The new project receives the old project as original.

### AUTOMATIC MODE:

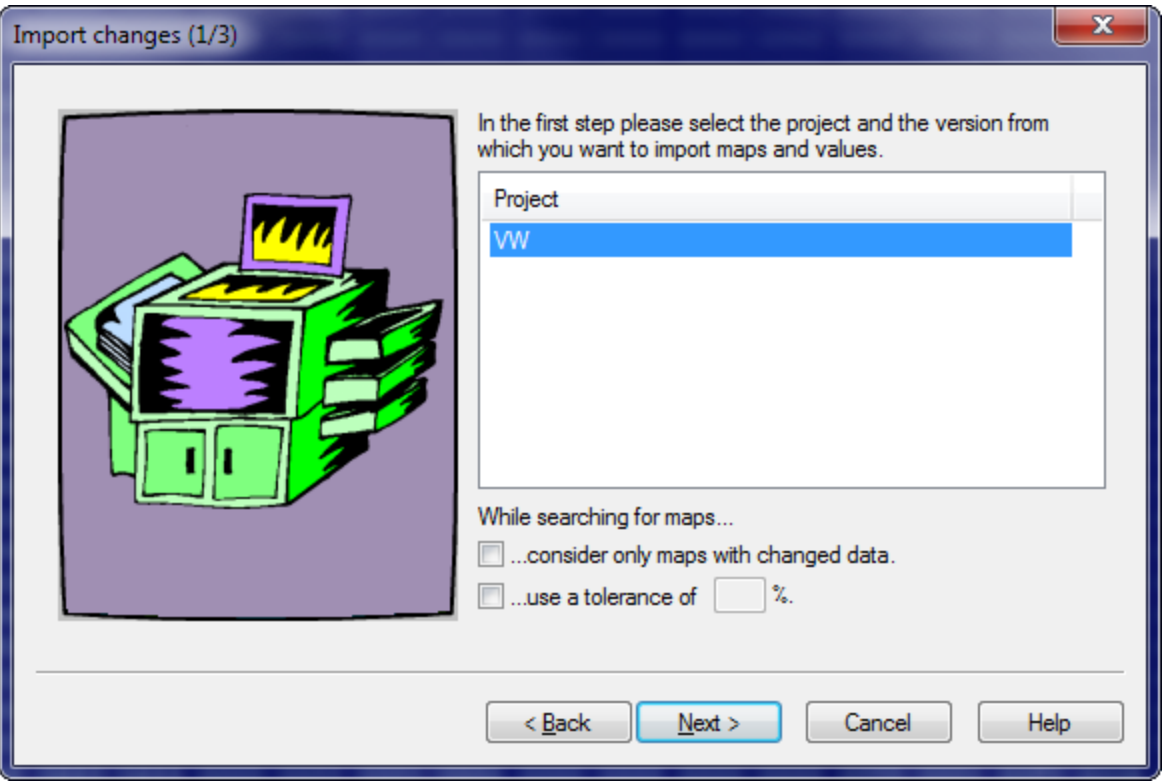

In the first step you must select the project from which you want to import maps from. (The current project is always used as target project.) Only projects which are currently opened can be selected.

If the source project has many maps, it can make sense to reduce the selection (and speed the import process up) by only showing maps which were changed in the source project.

Furthermore you may enter a tolerance for the map recognition. This will tell the assistant to accept small differences while searching the maps within the target project. However, this slows the search down.

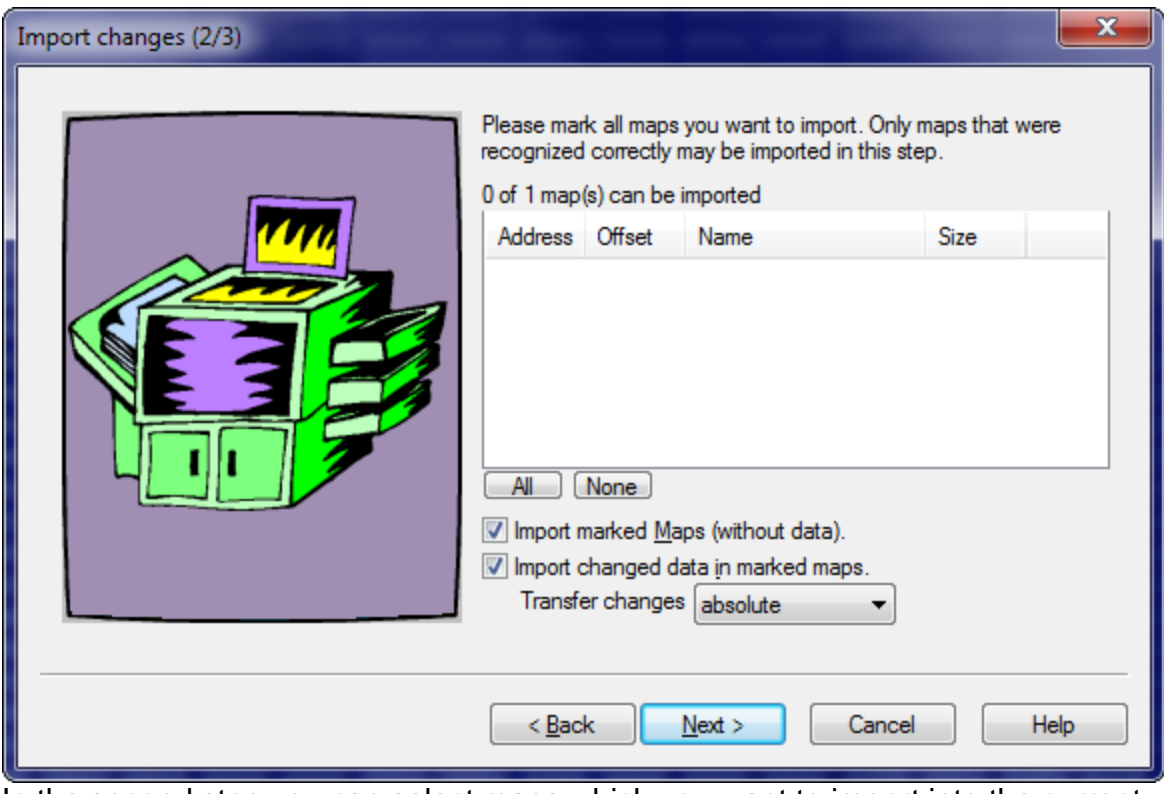

In the second step you can select maps which you want to import into the current project. You may select whether you want to import the maps and / or the changed data in the map. Changes in maps are normally transferred as difference, meaning that the difference between original and version will be transferred. You may also decide to transfer the data absolute.

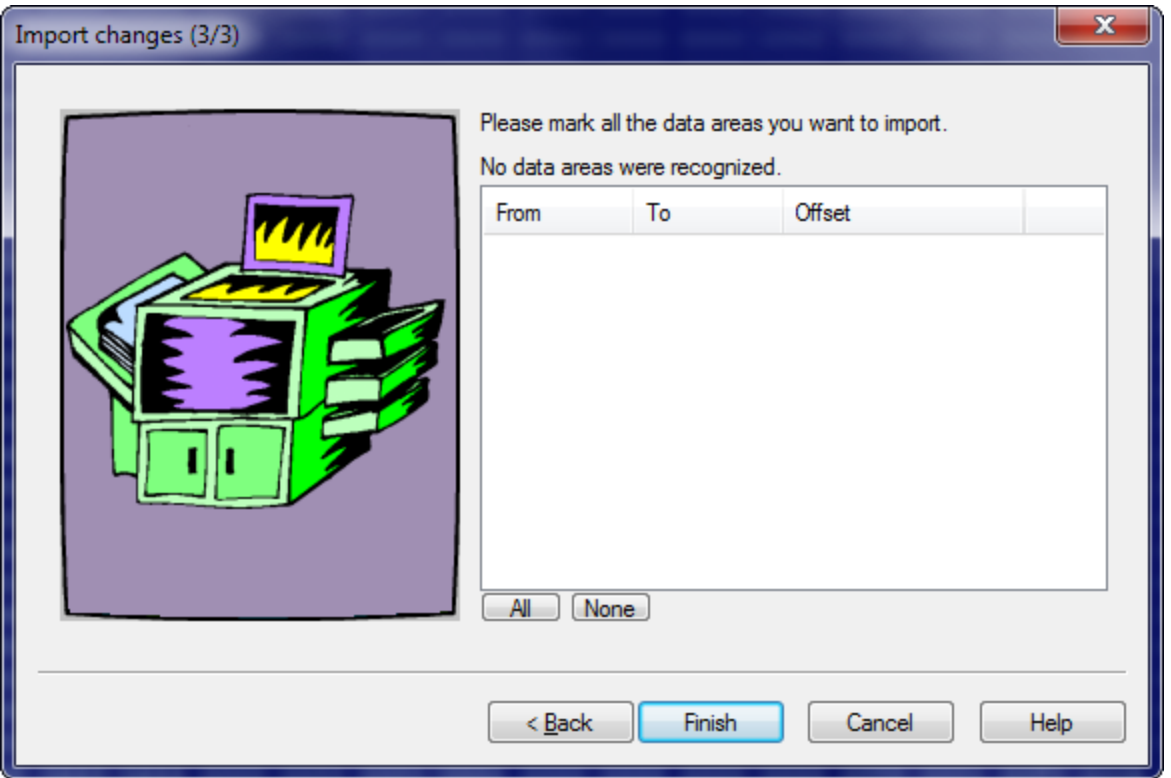

In the last step you may import data areas. Data areas are bytes which were changed in the source project but are not within a map. These data areas can be recognised in the target project and imported, too.

MANUAL MODE:

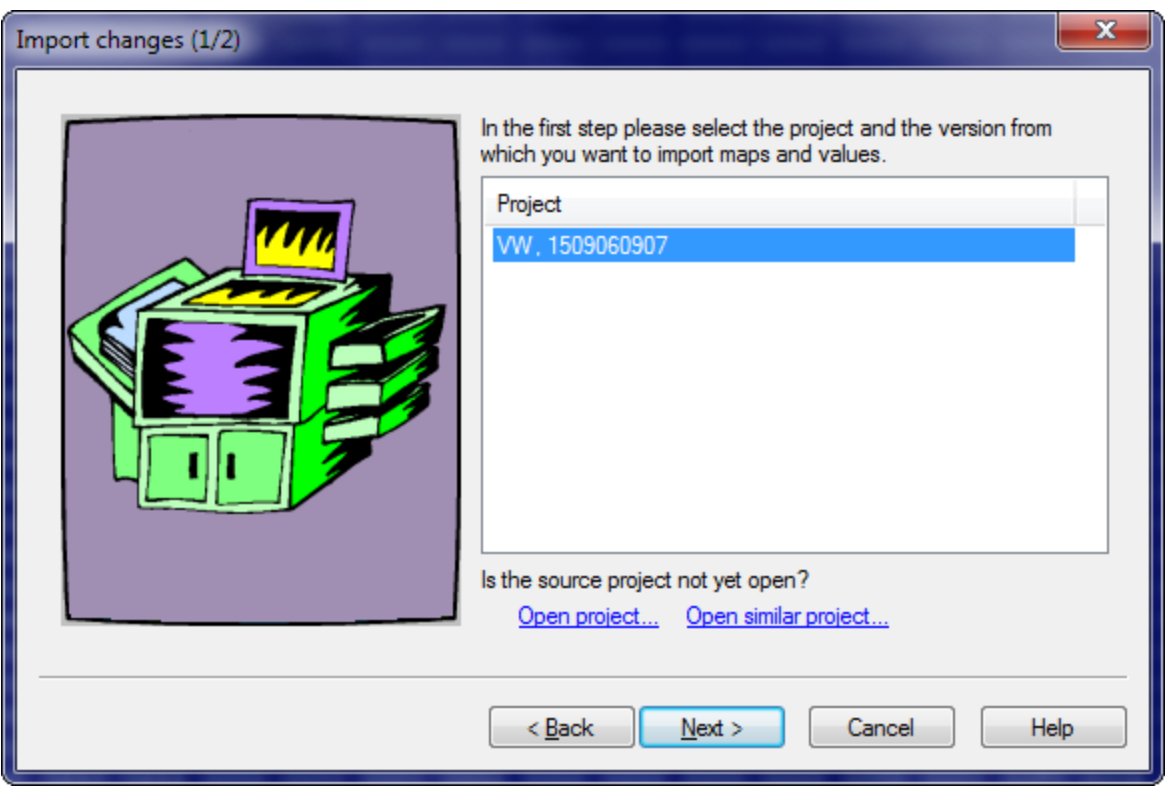

In the first step you must select the project from which you want to import maps from. (The current project is always used as target project.) Only projects which are currently opened can be selected.

### **Shortcuts**

Symbol bar: - Keyboard: -

## **4.12.11 The command Damos & A2L Import (Menu Project)**

Note: This command is not part of the WinOLS main program. It is an additional module and must be licensed separately.

You may also start this assistant by dragging a Damos or ASAP2 file into a project window. In this case the first two dialogs will be skipped.
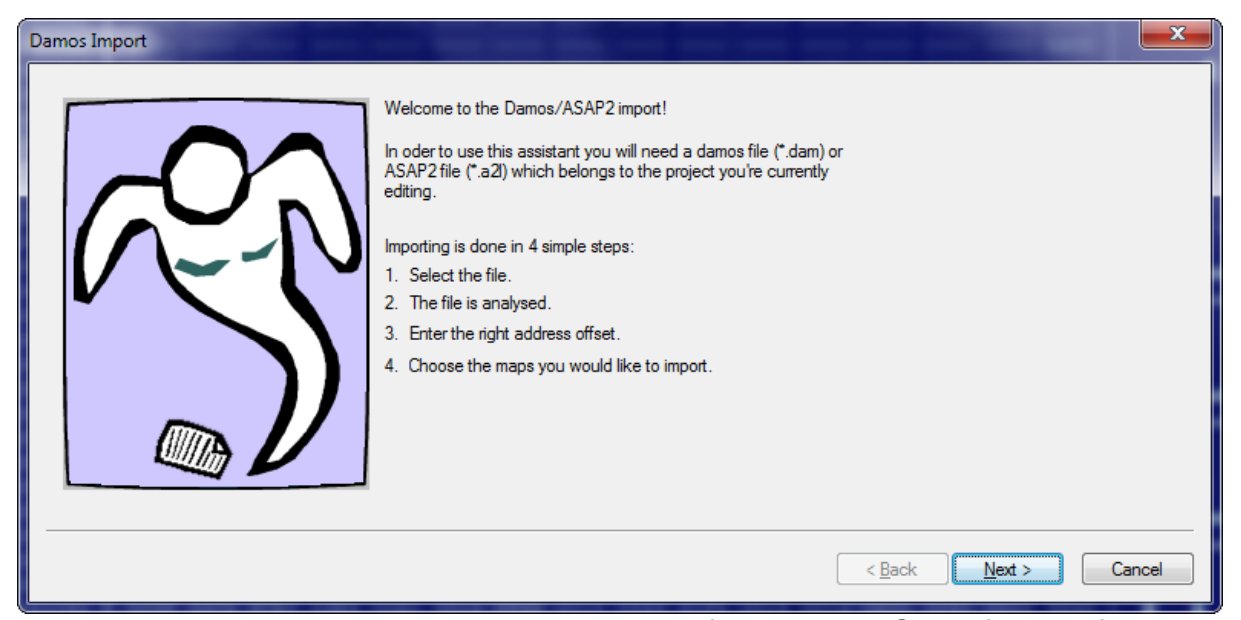

This assistant will guide you through the import of Damos or ASAP2 files. Before starting it you should open a matching project file or create a project by importing the matching files, because this assistant always relates to the currently active project. The project data must match exactly the Damos or ASAP2 file, since the import may otherwise be incomplete or erroneous. If you want to use the maps in a different project, you should first import them into the matching project and then transfer them with the function 'Import changes' into your desired project.

 $\cdots$ 

Please select the Damos-File [\*.dam] or ASAP2-File [\*.a2l] which belongs to the project you're currently editing.

In the first step you must select the Damos or A2L file that you want to import.

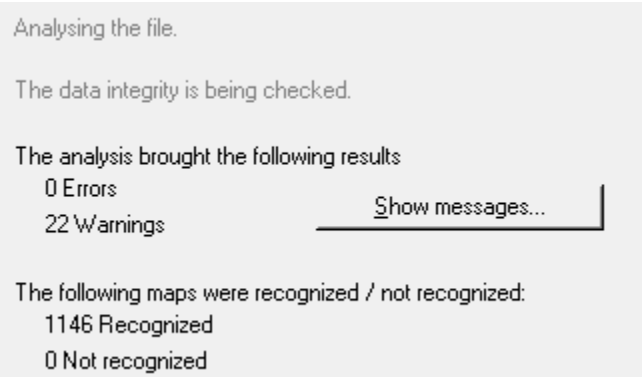

In the second step the file is analysed. The data will be read and stored into and internal format. Since the file formats are different and not all elements are properly document warnings and errors may be displayed. They won't necessarily disturb the import and should be ignored if they're small in numbers.

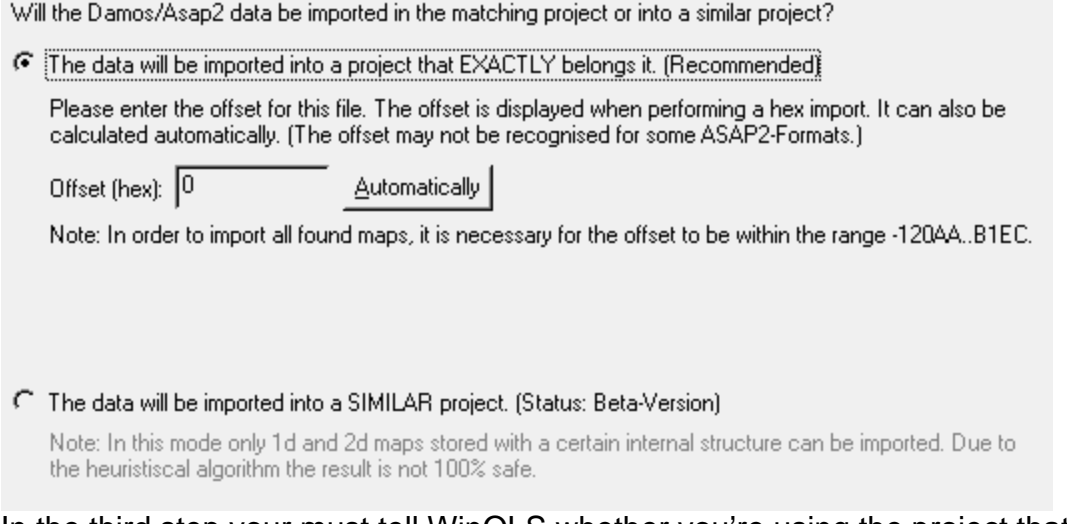

In the third step your must tell WinOLS whether you're using the project that "belongs" to the Damos or ASAP2 File or not. For every Damos or ASAP2 file a project exists that "belongs" to it. Only if you're using these two together an exact import is possible. Only since recently the Damos plugin allows it to import the data files into other projects. However, if you have access to the project that belongs to the file it is always best to import the maps into this project and transfer them with the "Import changes" function into the other project

If you want to (as recommened) use the project that belongs to the Damos or ASAP2 file you must enter the offset which should be used for the import. Within Damos or ASAP2 files different addresses are used as in WinOLS files. The offset is calculated as the difference between the two address formats. If the current project was imported from an Intel or Motorola file, the offset was stored (and additionally shown to you) and this field is already filled in. If this isn't the case, you should try if the automatic offset detection can calculate it. It depends on the file structure whether this is possible. As a last possibility you can estimate the number (often a hexadecimal round address). As a help you can the address range in which the offset must be. It is calculated by the analysis of the file.

If you don't have to project belonging to the data file, you can try to import the maps into another project. For this, choose the lower option. Please note that several restrictions apply, when using this import mode:

- 1. The project must be similar to the one that belongs to the data file.
- 2. In general only 1d and 2d maps can be imported.
- 3. The maps must be stored in a certain internal format within the Damos or ASAP2 file. Therefore it can happen that only a part or (in rare case) no maps at all are found.
- 4. It is more likely to find maps with ASAP2 files than in Damos.
- 5. In some cases the import uses heuristics, so the result isn't 100% safe. Please check it before using it.

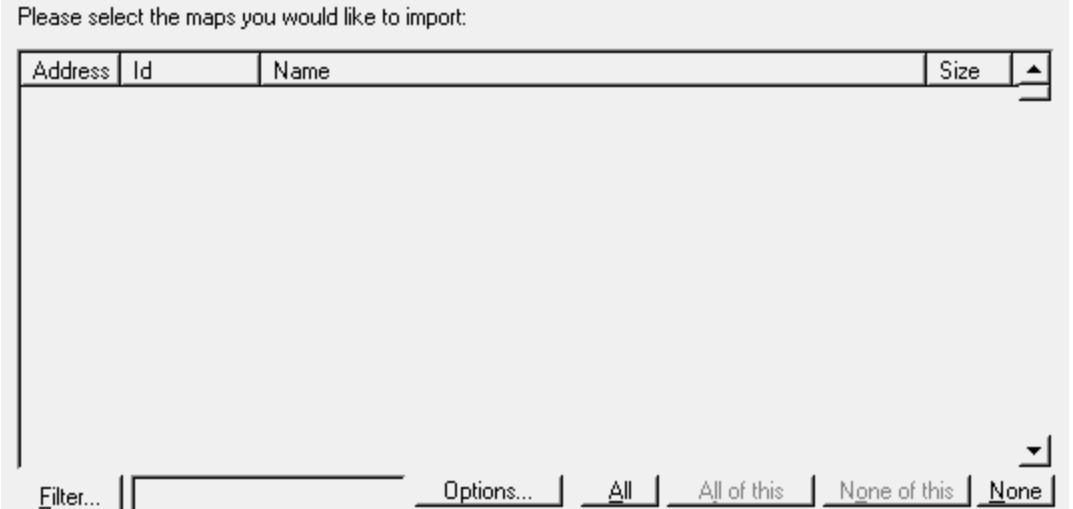

As a last step you only have to select the maps you want to import. Since there may be a large number of files in a file, you may reduce the current view by using the button 'filter '. Then only files matching the defined criteria (see below) will be shown. Furthermore you may enter a search text. In this case only maps that contain the text will be shown. With the buttons 'all' and 'none' you may either select all maps or remove the entire selection. The buttons 'all of this' and 'none of this' do basically the same, but only influence maps that are currently visible. Maps that are hidden by the current filters are not influenced. Before finishing the import and transferring the maps into the main program you can use the 'options' button (see below) to configure details for the import.

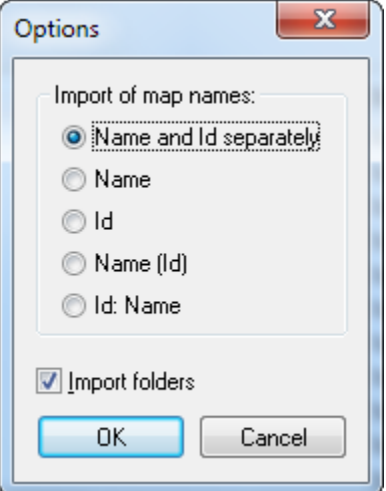

With the options you may configure which data parts should be imported. Normally all maps have a descriptive name an a unique id. You may choose to import one of them, both combined or (since recently) both separately into the respective fields of WinOLS. Furthermore you may import the maps together with their folders in which they are organised into WinOLS.

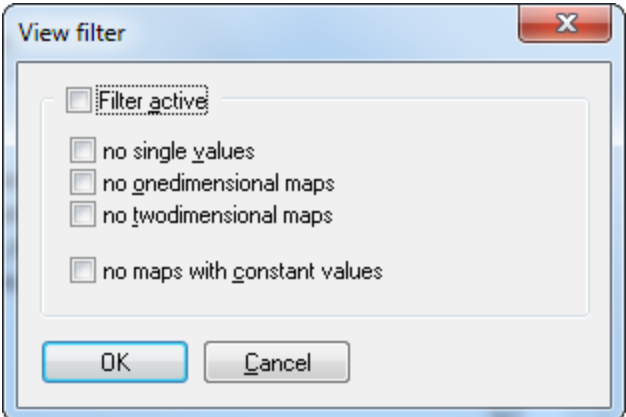

With these filter options you can determine which maps should be shown in the view and which should be hidden. You can select maps you their dimension and by the fact if they consist of constant values only or not.

#### **Shortcuts**

Symbol bar: - Keyboard: Ctrl+D

#### **4.12.12 The command Export project properties (Menu Project)**

The WinOLS project properties can be stores in an ini-file. Use this command to export such a file (and allow a import later on).

## **Shortcuts**

Symbol bar: - Keyboard: -

## **4.12.13 The command Import project properties (Menu Project)**

The WinOLS project properties can be stores in an ini-file. Use this command to import such a file (previously created with an export).

## **Shortcuts**

Symbol bar: - Keyboard: -

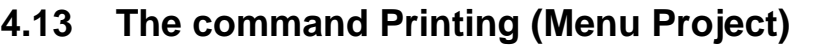

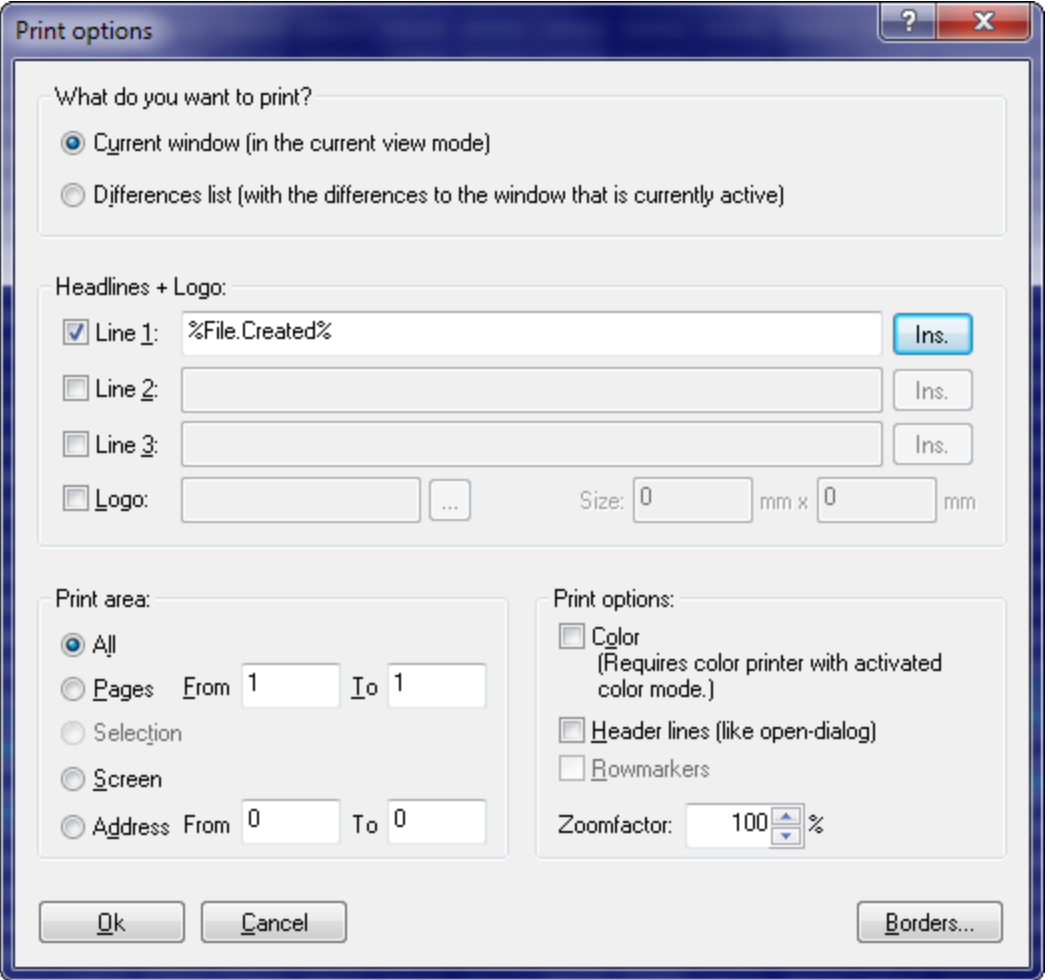

Use this command to print a document. The dialog shown above will appear where you can configure several things.

In the topmost area you may configure what you want to see from the currently active window (printing always refers to the currently active window). Either the data like it can currently be seen (for example 3d) or only the differences like they can be seen in the differences window.

In the part below the first you may configure the headlines that should appear on this page. This can be a static text (for example the company name) or a project property that can be inserted by a placeholder with the "Ins." button, just like in the Export dialog. Furthermore you may select a logo (a BMP-file) which will appear in the top right corner. You always need to enter the printing size (in mm) manually since this information is not included in the file.

The area in the lower left is only active if you print the current window normally (and not as Differences-List). Here you can configure which part of the document you want to print. There are several possibilities which are self-explaining. With the print options you can decide whether you want to print in colour, whether you want in include headlines (in addition to the ones you already configured above) with details about the current project and whether you want to print the row markers (2d-Mode only).

#### **Shortcuts:**

Symbol bar: Keyboard: Ctrl+P

## **4.13.1 The dialog Configure printing (Menu Project)**

Use this dialog to choose the printer and printer connection.

## **4.14 The command Exit (Menu Project)**

Use this command to end your session in WinOLS. You may also select Close from the system menu of the application. WinOLS will ask you to save unsaved projects.

#### **Shortcuts**

Mouse: Doubleclick the applications system menu Keyboard: ALT+F4

# **4.15 The commands 1, 2, 3, 4 (Menu Project)**

Use the number and filenames listed at the bottom of the menu to open one of the last 4 closed projects.

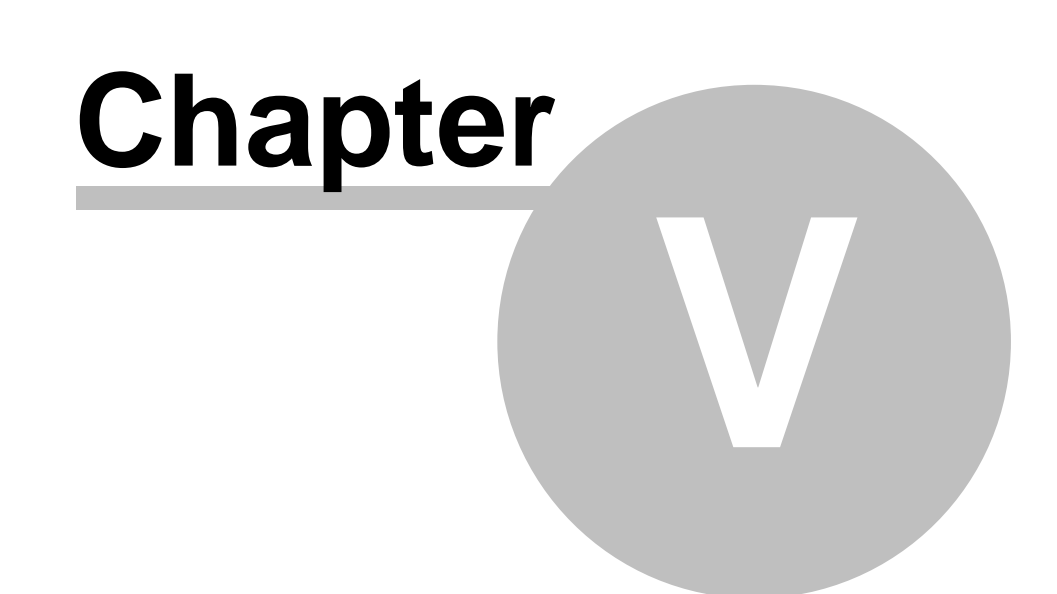

# **5 Commands of the menu Edit**

The menu **Edit** contains the following commands:

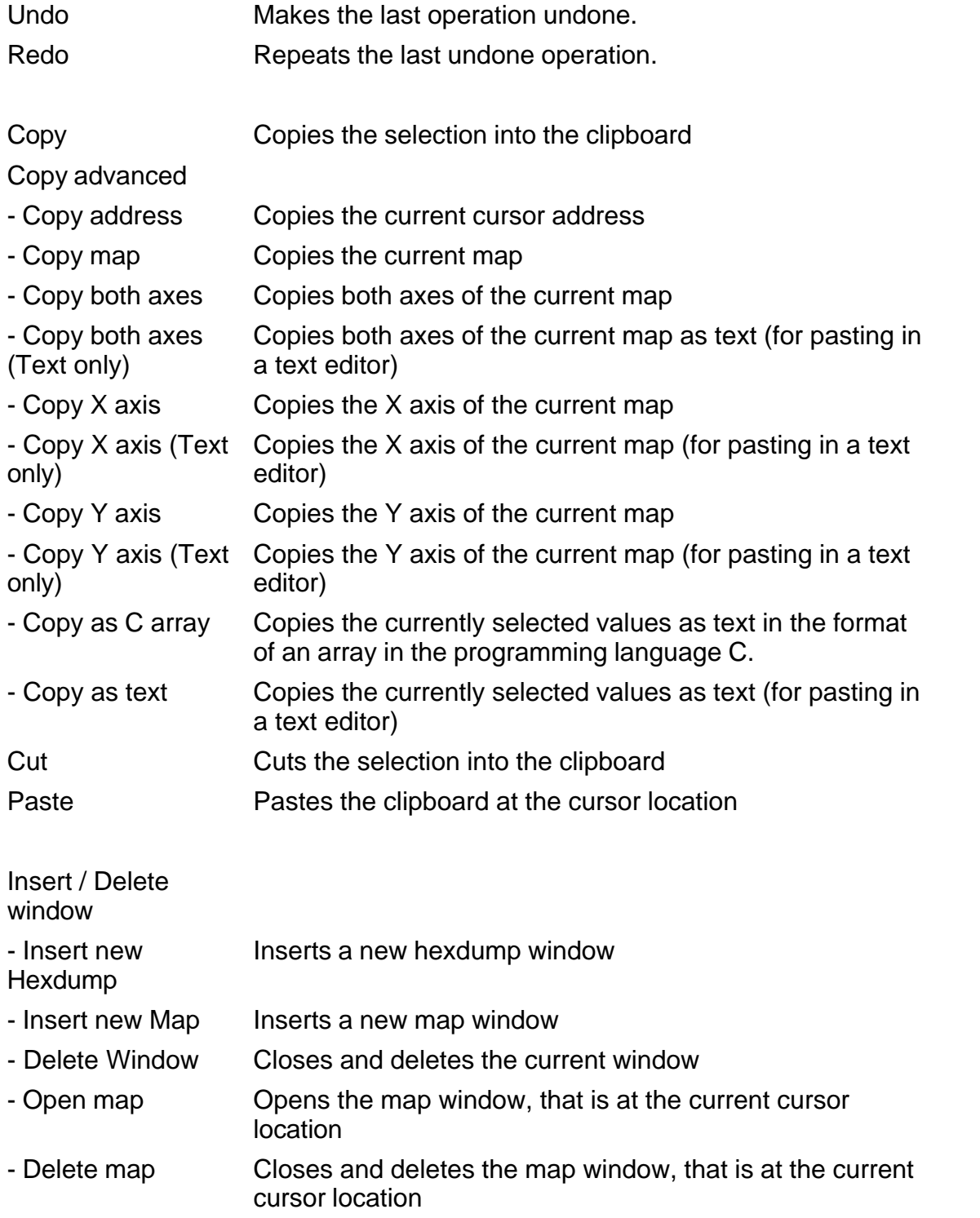

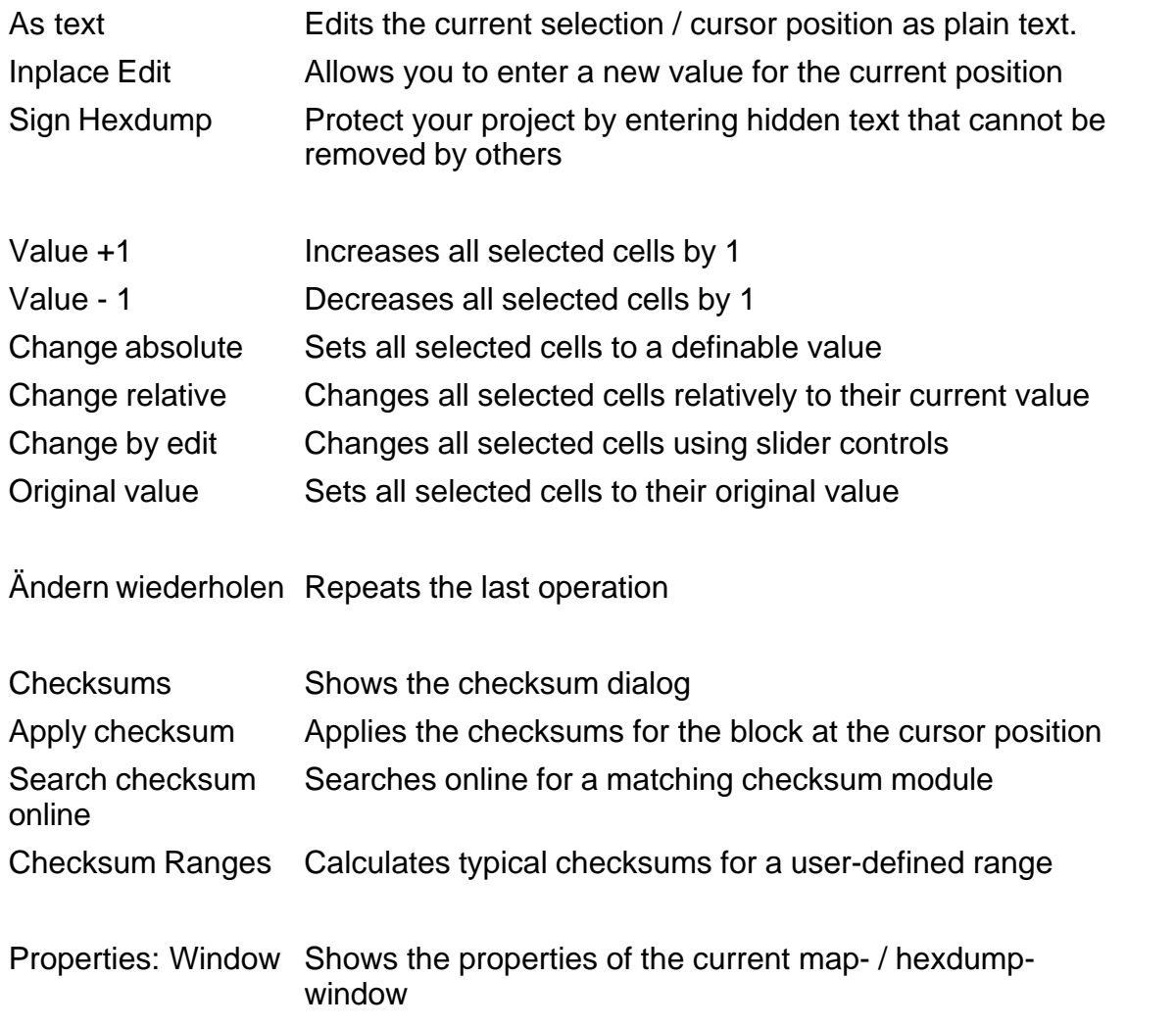

# **5.1 The command Undo (Menu Edit)**

Use this command to undo the last edit operation if this is possible.

## **Shortcuts**

Symbol bar: - Keyboard: Ctrl+Z

# **5.2 The command Redo (Menu Edit)**

Use this command to redo the last operation undone if this is possible.

## **Shortcuts**

Symbol bar: - Keyboard: Ctrl+Y

# **5.3 The command Copy (Menu Edit)**

Use this command to copy all selected cells into the clipboard. If there is no selection, the current cell will be copied.

You may also copy entire maps. To do so, just select the map you want to copy within the map selection window before copying. You may also use the map selection window's context menu.

You may copy selections and paste them into Microsoft Excel in Order to transfer the values. If you copy entire maps from the map selection window, then the headlines and axis descriptions will be copied, too.

Copying data will delete any old data in the clipboard.

#### **Shortcuts**

Symbol bar: Keyboard: CTRL+C

# **5.4 The command Cut (Menu Edit)**

Use this command to transfer the selected cells into the clipboard and remove them from the document. This command can only be used if cells are selected.

Cutting data will delete any old data in the clipboard.

#### **Shortcuts**

Symbol bar: Keyboard: CTRL+X

## **5.5 The command Paste (Menu Edit)**

Use this command to paste a copy from the clipboard to the place you're currently editing. This command is only available if the clipboard contains cell data.

You may also use this command to paste a map you previously copied.

#### **Shortcuts**

Symbol bar: Keyboard: CTRL+V

# **5.6 Insert / Delete window**

Please choose a subtopic.

## **5.6.1 The command Insert new hexdump (Menu Edit)**

Inserts a new hexdump-window. This command is used seldom.

## **Shortcuts**

Symbol bar: - Keyboard:

## **5.6.2 The command Insert new Map (Menu Edit)**

Inserts a new map-window. This command is used seldom, because it's easier to convert a selection into a map.

## **Shortcuts**

Symbol bar: - Keyboard:

## **5.6.3 The command Delete Window (Menu Edit)**

Closes and deletes the current window.

#### **Shortcuts**

Symbol bar: - Keyboard: -

## **5.6.4 The command Open map (Menu Edit)**

Opens the map, the cursor is currently within (in a hexdump window).

This command is only available, if the cursor is in a previously found map window. These areas are highlighted in the hexdump view.

## **Shortcuts**

Symbol bar: - Keyboard: -

## **5.6.5 The command Delete Map (Menu Edit)**

Closes and deletes the map, the cursor is currently within (in a hexdump window).

This command is only available, if the cursor is in a previously found map window. These areas are highlighted in the hexdump view.

## **Shortcuts**

Symbol bar: - Keyboard:

# **5.7 The Dialog as Text (Menu Edit)**

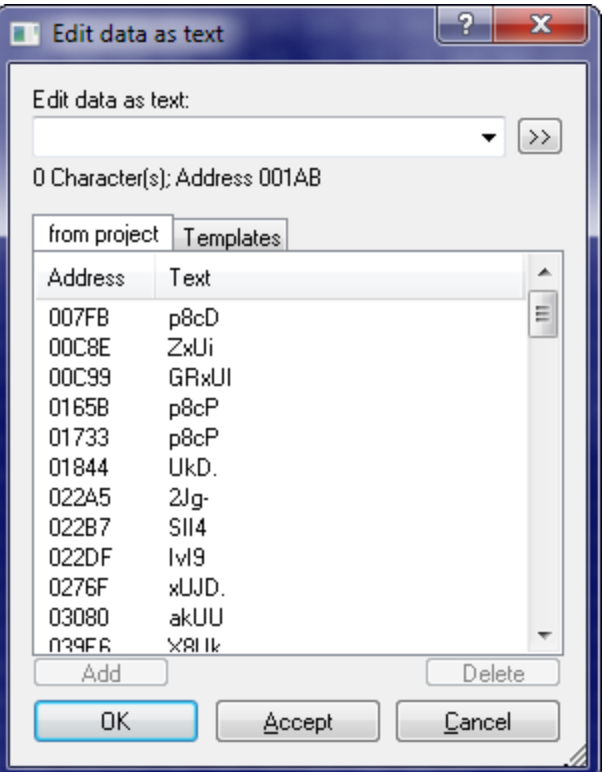

Use this dialog to edit the eprom contents as a normal text, for example to mark something.

Create a selection without gaps before starting this dialog to edit an existing text or place the text cursor on the beginning of the text to use the automatic text recognition.

In the lower half of the window, you can see a list (automatically generated) with possible texts within this project. It may take several seconds until the list is complete. Click on an entry to edit the project at this position.

Use the tabulator bar above the list to switch to a list of predefined default texts. This list is empty when you install WinOLS. Use the Button "Add" to include the text currently entered into the list. The list will be stored project-independently on your hard disk.

If you want to have a bigger edit field, click on the button ">>".

#### **Shortcuts**

Symbol bar: - Keyboard: -

# **5.8 The command Inplace edit (Menu Edit)**

This command will open a small edit window at the cursor position. Here you may enter a new value for the current cell. This works mostly as in 'Change absolute'.

If you're using Factor / Offset: Always enter the value you later on want to see and not the one that should be stored in the eprom. WinOLS will convert it for you.

## **Option:**

You can start this mode by pressing any of the number keys (see "Miscellaneous > Configuration > Miscellaneous > Edit").

## **Shortcuts**

Symbol bar: - Keyboard: Enter

# **5.9 The Dialog Sign Hexdump (Menu Edit)**

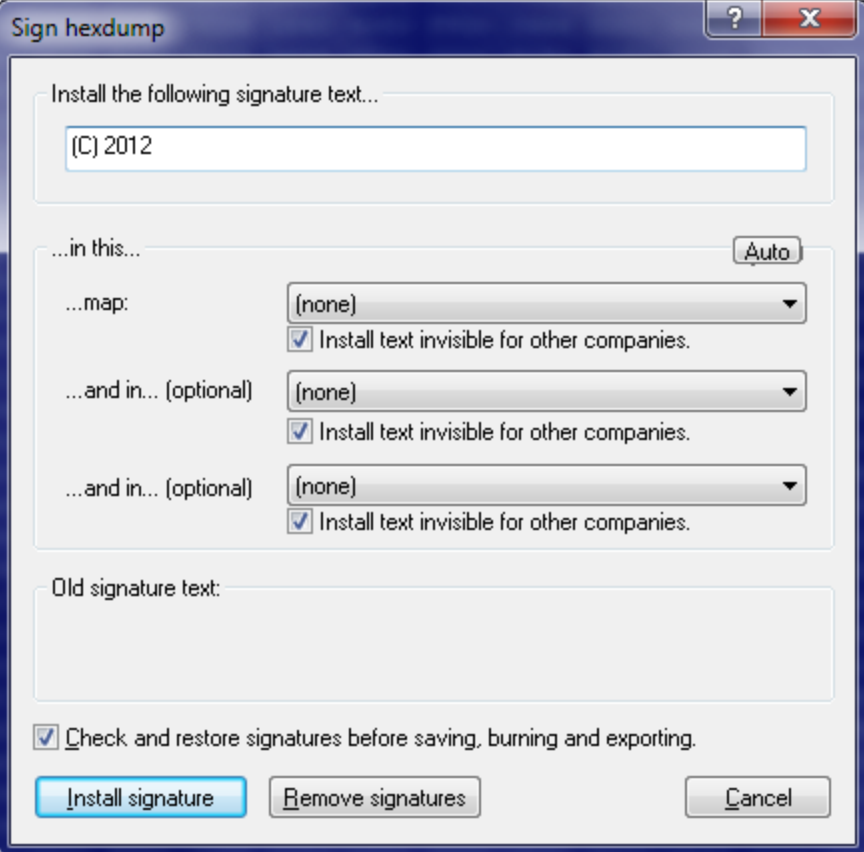

Use this dialog to install texts into a project file in such a way, that it is normally not visible. This may be useful for example, to brand all your files 'invisibly' with your company name.

WinOLS will make very small changes to the project. These changes are normally

too small to be relevant for the functionality, but large enough to code text into it.

In order to work these function needs to know what map or maps it may change. The larger the map and the more bytes per cell it has (for example 2 bytes for a 16 Bit value), the more data can be stored. For best performance use large maps. Otherwise you can only install small texts.

You may hide the texts from other companies. That way, other people (not in you company) working with WinOLS will not see any message at all. On the other hand you may decide to not to hide the texts. That way, other people can see the text in the dialog, but they do not know where the text is stored within the file. That makes it difficult (but not impossible) to remove. The best way is perhaps a combination. You can install one visible text and two more invisible.

Since signatures may be disturbed when you're editing the project, it is recommended to let WinOLS check and restore them before the project is saved, exported or written into an eprom.

Some more notes:

- · Don't use maps with very small changes in the data, because the changes done by WinOLS could make a relevant difference when the data is used.
- · You can install the same text several times for more security. If one change is disturbed, there are still other left.
- · You can only remove signatures performed by your company. You cannot remove signatures from others.
- · Use the 'Auto' function with care. It may select maps that are not fit for changes in your opinion.
- · Check any maps that are changed afterwards to see if the changes are not too big.
- · The function 'Remove Signatures' overwrites the signatures, but it does not restore the original values. If you want to get the original values, please use the undo command as usual.
- · The signature can be seen in the install signature and in the version dialog.

#### **Shortcuts**

Symbol bar: Keyboard:

# **5.10 The command Value + 1 (Menu Edit)**

Increases the values of all selected cells / the cell at the cursor position by 1.

Hold the key pressed to repeat this command (with increasing speed).

If you press the Ctrl-Key and the Plus Key (from the Decimalblock), this command works 100x stronger.

#### **Shortcuts**

Symbol bar: Keyboard: Plus / Colon

# **5.11 The command Value - 1 (Menu Edit)**

Decreases the values of all selected cells / the cell at the cursor position by 1.

Hold the key pressed to repeat this command (with increasing speed).

If you press the Ctrl-Key and the Minus Key (from the Decimalblock), this command works 100x stronger.

## **Shortcuts**

Symbol bar: Keyboard: Minus

# **5.12 The dialog Change absolute (Menu Edit)**

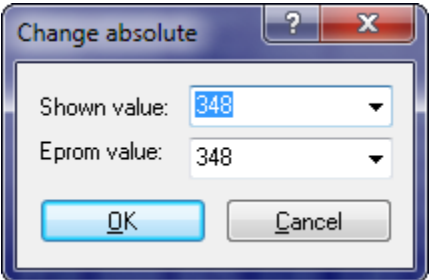

Use this command to set the current cell / all selected cells to a certain value.

WinOLS stores the data internally always in the same format that is used the eprom later on. But the values shown on the screen may differ, because of factor and offset in order to improve the display.

That's why this dialog shows two values. The upper one is the same you'll see in the current map or hexdump. All influences (like number system, factor and offset) are the same. The lower value is always in hex and the same value that is stored in the eprom later on. The two fields are connected and are updated automatically.

## **Shortcuts**

Symbol bar:  $\boxed{\mathbb{B}^*}$ Keyboard: =

# **5.13 The dialog Change relative (Menu Edit)**

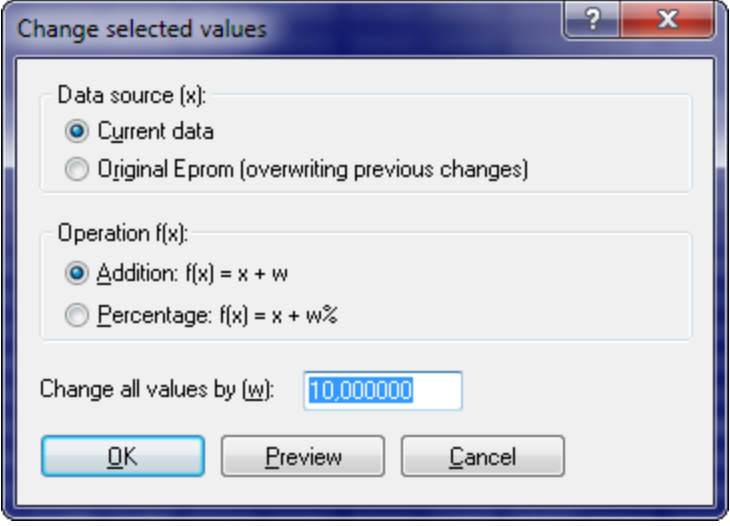

Use this command to change the current cell or the selected cells with mathematical operations.

Using the data source (upper part of the dialog) you can select the source where OLS gets the input data for the operations. Note: The option 'Original Eprom' means that version currently selected as original will provide the source data.

In the middle part of the dialog you can choose the mathematic operation which you want to apply for the cells.

In the lower part of the dialog you can enter the parameter you want to use for the selected operation.

For example enter 'Addition' and '1000' to increase all values by 1000 or 'percentage' and '-10' to decrease all values by 10%.

#### **Shortcuts**

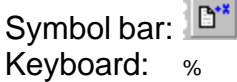

*(C) 2012 EVC electronic*

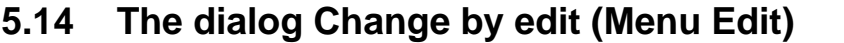

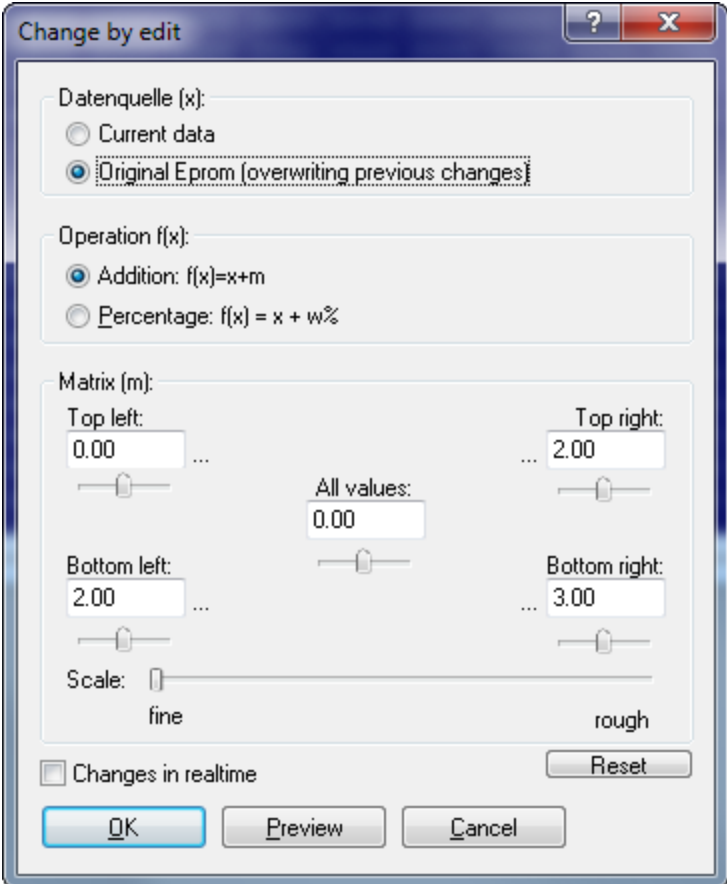

Use this command to change all selected cells with mathematical operations. The two upper areas work just like the dialog Change relative.

In contrast to the dialog Change relative there are 5 parameters for mathematical operations instead of just one. The parameter in the middle of the dialog influences all cells the same way. The other 4 parameters work depending on their position relative to the selection. For example the cells in the upper left of the selection are influenced most by the parameter in the upper left.

All parameters can also be entered using sliders. The sensitivity of the sliders can be changed with the scale slider.

If the checkbox 'Changes in real-time' is activated, all changes are applied to the map or hexdump window immediately. It is recommended to use this function with care, to avoid damages in the vehicle.

This command is only available when an area is selected.

## **Shortcuts**

Symbol bar: Keyboard: %

# **5.15 The command Original value (Menu Edit)**

This command resets all marked cells to their original value.

#### **Shortcuts**

Symbol bar: - Keyboard: F11

# **5.16 The command Again (Menu Edit)**

This command repeats the last operation for the current selection. Operation parameters (e.g. multipliers) are also repeated.

#### **Shortcuts**

Symbol bar: - Keyboard: F9

# **5.17 The dialog Checksums (Menu Edit)**

Use this dialog to manage the checksums which were found for this project. A checksum always consists of an area which is checked, an address where the checksum is stored and parameters which determine how the checksums calculates its results. A project can contain any number of checksums. For many cars there are checksum modules available which automatically recognize and correct the checksums.

For this dialog a simple and an extended view is available.

#### **Simple view:**

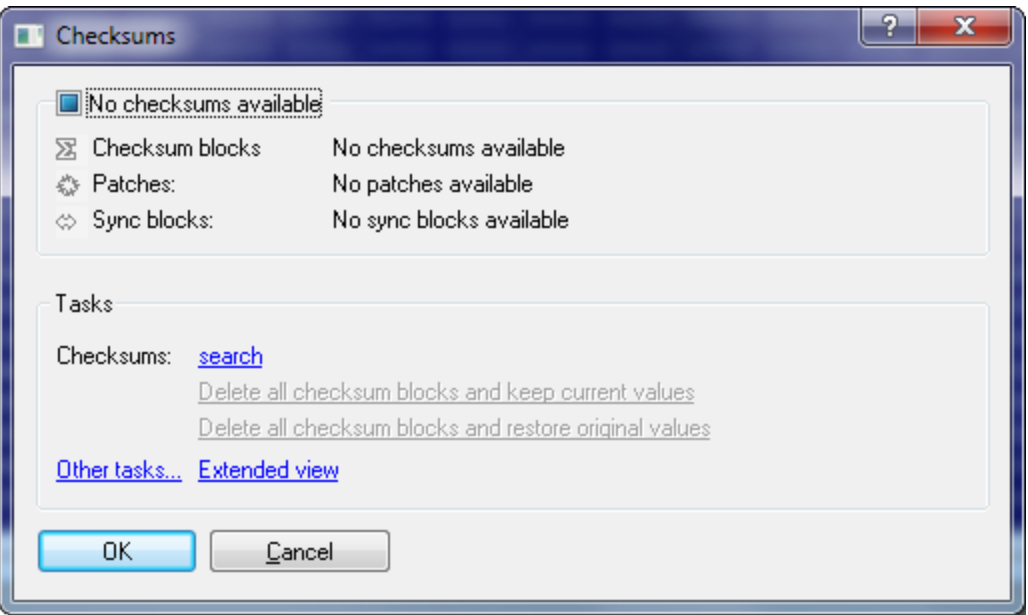

This dialog shows the current checksum status. Use the hyperlink "Search" to search for a checksum for your current project. All checksum plugins automatically recognize whether they can handle the current file.

## **Extended view:**

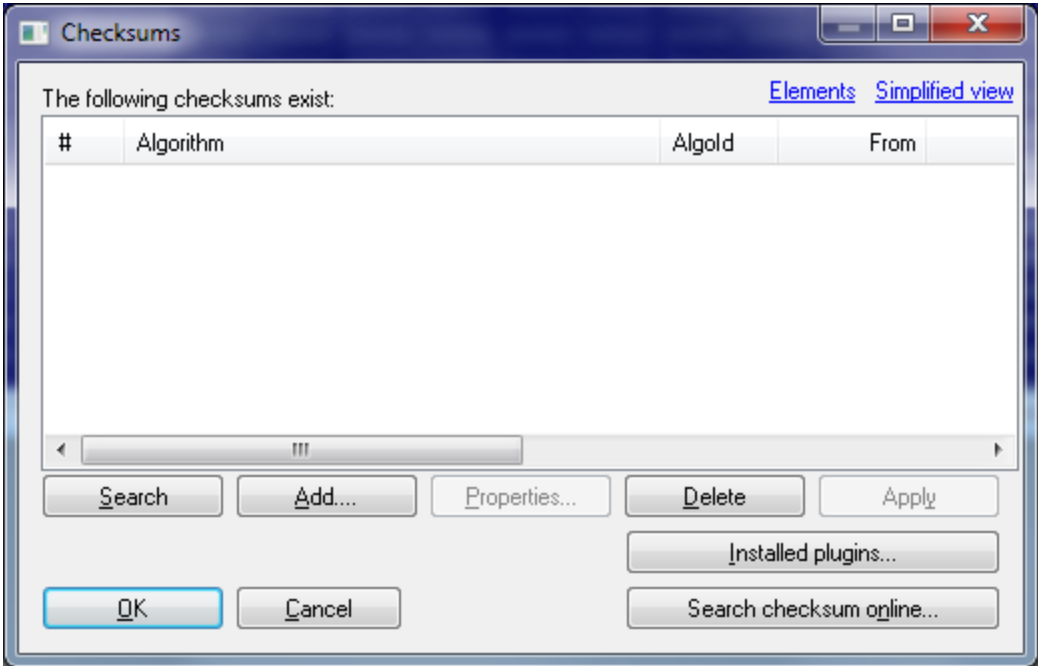

Use the button 'Search' to search automatically for all kinds of known checksums. Additional modules are available for WinOLS which complement the main program. If you click on 'Search checksum online' WinOLS will check online if there is a checksum module available for your current project.

Using the button 'description' you can edit the parameters of the selected checksum. Use the button 'apply' to apply the selected checksum immediately.

#### **Automatic checksums:**

Several checksum modules are available for WinOLS to correct the typical cars. In order to have them work properly it is absolutely necessary to use the unmodified original of the car as a project original. Is this isn't the case, the checksum blocks won't always be calculated correctly or won't be found at all

#### **Manual checksums:**

Pros may not only use automatically recognized checksums, but also add (Button add) or change (Button edit) checksums manually. For details about manual checksums please refer to the respective dialog.

#### **Sync Blocks:**

Click on the small black triangle next "Add" to add a Sync Block. It allows you to keep two identical data range identical. If one of the two ranges is changed, the other one will be changed, too.

#### **Patches:**

Some automatic checksums insert patches to correct the ECU. If you don't have an automatic checksum, you can manually add a manual patch-tagblock at an empty area to define the place where WinOLS can store the tag information (see dialog " Properties: Project").

#### **Note:**

You can get an overview of the modules you have installed / licensed with a click on the button 'Installed Plugins' (or with the function '? > Info about plug-ins')

#### **Note about addresses:**

The addresses in this dialog do not refer to the current element, but to the addresses like they are visible in the view <All elements>. This makes actions possible which apply to the data of multiple elements at once.

#### **Shortcuts:**

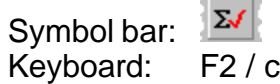

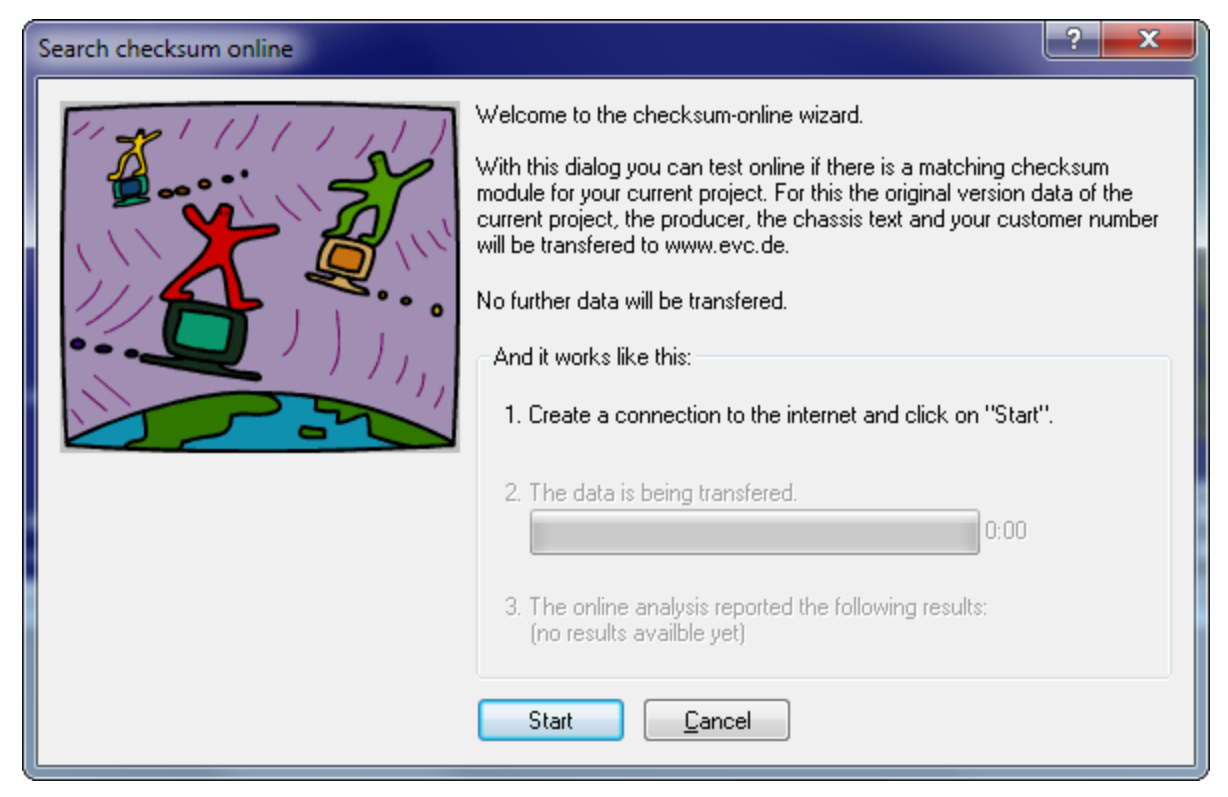

# **5.17.1 The Dialog Search checksum online (Menu Edit)**

Use this dialog to search the EVC website for checksum modules matching your ECU.

To do so, just go online and click on 'start'. This assistant will do everything else.

#### **Note:**

An internet connection is needed for this dialog.

#### **Note:**

In rare cases you may need to specify a proxy server. You can do this at " Miscellaneous > Configuration > Miscellaneous > Internet".

## **Shortcuts**

Symbol bar: - Keyboard: -

# **5.17.2 The dialog Checksum properties**

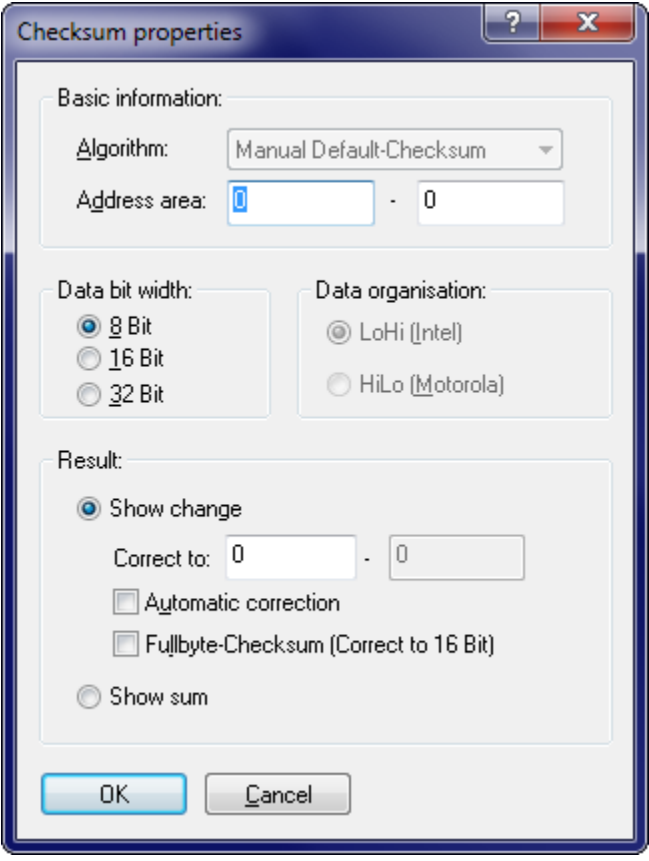

Use this menu to edit the parameters for the selected checksum. For automatically found checksums most parameters are controlled by the program. In case of a manual configuration you can edit several parameters.

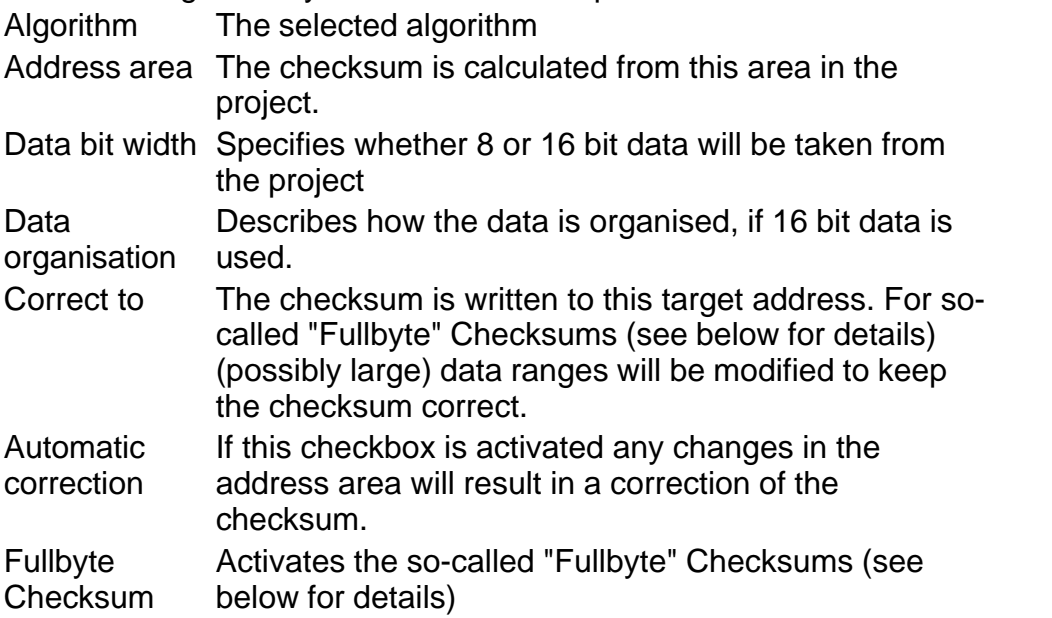

With this dialog you may view the individual checksums that have been automatically recognised or you may add and edit your own manual checksums.

The manual default-checksum is a so-called additive checksum. It is calculated by simply adding all values in the address range. As a consequence it is possible to correct changes without knowing the further details, like the exact position of the checksum.

To achieve this, you simply must enter an address range that includes all your changes and at the same time is smaller than the checksum range defined by the manufacturer. (As you see, it's better to define this range smaller than larger.) For the correct-to address just choose the next address after the address area you've entered. If you now make changes, the values at the correct-to address are changed in such a way that the total sum stays constant. You may also choose to only display the sum and keep this value constant yourself. In this case you don't need to enter the target address (and some other things).

## **Fullbyte Checksums:**

This is a variant of the normal checksum where the width of the register is wider that the data. So, if you're working with 8-Bit data, then the actual addition is performed in a 16-bit register (for 16-bit data a 32-bit register). The difference lies in the calculation of the carry which is performed much later for fullbyte checksum. If you increase the data of a normal 8-bit checksum by 300, you only have the decrease the data by 44 (300-256) at another point. For fullbyte checksums you must subtract the entire 300 at a difference place. That is the reason why you must specify an address range as target.

## **Fullbyte Checksums in the daily work:**

For this type, enter a target range instead of a target address. If you increase the value of data, data in the target range will be decreased and vice versa. The required size of the target range depends on how much you modify and how far the current values in the target range can be modified.

## **Important:**

he target address / the target range may not be within the address range that is checked, but must necessarily be within the range that is used by the ECU calculation software.

## **Note about addresses:**

The addresses in this dialog do not refer to the current element, but to the addresses like they are visible in the view <All elements>. This makes actions possible which apply to the data of multiple elements at once.

## **Shortcuts**

Symbol bar: - Keyboard: -

#### **5.17.3 The dialog Sync block Properties**

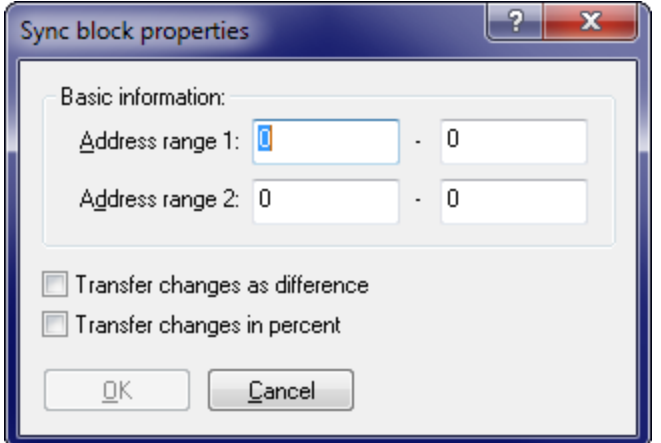

This dialog allows you to add or modify a sync block. A sync block is a method to make sure that a memory ranges which are currently identical will stay identical. If a modification is done in one memory range, the same modification will be performed in the other range, too.

You can reach this dialog, by clicking the small black triangle next to "Add" in the checksum dialog.

Note about addresses: The addresses in this dialog do not refer to the current element, but to the addresses like they are visible in the view <All elements>. This makes actions possible which apply to the data of multiple elements at once.

#### **Shortcuts**

Symbol bar: - Keyboard: -

# **5.18 The Command Apply Checksum (Menu Edit)**

Use this command to let WinOLS recalculate a single checksum block. If the automatic checksum calculation is enabled, you won't need this command.

This command is only available if the cursor is within a checksum block and the corresponding plugin is installed and registered.

#### **Shortcuts**

Symbol bar:  $\Sigma!$ Keyboard: Alt+F2

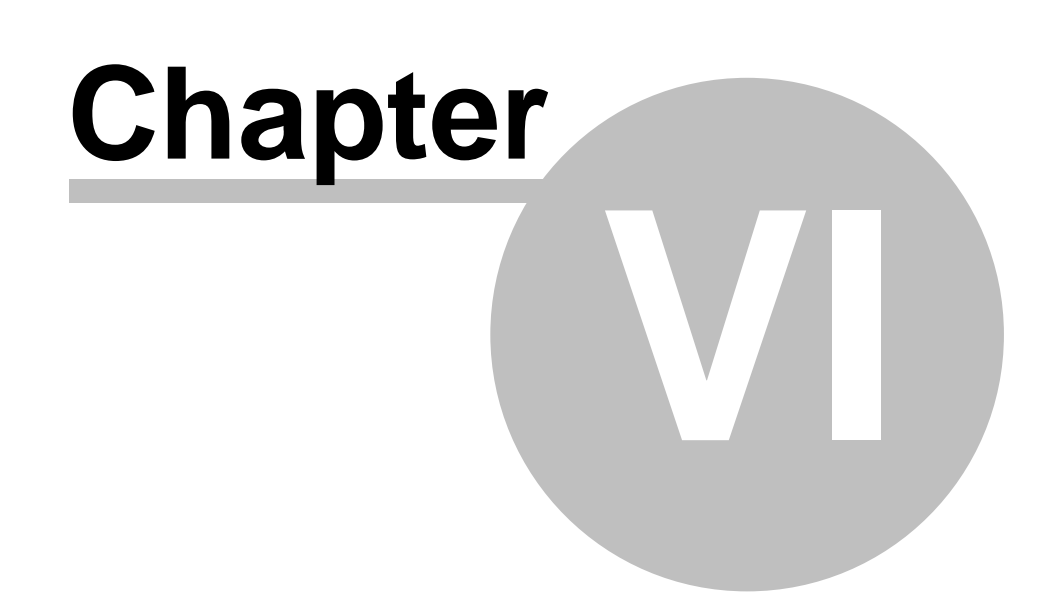

# **6 The dialog checksum ranges (Menu Edit)**

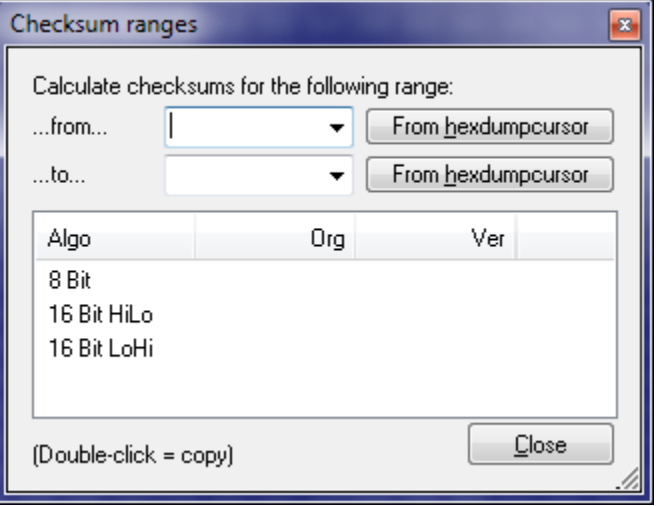

This dialog shows the different checksums for a user-defined range.

This dialog is a "floating" dialog. All floating dialogs can be toggled with the tab key.

# **Shortcuts**

Symbol bar: - Keyboard: -

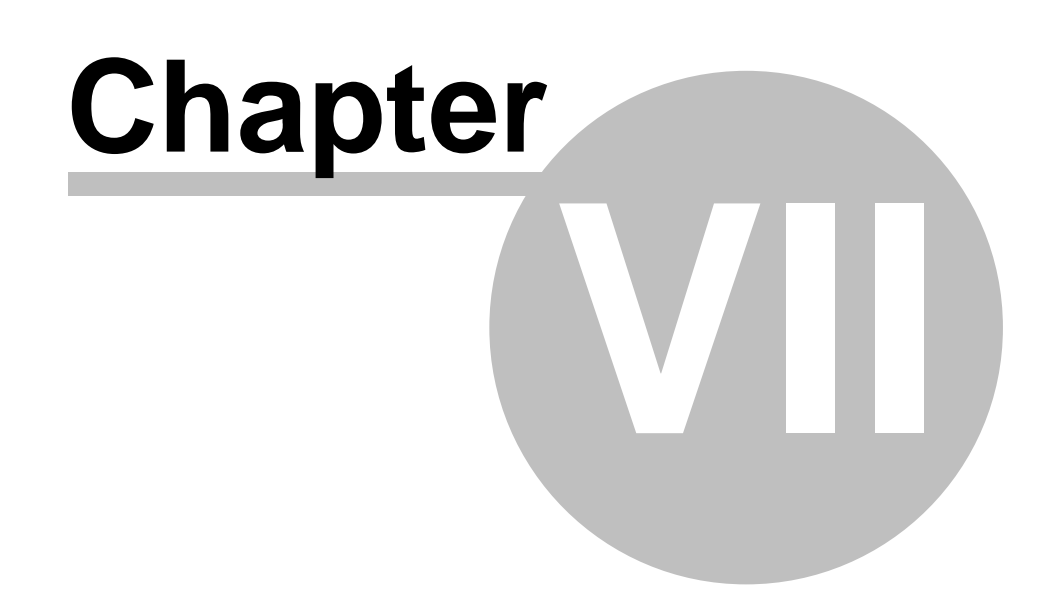

# **7 The dialog properties: Window (Menu Edit)**

Use this dialog to manage the properties of the current window. The look of this dialog depends of the active window.

## **For Hexdump-windows:**

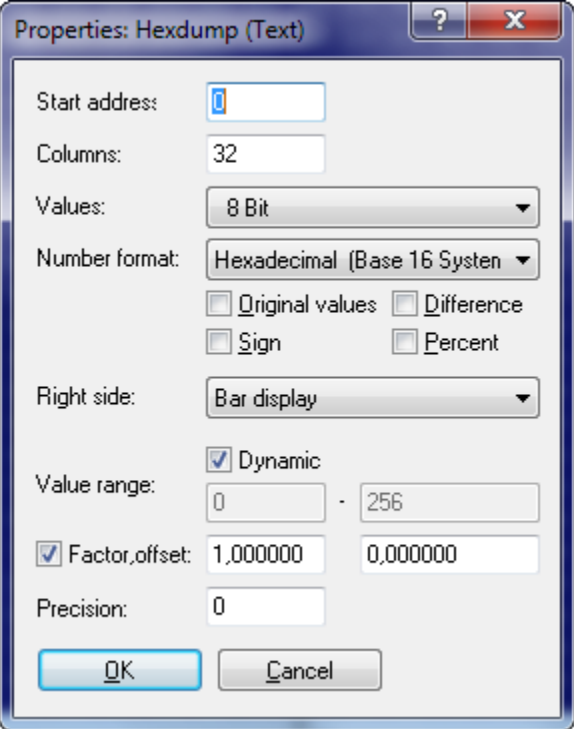

Start Address: The (virtual) address of the first upper-left cell. This can be a negative number if you shift the Hexdump to the left / right.

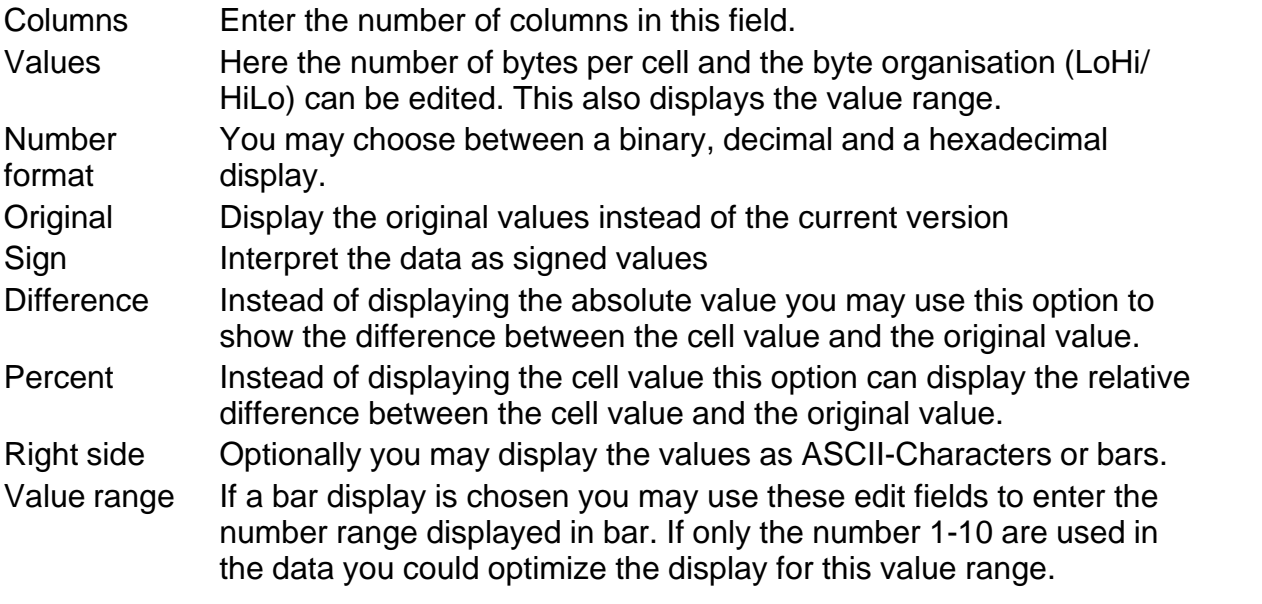

If you activate the Option "Dynamic", then WinOLS will automatically determine the best scale for any bar data. This will allow you to recognize more maps, especially in 16 and 32 bit mode, but it may cause two rows in a one map to have a different scale. Once a map is registered or recognized as potential map, WinOLS will automatically use the value range of the map for displaying its data in the hexdump.

Factor & **Offset** Factor and offset help to display physical values by applying multiplication and addition before displaying them. The value is calculated by the following formula: DisplayedValue = Value\*Factor + **Offset** 

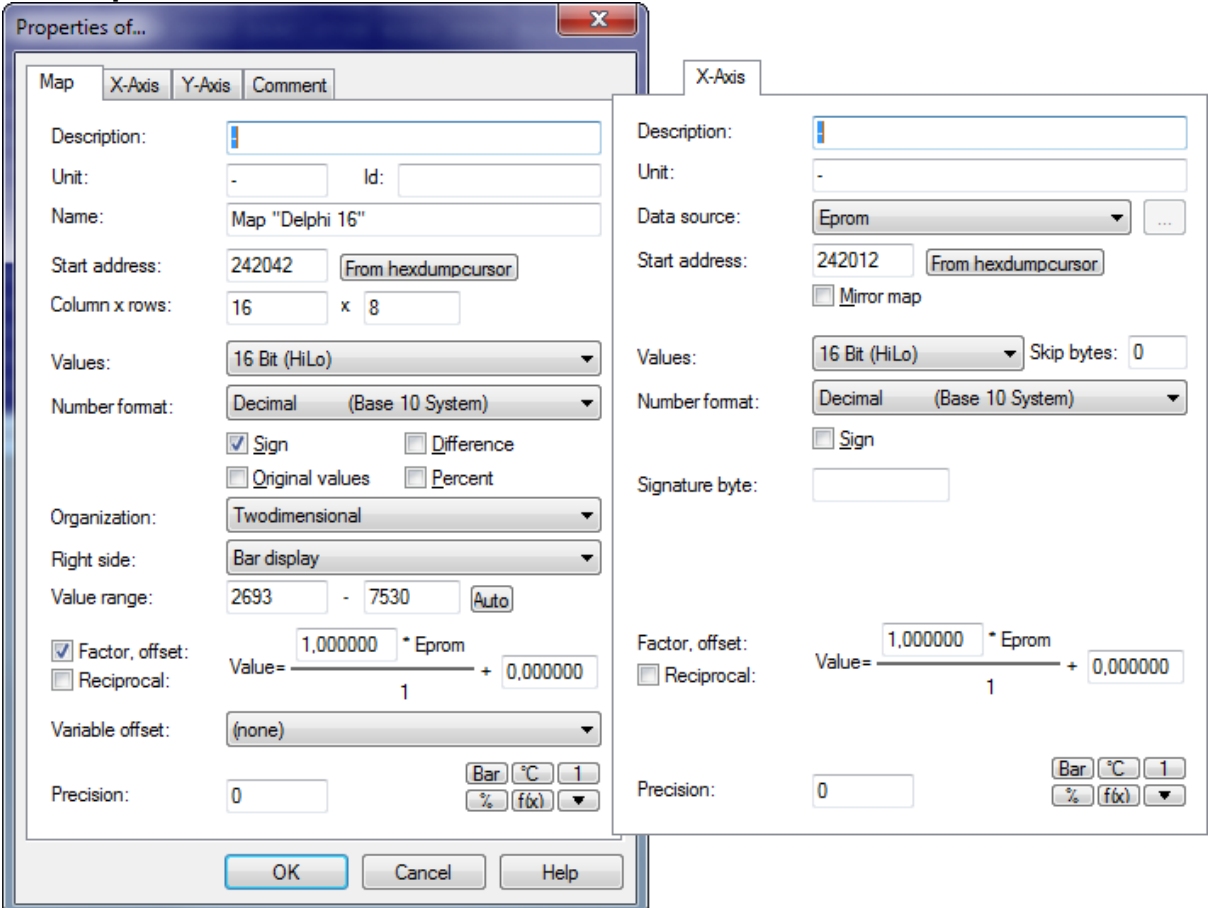

# **For map-windows:**

The following information is stored in the first sheet of the window.

Description, Unit, Id, Name User-defined descriptions. The name should describe the entire map, while description and unit should refer the to map content (without axis). The id is normally used only by A2L imports. Data source Defines the source, where the axis data is taken from. You may

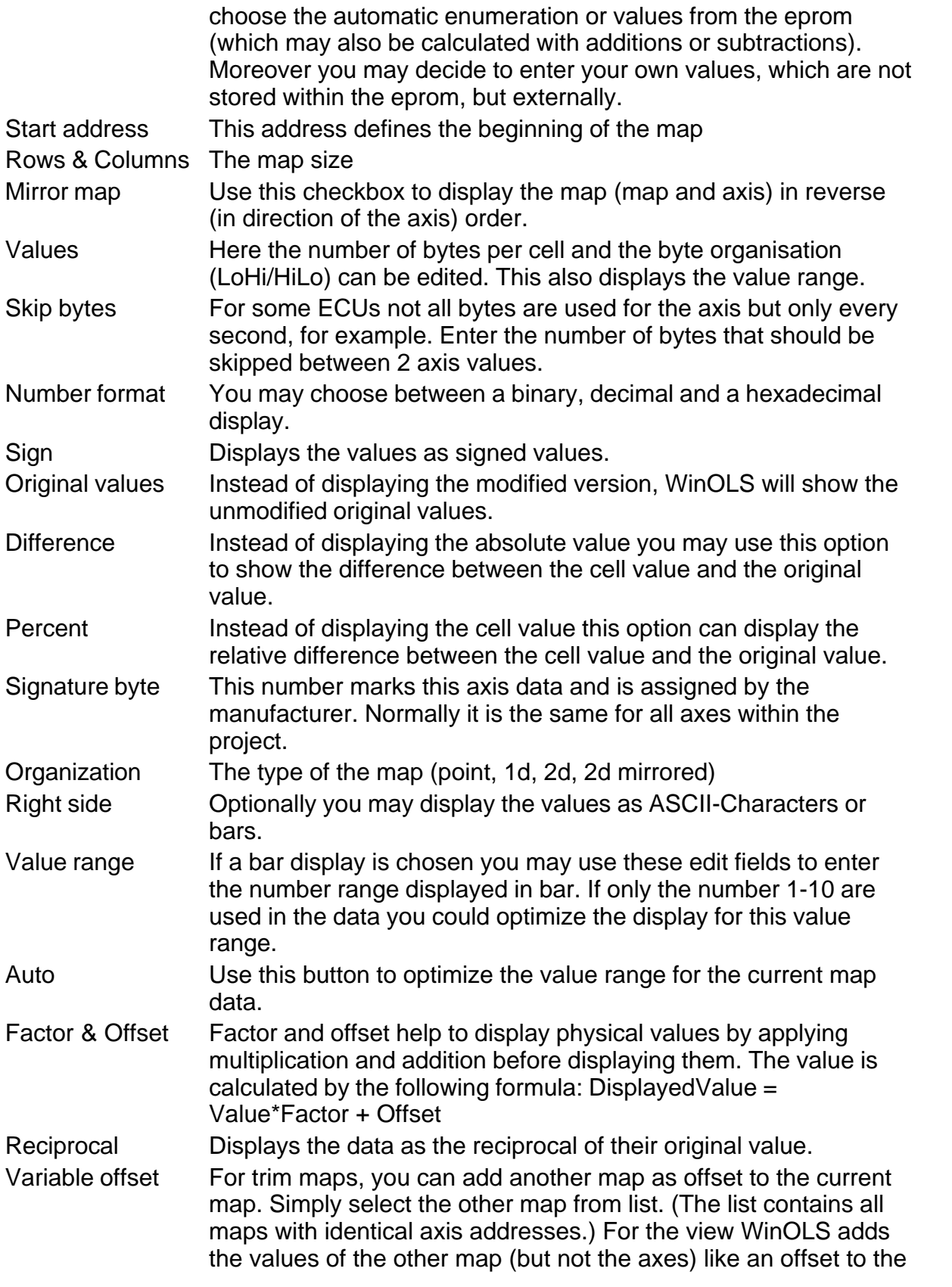

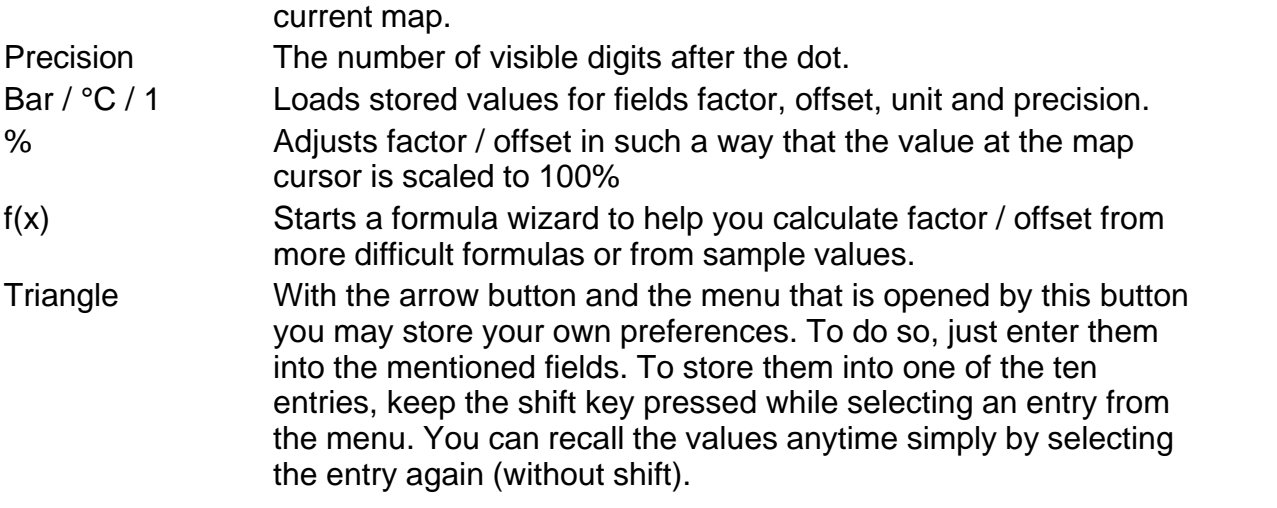

# **For 3d-map-windows:**

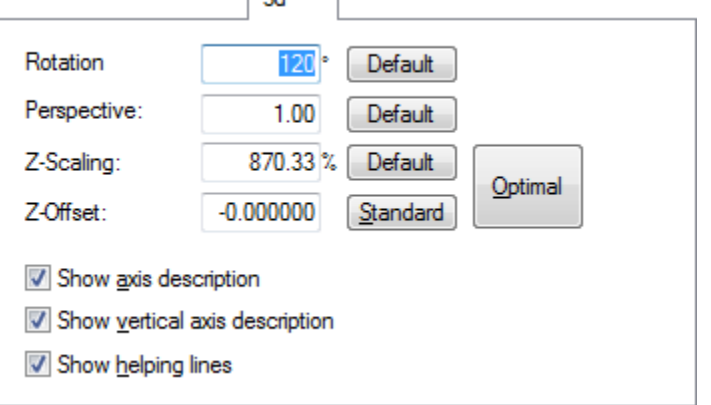

The fourth sheet contains information about the three-dimensional view.

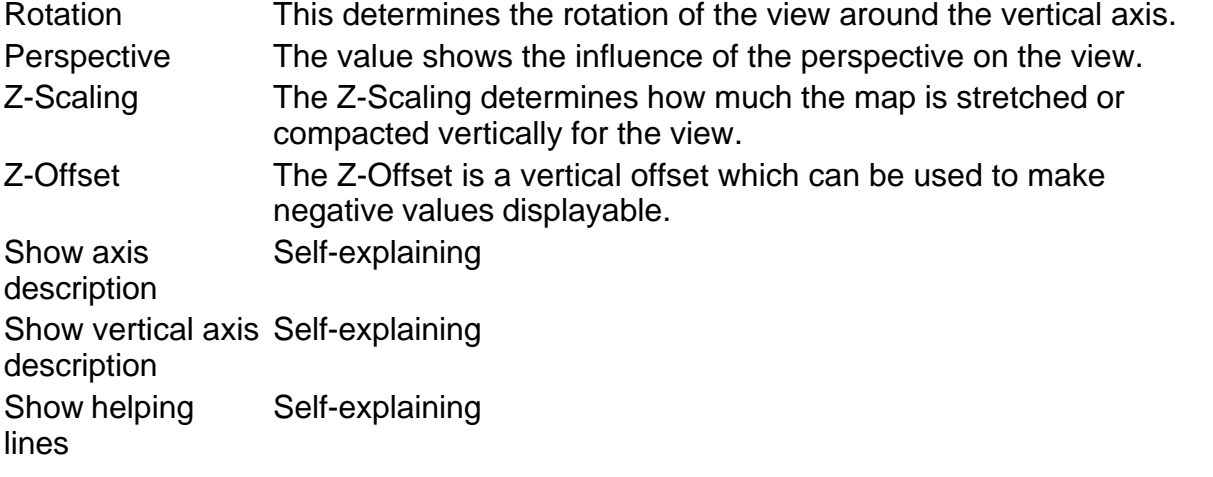

## **Shortcuts**

Symbol bar: L Keyboard: Alt+Enter

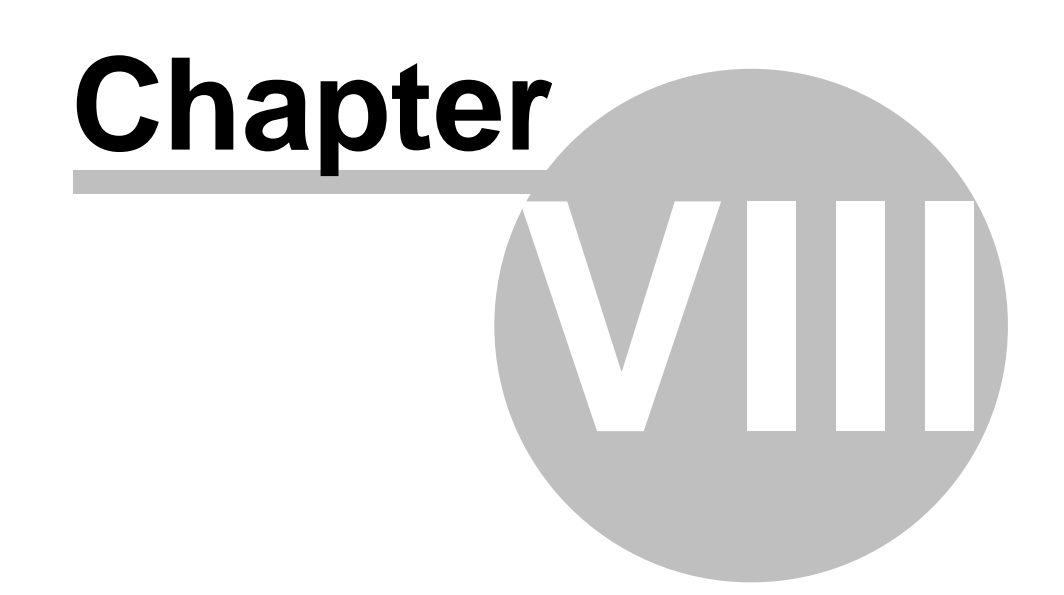

# **8 Commands of the menu Hardware**

The menu Hardware contains command to configure and use eprommer and simulator:

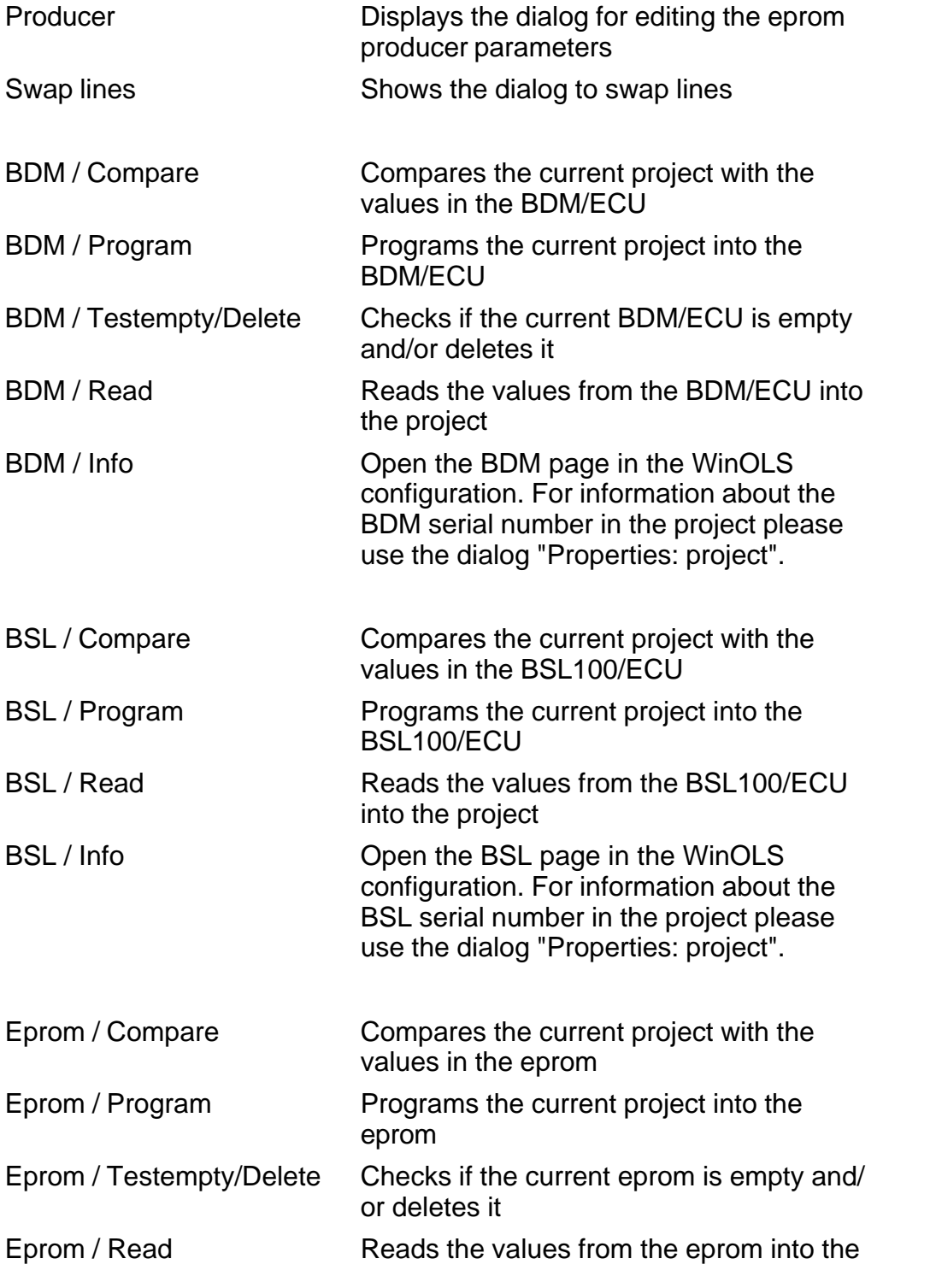

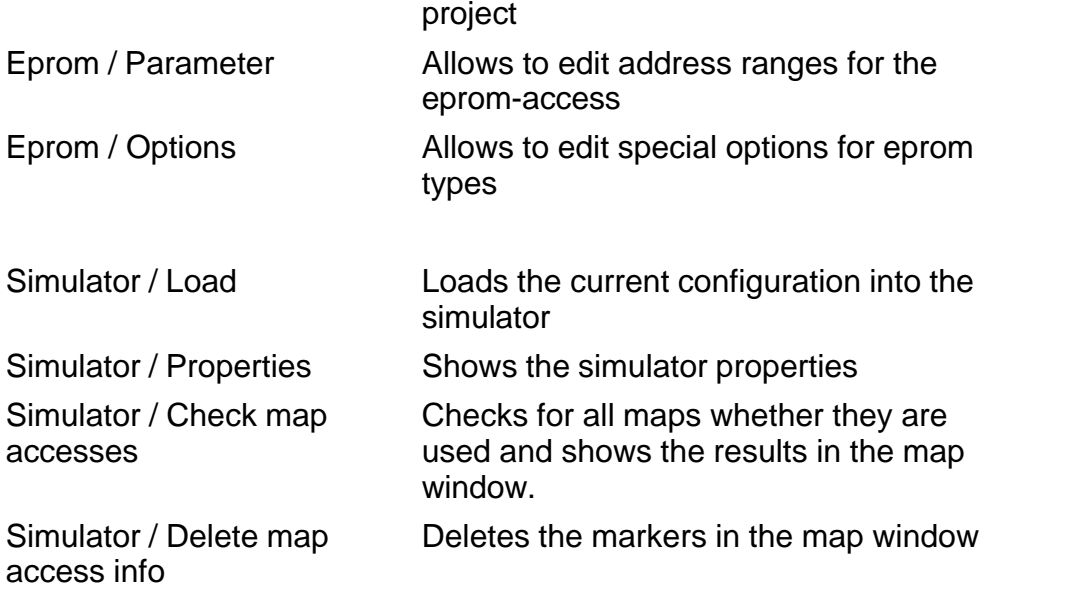

# **8.1 The dialog Producer (Menu Hardware)**

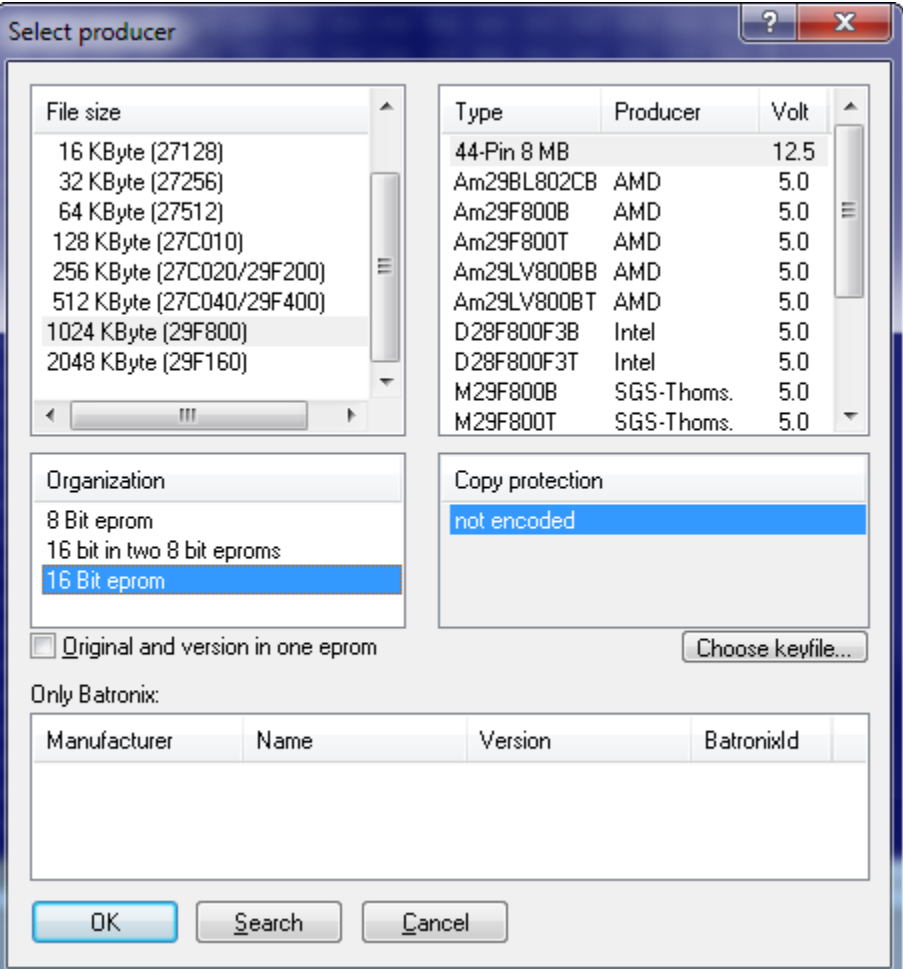

Since a project normally has a fixed eprom size, you can normally use the Producer dialog only to switch between different types, like CMOS or NMOS and the different programming algorithms.

The organisation selection offers one option to merge the contents of two 8-bit eproms, which are read consecutively into one 16-bit eprom.

With the choice of the eprom type, the configuration of the simulator module is automatically made, too. This is especially important for 28F512, which has a different pin configuration (32 Pins) as 27C512 (28 Pins).

The option 'Original an version in one eprom' works together with an extern switching adapter (e.g. KEY520). This option is not for use with the simulator with automatic switching. To use the simulator switching, choose the option 'Switch original / version' from the simulator properties.

If you're using Batronix hardware, you also need to select the right chip in the list box at the bottom, because Batronix sometimes uses different ids. You can use the Search button for this, too.

#### **Shortcuts**

Symbol bar: Keyboard: Ctrl+H
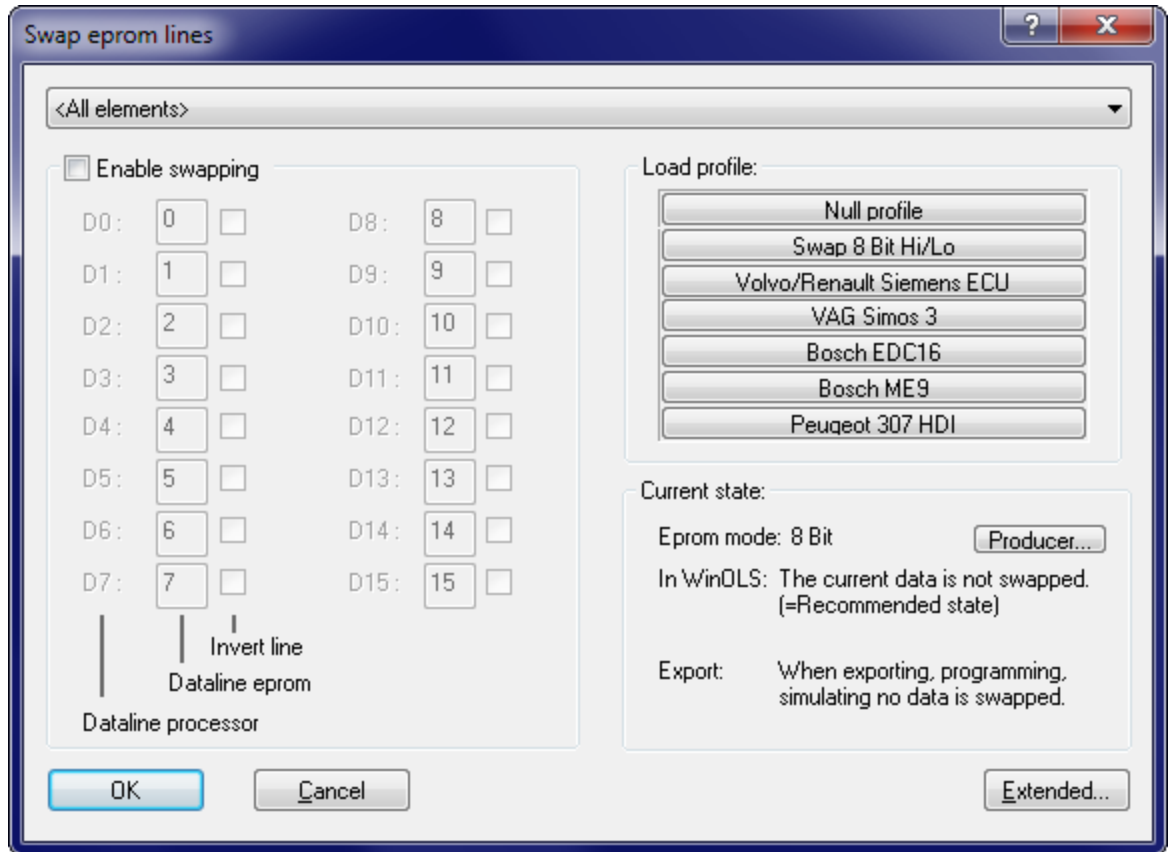

# **8.2 The dialog Swap Lines (Menu Hardware)**

Use this dialog to swap or invert lines when reading or writing eproms or when im- or exporting data. Normally you'll work with "readable" data, so that texts can be read and checksums can be calculated. The swapping is done on-the-fly when the data is exported. If the project currently doesn't contain "readable" data (this is displayed in the right part of the dialog) you may use the button "Extended" to actively apply a swapping.

You may use several predefined typical profiles. If your project contains multiple elements, you may swap each element individually.

### **Note:**

Which values you may edit (8 or 16 Bit) depend on your current eprom. You may change the current eprom directly from this dialog.

## **Shortcuts**

## **8.3 BDM**

Please choose a subtopic.

## **8.3.1 The dialog BDM / Compare (Menu Hardware)**

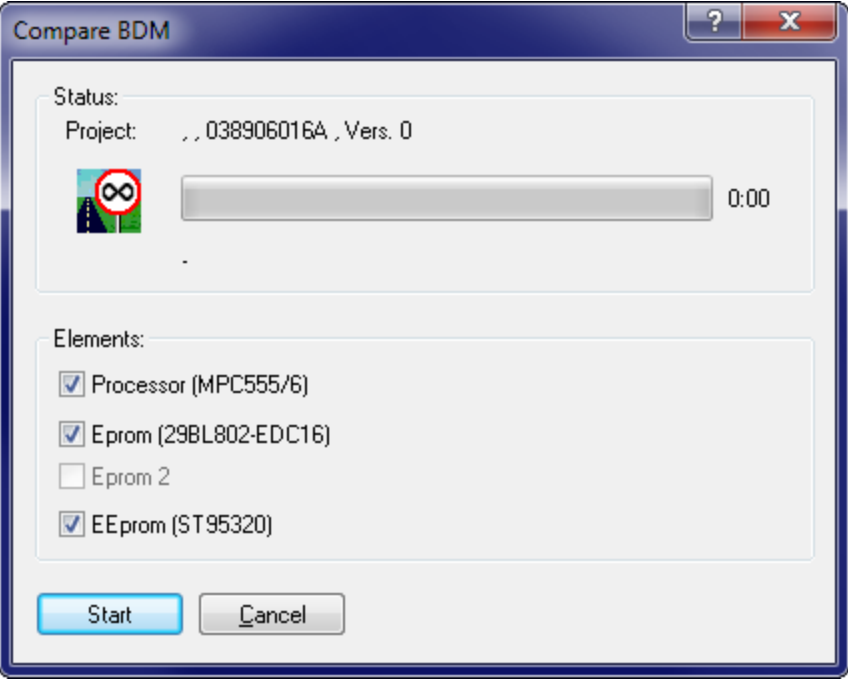

Shows differences between the BDM/ECU and the project. You can choose which elements to compare.

Elements are printed bold, if they contain contain differences between original and version (in the PC memory – not differences between ECU and PC).

### **Note:**

BDM operations are only supported if the project type was set to "BdmToGo" in the Project properties or if the project is empty.

### **Shortcuts**

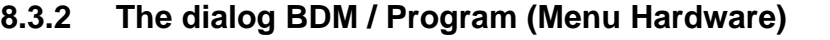

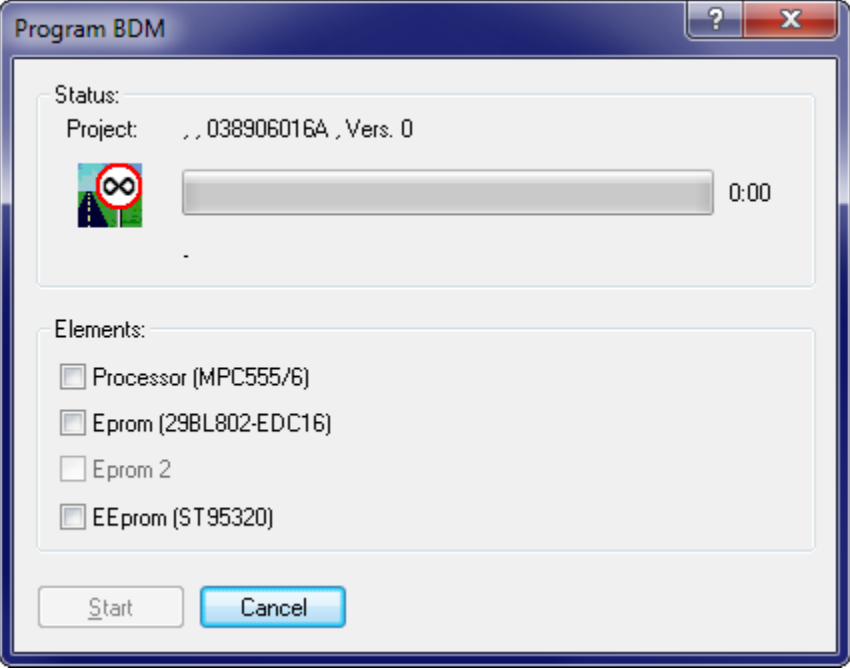

Programs the contents of the current project into the BDM/ECU interface. Non-empty areas are automatically detected and deleted. You can choose which elements to program.

If you want to protect your project from being read with WinOLS by competitors, please activate the "Bdm/Bsl read protection" in the Project properties before programming.

Elements are printed bold, if they contain contain differences between original and version (in the PC memory – not differences between ECU and PC).

### **Note:**

BDM operations are only supported if the project type was set to "BdmToGo" in the Project properties or if the project is empty.

#### **Shortcuts**

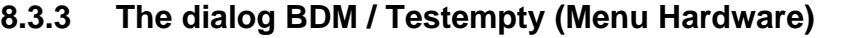

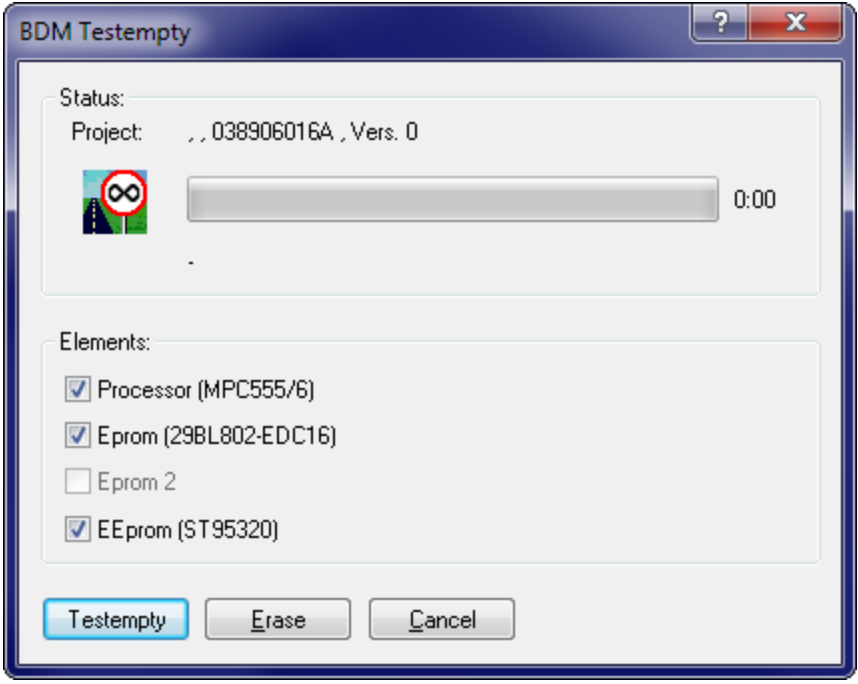

Allows to test you if the BDM/ECU is empty and to delete it.

Elements are printed bold, if they contain contain differences between original and version (in the PC memory – not differences between ECU and PC).

## **Note:**

BDM operations are only supported if the project type was set to "BdmToGo" in the Project properties or if the project is empty.

## **Shortcuts**

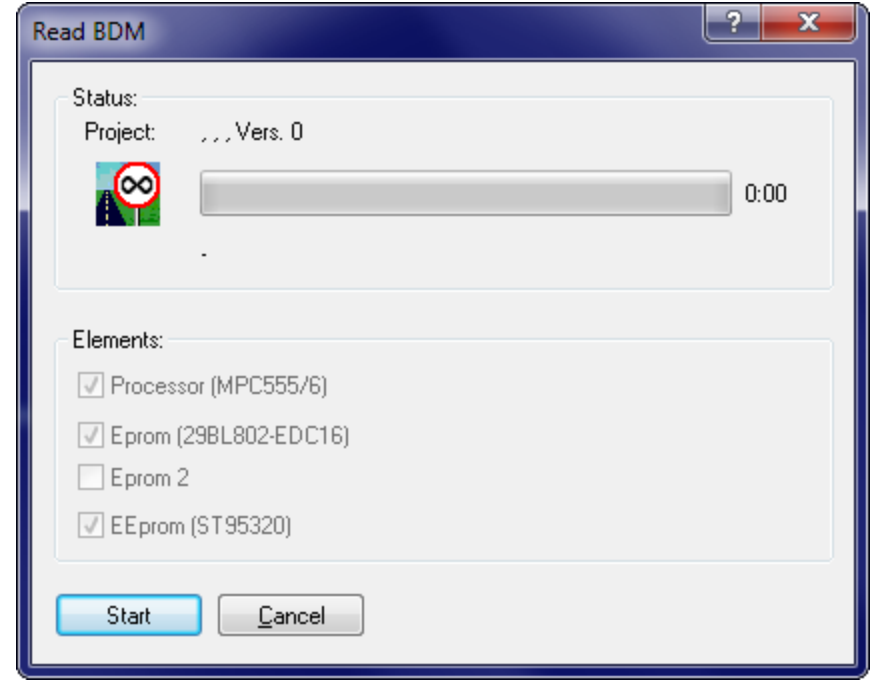

**8.3.4 The dialog BDM / Read (Menu Hardware)**

Allows you to read the current BDM/ECU contents as a new project or a new version. By default all elements from the ECU are read, but for versions you may disable some if you're sure that you don't need them. When reading the original, you must read all elements.

Elements are printed bold, if they contain contain differences between original and version (in the PC memory – not differences between ECU and PC).

## **Note:**

BDM operations are only supported if the project type was set to "BdmToGo" in the Project properties or if the project is empty.

## **Shortcuts**

Symbol bar: - Keyboard: -

## **8.4 BSL**

Please choose a subtopic.

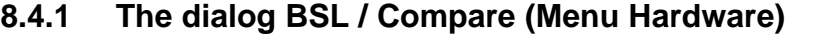

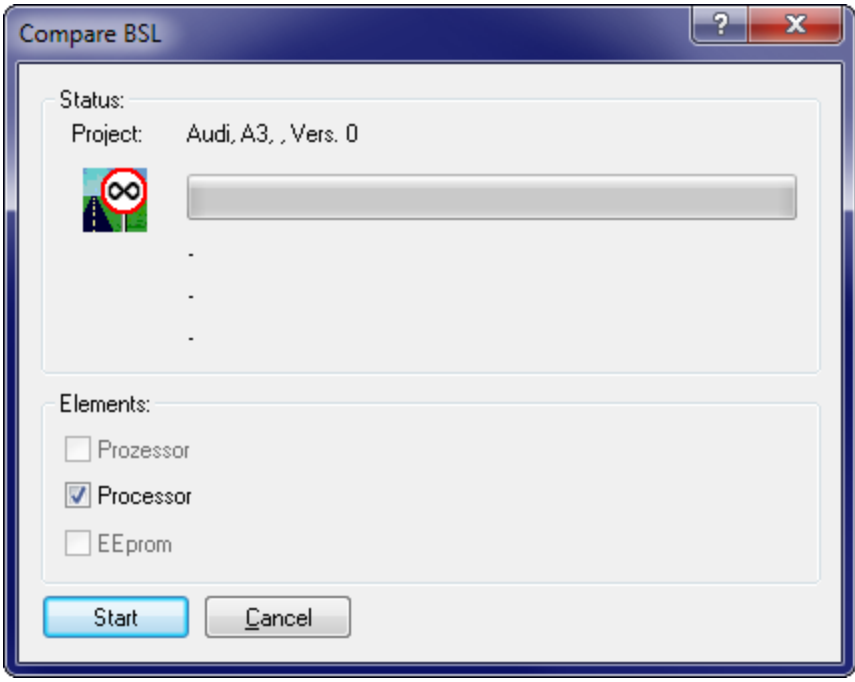

Shows differences between the BSL100/ECU and the project. You can choose which elements to compare.

Elements are printed bold, if they contain contain differences between original and version (in the PC memory – not differences between ECU and PC).

#### **Note:**

BSL operations are only supported if the project type was set to "BslToGo" in the Project properties or if the project is empty.

### **Shortcuts**

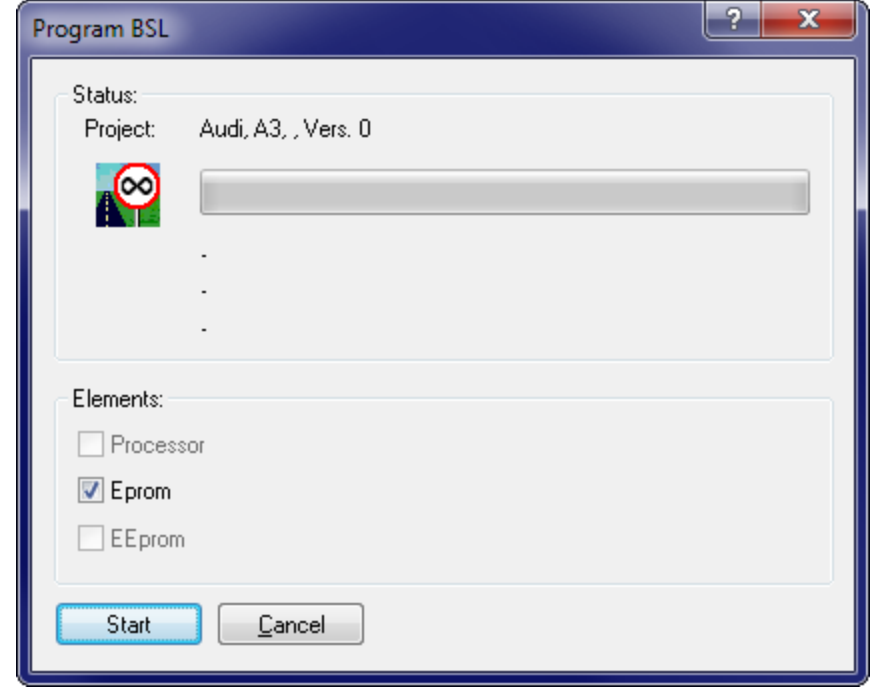

## **8.4.2 The dialog BSL / Program (Menu Hardware)**

Programs the contents of the current project into the BSL100/ECU interface. Nonempty areas are automatically detected and deleted. You can choose which elements to program.

If you want to protect your project from being read with WinOLS by competitors, please activate the "Bdm/Bsl read protection" in the Project properties before programming.

Elements are printed bold, if they contain contain differences between original and version (in the PC memory – not differences between ECU and PC).

#### **Note:**

BSL operations are only supported if the project type was set to "BslToGo" in the Project properties or if the project is empty.

### **Shortcuts**

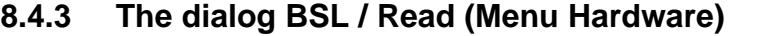

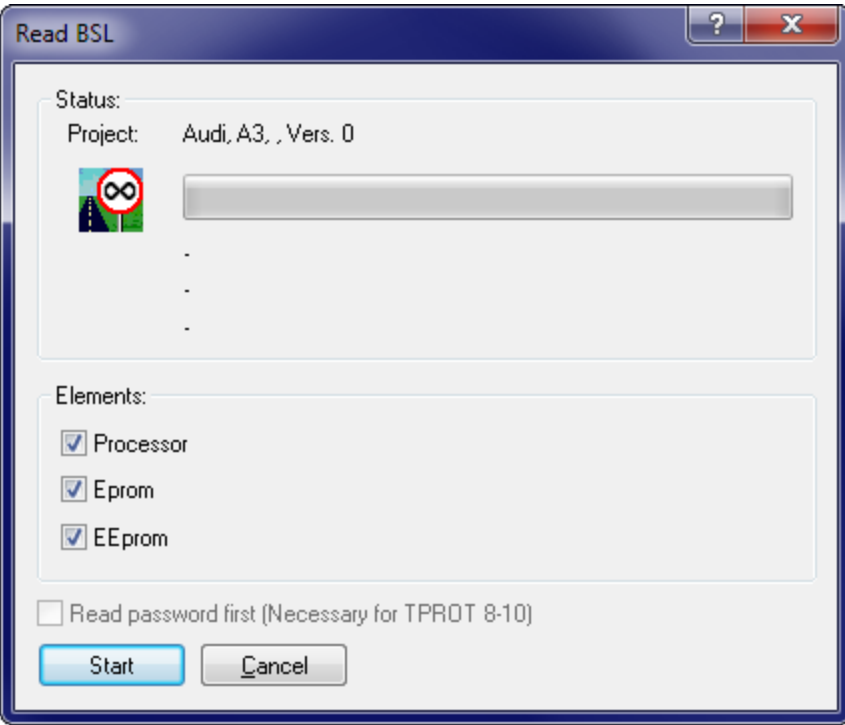

Allows you to read the current BSL100/ECU contents as a new project or a new version. By default all elements from the ECU are read, but for versions you may disable some if you're sure that you don't need them. When reading the original, you must read all elements.

Elements are printed bold, if they contain contain differences between original and version (in the PC memory – not differences between ECU and PC).

#### **Note:**

BSL operations are only supported if the project type was set to "BslToGo" in the Project properties or if the project is empty.

## **Shortcuts**

Symbol bar: - Keyboard: -

## **8.5 Eprom**

Please choose a subtopic.

## **8.5.1 The dialog Eprom / Compare (Menu Hardware)**

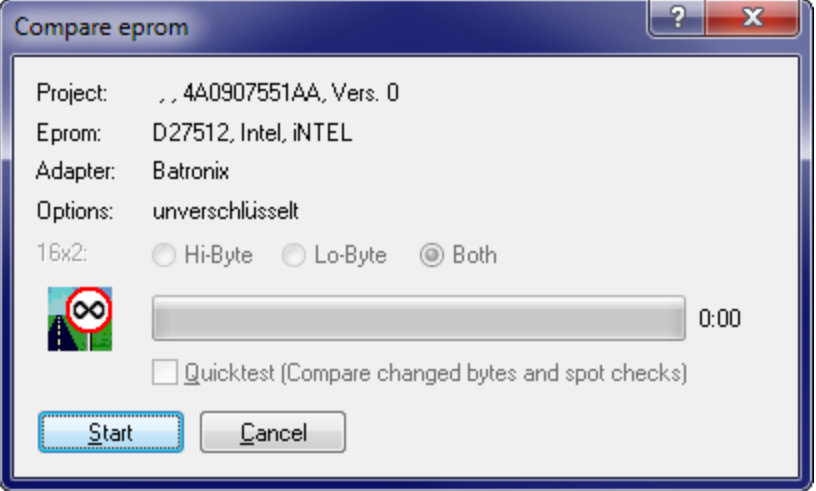

Shows possible differences between the eprom and the current memory contents. Use the encryption option to compare eproms for EVC-KEY modules.

You may activate a quicktest. If you do so, WinOLS will not compare the entire eprom, but only bytes where the current version differs from the original and a few additional bytes as spot checks.

### **Note:**

Eprom operations are only supported if the project type was set to "Eprom" in the Project properties or if the project is empty.

### **Shortcuts**

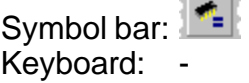

 $\overline{a}$ 

## **8.5.2 The dialog Eprom / Program (Menu Hardware)**

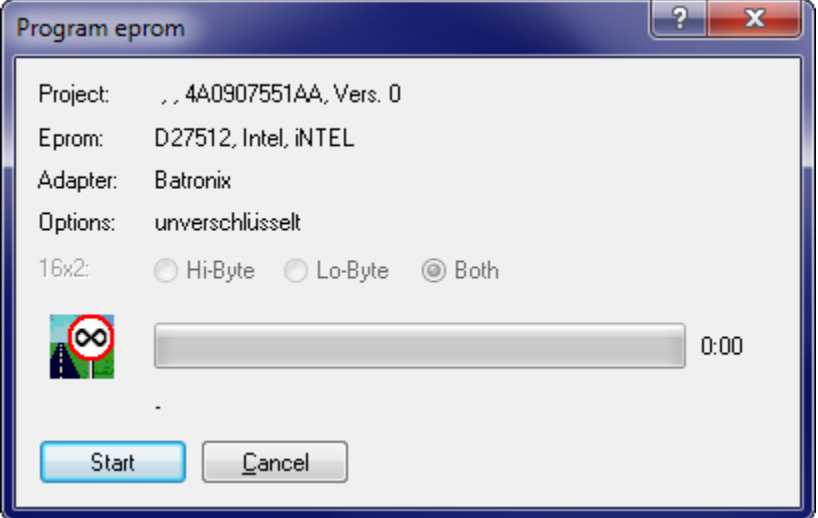

Next to shown information about the project and eprom the configured adapter is show. If a keyfile for EVC-KEY eprom copy protection modules is used, the option encryption will be displayed.

### **Note:**

Eprom operations are only supported if the project type was set to "Eprom" in the Project properties or if the project is empty.

#### **Shortcuts**

Symbol bar: Keyboard:

## **8.5.3 The dialog Eprom / Testempty/Delete (Menu Hardware)**

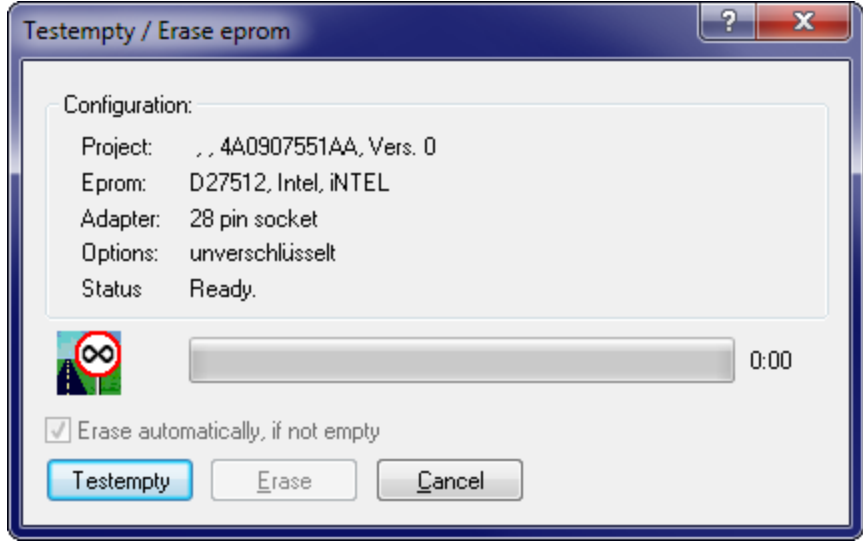

Compares the eprom contents with hex FF for eproms with 8-bit bus and with hex FFFF for eproms with 16-bit bus. If any differences occur, the test can be stopped and the eprom can be deleted.

### **Note:**

Eprom operations are only supported if the project type was set to "Eprom" in the Project properties or if the project is empty.

#### **Note:**

This operation is only support for the Große-Wilde eprommer.

### **Shortcuts**

Symbol bar: Keyboard:

## **8.5.4 The dialog Eprom / Parameters (Menu Hardware)**

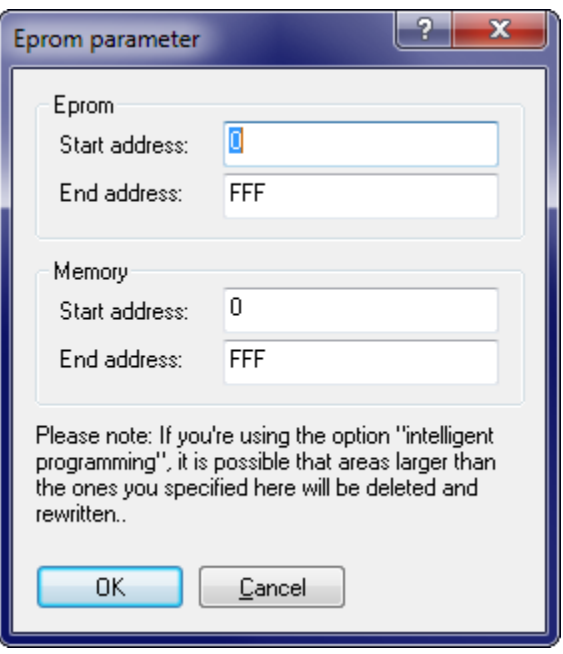

This option is not needed normally. It allows you to program parts of an eprom.

#### **Note:**

Eprom operations are only supported if the project type was set to "Eprom" in the Project properties or if the project is empty.

#### **Shortcuts**

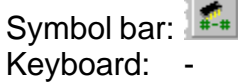

## **8.5.5 The dialog Eprom / Read (Menu Hardware)**

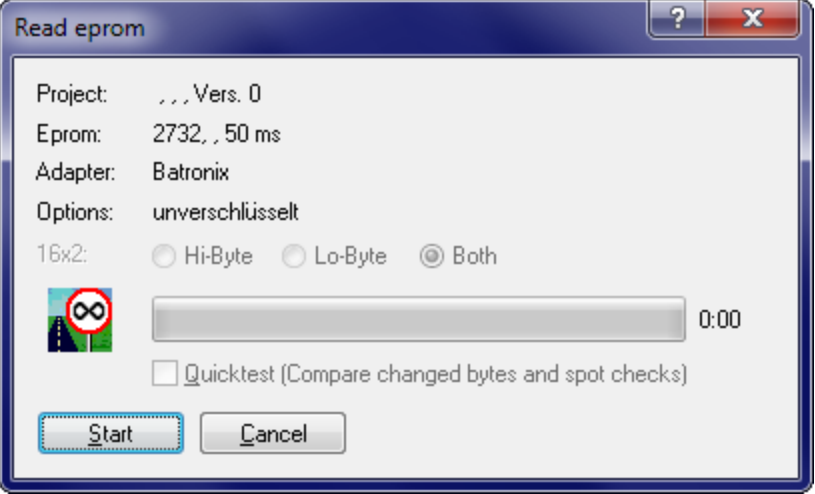

An eprom can be read as original or version. An open project is necessary, but the project doesn't have to contain data.

## **Note:**

Eprom operations are only supported if the project type was set to "Eprom" in the Project properties or if the project is empty.

## **Shortcuts**

Symbol bar: Keyboard:

## **8.5.6 The dialog Eprom / Options (Menu Hardware)**

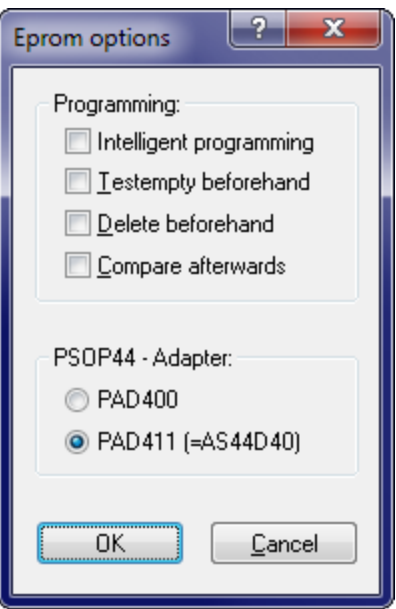

Here you can switch different adapters, which might be used alternatively and cannot be recognised automatically.

Furthermore you may select whether the eprom should be tested or deleted before writing and whether it should be compared afterwards.

The option "intelligent programming" allows a very fast programming. It is only available for eproms which allows the deleting of areas. If it is activated, the eprom will be compared the memory and only the areas which were changed will be deleted and reprogrammed.

### **Note:**

Eprom operations are only supported if the project type was set to "Eprom" in the Project properties or if the project is empty.

### **Shortcuts**

Symbol bar: - Keyboard: -

## **8.6 Genius**

Enter topic text here.

### **8.6.1 The dialog Genius / Import (Menu Hardware)**

Allows you to import the data from the NewGenius hardware into WinOLS.

#### **Requirements for NewGenius actions:**

- 1. Plugin OLS1003 needs to be installed and registered.
- 2. Dimsport's current NewGenius driver need to be installed.
- 3. Dimsport's NewGenius hardware needs to be connected.

#### **Shortcuts**

Symbol bar: - Keyboard:

### **8.6.2 The dialog Genius / Export (Menu Hardware)**

Allows you to export the data from WinOLS into the NewGenius hardware.

#### **Requirements for NewGenius actions:**

- 1. Plugin OLS1003 needs to be installed and registered.
- 2. Dimsport's current NewGenius driver need to be installed.
- 3. Dimsport's NewGenius hardware needs to be connected.

#### **Shortcuts**

## **8.6.3 The dialog Genius / Explorer (Menu Hardware)**

Allows you to view the current contents of the NewGenius hardware.

## **Requirements for NewGenius actions:**

- 1. Plugin OLS1003 needs to be installed and registered.
- 2. Dimsport's current NewGenius driver need to be installed.
- 3. Dimsport's NewGenius hardware needs to be connected.

## **Shortcuts**

Symbol bar: - Keyboard: -

## **8.7 Simulator**

Please choose a subtopic.

## **8.7.1 The command Load Simulator (Menu Hardware)**

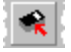

This command will write all eprom data into the simulator.

### **Import:**

You must turn the ignition off before using this command!

### **Note:**

Eprom operations are only supported if the project type was set to "Eprom" in the Project properties.

## **Shortcuts**

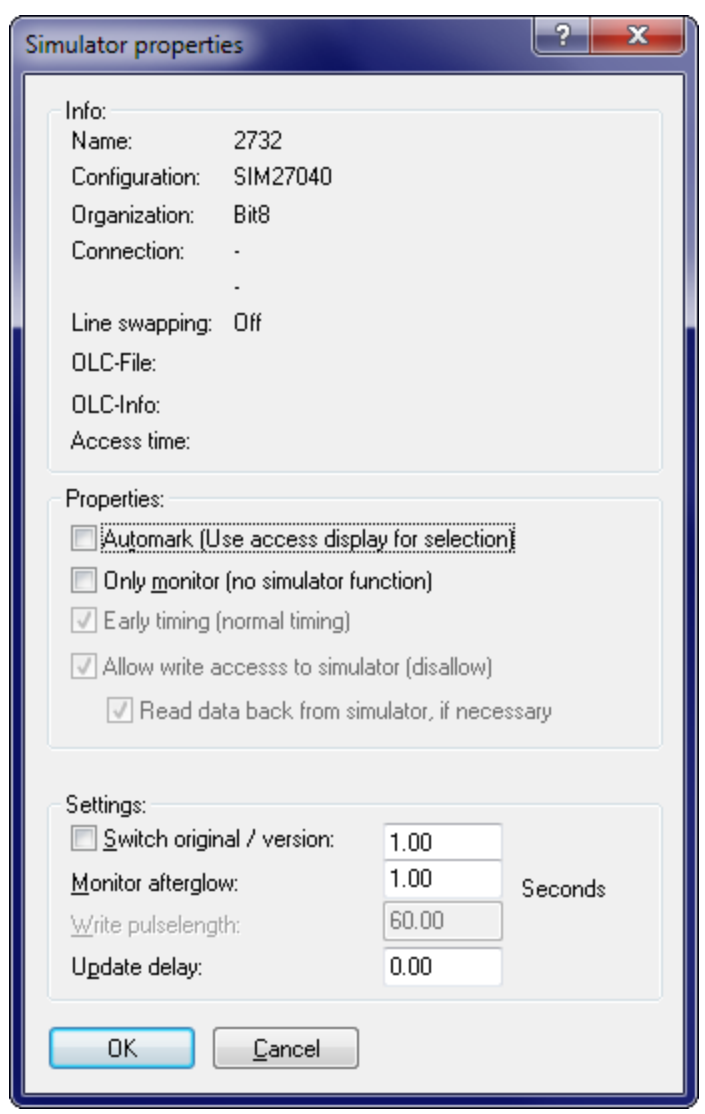

## **8.7.2 The dialog Simulator / Properties (Menu Hardware)**

The upper block contains information about the currently selected producer hardware.

If the checkbox 'Automark' is activated and the engine is running, then any accessed cells are automatically used as a selection for any operation (for example for + and -).

The checkbox 'Only monitor' disables the simulator and lets WinOLS only monitor the engine.

The make the development of vehicles which perform checksum tests at startup time easier, you may select the option 'Switch original / version' which automatically switches from the original to the changed version after a defined time. This option must not be confused with the option 'Original and version in one eprom' in the producer dialog, which needs an eprom of twice the normal size and a switching

module like the KEY520.

While monitoring every memory access is marked on the screen (by default in red). Use the afterglow field to configure the number of seconds the marking shall last.

Use 'Write pulselength' to configure the simulator timinig. If the value is too small, the data might not reach the simulator memory. If the value is to large, the simulator might crash when performing online-changes of the eprom contents.

The 'Update delay' is the time WinOLS will wait after any changes until the changes are written to the simulator memory.

#### **Note:**

Since program version 1.030 it is no longer necessary to enter the connection code. It will be automatically be recognised now.

#### **Shortcuts**

Symbol bar: - Keyboard: -

### **8.7.3 The command Simulator / Check map accesses (Menu Hardware)**

A project may contain many maps but not all are necessarily used right now. With this command you can instruct WinOLS to check all maps to see whether it is used (=accessed by the hardware) or not.

All maps that are used will be marked red (the usual simulator colour) in the map selection window. This information is not automatically updated. If you want to get the latest information, you must use this command again.

This command is only available if the current project is online with the simulator.

Note: This command may take some time (depending on the number of maps).

#### **Shortcuts**

Symbol bar: - Keyboard: -

#### **8.7.4 The command Simulator / Delete map access info (Menu Hardware)**

If you used the command 'Simulator / Check map accesses' you will have several maps marked in red in the map selection window. This command will delete all marking information for that window. Neither the maps nor the hexdump data will be changed in any way.

This command is only available if the current project is online with the simulator.

# **Shortcuts**

Symbol bar: -

Keyboard: -

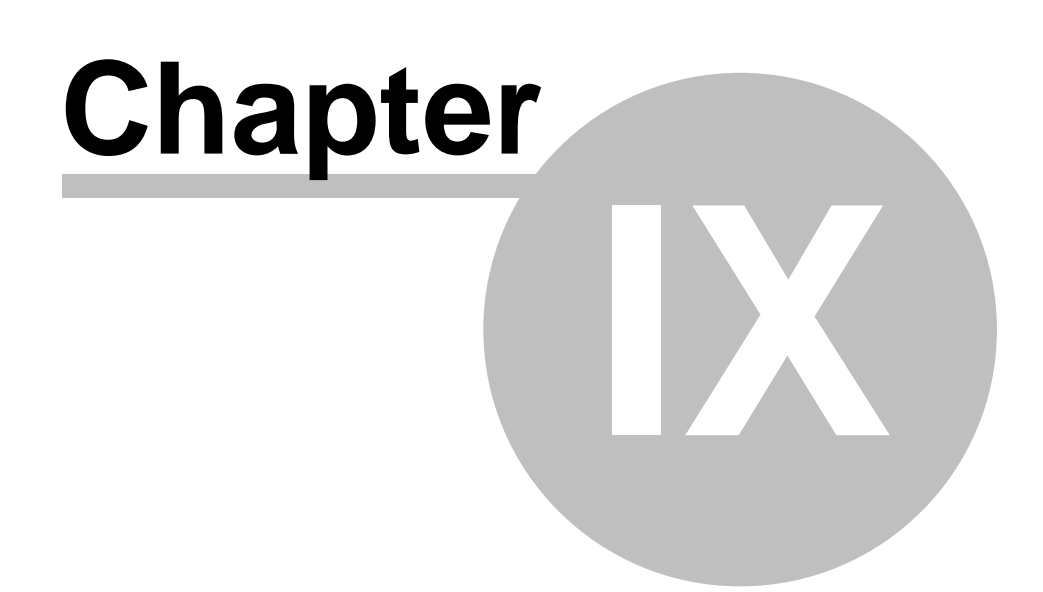

# **9 Commands of the menu View**

The menu View contains the following commands:

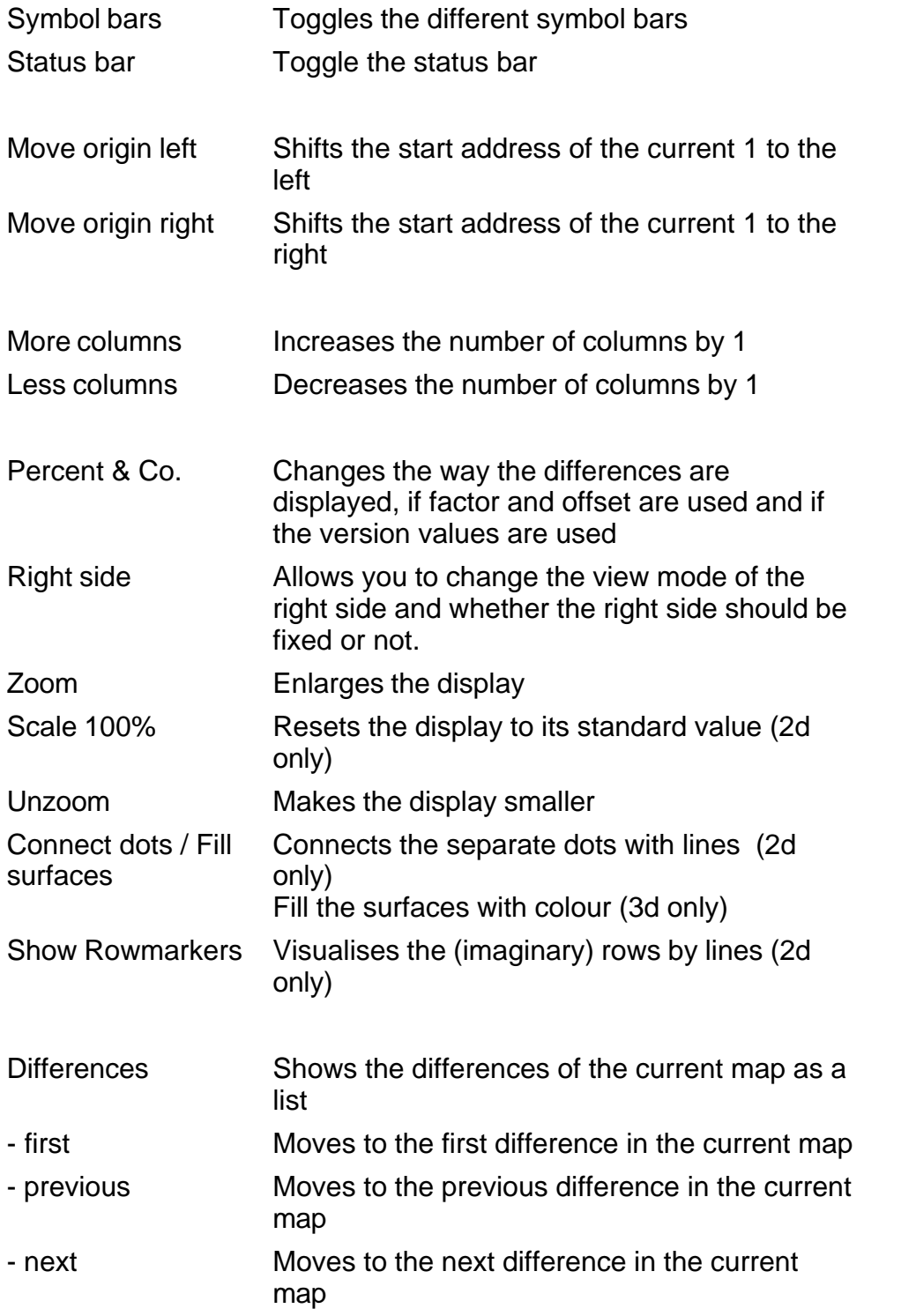

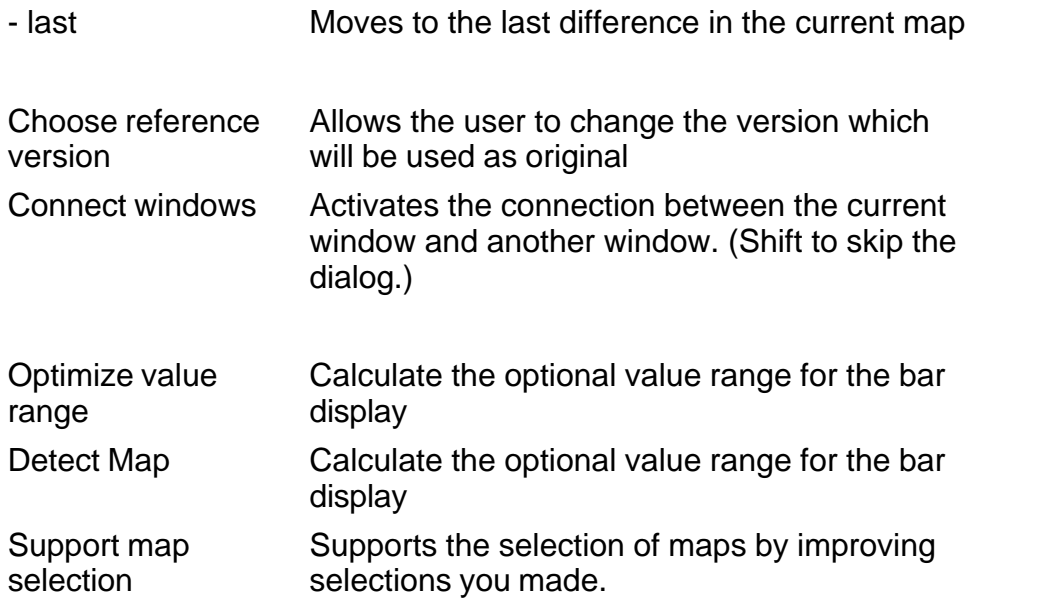

## **9.1 The command Symbol bar (Menu View)**

Use this command to toggle the symbol bars.

## **9.2 The command Status bar (Menu View)**

Use this command to toggle the status bar. The bar (at the bottom of the WinOLS windows) contains information about the selected menu item, about the simulator hardware state and the cursor position.

You can find more information in the status bar page.

## **9.3 The command Move origin left (Menu view)**

Use this command to move the beginning of the shown area of window. This might be necessary to mark maps correctly.

## **Note:**

This command is only available for hexdumps.

### **Shortcuts**

Symbol bar: - Keyboard: Ctrl+Left

## **9.4 The command Move origin right (Menu view)**

Use this command to move the beginning of the shown area of window. This might be necessary to mark maps correctly.

**Note:**

This command is only available for hexdumps.

## **Shortcuts**

Symbol bar: - Keyboard: Ctrl+Right

## **9.5 The command More columns (Menu View)**

Use this command to increase the number of visible columns by 1.

## **Note:**

This command is only available for hexdumps.

## **Tip:**

You can change the number of columns also with the separator line between hexdump and bars. Either by "Click and drag" or with a right-click.

## **Shortcuts**

Symbol bar: - Keyboard: M

## **9.6 The command Less columns (Menu View)**

Use this command to increase the number of visible columns by 1.

## **Note:**

This command is only available for hexdumps.

## **Tip:**

You can change the number of columns also with the separator line between hexdump and bars. Either by "Click and drag" or with a right-click.

## **Shortcuts**

Symbol bar: - Keyboard: W

## **9.7 The command Zoom (Menu View)**

Use this command to enlarge the display.

If you're in text mode, a larger font will be used to display data. In 2d mode the graphical display will be enlarged horizontally. Keep the Shift Key pressed to enlarge the display vertically.

## **Shortcuts**

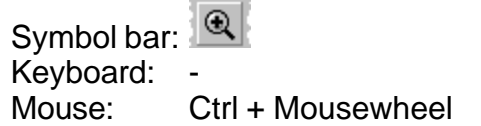

## **9.8 The command Scale 100% (Menu View)**

Use this command to reset the graphical display horizontally to 100%. This command is only available in 2d mode.

Keep the Shift Key pressed to reset the vertical display.

### **Shortcuts**

Symbol bar: - Keyboard: -

## **9.9 The command Unzoom (Menu View)**

Use this command the make the display smaller.

If you're in text mode, a smaller font will be used to display the data. In 2d mode the graphical display will be displayed horizontally smaller. Keep the Shift Key pressed the make the display vertically smaller.

### **Shortcuts**

Symbol bar: Q Keyboard: Mouse: Ctrl + Mousewheel

## **9.10 The command Connect Dots (Menu View)**

#### 2d mode:

This command toggles the display of connecting lines for the separate dots.

3d mode:

This command toggles the filling of surfaces with colours.

The command is only available in 2d and 3d mode.

### **Shortcuts**

Symbol bar:  $\boxed{m}$  /  $\boxed{ }$ Keyboard:

## **9.11 The command Show Rowmarkers (Menu View)**

Even though in 2d mode the data is displayed as a 'flat' sequence of values, WinOLS manages the data in rows and columns internally. (You may switch to text mode any time to see the rows and columns.) The columns are important for certain types of selections and thus also for the modification of values and the creation of maps.

Use this command to toggle the display of line breaks with helping lines.

This command is only available in 2d mode.

### **Shortcuts**

Symbol bar: Keyboard:

## **9.12 The command Differences (Menu View)**

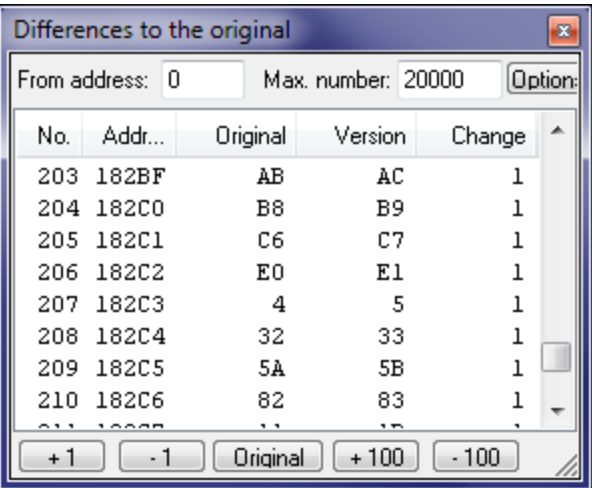

This dialog shows all differences (up to 2000) from the original to the current version of this window. The different buttons in this dialog allow you to edit the values in the list.

WinOLS tries to keep this window in sync with the hexdump or map window. If you change the cursor position in the hexdump or map window, the differences window will show the respective entry. If you change the position or select entries in the differences window, WinOLS will change cursor position and / or selection in the hexdump or map window.

The size of the dialog may be configured.

This dialog is not modal, meaning that windows lying behind the window may still be used. This dialog is a "floating" dialog. All floating dialogs can be toggled with the tab key.

#### **Shortcuts**

Symbol bar: Keyboard: Ctrl+U

## **9.13 The command Differences / first (Menu View)**

Use this command to move the cursor to the first difference between the original and the current version within the current window.

### **Shortcuts**

Symbol bar: Keyboard: E

## **9.14 The command Differences / previous (Menu View)**

Use this command to move the cursor to the previous difference between the original and the current version within the current window.

#### **Shortcuts**

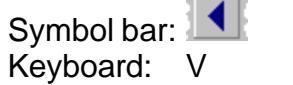

## **9.15 The command Differences / next (Menu View)**

Use this command to move the cursor to the next difference between the original and the current version within the current window.

#### **Shortcuts**

Symbol bar: Keyboard: N

## **9.16 The command Differences / last (Menu View)**

Use this command to move the cursor to the last difference between the original and the current version within the current window.

#### **Shortcuts**

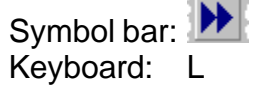

## **9.17 The dialog Select reference Version (Menu View)**

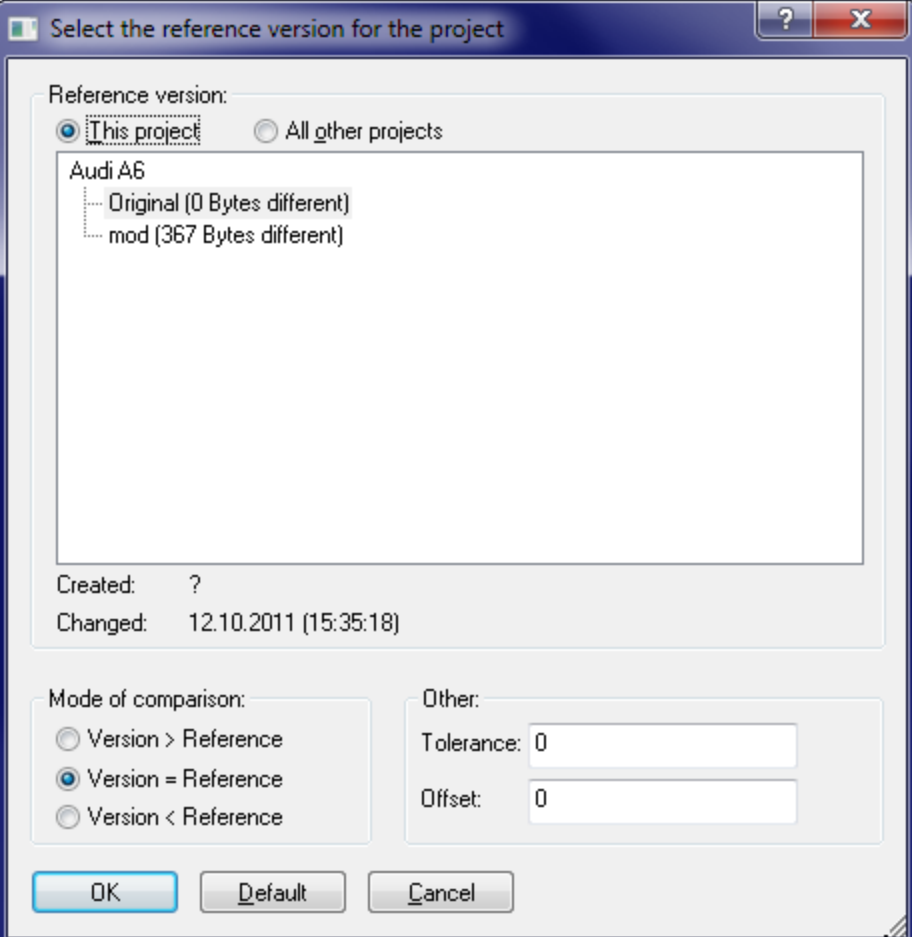

Several functions in WinOLS use a 'Original version' as a reference. By default this is the version read from the eprom. But you may choose any other version of the current of another project.

Apart from the selection of the reference project you can also selection the kind of comparison for the visual display of the differences. For example a minimum difference from the original may be required to mark the cell as changed.

Furthermore an offset may be entered. This is useful when the data in one project is moved (compared to the other one).

### **Shortcuts**

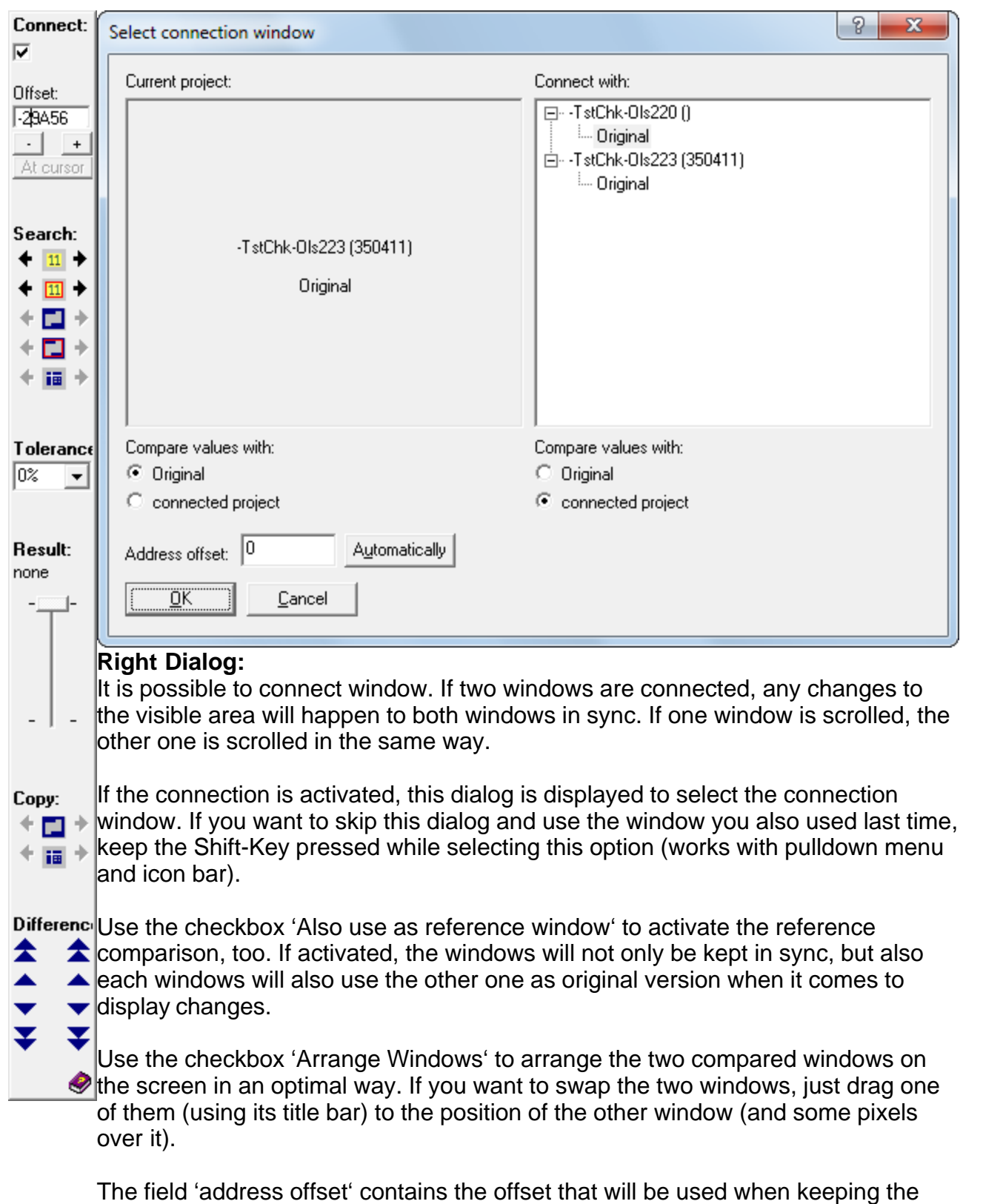

# **9.18 The dialog Select the connection window (Menu View)**

dialogs in sync. By default with value in here will be the difference between the cursor positions in the two windows. If you press the button 'Automatically' WinOLS will search the other project for areas similar to the one at the current cursor position in the current project. If a similar area is found, the offset is calculated.

## **Left Dialog:**

When you're working with connected windows, a small window will appear between the projects.

## *Section Connect:*

You have several possibilities to change the offsets (the address difference between the windows) between the windows:

- · You may manually enter a number.
- · Use one of the search options.
- With the buttons +/- you may change the address offset by one unit (depending on the current bit width)
- · You may click on the checkbox 'Offset' to deactivate the connection. In this mode you can move one window and re-establish the connection when you found the right offset or use the button "At cursor" to calculate the offset from the 2 cursor positions.

### *Section Search:*

You can use 5 different search modes, each in 2 directions. The program searches the project that the arrow points to and search for the data of the project that the arrow points away from. A red background means that search results are available. If the background is orange, then the current offset is one of the search results. The 5 search modes are (from top to bottom):

- 1. Search for the data around the current cursor position
- 2. Search for the data around the current cursor position, but only inside the maps
- 3. Search for the selected data
- 4. Search for the selected data, but only inside the maps
- 5. Search for the map that the cursor currently is on

### *Section Tolerance*:

Here you can enter the desired search tolerance.

### *Section Result:*

This section shows the result of the most recent search. The text shows the number of the current result, following by the total number of result (max. 200). You can use the "Slider" to screen through the results, which will adjust the offset. After the search function is used the slider is automatically set to the search result that is closest to the original offset. If you want to go to the results individually, click on the slider once and then use the cursor keys.

### *Section Copy:*

Use these buttons to copy the current selection or the map under the cursor (or the

currently selected maps, if any) to the respectively other project.

#### *Section Differences:*

This section is identical with the functions from the view menu. It contains buttons to move the cursor in either window to the first/previous/next/last difference.

### **Shortcuts**

Symbol bar: Fi Keyboard:

## **9.19 The command Optimize value range (Menu View)**

Values from maps or hexdumps may be displayed as bar diagrams. A special scale can be used to improve visual display. The optimal settings for this can be automatically calculated with this function.

This command is only available if a bar displayed is activated for the current dialog.

#### **Shortcuts**

Symbol bar: **IN** Keyboard: Ctrl+B

## **9.20 The command Detect map (Menu View)**

Use this command to detect a map at the current cursor position in a hexdump window. Only certain map types are recognized (see below). This function only works in hexdumps.

If no map is found or a recognised map is already marked, the search will continue along the file. Hold the shift-key pressed to search backwards.

This function bases on the function "background map search". This means, it uses the maps that are listed as "potential maps" in the map selection list. Therefore it has the same limitations as the "background map search". For example, it you deactivate the "Statistical map recognition" there, these maps won't be found here either. Furthermore you may limit the search by the bit width of the map. For this, click on the small black triangle in the map selection window. A menu pops open, where you may select a filter for the bit width (8/16/32 Bit). This filter also works for this function.

#### **Shortcuts**

Symbol bar: Keyboard: f

## **9.21 The command Support map selection (Menu View)**

Use this command to toggle the support for a selection of maps. If it is activated, the user will be supported when creation a selection containing a map. In order to use

this feature, you'll just need to create a selection without gaps (for example with the selection mode 'consecutive').

WinOLS will analyse the selected area for the supposed number of columns and the start address and change these respectively. Then the beginning and end of a selection will be extended, so that a rectangular are is selected.

When in doubt, it's better to select to few values than too many. Otherwise you might affect the analysis method with false data.

The created selection may be changed later in 2d-mode. (Press shift, move the cursor in 2d mode over the beginning / end of the selection, click and drag.)

If you don't want to have this command permanently activated, you can also just use it when you need it. Simply create a selection like described above. And when this selection exists, just activate this command (via the menu or icon bars). Now it will only be executed once and not be activated permanently.

#### **Shortcuts**

Symbol bar: Keyboard:

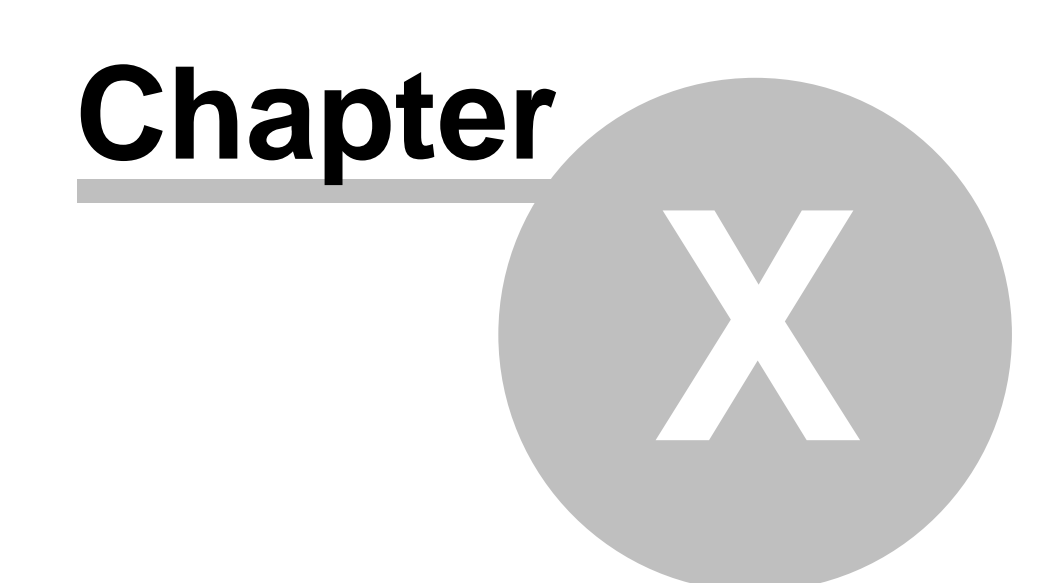

# **10 Commands of the menu Selection**

The menu **Selection** contains commands to work with selections:

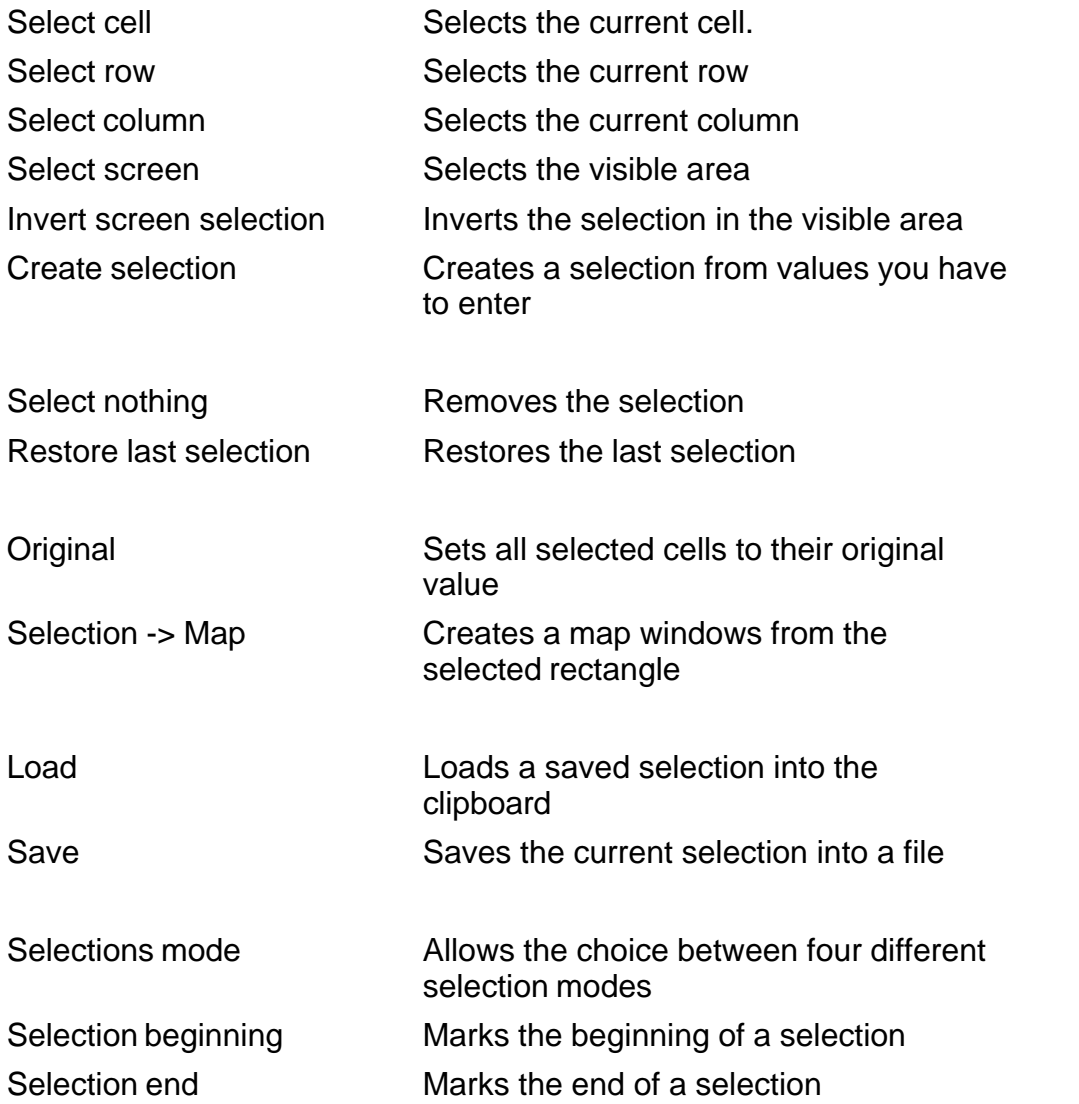

## **10.1 The command Select cell (Menu Selection)**

Selects the cell the cursor is currently in.

Hold the Ctrl-Key pressed while clicking to extend the current selection instead of replacing it.

### **Shortcuts**

Symbol bar: - Keyboard: Insert

## **10.2 The command Select row (Menu Selection)**

Selects the row the cursor is currently in.

Hold the Ctrl-Key pressed while clicking to extend the current selection instead of replacing it.

#### **Shortcuts**

Symbol bar: - Keyboard: -

## **10.3 The command Select column (Menu Selection)**

Selects the column the cursor is currently in. By default this selects only the visible part of the column. This can be changed in the configuration menu.

Hold the Ctrl-Key pressed while clicking to extend the current selection instead of replacing it.

#### **Shortcuts**

Symbol bar: - Keyboard: -

## **10.4 The command Select screen (Menu Selection)**

Selects the all currently visible cells.

Hold the Ctrl-Key pressed while clicking to extend the current selection instead of replacing it.

#### **Shortcuts**

Symbol bar: - Keyboard: -

## **10.5 The command Invert screen selection (Menu Selection)**

Inverts the selection for all visible cells. Selected cells are deselected and vice versa.

#### **Shortcuts**

## **10.6 The dialog Create selection (Menu Selection)**

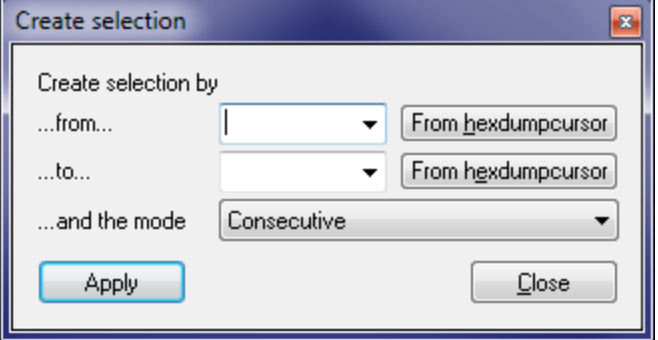

This dialog allows you to create a selection by entering the start and the end address. Furthermore you may specify the used selection mode. The resulting selection is the same you would get if you created a selection with specified parameters manually.

This dialog is not modal, meaning that windows lying behind the window may still be used. This dialog is a "floating" dialog. All floating dialogs can be toggled with the tab key.

### **Shortcuts**

Symbol bar: - Keyboard: -

## **10.7 The command Select nothing (Menu Selection)**

Removes the current selection.

### **Shortcuts**

Symbol bar: - Keyboard: -

## **10.8 The command Restore last selection (Menu Selection)**

Restores the last selection.

### **Shortcuts**

Symbol bar: - Keyboard: -

## **10.9 The command Selection -> Map (Menu Selection)**

Use this command to create map from a rectangular selection in a hexdump. The size of the selection should match the optimal size of the later map.

This command is only available when a consecutive, rectangular selection was made.

#### **Shortcuts**

Symbol bar: - Keyboard: K

## **10.10 The command Selection / Load (Menu Selection)**

This command loads a previously saved selection into the clipboard. Use the command Paste (Ctrl+V) for further processing.

#### **Shortcuts**

Symbol bar: - Keyboard: Ctrl+R

## **10.11 The command Selection / Save (Menu Selection)**

This command saves the currently selected cells on harddisk.

#### **Shortcuts**

Symbol bar: - Keyboard: Ctrl+W

## **10.12 The command Selection mode (Menu Selection)**

This command offers a choice of 4 different selection modes:

- 1) Selection of a consecutive area
- 2) Selection of a rectangular area
- 3) Selection of columns
- 4) Selection of rows

#### **Tip:**

If you just created a selection and then use this command to change the mode, then this change will also be applied to the created selection.

#### **Shortcuts**

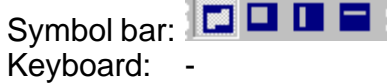

## **10.13 The command Selection beginning (Menu Selection)**

This command sets the beginning for a selection. If an end for the selection was already defined, a selection with the currently selected mode will be made.

#### **Shortcuts**

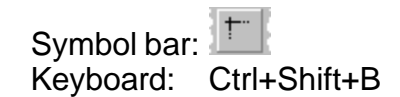

## **10.14 The command Selection end (Menu Selection)**

This command sets the end for a selection. If a beginning for the selection was already defined, a selection with the currently selected mode will be made.

## **Shortcuts**

Symbol bar: Keyboard: Ctrl+Shift+K

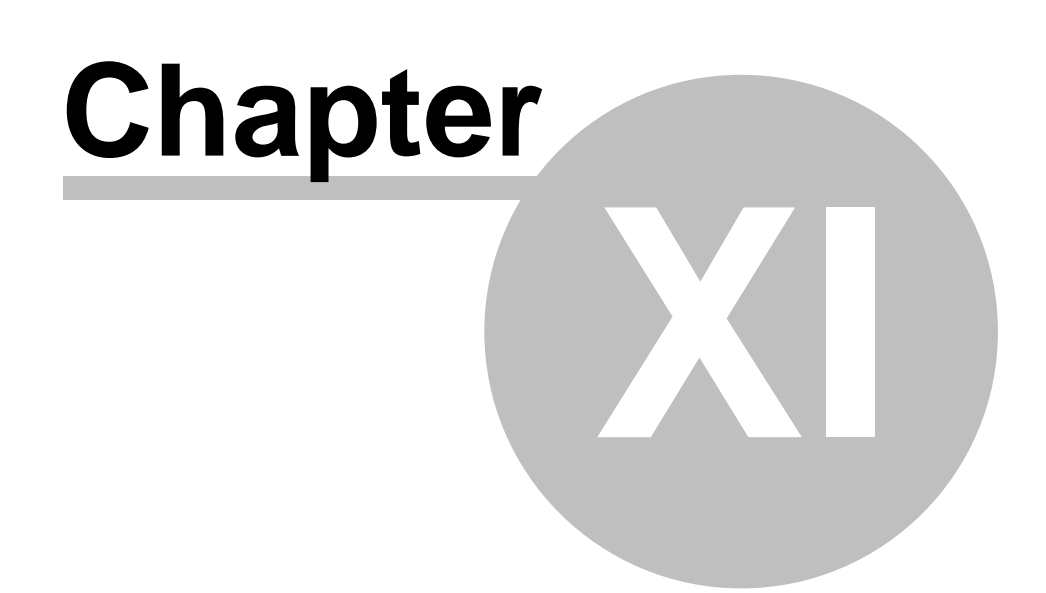
# **11 Commands of the menu Search**

The menu Search contains commands to search for different criteria:

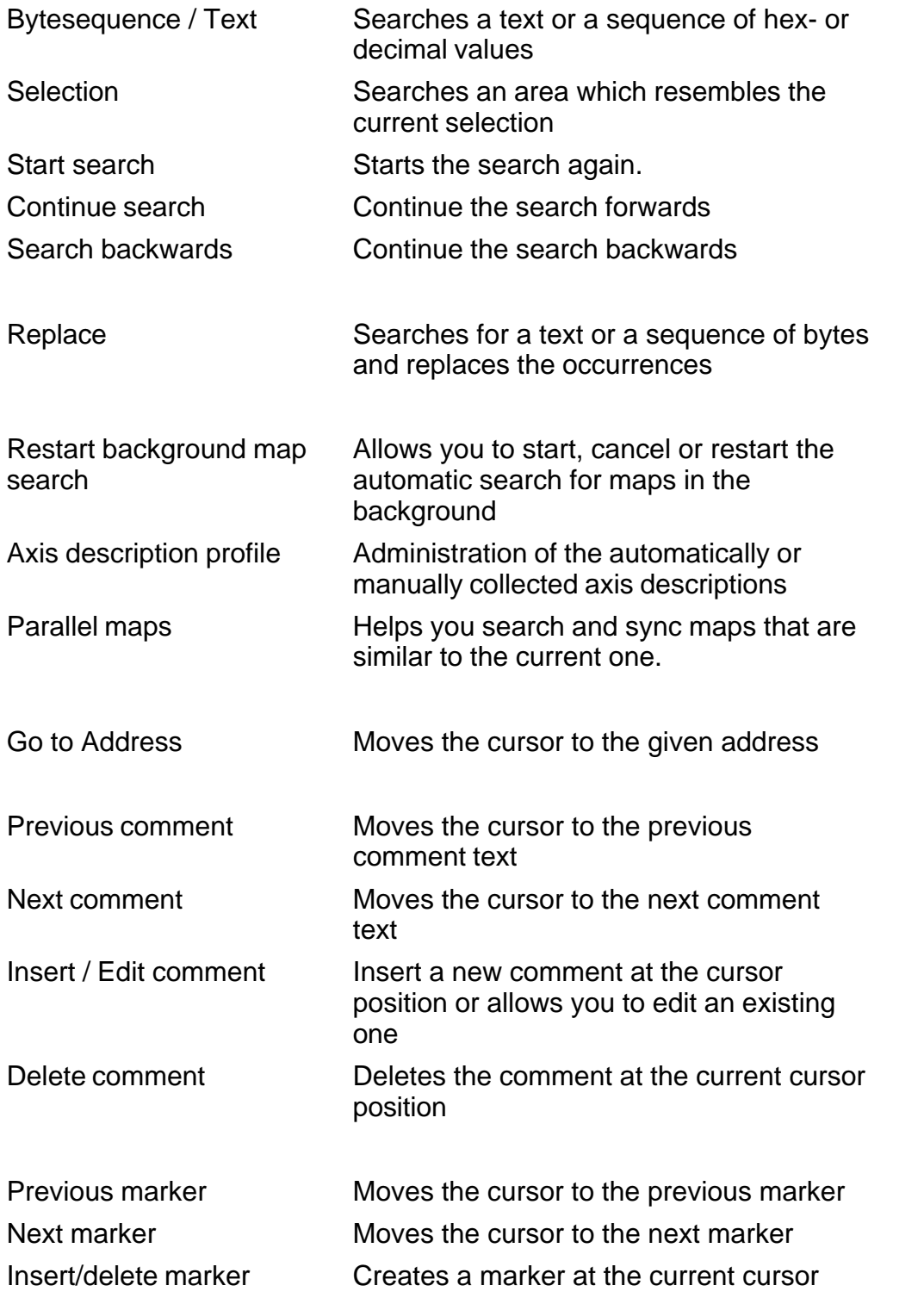

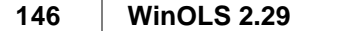

position or the current selection or deletes a marker if it already exists

Scripts Create, administrate and run scripts.

# **11.1 The dialog Search for byte sequences (Menu Search)**

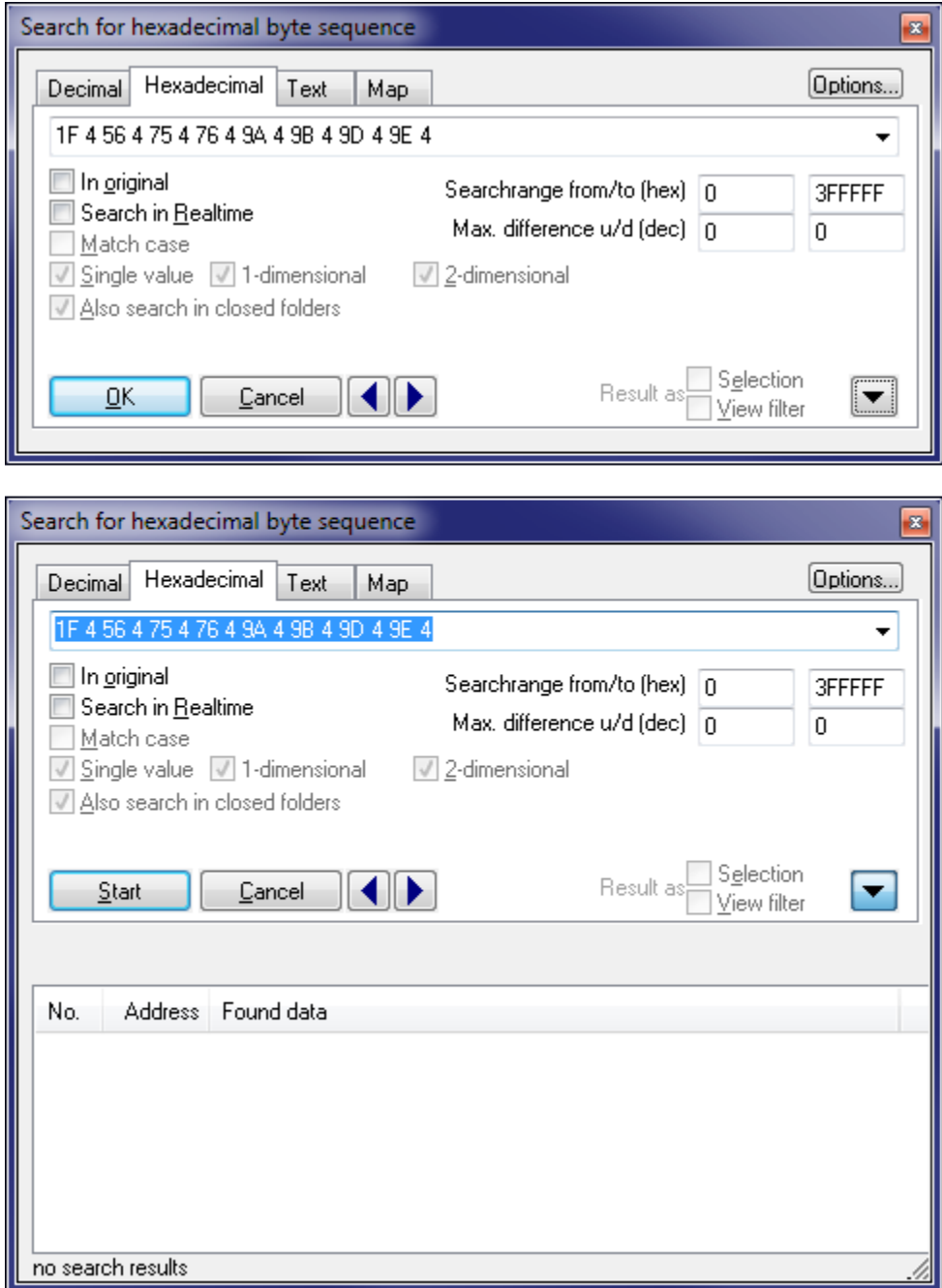

Use this dialog to search for byte sequences or texts in the project data or for texts in the map list.

When searching for byte sequences use spaces to separate the different bytes. The choice of searching for decimal or hexadecimal may be overridden for single bytes by prefixing them with '0x' for hexadecimal interpretation or '0d' for decimal interpretation.

You can select something in the WinOLS editor, copy it and paste it in this dialog.

Furthermore you may enter the search range. Only occurrences within this range will be shown as results. Use the maximal difference to configure how far each cell may differ from your search string in order to be considered as occurrence. You may configure the difference to up and down separately.

Use the blue left/right arrow buttons to jump to the next or previous occurrence of the search text. Use the black down arrow to get a list of all occurrences (max. 2000). Click on 'Start' to initiate a search and fill the list with data. If the list is open and you start a new search by clicking on one of the blue arrow buttons, only addresses before or after the current cursor position will be searched. Hold the shift key while clicking the blue arrow buttons to force WinOLS to use this feature even though you didn't change the search.

## **Wildcards:**

You can use a question mark as a symbol for an unknown value. For example with 'longw?rd' or 'ff ff aa ?? ab' you can search for these text / byte sequence. The '?' / '??' will match any byte. When searching in hexadecimal mode you can also use the question for an unknown half-byte (nibble), for example: ff ?f

## **Options:**

- Search in realtime: The search will start while you're typing.
- · In original: The search text will be searched in the original version instead of the version you're currently editing.
- · Match case: When searching for texts, the case of the letters will be observed.
- · Single value / 1-dimensional / 2-dimensional: Only maps with the specified dimensions will be searched. (Only for map search mode)

A click on 'Options' show more options:

- · Address: Only data starting at the address of the right offset will be searched. If 'Automatic' is used WinOLS automatically uses the bit width of the current window.
- · Programm code: Only within / outside of program code is searched. You can recognize program by the 'faded' values in the hexdump. (See also overview.)
- · Search in... : Only within / outside maps will be searched.
- · For maps... : When searching in (or: for) maps, only modified / unmodified maps will be searched.
- · Values end on: When searching for data only values will match that end (in decimal

mode) on the chosen numbers. This options is useful when using wildcards.

## **Note:**

This dialog is a "floating" dialog. All floating dialogs can be toggled with the tab key.

## **Note:**

The hotkey Ctrl+F will start this dialog only if a project window has the focus. If the map list has the focus (= the cursor is blinking there), a search dialog for the map list will be started.

## **Shortcuts**

Symbol bar: Keyboard: Ctrl+F

# **11.2 The command Search / Selection (Menu Search)**

This command starts a search for an area similar to the one currently selected. The grade of similarity is configured in the following dialog.

## **Shortcuts**

Symbol bar: Keyboard: Ctrl+Alt+F3

# **11.3 The dialog Search parameters (Menu Search)**

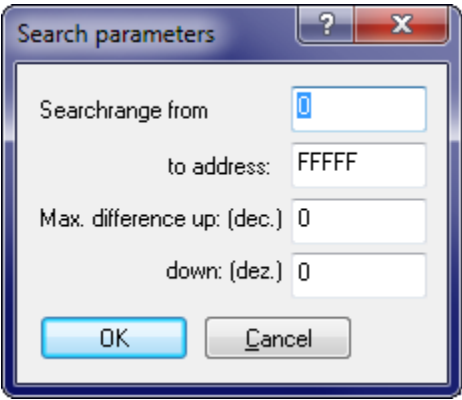

This dialog allows you to edit global search parameters. You may configure an area to search and the maximum difference a cell may have from the searched value.

## **Shortcuts** Symbol bar: - Keyboard: Alt+F3

# **11.4 The command Continue search (Menu Search)**

This command continues are search that was started previously.

## **Shortcuts**

Symbol bar: Keyboard: F3

# **11.5 The command Search backwards (Menu Search)**

This command continues are search that was started previously, but backwards.

## **Shortcuts**

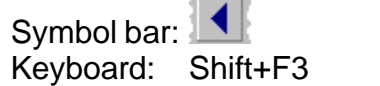

# **11.6 The dialog Replace (Menu Search)**

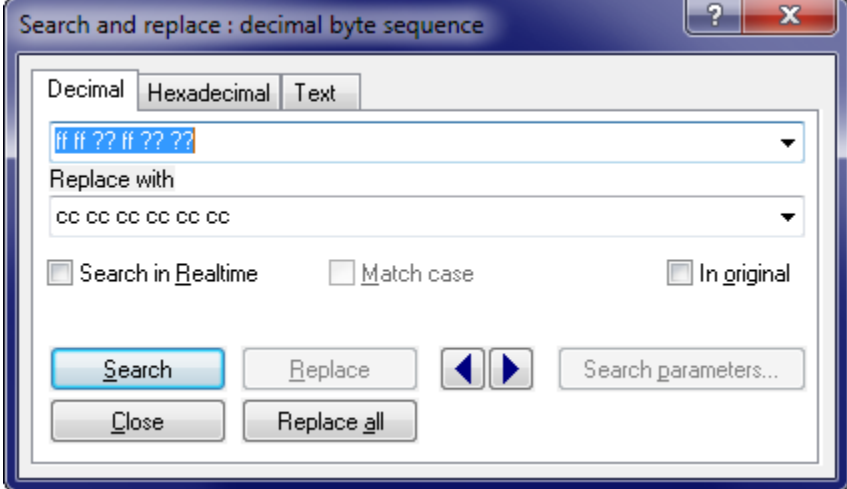

Use this dialog to search for byte sequences or texts and replace their occurrences with other byte sequences or texts.

When searching for byte sequences use spaces to separate the different bytes. The choice of searching for decimal or hexadecimal may be overridden for single bytes by prefixing them with '0x' for hexadecimal interpretation or '0d' for decimal interpretation.

You may use a question mark as a symbol for an unknown byte. For example with 'longw?rd' or 'ff ff aa ?? ab' you can search for these text / byte sequence. The '?' / '??' will match any byte. You may also select something in the WinOLS editor, copy it and paste it in this dialog.

Below the search text the replacement text must be entered. Both texts must have the same length. (Trick: You may append question marks to the end of the shorter text.) If you're using question marks in the replacement text (as described above), then these memory positions are not changed when you're replacing.

If the checkbox 'Search in realtime' is activated the search will start while you're typing.

If the option 'In original' is activated, the search text will be searched in the original version instead of the version you're currently editing. The text is always replaced in the current version.

Use the blue left/right arrow buttons to jump to the next or previous occurrence of the search text.

## **Shortcuts**

Symbol bar: - Keyboard: -

# **11.7 The command Restart background map search**

WinOLS can search for maps while you work normally. This command allows you to control this behaviour.

Depending on the situation this command is displayed under different labels and this performs different functions.

If not map search was executed this command allows you to start one. If a search is running, you can stop it with this command. If a search is already finished, you can restart it with this command.

#### **Shortcuts**

Symbol bar: - Keyboard: -

# **11.8 The dialog Axis description profile (Menu Search)**

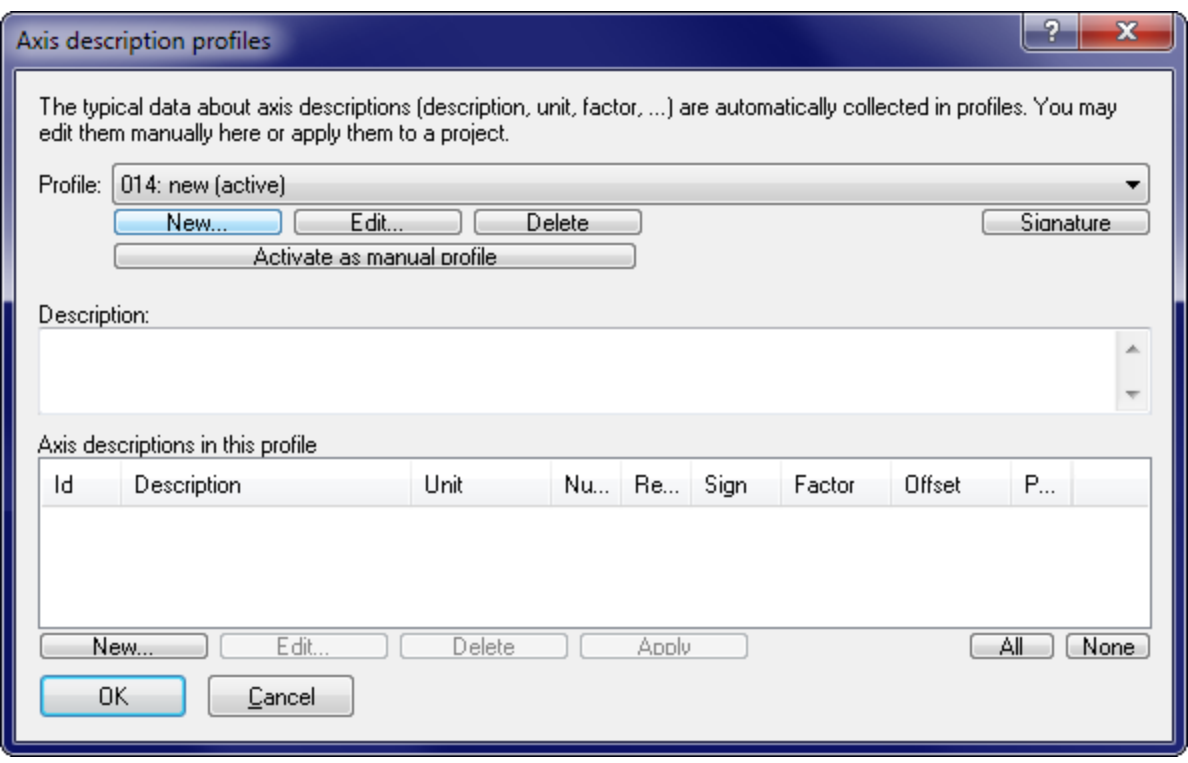

Axis description profiles are collections of axis descriptions (Name, unit, sign, factor, etc). They're automatically collected by WinOLS, but can also be collected manually.

## **Automatically:**

WinOLS automatically collects axis description profiles in the background (unless you have disabled it in the configuration dialog under 'automatically'). An axis description profile contains a signature which enables WinOLS to recognize the source project and similar projects. This signature is automatically generated from maps that are searched in the background. If you now configure axis descriptions or import this information from a Damos file, then information about the description, unit, factor, offset, etc. is collected in the profile.

If you later insert maps into a different project, then WinOLS will automatically fill in the axis description information, if the axis is recognized.

Note: A signature cannot be generated for every project. Only projects with Bosch maps contain a signature. Bosch II maps are not enough, unless the project contains 'normal' Bosch maps, too.

In this dialog you may view and select (combo box at the top) the different profiles and even rename them. In the lower part of the screen you can see the different axis descriptions that were recognized for the current profiles. You may edit, delete or apply them. Normally you won't need to do all this manually, since WinOLS does

everything automatically in the background.

## **Manually:**

For the manual mode there is always an active axis description profile. With the respective button you can tell WinOLS which profile should be active. The active profile collects the axis descriptions that are available to you in the dialog "Map properties" as menu when you click on the small black triangle. By switching the active profiles you can administrate different collections, for example for different car types.

## **Shortcuts**

Symbol bar: - Keyboard: -

# **11.9 The dialog Parallel maps**

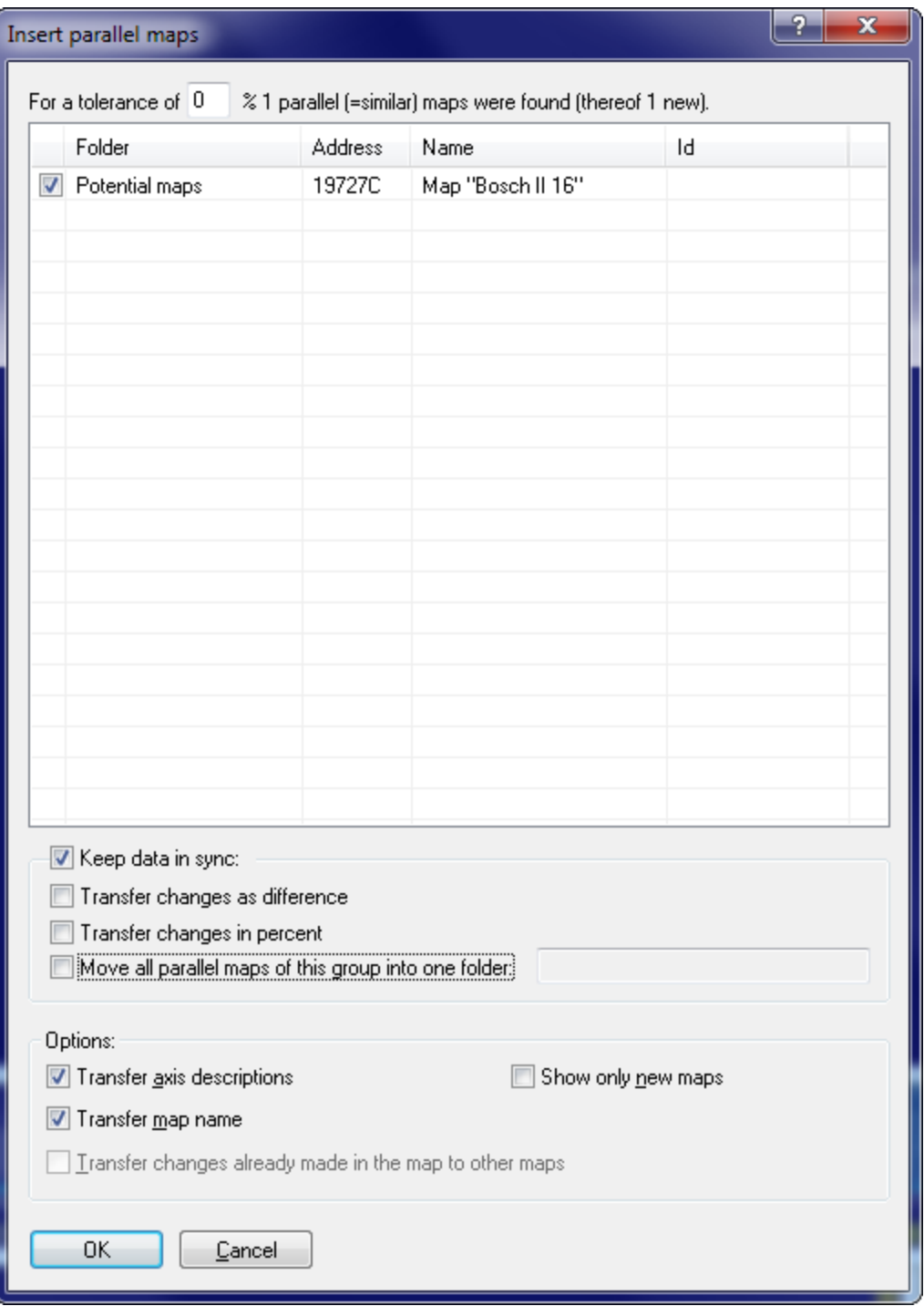

Often the same map exists several times (with minor variations) in the same ECU. In WinOLS these are called "Parallel maps". You may create all of them in one go and transfer the changes automatically to the other (parallel) maps. Use the following procedure:

- 1. Search the map in the hexdump window and register it as map within WinOLS.
- 2. Enter axis descriptions if you want.
- 3. Click with the right mouse button into the map and select "Parallel maps".

The dialog shown above will appear. Depending on the tolerance that is entered, a different number of maps will probably be found. (The default tolerance value is calculated in such a way that a least one similar maps is found, but never over 100%.)

Use the options to configure which things you want to transfer (this applies only to the map and axis names) or which you want to synchronize (this applies only to map values). If you transfer changes as difference, not the absolute values, but the difference between original and version will be transferred.

It is recommended to create a folder for every group of parallel maps and store the maps there. This makes it easier to understand which maps get synchronized.

## **Synchronization notes:**

This function creates "Sync-Blocks", which you may view in the checksum dialog (Key F2). For these blocks WinOLS always tries to keep each two data blocks identical. If you change anything in one block, the changes will be performed in the other one, too (With a confirmation request fort he first time).

## **Shortcuts**

Symbol bar: - Keyboard:

# **11.10 The dialog Go to address (Menu Search)**

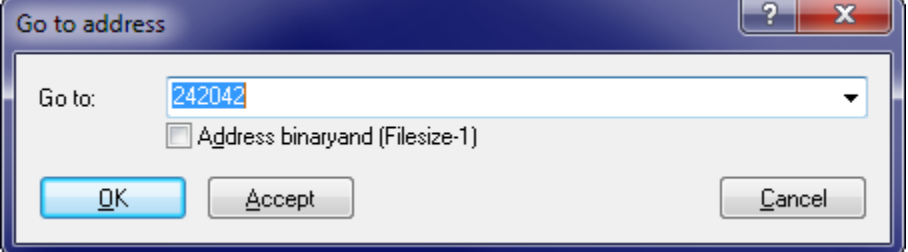

Use this command to set the cursor to a certain place. By default the current position is show. Furthermore you may recall the last 16 positions. If the project contains comments, they will appear in the list, too, together with their address.

By default hexadecimal values are expected. If you can to enter decimal values, prefix them with '0x', like e.g. '0d100'. You may also enter the name of a map or comment.

Activate 'Address binaryand...' to calculate a binary and for the address you're

entering and the file size -1. This is useful if you have addresses that are without the WinOLS address range. For example, if you've got the address 1E02E8 and a file size of 7FFFF, then effectively the address 602E8 is used.

## **Shortcuts**

Symbol bar: Keyboard: Ctrl+G

# **11.11 The command Previous comment (Menu Search)**

This command moves the cursor to the previous comment within the current project.

## **Shortcuts**

Symbol bar: - Keyboard: Shift+V

# **11.12 The command Next comment (Menu Search)**

This command moves the cursor to the next comment within the current project.

## **Shortcuts**

Symbol bar: - Keyboard: Shift+N

# **11.13 The command Insert / Edit comment (Menu Search)**

This command allows you to insert a comment at the current cursor position or consecutive selection or edit it if there already is one. Comments always stick to the current address but count for all versions of the project.

Comments are also shown as tooltips, if you hold the mouse cursor for some time over a cell with a comment. Furthermore they're listed in the dialog 'Go to address'.

## **Shortcuts**

Symbol bar: - Keyboard: Shift+Enter

# **11.14 The command Delete comment (Menu Search)**

With this command you can delete the comment at the current cursor position, if there is one.

## **Shortcuts**

Symbol bar: -

Keyboard: -

# **11.15 The command Previous marker (Menu Search)**

This command moves the cursor to the previous marker within the current project.

## **Shortcuts**

Symbol bar: - Keyboard: Shift+F5

# **11.16 The command Next marker (Menu Search)**

This command moves the cursor to the next marker within the current project.

## **Shortcuts**

Symbol bar: - Keyboard: F5

# **11.17 The command Insert / Delete marker (Menu Search)**

This command allows you to insert a marker at the current cursor position or consecutive selection or removes it if there already is one. Markers always stick to the current address but count for all versions of the project. In contrast to comments, markers cannot contain text.

## **Shortcuts**

Symbol bar: - Keyboard: Ctrl+F5

# x Administrate and execute scripts (Mode: Hexdump) The following scripts are currently available in:  $|\setminus$ Date Applyable? Name Execute Edit.. Delete Add... Check all scripts automatically Show only scripts that can be applied to the current project Close

# **11.18 The command Scripts (Menu Search)**

If you're doing certain changes again and again because you always get similar ECUs, it can make sense to create a script. This will summarize all changes into a universal format so they can be applied quickly. Furthermore every script recognises whether it can be applied to the current project or not. (If you have many scripts you may delay the recognition to speed this dialog up. Simply turn off the option 'Check automatically'.)

This dialog allows you to execute, edit (a text editor will be started) or delete scripts. Furthermore you may use a subdialog to create new scripts. The combobox in the upper right corner allows you to restrict the search for the right script to a certain subfolder of the script folder.

You may configure the WinOLS options (in the page 'Automatic') in such a way that WinOLS checks after every project import whether a script can be applied to the new project or not.

When the scripts were created a preferred mode (absolute / difference / percent) was defined for transferring the data. Depending on the kind of script you may choose to override this mode when executing the script.

You can find more information about scripts in the respective chapter.

## **Shortcuts**

Mouse: Keyboard: F8

## **11.18.1 The dialog Create scripts (Menu Project)**

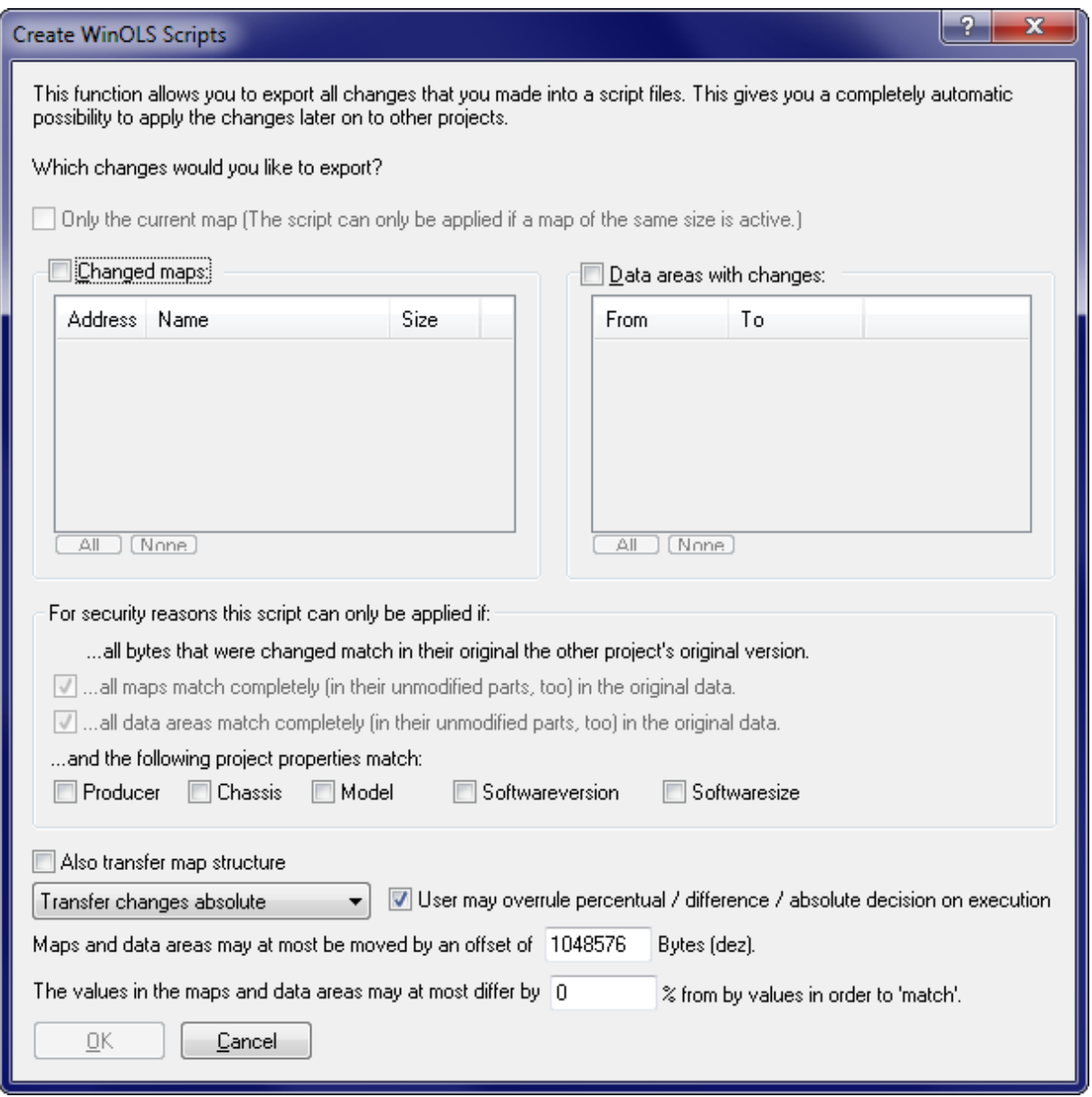

This dialog is the recommended way to create new scripts. The bases are always the changes in the current project. All you need to do is to select which changes you would like to export. Simply select the maps or data areas containing the changes.

If possible you should always restrict the script's applicability as much as possible to avoid misuse and increase comfort. This is done be requiring entire blocks / maps to be recognized. Furthermore you may require certain project properties.

In addition you may define how far addresses can be moved from their origin and how much the values may differ.

When saving, you should always choose a long, descriptive filename since this name will later appear in the script list. Furthermore you should always store scripts in the WinOLS script directory, because they won't appear in the script list otherwise.

You can find more information about scripts in the respective chapter.

## **Shortcuts**

Mouse: -<br>Keyboard: -Keyboard:

# **Chapter XII**

# **12 Commands of the menu Miscellaneous**

The menu Miscellaneous offers the following commands:

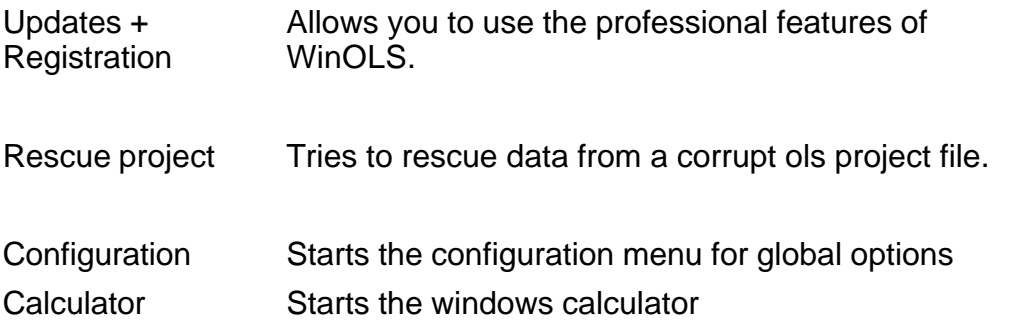

# **12.1 The dialog Updates+Registration (Menu Miscellaneous)**

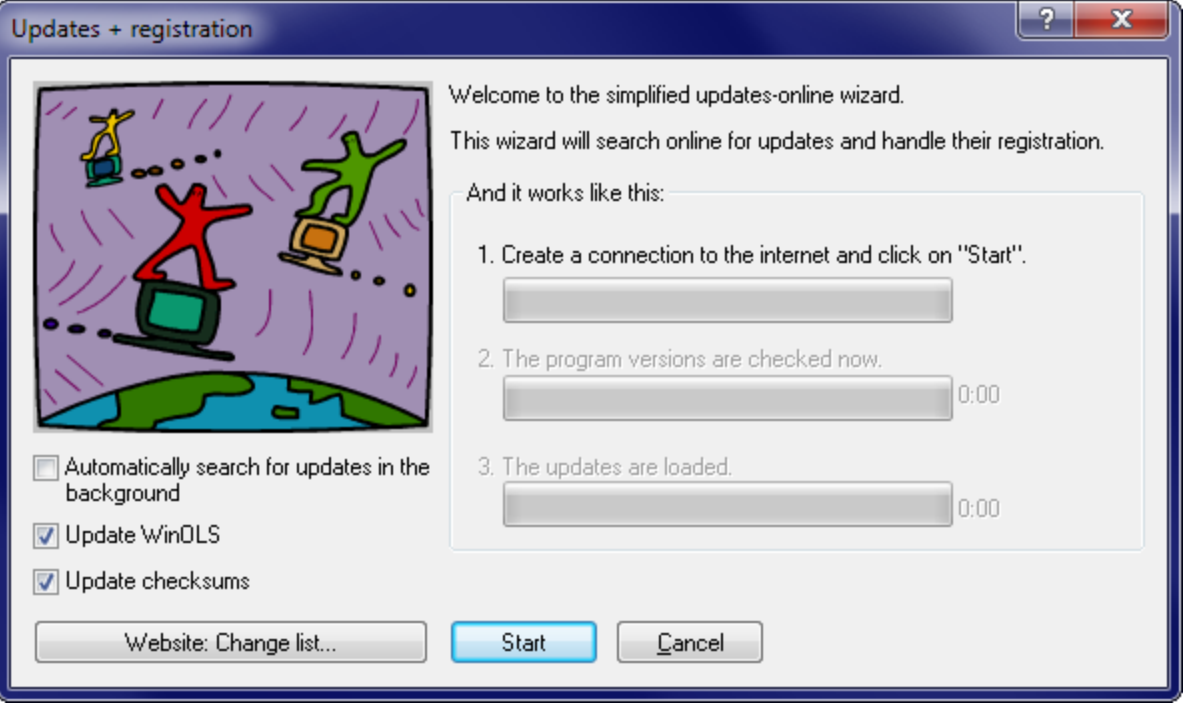

This dialog allows you to register WinOLS, to check for updates for WinOLS and its plugins and to download and install these updates.

You may use WinOLS for up to 10 computers. Each must be registered separately. You may do that yourself easily over the internet.

Simply click on "Start" and follow the assistant's instructions.

If WinOLS has a problem with connecting to the internet, please be sure to check your local firewall. Furthermore you can use the test function in the configuration

# dialog.

# **Shortcuts**

Symbol bar: - Keyboard: -

# **12.2 The dialog Rescue project (Menu Miscellaneous)**

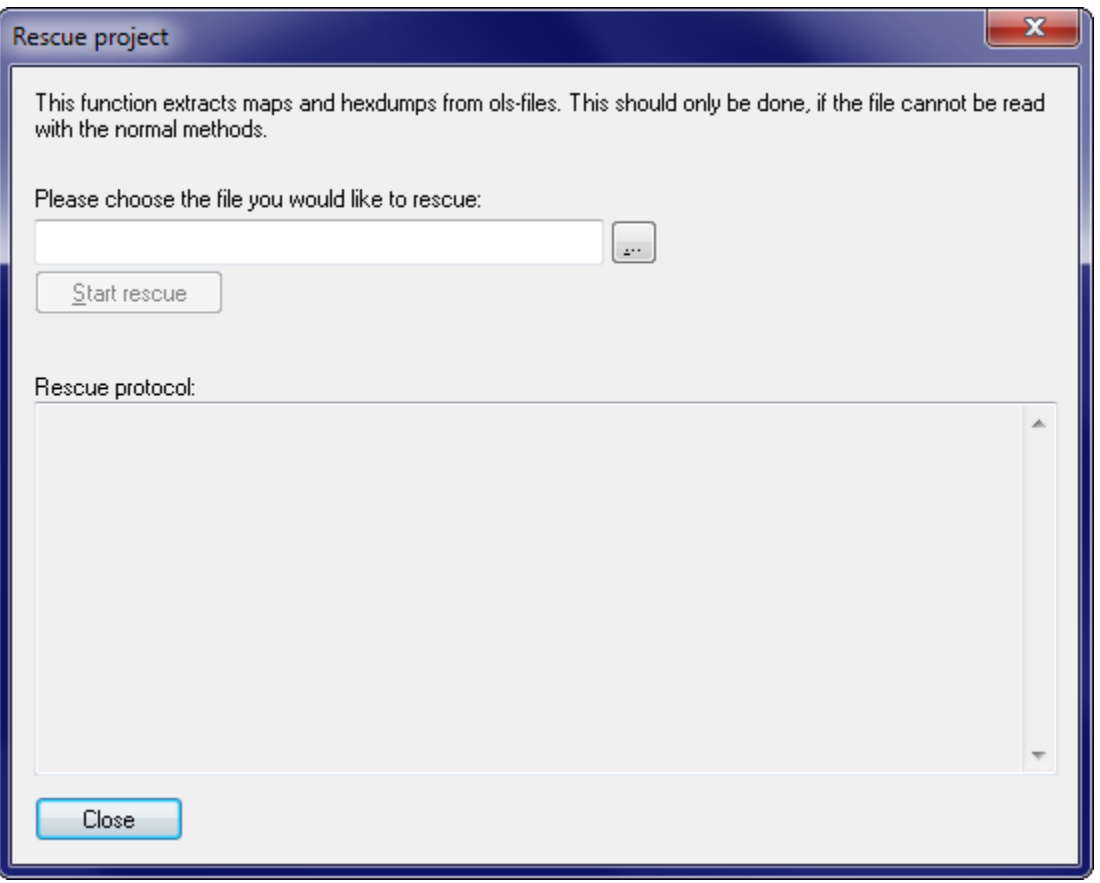

This dialog helps you rescue data from a corrupted WinOLS project file (\*.ols). The rescue process might not be able to extract all data and the extracted data might be incorrect.

## **Note:**

Please save all unsaved changes to other projects before using this menu item. Please check any rescued data carefully before actually using it.

## **Shortcuts**

Symbol bar: - Keyboard: -

# **12.3 The dialog Configuration (Menu Miscellaneous)**

The configuration dialog contains many pages that are explained on the following pages.

**12.3.1 The dialog Configuration / Colours (Menu Miscellaneous)**

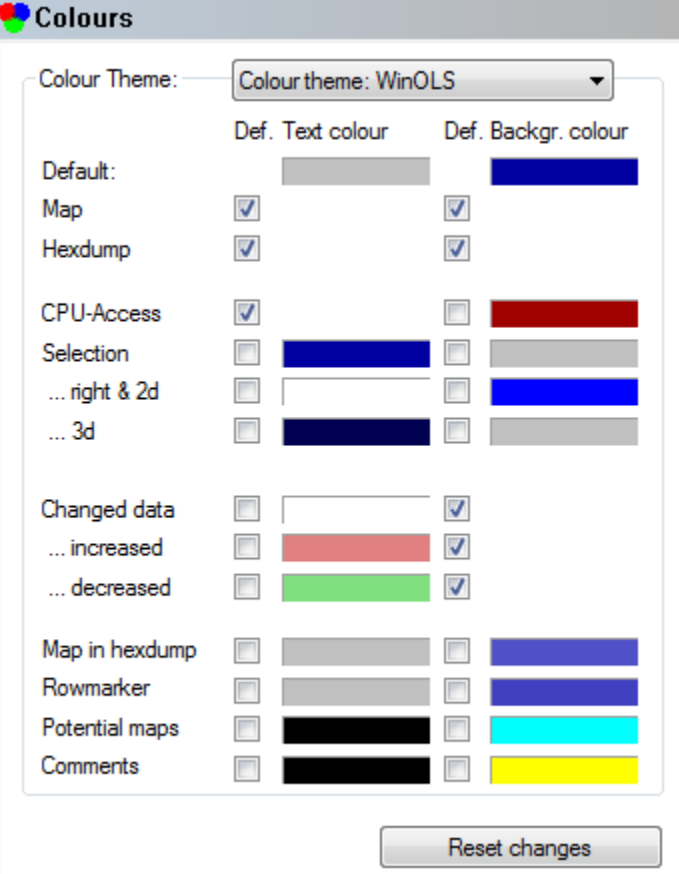

The first sheet of the window allows you to configure the colours WinOLS uses. You may choose one of three predefined colour themes or choose your own user-defined colours. If the checkbox 'Def.' is checked, then the colour defined at 'Default' (topmost colour) will be used in this place.

You may edit a predefined colour theme. Use the button 'Reset changes' to return to the default values for this colour theme. However, the recommended method is to edit only the 'User defined' theme. If you activate this theme the button 'Reset changes' will change to 'Copy theme from...' and allow you to copy the colour theme from a predefined theme.

## **Shortcuts**

Symbol bar: Keyboard: F12

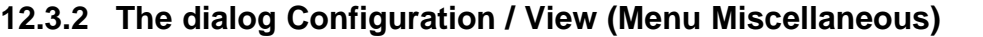

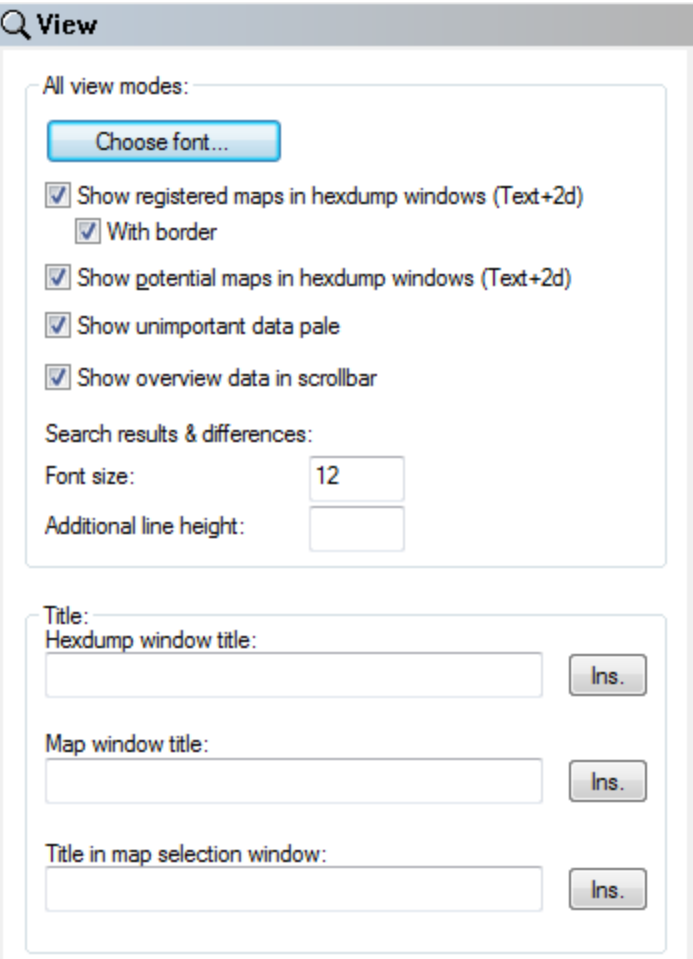

## **Area 'All view modes':**

At the top you may choose the font and font size for hexdump and map windows. Please note, that some fonts cannot be used as Axis description in 3d mode in spite of the official documentation. If you have any problems with this, please choose a different font.

Then you may toggle the display of registered maps with in hexdumps. Registered maps are marked with a colored background and optional a border.

Next you may toggle the display of potential maps with in hexdumps. Potential maps are marked with a border and a tag on the top. If you want to toggle the searching of these maps, please refer to the page named 'Automatically' / 'Background'.

Furthermore you can let WinOLS display unimportant data pale. Data is considered unimportant if it is recognised as program code or as empty areas. The data from the overview function is used for the display. That's why the pale display only works when overview data was generated.

Then you can configure WinOLS to display the overview data in the (vertical or horizontal, depending of the view mode) scrollbar. This option requires that overview information was generated. Either in the background or manually by opening the overview dialog. For a reference of the colors, see the overview dialog.

Finally you change change the font size and additional line height. This applies to the dialogs Differences und Search.

## **Area 'Title':**

WinOLS automatically generates useful titles:

- The title of the hexdump window
- · The title of the map windows
- · The project name in the Map Sidebar

You can here configure which information you want to have displayed instead of the default values. Use the button on the right to choose from templates.

## **Shortcuts**

Symbol bar: Keyboard: F12

**12.3.2.1 The dialog Configuration / View / New windows (Menu Miscellaneous)**

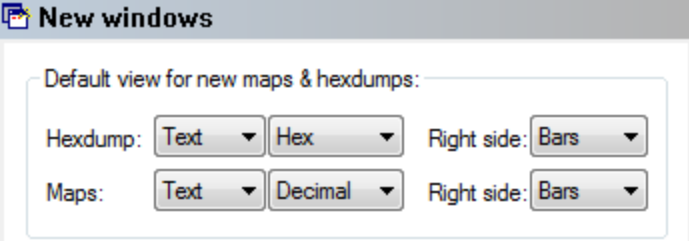

Here you may define in which way new maps and hexdumps are displayed by default. You may choose the view mode (Text, 2d, 3d), the numeric system (10, 16) and the configuration for the right side (Empty, Bars, ASCII).

## **Shortcuts**

Symbol bar: Keyboard: F12 **12.3.2.2 The dialog Configuration / View / Text (Menu Miscellaneous)**

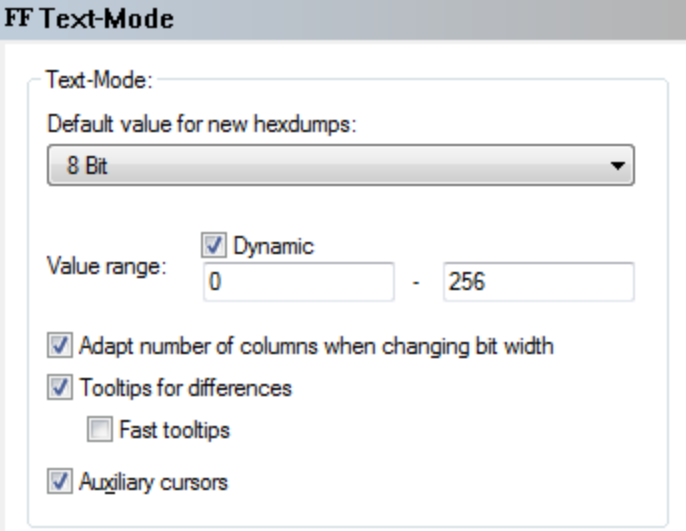

On this page you can select the default bit width and style for new hexdumps when a new project is created by importing a file or reading an eprom. You may also define the value range that is used for the bar display.

Furthermore you may configure how WinOLS should behave when if change the bit width (8/16/32) while using the text mode. By default this won't change the number of columns. But you can tell WinOLS to adapt the number of columns in such a way that the total width displayed stays roughly constant.

Then you can configure if you want to see a tooltip when moving the mouse cursor over a changed byte.

Finally you can select if you want to see markers for the line and column where the cursor is currently located.

## **Shortcuts**

Symbol bar: Keyboard: F12 **12.3.2.3 The dialog Configuration / View / 2d (Menu Miscellaneous)**

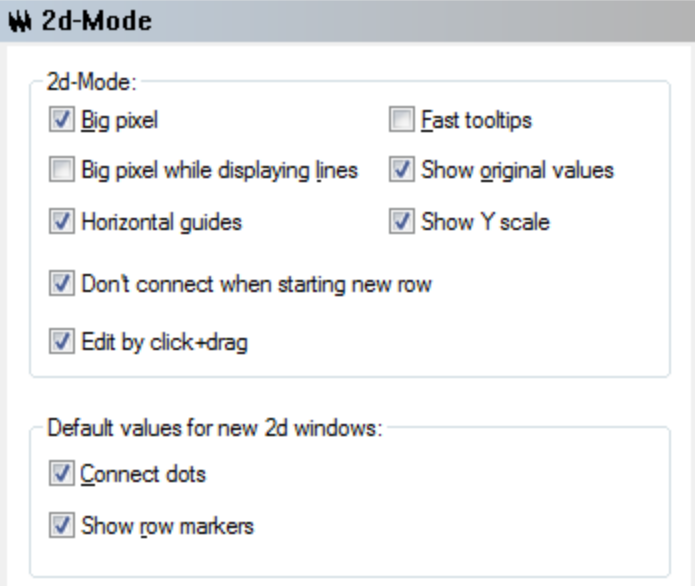

## **Area '2d-mode':**

The option 'Big Pixels' tells WinOLS to use larger pixels when displaying dots in 2d mode to increase readability.

If the checkbox 'Fast Tooltips' is activated, the tooltips (the little yellow windows) will appear faster if the cursor is above a value.

Use 'Big Pixels while displaying lines' to make WinOLS display large dots even when the values are connected with lines.

The option 'Show original values' tells WinOLS also to display the original values in 2d mode if they differ from the current value.

Use the option 'Horizontal guides' to toggle the horizontal guides that are visible in the window's background.

The option 'Show Y scale' causes WinOLS to display a vertical scale on the right side of the window.

If the checkbox 'Don't connect when starting new row' is activated, then WinOLS will not connect the pixels when a new line (vertical guide) starts in the data.

By activating the checkbox 'edit by click+drag' you can change value simply with the mouse. A special cursor appears when you move the mouse cursor directly over a 2d value that is either currently selected by the editing cursor or that is part of a selection. Click and drag to change the value / all selected values. You can disable this function in the configuration under "2d".

## **Area 'Default values for new 2d windows':**

Here you can set the default value for new 2d windows. Use the option 'Connect dots ' to toggle the default state for the connection of dots for new windows. You can configure the default for row markers, too.

## **Shortcuts**

Symbol bar: Keyboard: F12

### **12.3.2.4 The dialog Configuration / View / 3d (Menu Miscellaneous)**

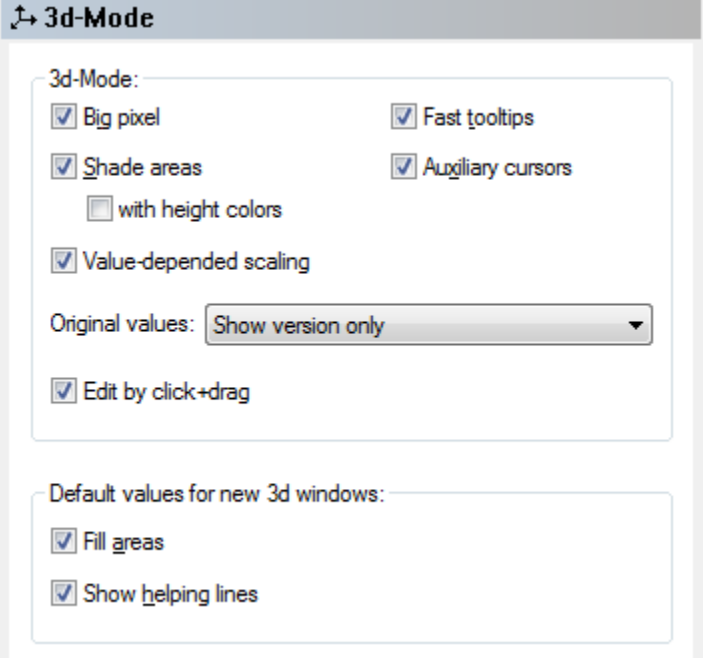

## **Area '2d-mode':**

The option 'Big Pixel' tells WinOLS to display pixels at the line crossings of the wire mesh to increase readability.

If the checkbox 'Fast Tooltips' is activated, the tooltips (the little yellow windows) will appear faster if the cursor is above a value.

Enable 'Shade areas' to fill areas with a colour that represents its angle to the viewer. With 'Height colors' WinOLS can display the values in the shading colour. Both options improve the view but consume a lot of computing power.

If the checkbox 'Auxiliary cursors' is checked, 4 additional cursors will mark the current values on the axis and mark the value on the map.

Value-dependent scaling: The points on the scales are not draw in equal distance, but depending on their values.

Use the 'Original values' combo box to choose the method that is used to display both the original and version values at the same time.

By activating the checkbox 'edit by click+drag' you can change value simply with the mouse. A special cursor appears either when you move the mouse cursor directly over a 3d value that is currently selected by the editing cursor or when you move the mouse cursor over a selection. Click and drag to change the value / all selected values. You can disable this function in the configuration under "3d".

## **Area 'Default values for new 2d windows':**

Here you can set the default value for new 3d windows. Check 'Fill areas' to create new 3d-Views by default with filled surfaces instead of a wire mesh view. You can configure the same for the helping lines.

## **Shortcuts**

Symbol bar: Keyboard: F12

## **12.3.3 The dialog Configuration / Messages (Menu Miscellaneous)**

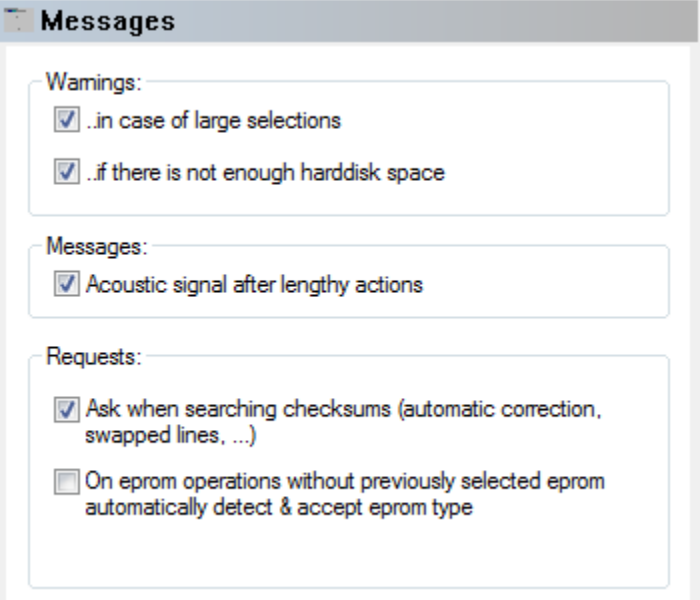

Use this page to toggle the different warnings WinOLS supports. With the first checkbox you may toggle a warning if a selection gets to large, it may take very long to create. Secondly you may configure a check for harddisk space before every disk operation.

Furthermore you may tell WinOLS not to display any request dialogs when searching for checksums. This applies to the message asking whether the found checksums

should be corrected automatically and to the message asking whether a forgotten line swapping should be applied now. (Note: If one of the two messages appears even though you've unchecked this features, you must get an update for the checksum module from the EVC website.)

## **Shortcuts**

Symbol bar: Keyboard: F12

**12.3.3.1 The dialog Configuration / Messages / turned off (Menu Miscellaneous)**

#### **X** turned off

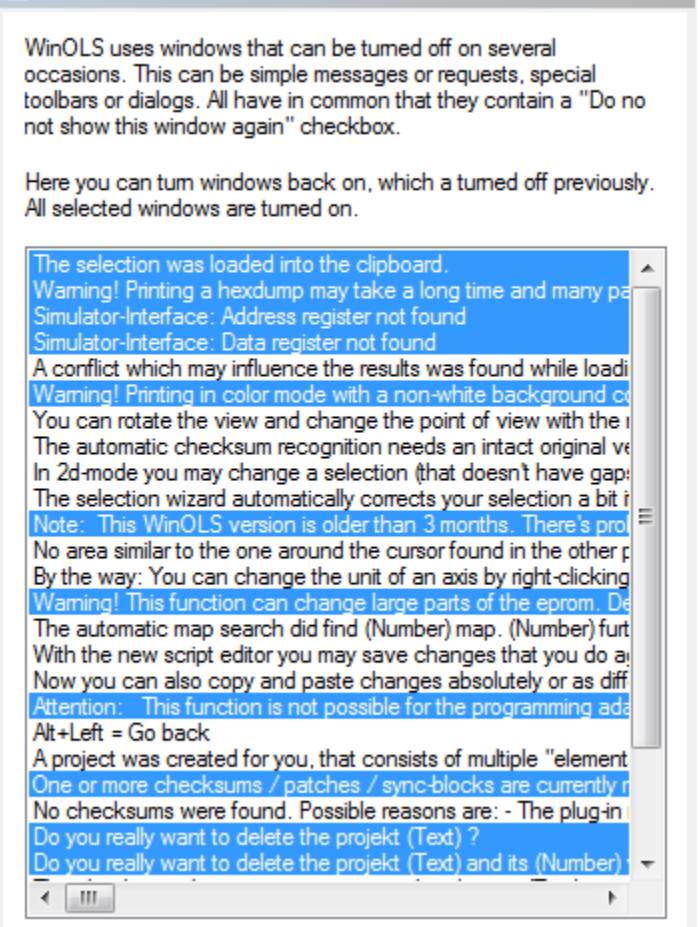

Some messages in WinOLS can be turned off. Use this page to turn them back on.

Selected messages will be displayed.

## **Shortcuts**

Symbol bar: L Keyboard: F12

# **12.3.4 The dialog Configuration / Paths (Menu Miscellaneous)**

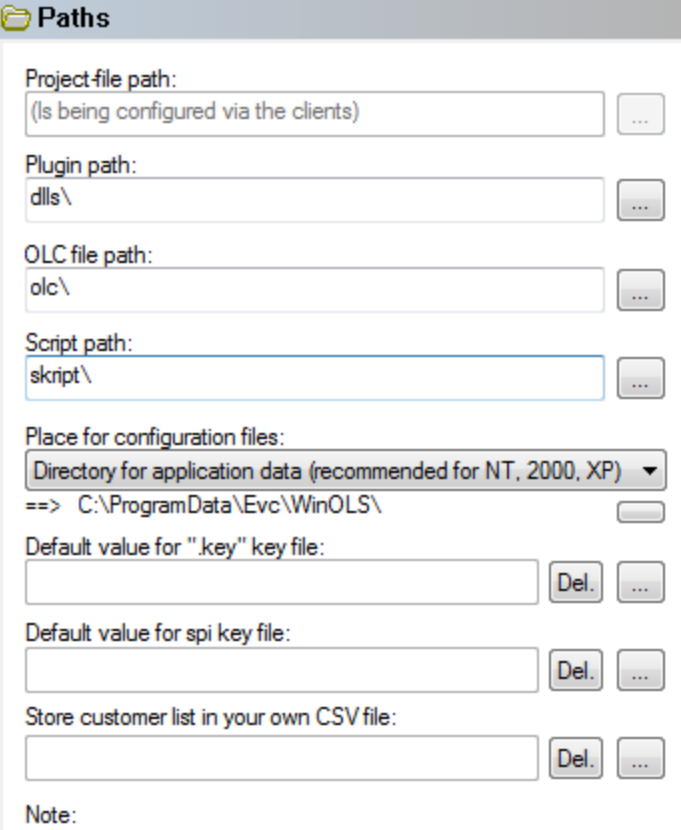

Project files and plugins can be stored on shared network drives.

The different paths for the different kinds of files may be configured in the third page of the dialog. Project files and plugins may be stored on shared network drivers. You can also select the key file in this dialog which is used for eprom encryption.

The WinOLS configuration files can be stored in two different places. If you're using Windows 95, 98 or ME it is a good idea to store these files in the WinOLS directory. However for all newer windows versions this is not recommended. In this case you should store the configuration files into the central folder for application data.

## **Shortcuts**

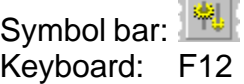

 $\sim$ 

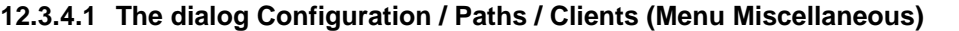

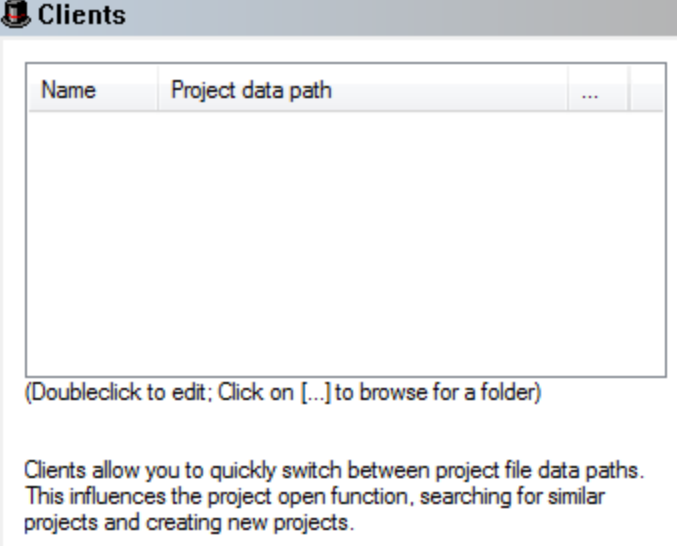

This dialog allows you to create and edit a list of clients.

By default WinOLS stores all projects in one single folder. You can change this behaviour with "Clients". Each client represents a predefined path where WinOLS stores the projects. By choosing a client with the hat icon in the WinOLS main window or in the "Open project" dialog, you change the current project path.

Most file related functions (like searching similar projects or opening a project) will only use the current path. Open projects are not affected by a change of the project path, but will stay in their own directory. If you want to move a project to another client (and thus another path), close the project and right-click it in the "Open project" dialog.

## **Shortcuts**

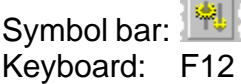

# **12.3.5 The dialog Configuration / Automatically (Menu Miscellaneous)**

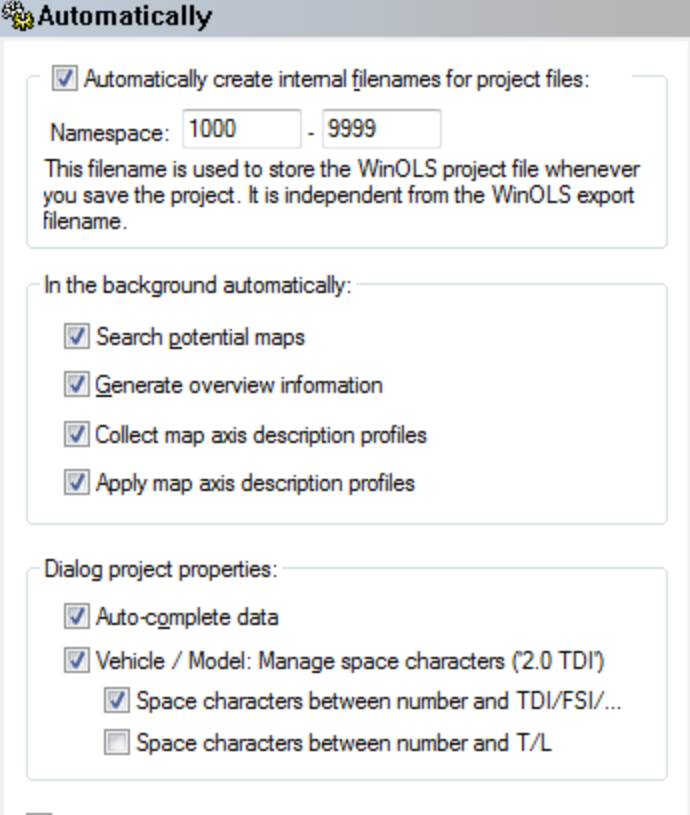

Load open projects on startup

## **Namespaces:**

The 'namespaces' feature is of interest to you, if you're using WinOLS on multiple computers without using a central shared directory for all, e.g. because one of the computers is a notebook. In order to make the manual synchronisation easier, you may configure the way the files are named for each computer. Enter a from / to area to enumerate the filenames. These filenames may also contain letters.

Examples for correct namespaces are:

1000 - 9999 1000 - 1999 laptop1000 - laptop1999 1000pc - 9999pc

## **Background:**

Parameters for automatic behaviour can be configured in this section.

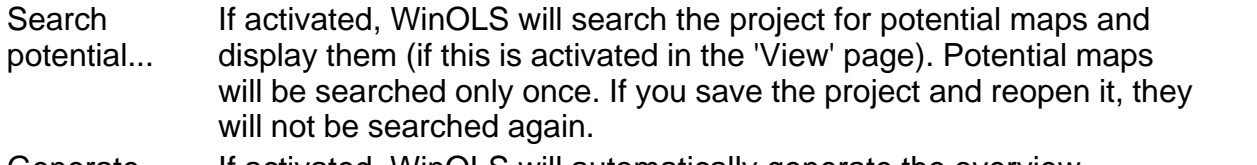

Generate If activated, WinOLS will automatically generate the overview

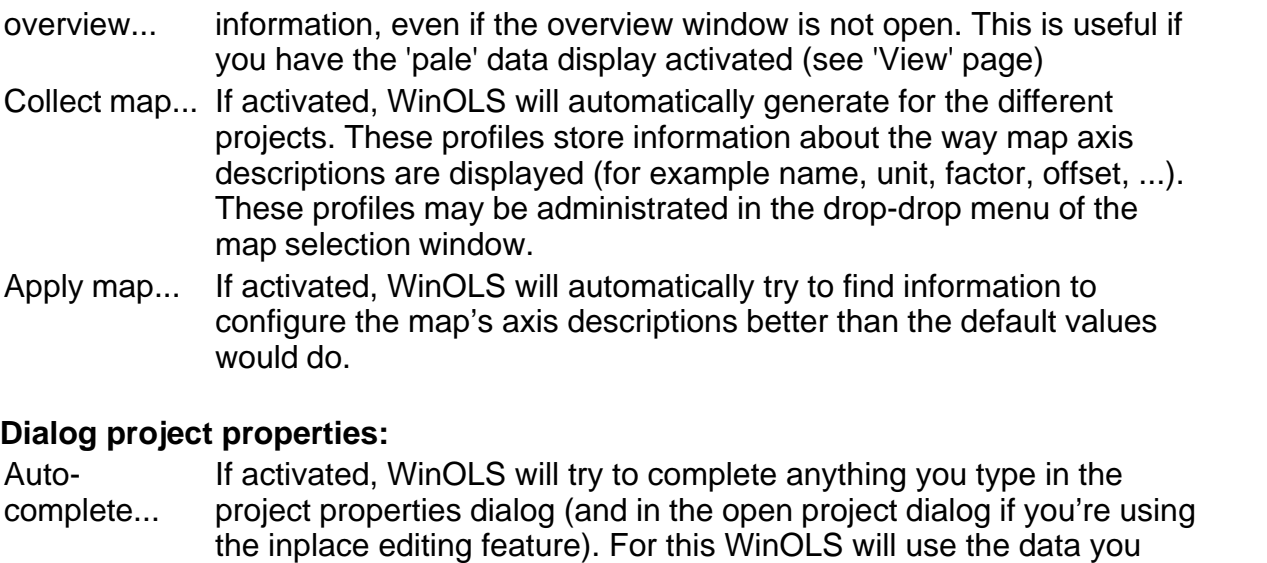

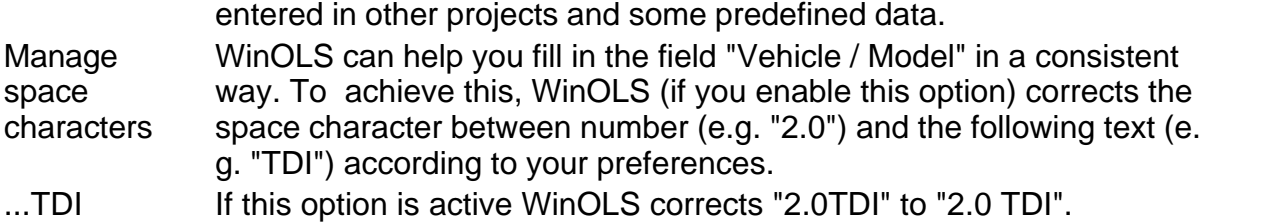

- If this option is inactive WinOLS corrects "2.0 TDI" to "2.0TDI".
- ...other text If this option is active WinOLS corrects "2.0L" to "2.0 L". If this option is inactive WinOLS corrects "2.0 L" to "2.0L".

## **More options:**

Load projects... If activated, all projects with were opened when exiting WinOLS will be re-opened on the next start of WinOLS.

## **Shortcuts**

Symbol bar: Keyboard: F12 **12.3.5.1 The dialog Configuration / Automatically / Import (Menu Miscellaneous)**

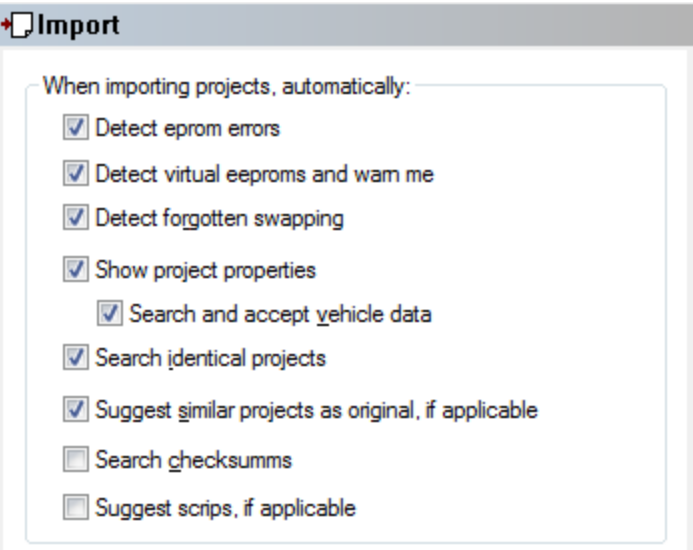

Parameters for automatic behaviour can be configured in this page. All options only apply for the import / eprom reading process.

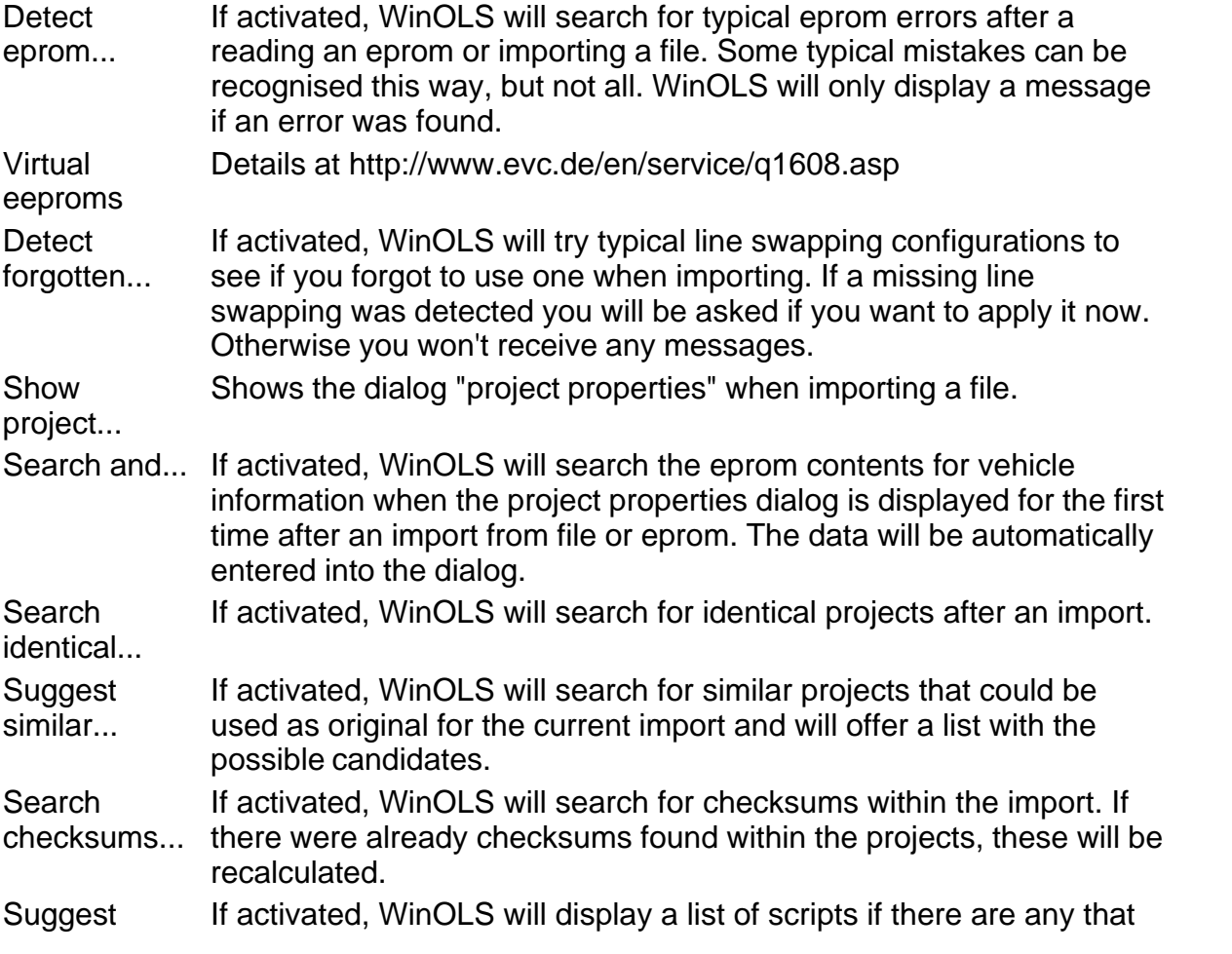

scripts... can be applied to the current project.

## **Shortcuts**

Symbol bar: Keyboard: F12

**12.3.5.2 The dialog Configuration / Automatically / Export (Menu Miscellaneous)**

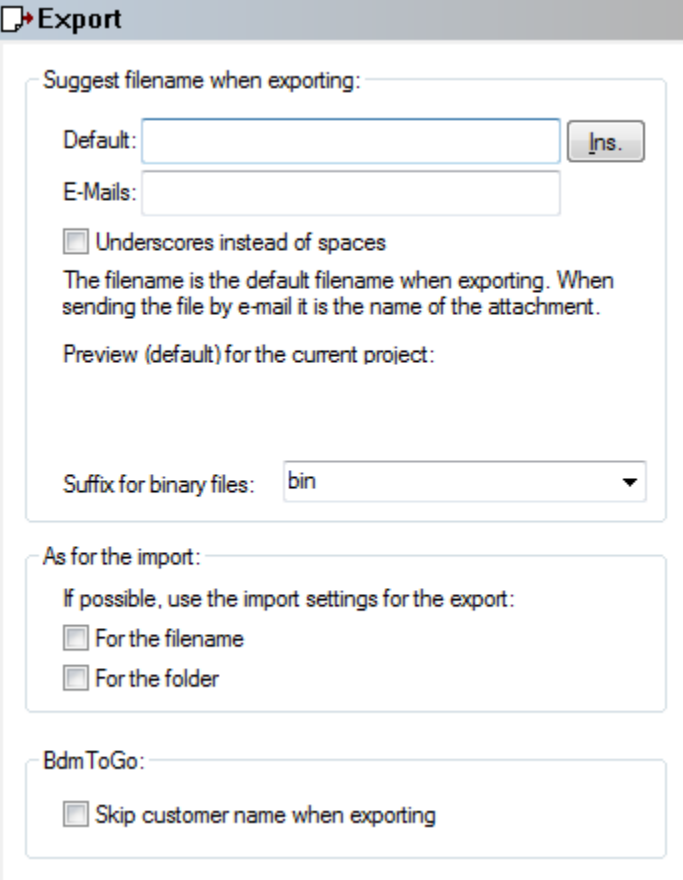

When exporting WinOLS can use the project properties to generate a suggestion for the export filename. You can configure the format of this suggestion with texts and placeholders in this dialog. Use the button "Ins." to select the placeholder that you want to use. For the export of binary files you can furthermore configure the method that is used to generate the file suffix.

When importing a file, WinOLS remembers the import filename and the folder where the file was imported from. You can use this data as default when exporting the same file again. If you activate these options, it will override the template mentioned above whenever this data is available.

For the export of BdmToGo files, you can configure WinOLS to remove the name of the customer and the license plate information from the file when exporting.

The settings on this page are used for the export as file and e-mail attachment.

## **Shortcuts**

Symbol bar: Keyboard: F12

**12.3.5.3 The dialog Configuration / Automatically / E-Mail (Menu Miscellaneous)**

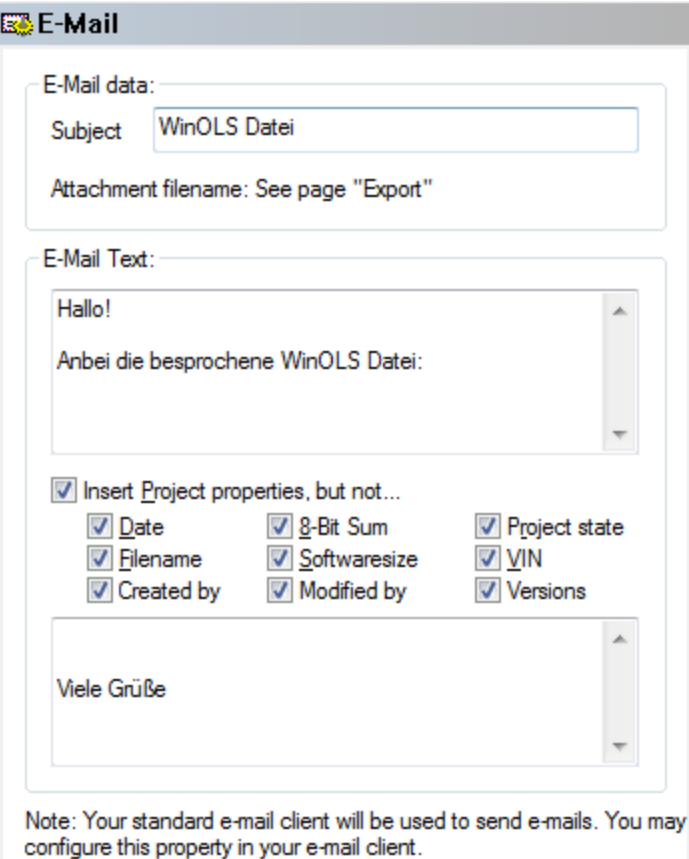

With this dialog you can configure the standard contents of any mail you send when exporting WinOLS files by e-mail. The file is sent with your standard e-mail program, but that program will probably not append any standard footer you may have configured. (This behaviour may depend on your e-mail client.)

You can configure the default subject line, a starting text and an ending text. Furthermore you may have WinOLS add project information to the mail. These are all information you can display in the select 'Select ECU' dialog. (Only information fields that contain data will be added.) You can choose to ignore several information fields.

When sending a mail from WinOLS, your standard e-mail client will be used. You can configure this property in your e-mail client. The actions necessary to do this depend on the e-mail client.

### **Shortcuts**

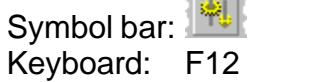

 $\sim$ 

## **12.3.5.4 The Dialog Configuration / Automatically / Map search**

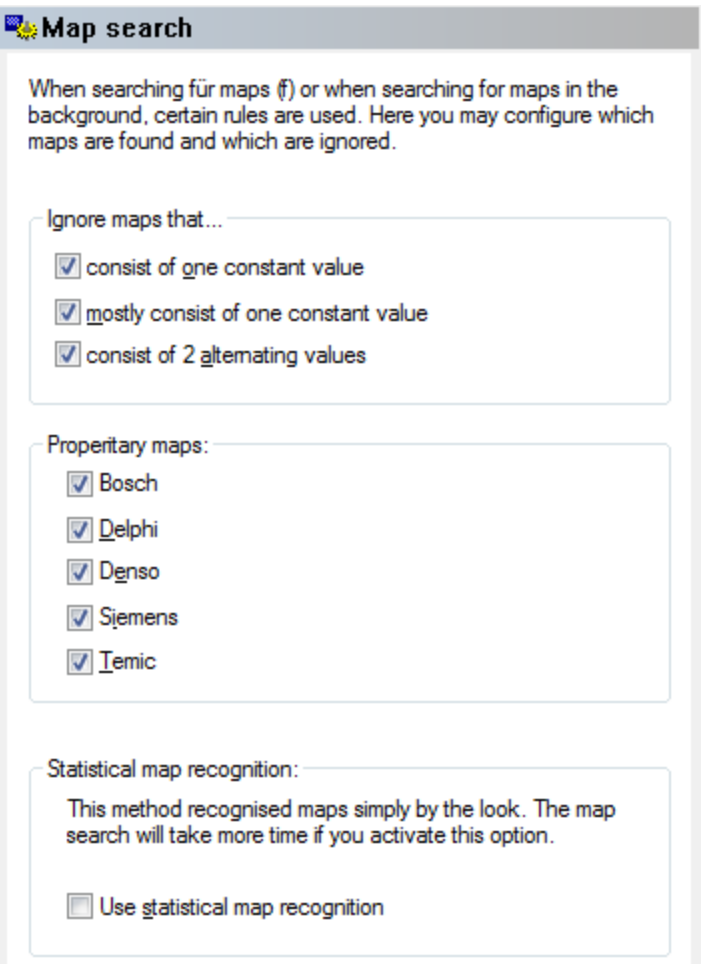

With this dialog you can configure the way maps are searched. This applies both to the direct search (hotkey f) and the automatic search in the background.

In order to reduce misdetections, WinOLS ignores several map types by default. You may choose to change this and accept maps which consist only of one value, mostly of one value or of 2 alternating values.

Furthermore WinOLS can search for maps in the vendor specific formats, if this activated in this dialog.

Another option is the 'Statistical map recognition' which is able to recognise maps that are not stored in a specific format. This method of recognition judges the data by its

'Look', just like a human would do it. As a result it is able to find maps without any special headers or structural data. As a drawback this recognition takes quite some time and map axis data is only rarely recognised.

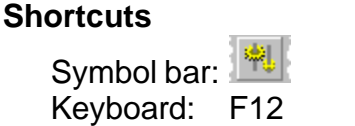

**12.3.5.5 The Dialog Configuration / Automatically / Report**

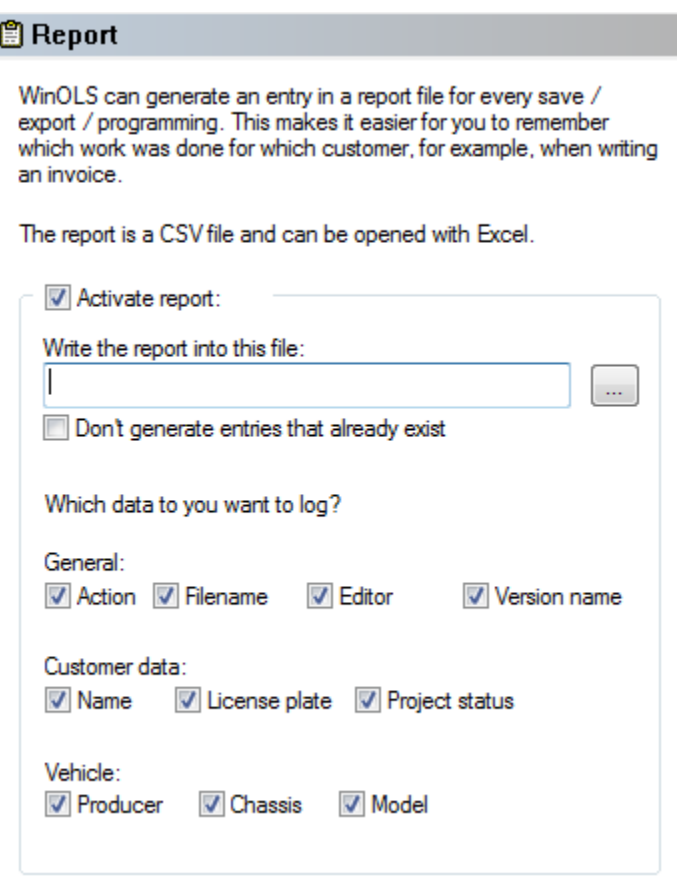

WinOLS can create report files in a logfile format. Everytime you save, export or program a project, WinOLS will write a line with information into this file. You can open the file later on with Excel to understand which work was done for which customer.

If you activate the report option, you must select a file in which the information will be stored. The file can be stored on a network drive and it can be used by several users at the same time (if they all use the same settings).

If you activate 'Don't generate entries that already exist', only one entry will be created if you save the same project 2 times. If the report file is big, this option can cause perceptible waiting times.

All further checkboxes refer to the information (and thus the columns of the table) that are stored. Choose the information that you want to store. The current date will always be stored.

## **Shortcuts**

Symbol bar: Keyboard: F12

**12.3.6 The dialog Configuration / Miscellaneous (Menu Miscellaneous)**

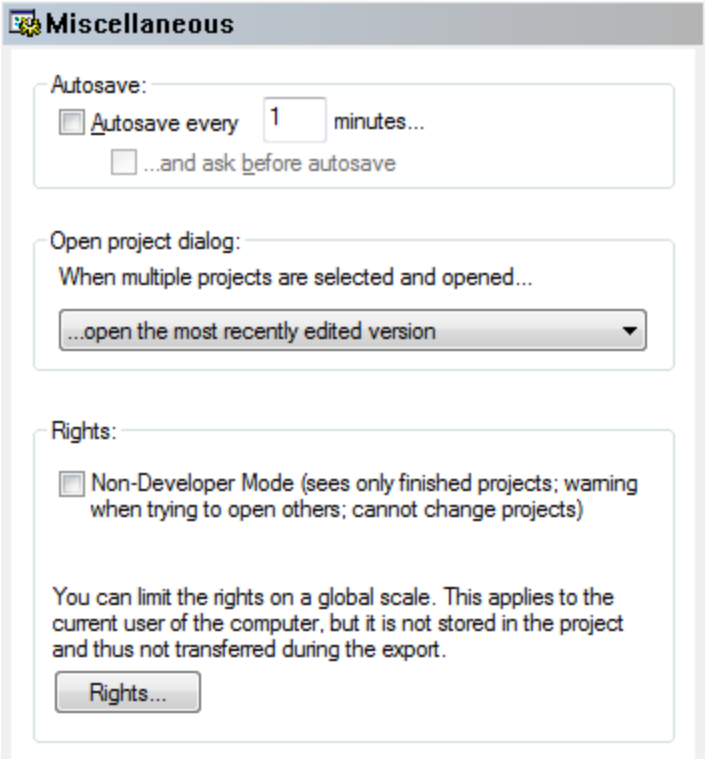

## **Area 'Autosave':**

If you activate the Autosave option, projects with changes are automatically saved after a defined time.

## **Area 'Open project dialog':**

Furthermore you may configure how WinOLS should act if you select and open multiple projects (up to 10) in the "Open project" dialog. WinOLS can ask for each project which version should be opened or it may automatically use the most recent version.

## **Area 'Rights':**

Here you may turn on the 'Non-developer mode'. In this mode, only projects which are marked as 'finished' are visible in the open projects dialog. Moreover you cannot make any changes on the projects.
With the button 'Rights' you can (just like in the dialog Project properties) limit the user rights. However, the limitations in this dialog apply not only to the current project, but to the entire WinOLS.

## **Shortcuts**

Symbol bar: Keyboard: F12

**12.3.6.1 The dialog Configuration / Miscellaneous / Edit (Menu Miscellaneous)**

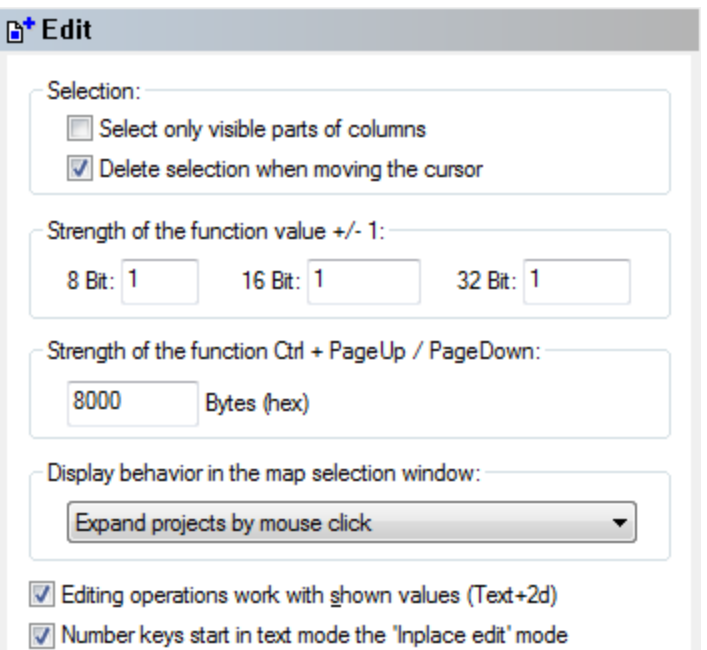

Miscellaneous parameters may be configured in the last sheet:

Select only... If activated, column selections work only in the visible area.

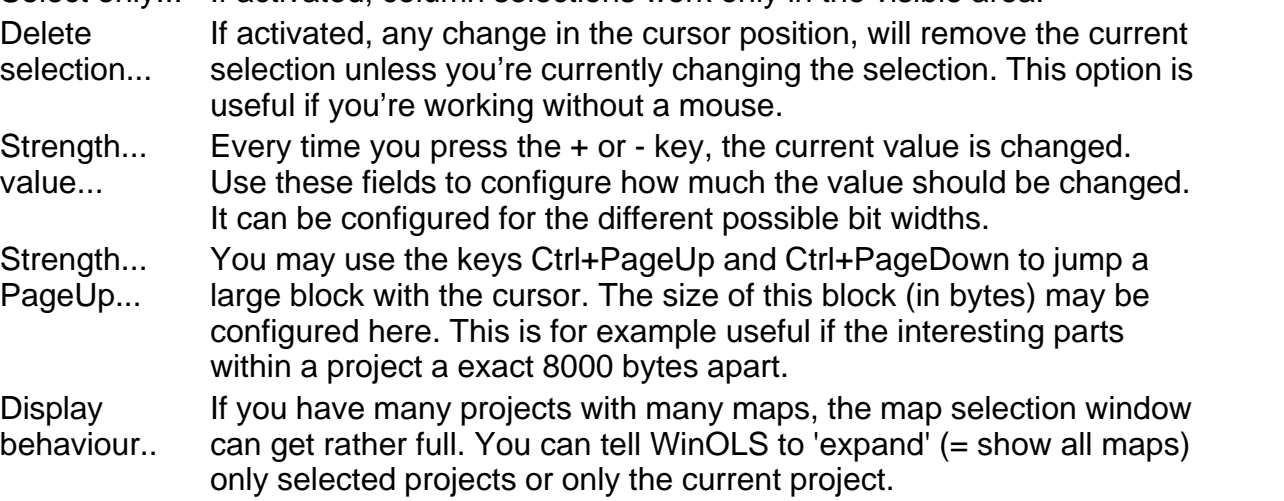

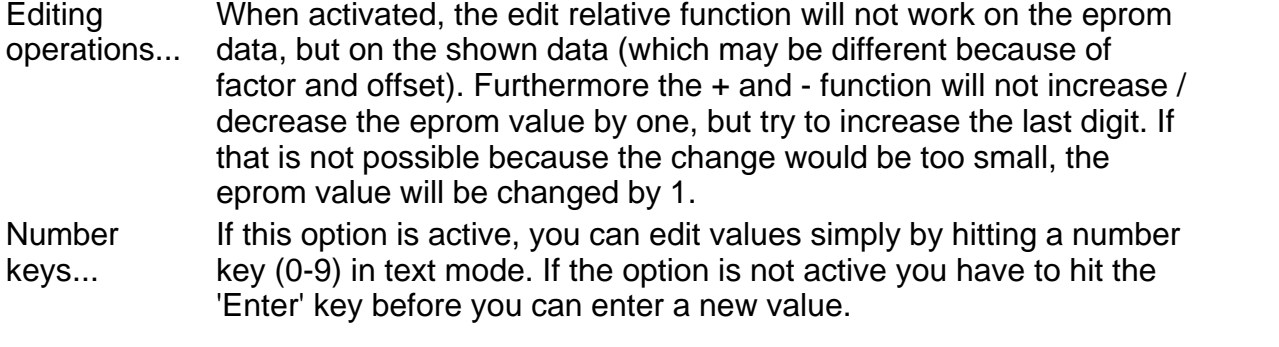

## **Shortcuts**

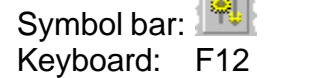

 $\overline{a}$  and  $\overline{a}$ 

**12.3.6.2 The dialog Configuration / Miscellaneous / Debug (Menu Miscellaneous)**

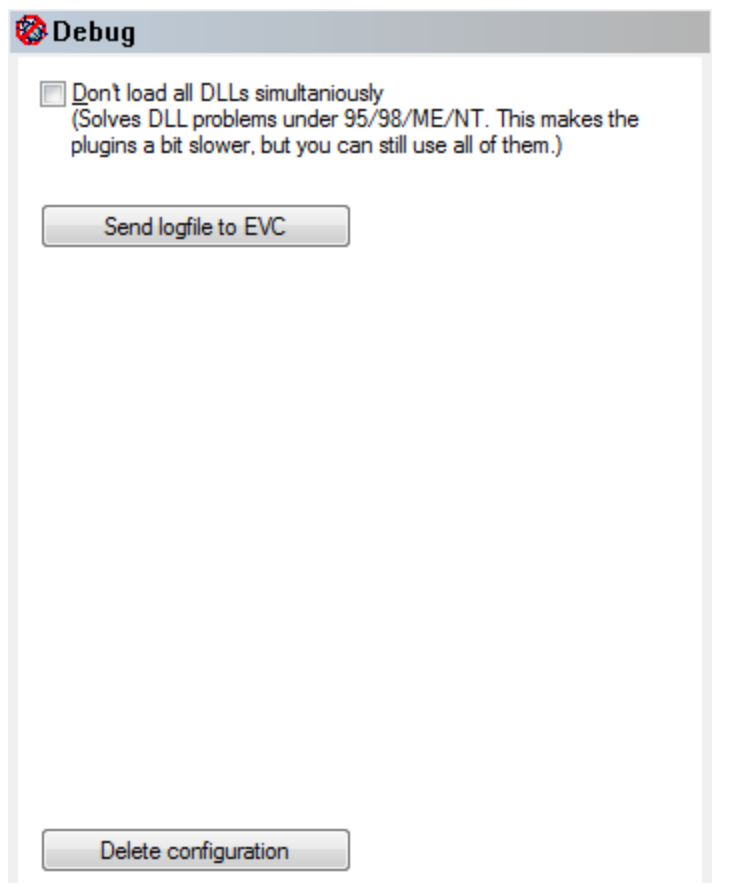

Don't load all... Under 95/98/ME/NT the number of DLLs that can be loaded at the same time is limited. If you have licensed many plug-ins, it may happen that some of these plug-ins do not work. Normally this option is automatically activated in this case, but you may also activate it manually. You can still use all plug-ins, but they may be slightly slower.

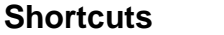

Symbol bar: Keyboard: F12

**12.3.6.3 The dialog Configuration / Miscellaneous / Language (Menu Miscellaneous)**

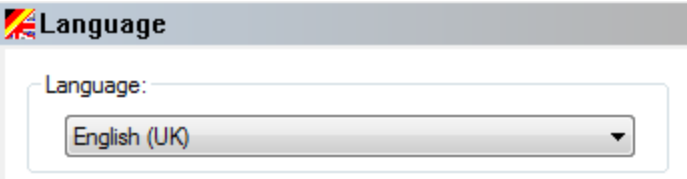

Different languages may be chosen for the user interface. The languages must be installed in the plug-in directory. By default the languages German and English are installed.

#### **Shortcuts**

Symbol bar: Keyboard: F12

**12.3.6.4 The dialog Configuration / Miscellaneous / Internet (Menu Miscellaneous)**

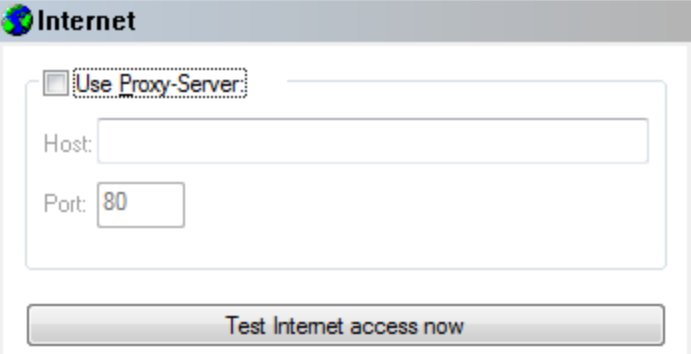

Several WinOLS functions can access the internet. Here you can configure whether WinOLS should use a proxy server to contact the internet. Please contact your network administrator for details.

If your proxy requires a login with username and password, please enter this as "host" in the format "username:password@proxy".

This dialog furthermore contains a test function to check the access to the internet and the EVC website for various typical problems.

#### **Shortcuts**

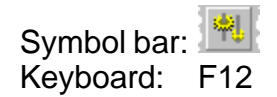

## **12.3.7 The dialog Configuration / Hardware (Menu Miscellaneous)**

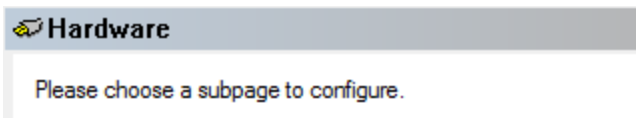

**12.3.7.1 The dialog Configuration / Hardware / Read protection (Menu Miscellaneous)**

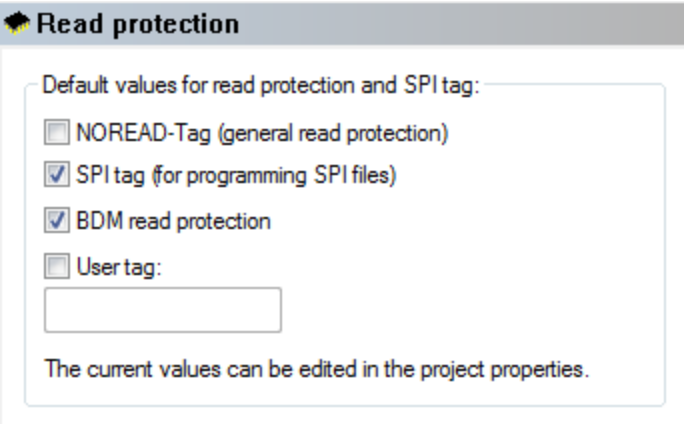

This dialog allows you to edit the default values for some protection settings. The values can later be edited in the dialog "Project properties" for each project individually.

## **Shortcuts**

**12.3.7.2 The dialog Configuration / Hardware / BDM (Menu Miscellaneous)**

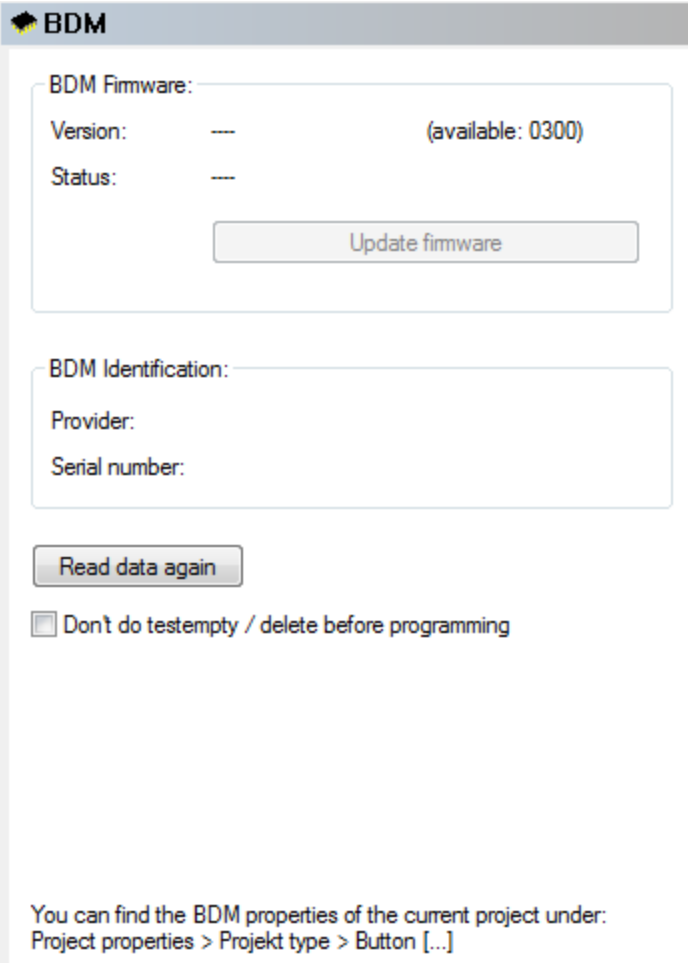

This dialog displays data about the currently connected BDM module.

For information about the BDM serial number in the project please use the dialog " Properties: project".

## **Shortcuts**

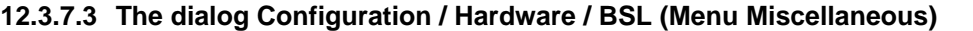

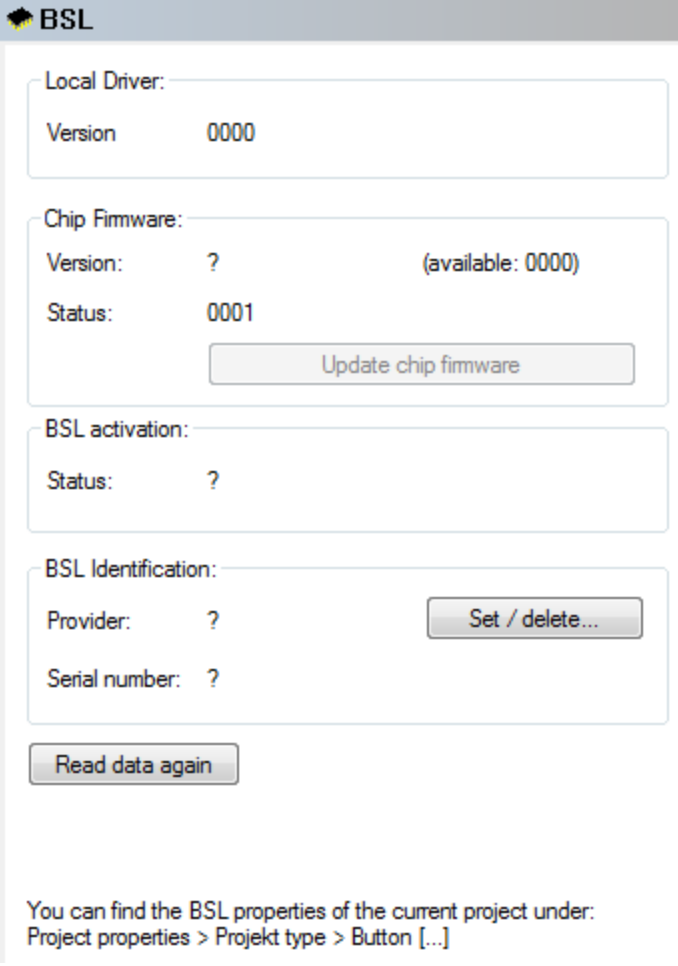

This dialog displays data about the currently connected BSL module.

For information about the BSL serial number in the project please use the dialog " Properties: project".

## **Shortcuts**

**12.3.7.4 The dialog Configuration / Hardware / Eprom (Menu Miscellaneous)**

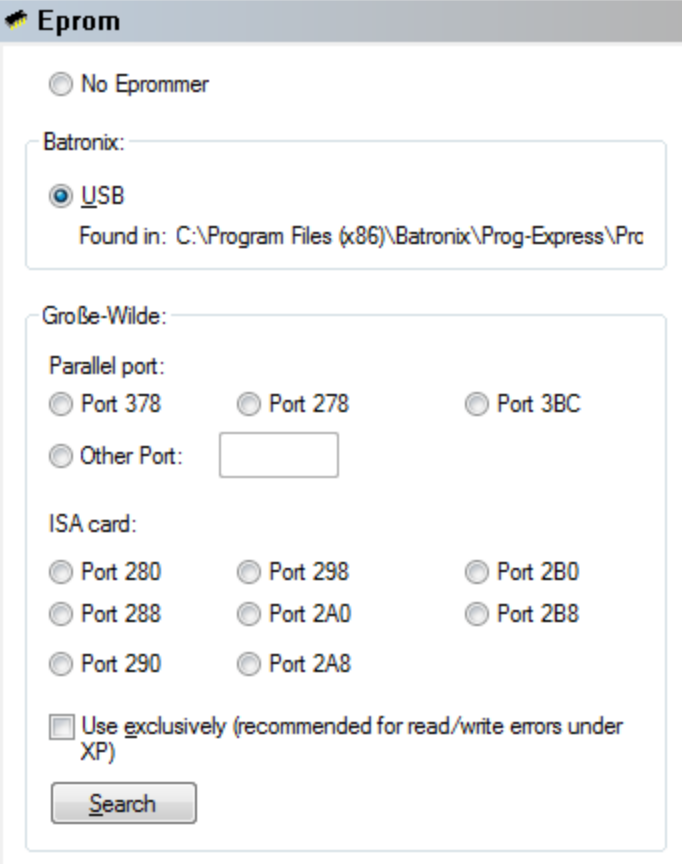

WinOLS can be used to communicate with a Große-Wilde MP2440P or Batronix eprommer. This dialog allows you to choose the kind of communication connection.

#### **Note:**

The MP2440P eprommer will only work, if you manually activated the support for this device during the installation of WinOLS!

#### **Shortcuts**

**12.3.7.5 The dialog Configuration / Hardware / Simulator (Menu Miscellaneous)**

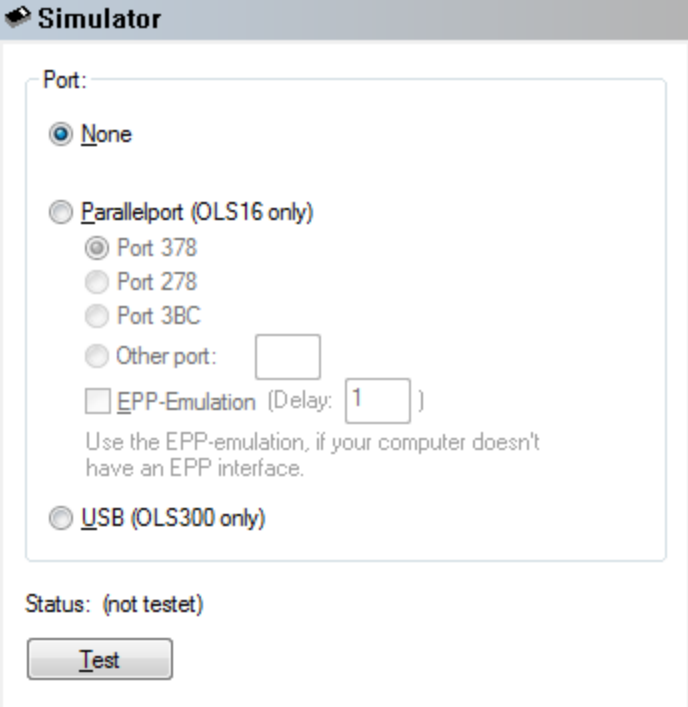

WinOLS can be used to communicate with an OLS16 or OLS300 simulator. This dialog allows you to choose the kind of communication connection.

#### **Note:**

The OLS16 simulator will only work, if you manually activated the support for this device during the installation of WinOLS!

#### **Shortcuts**

Symbol bar: Keyboard: F12

## **12.4 The command Calculator (Menu Miscellaneous)**

This command starts the Windows calculator, if it was installed.

## **Shortcuts**

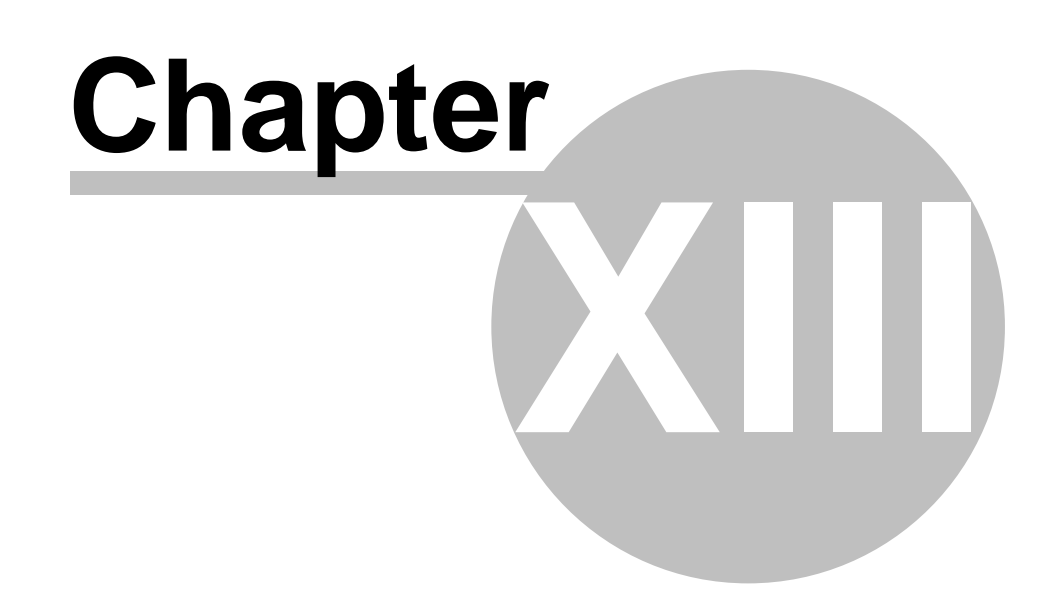

# **13 Commands of the menu Window**

The menu **Window** contains commands to manage the different windows:

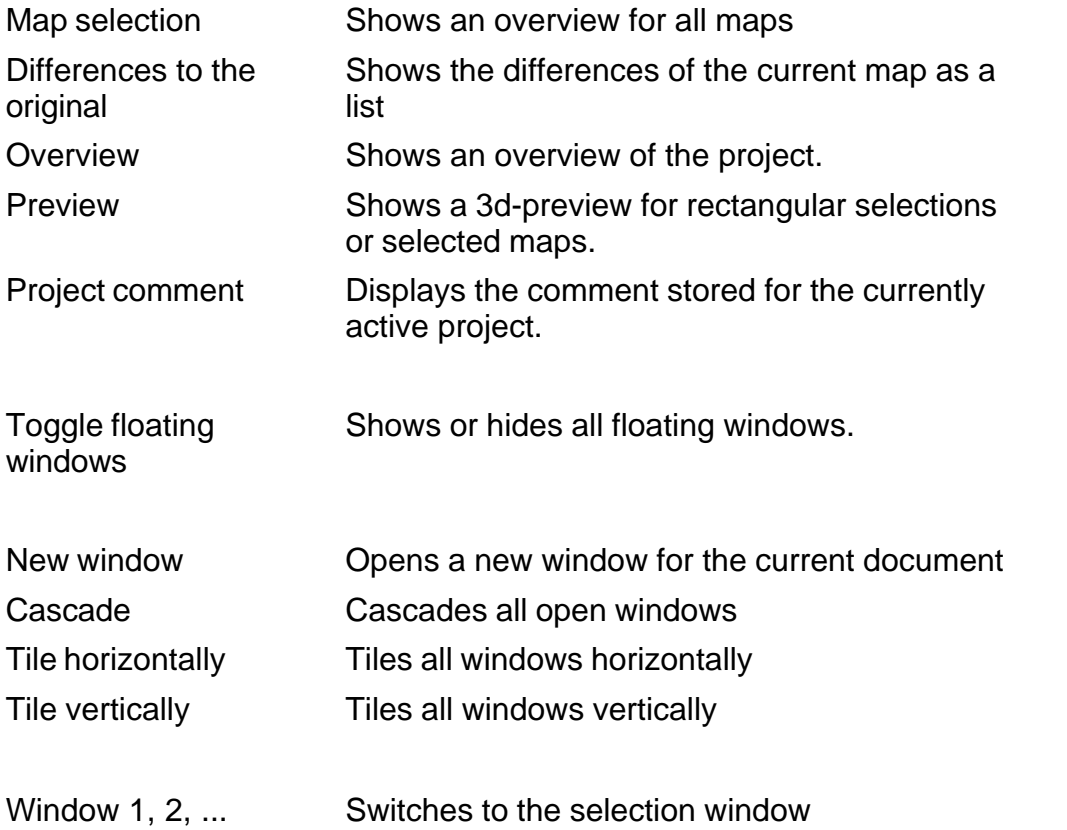

# **13.1 The dialog Map selection (Menu Window)**

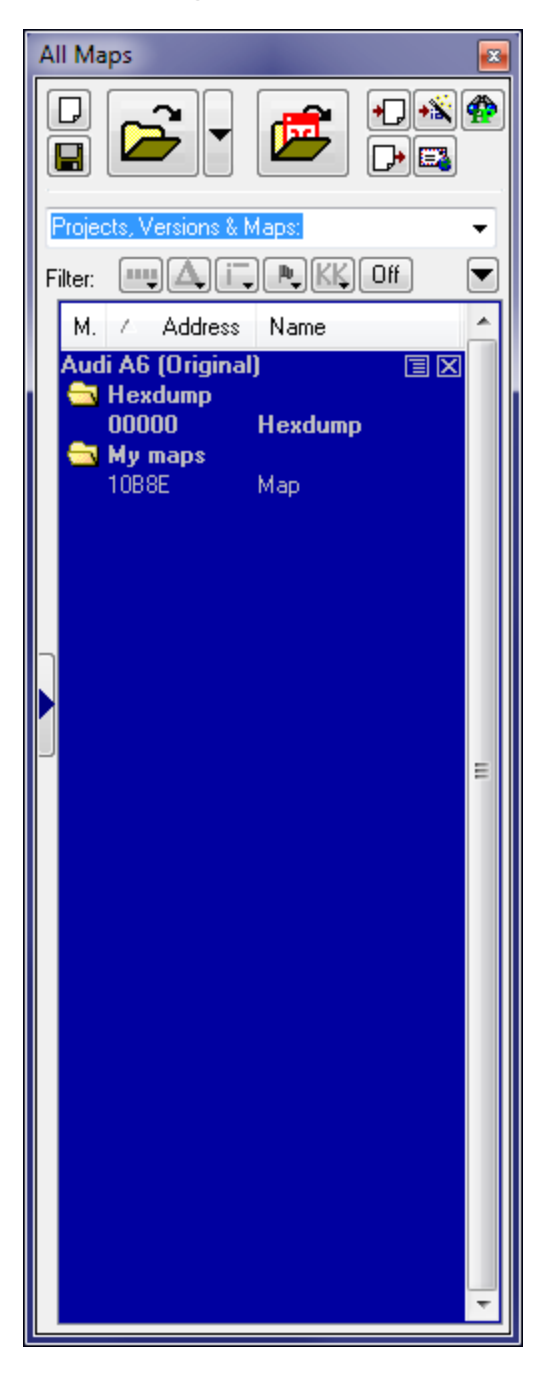

This dialog displays an overview of all open projects and their windows and allows you to duplicate and delete windows.

This dialog is not modal, meaning that windows lying behind the window may still be used.

The size of the dialog may be configured, while it's not 'docked'. The window may be

(un-)docked by doubleclicking the headline / title.

A line in bold type symbolises an open window. The text colour shows (just like inside a window) whether the window contains any changes compared to its original version. The windows inside the list can be opened, closed, deleted or duplicated with a context menu (right mousebutton). Doubleclick a line to open / close the window.

If you click the icon near the project or with the context menu you may hide windows from the list. This is useful when you have a large number of windows. Hidden windows are normally not displayed in the list. If you right-click a project in this window you may configure whether the maps are displayed even though they are marked as hidden, for example if you want to un-hide them. Maps that appear in the list even though they are hidden can be recognised by their faded colour. (You can configure the hiding strategy at Miscellaneous > Configuration > Miscellaneous > Edit .)

A mouseclick on the **black triangle** will open a small menu with additional commands for this dialog:

- · You can export the list into a CSV file. (Same function as in the Project / Export Menu)
- · You may search the map list for a specific map
- · You may show or hide a column. (Note: The column Id is useful if you're importing Damos or A2L maps.)
- · You can show / hide maps according to their bit width. You may specify a certain bit width or you can tell WinOLS to show only the maps that have the same bit width that the hexdump window currently has.

The filter-buttons left of the black triangle are shortcuts to the filter submenus.

Click in the first column in order toggle a flag for marking purposes. The flag is only used for clarity.

This dialog may be (depending on your configuration) a "floating" dialog. All floating dialogs can be toggled with the tab key.

#### **Shortcuts**

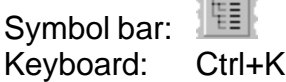

# **13.2 The dialog Differences to the Original (Menu Window)**

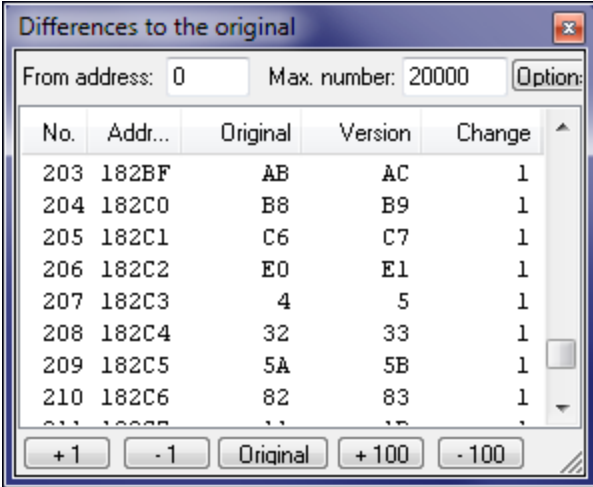

This dialog shows all differences (up to 2000) from the original to the current version of this window. The different buttons in this dialog allow you to edit the values in the list.

WinOLS tries to keep this window in sync with the hexdump or map window. If you change the cursor position in the hexdump or map window, the differences window will show the respective entry. If you change the position or select entries in the differences window, WinOLS will change cursor position and / or selection in the hexdump or map window.

The size of the dialog may be configured.

This dialog is not modal, meaning that windows lying behind the window may still be used. This dialog is a "floating" dialog. All floating dialogs can be toggled with the tab key.

#### **Shortcuts**

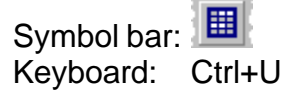

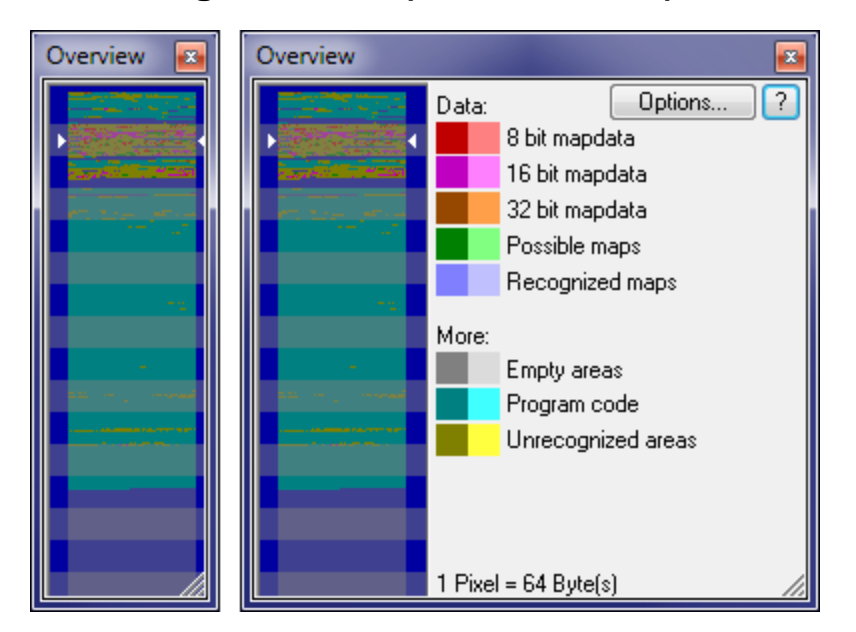

# **13.3 The dialog Overview (Menu Window)**

This dialog shows an overview of the current project and classifies the areas according to their suspected function. The analysis needed for this may take a few seconds and is done in the background.

If the cursor is moved over the graphic, the current pixel will be marked in legend on the right side of the window. A click in the graphic moves the view of the current window. A doubleclick in the graphic area will force WinOLS to recreate the information displayed in the window.

You may choose whether you want to display the differences between original and version or the simulator access in a light colour. To choose which should be symbolised by light pixels, click on 'Extended'. (You may need to make the dialog wider for this.) If you have WinOLS display the simulator accesses, you must have loaded the simulator previously. Furthermore you need to generate the needed data for this once with the corresponding menu item from the 'Extended' menu.

The width of this dialog may be changed to save space on the screen. You may change the height to the double of the default to get a better view.

This dialog is a "floating" dialog. All floating dialogs can be toggled with the tab key.

#### **Shortcuts**

# **13.4 The dialog Preview (Menu Window)**

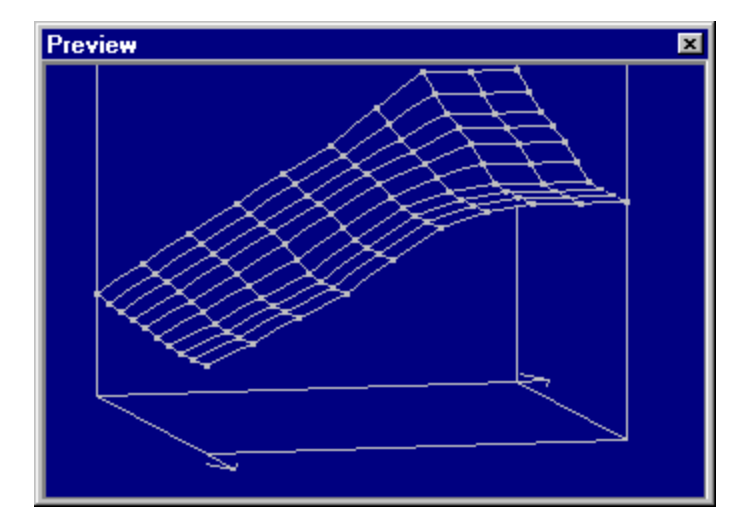

This dialog shows a preview of the data you are currently working on. A preview is shown

a) When you're creating a rectangular selection

b) When you're selecting a map in the map selection window

c) When you're editing a map that is not shown in 3d mode

This dialog is not modal, meaning that windows lying behind the window may still be used.

The size of the dialog may be configured. You may use the mouse to change the perspective and angle of the preview.

This dialog is a "floating" dialog. All floating dialogs can be toggled with the tab key.

#### **Shortcuts**

Symbol bar: Keyboard: P

## **13.5 The command Toggle floating windows (Menu Window)**

This command shows or hides all floating windows. Floating windows are windows which are always displayed above the normal windows. Like the differences dialog, the preview window and (depending on your configuration) also the map selection window.

## **Shortcuts**

## **13.6 The command New Window (Menu Window)**

Use this command to create a new window with the same contents as the one currently open.

## **13.7 The command Cascade (Menu Window)**

Use this command to display all opened windows in a cascading style.

## **13.8 The command Tile horizontally (Menu Window)**

Use this command to display all opened windows next to each other.

## **13.9 The command Tile vertically (Menu Window)**

Use this command to display all opened windows above each other.

## **13.10 The commands 1, 2, ... (Menu Window)**

Switches to the window selected.

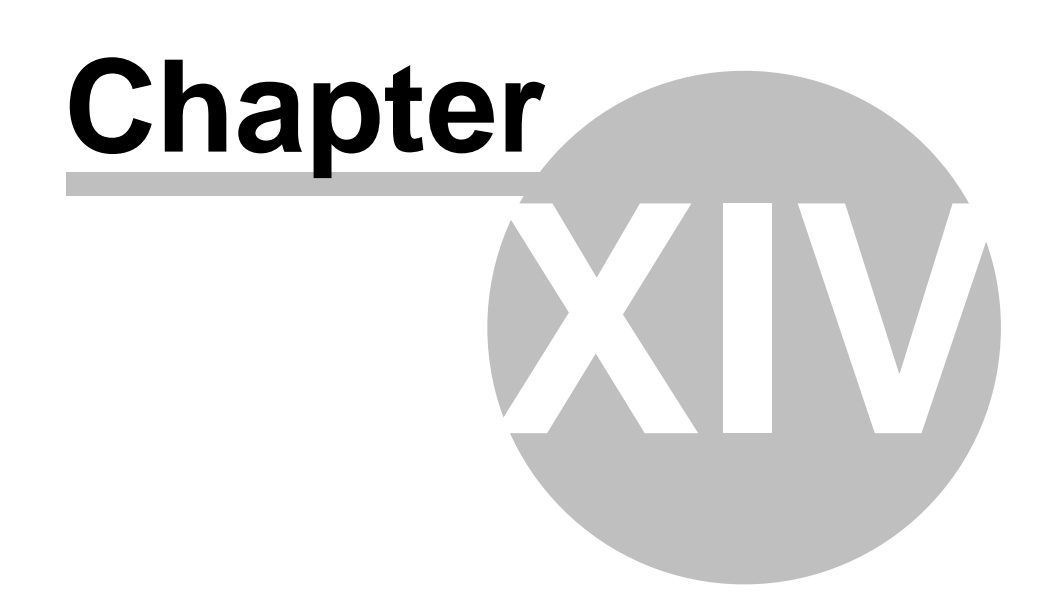

# **14 Commands of the menu ? (Help)**

The menu ? (Help) contains the following commands to access help information about the application:

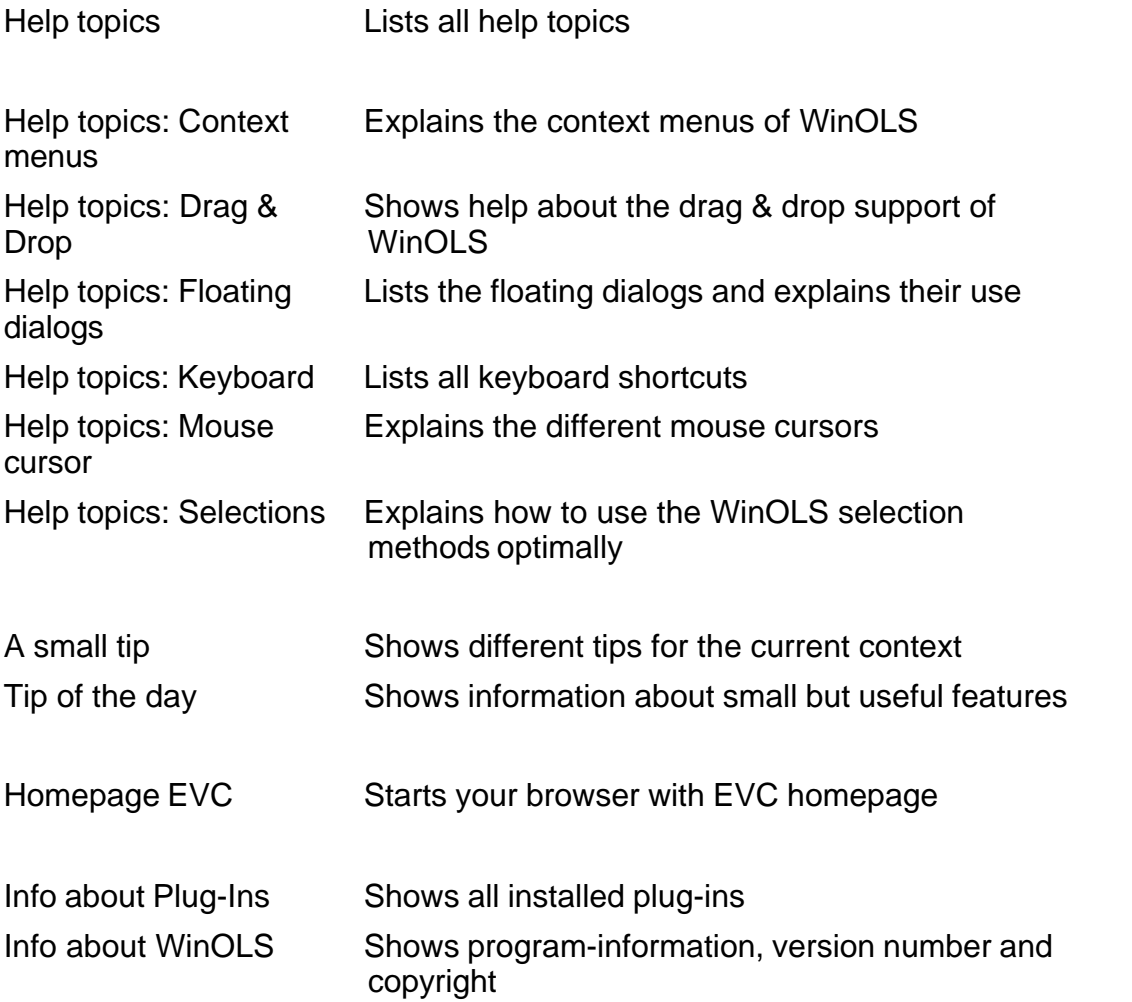

# **14.1 The command Help topics (Menu ? (Help))**

Displays a list of all help topics.

## **Shortcuts**

# **14.2 The command context help (Menu ? (Help))**

 $\vert \mathbf{N}^2 \vert$ 

Use this command to activate the help cursor. While this cursor is enabled, click on toolbar icons of menu items to get help for them.

#### **Shortcuts**

Keyboard: SHIFT+F1

# **14.3 The dialog A small tip (Menu ? (Help))**

This dialog shows tips that refer to the current context or action. You may also view them by selecting them from the menu.

#### **Shortcuts**

Symbol bar: - Keyboard:

# **14.4 The dialog Tip of the day (Menu ? (Help))**

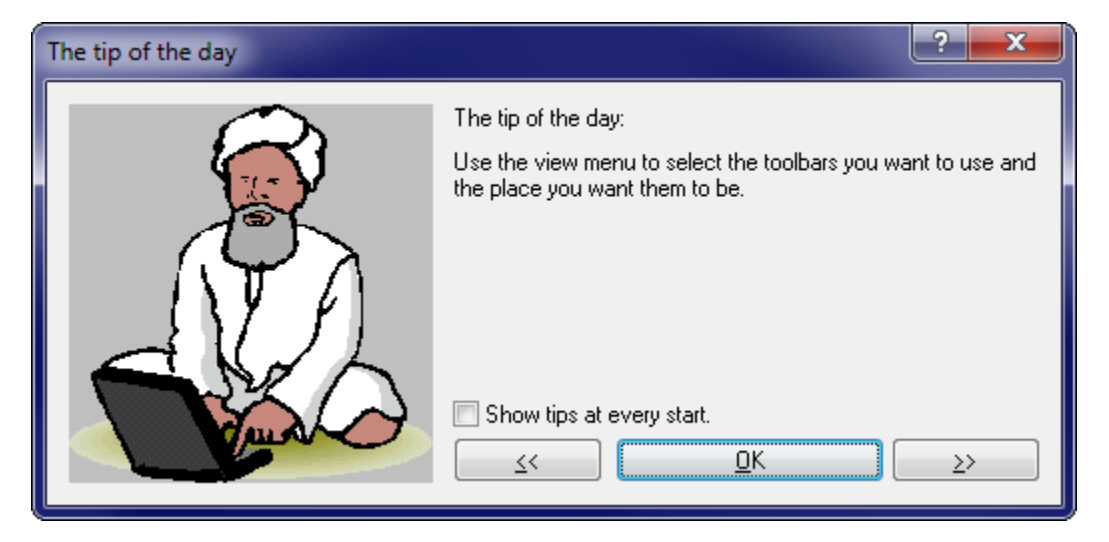

This dialog shows hints and tricks for WinOLS at every program start. You may disable this dialog, if you prefer not to see it.

## **Shortcuts**

Symbol bar: - Keyboard: -

# **14.5 The command Homepage EVC (Menu ? (Help))**

Starts your internet browser with the EVC homepage. A connection to the internet is needed for this command.

#### **Shortcuts**

Symbol bar: - Keyboard:

## **14.6 The dialog Info about plug-ins (Menu ? (Help))**

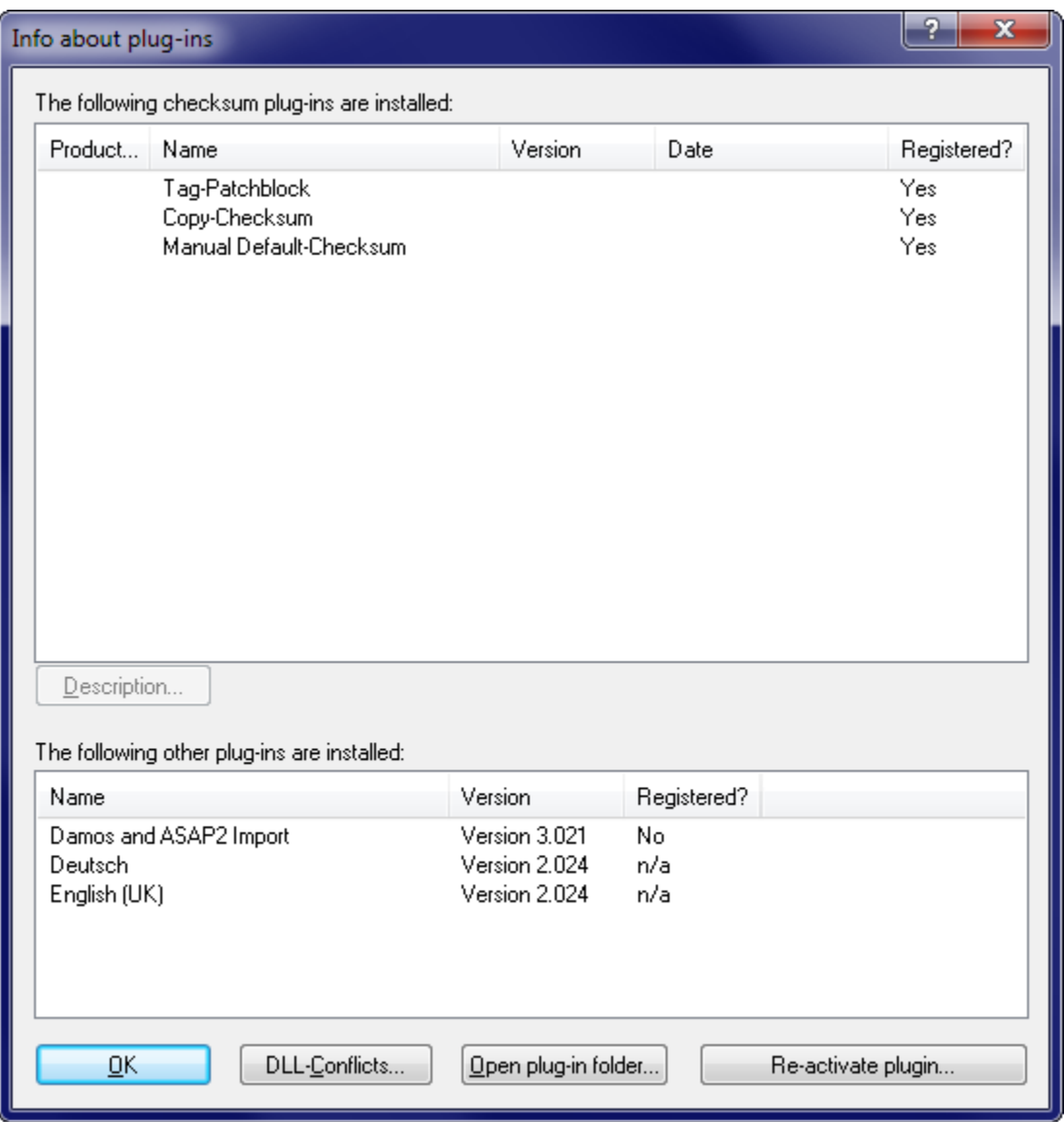

This dialog shows a list of all installed plug-ins. If a plug-in is installed, but not registered its search function will work, but the checksum will not be calculated. Contact EVC to get the plug-ins.

The button DLL conflicts is only available, if conflicts between two or more DLLs occurred during startup.

## **Shortcuts**

Symbol bar: -

Keyboard: -

# **14.7 The dialog Info about WinOLS (Menu ? (Help))**

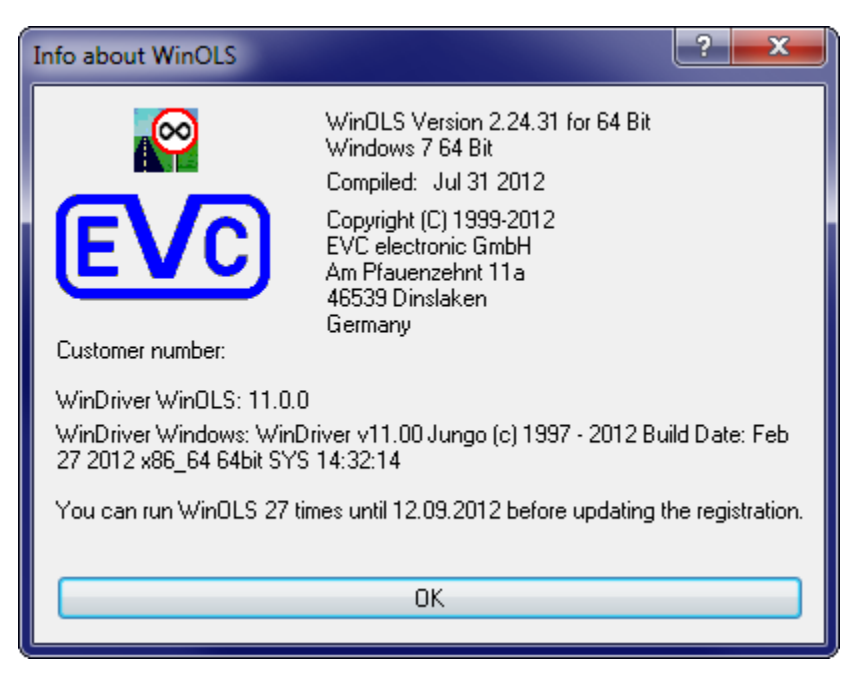

This dialog shows version information.

#### **Shortcuts**

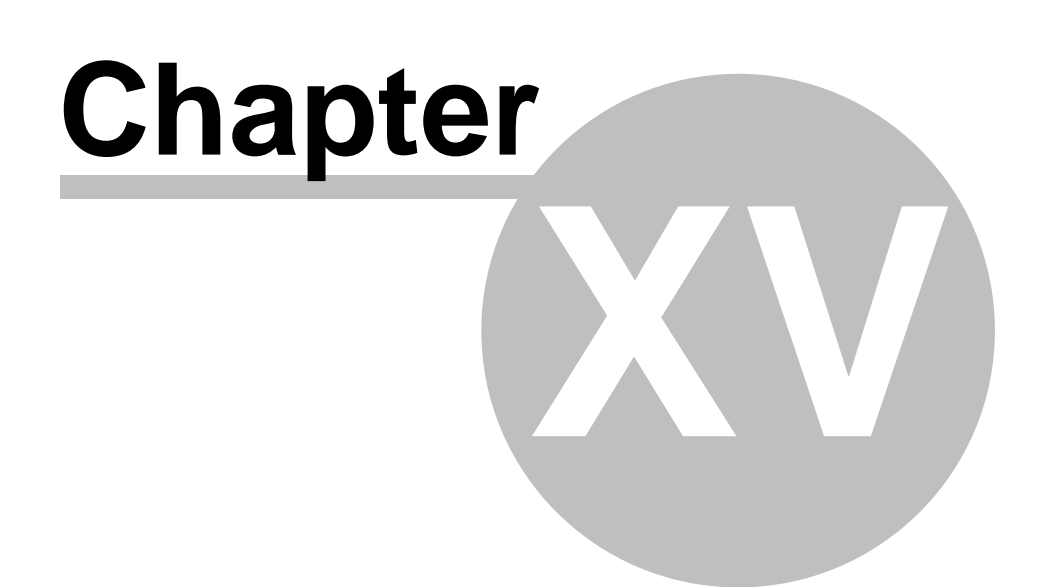

# **15 Other Dialogs**

Please choose a subtopic.

## **15.1 The dialog Intel/Motorola import parameter**

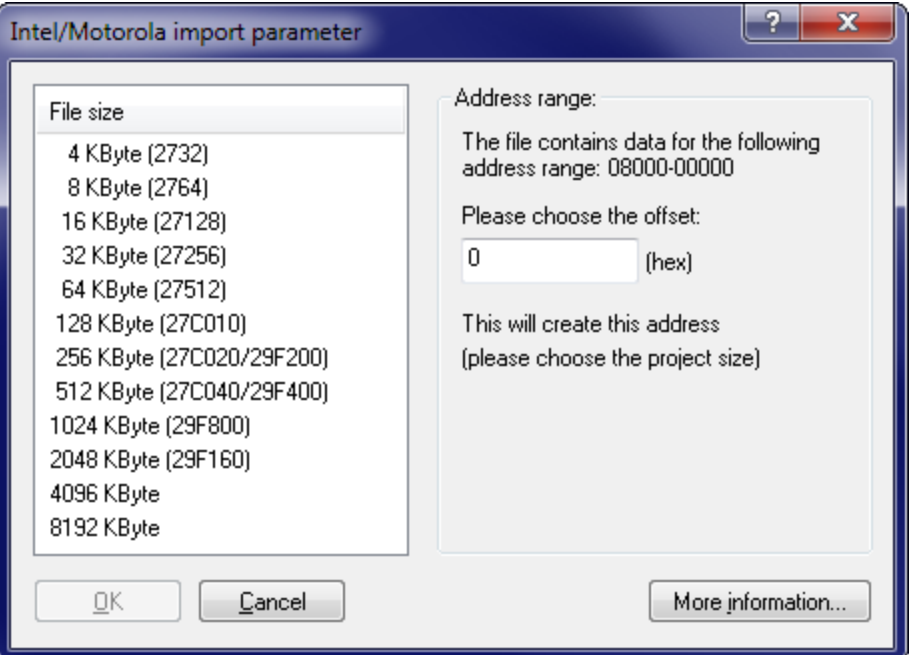

When importing Intel or Motorola files, WinOLS may need additional information for a correct import. This is due to the fact that these file formats may contain multiple data blocks which are stored (according the file) at very different addresses. Normally it is recommended to import these different blocks as elements and not to use this dialog. (You may choose this in the question that appears before this dialog.)

If you don't want to use elements, you can use this dialog for force all data into one big data block. This isn't a real problem since these data blocks are mapped into one large block anyway. But you must decide which project size is the right one for this mapping. Optionally you may specify an offset, which results in a movement of the data to another address. Depending on the project size you chose, the 'Overlapping areas found! ' may appear in the dialog. This happens, when multiple data blocks write into the same addresses due to the mapping (which is determined by the project size and the offset). Overlapping areas are a hint that the project size may be too small.

Press the button 'More information' to get a list of all data blocks which the current file contains.

#### **Shortcuts**

# **15.2 The dialog Protected memory area is being changed**

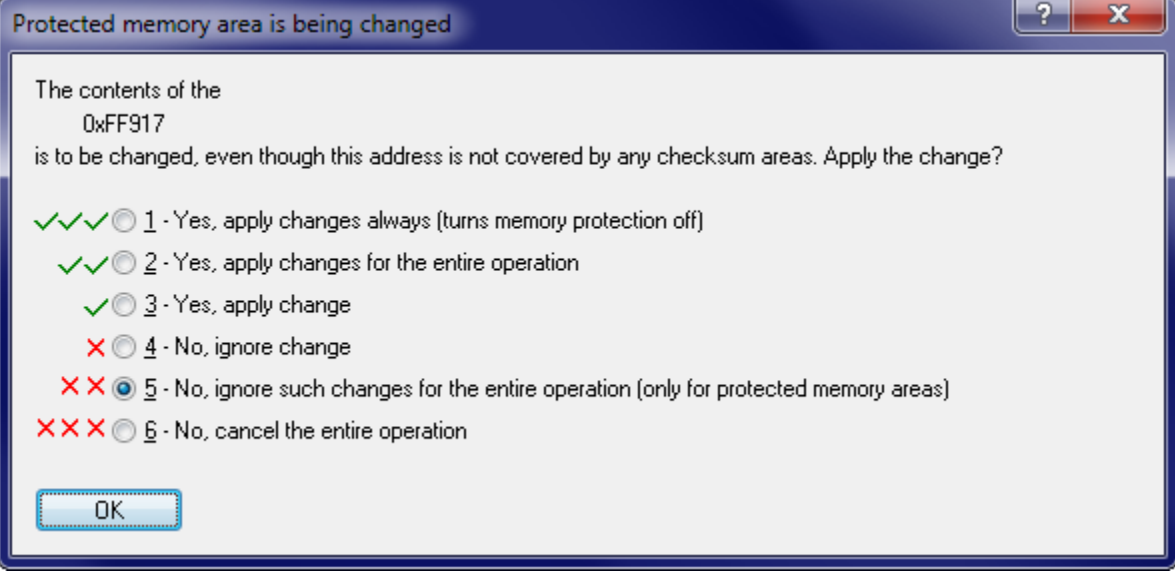

This dialog will be displayed if you're changing data that is not covered by a checksum while having the memory protection turned on. It allows you to decide what to do with this change and with further changes.

## **Shortcuts**

Symbol bar: - Keyboard: -

# **15.3 The dialog search in map list (Menu map list)**

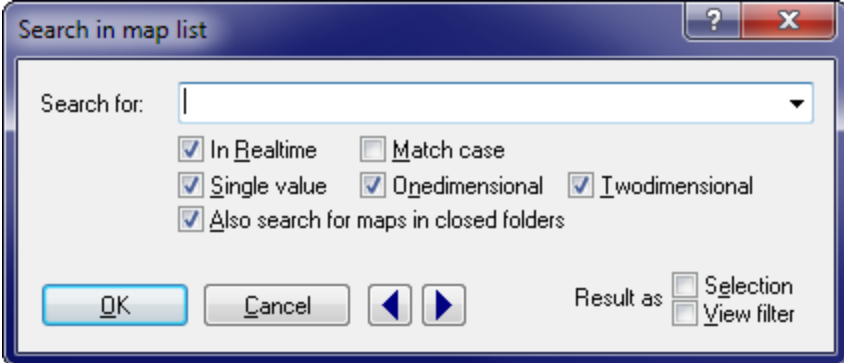

Use this dialog to search the map list for texts or map types.

If the option 'Search in realtime' is activated, the search will run while you're entering data.

If the option 'Also search for maps in closed folders' is activated, WinOLS will even find maps that are currently not in the list, because they are in a folder that is currently closed. WinOLS will open the map's folder to display it.

If the option 'Result as selection' is activated, all maps will be selected which match the search criteria. You may continue to work with this selection, for example by hiding or deleting them. Use the option 'Result as view filter' to hide all entries that do not match your search criteria.

Use the blue arrow buttons to jump to the next or previous occurrence of the search text.

#### **Note:**

The hotkey Ctrl+F will start this dialog only if the map list has the focus. If a project window has the focus  $(=$  the cursor is blinking there), a search dialog for a byte sequence list will be started.

#### **Shortcuts**

Symbol bar: - Keyboard: Ctrl+F

# **15.4 The dialog Enter a filename**

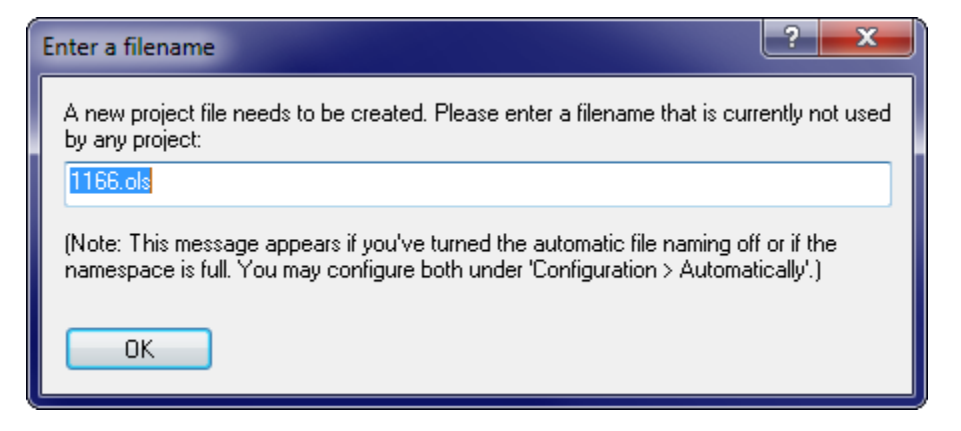

This dialog asks you to enter a filename for a new project. Most of the time WinOLS can automatically create a new filename. This dialog appears only if you've turned the automatic naming off or if the given namespace is full (meaning all files that can be created with the namespace already exist).

Both issues can be configured in the dialog Miscellaneous > Configuration > Automatically. For more information about namespaces, please refer to the help page of that dialog.

If you are unsure what to enter in this dialog either accept the default value or just enter a large random number.

#### **Shortcuts**

Symbol bar: - Keyboard: -

## **15.5 The dialog Name folder**

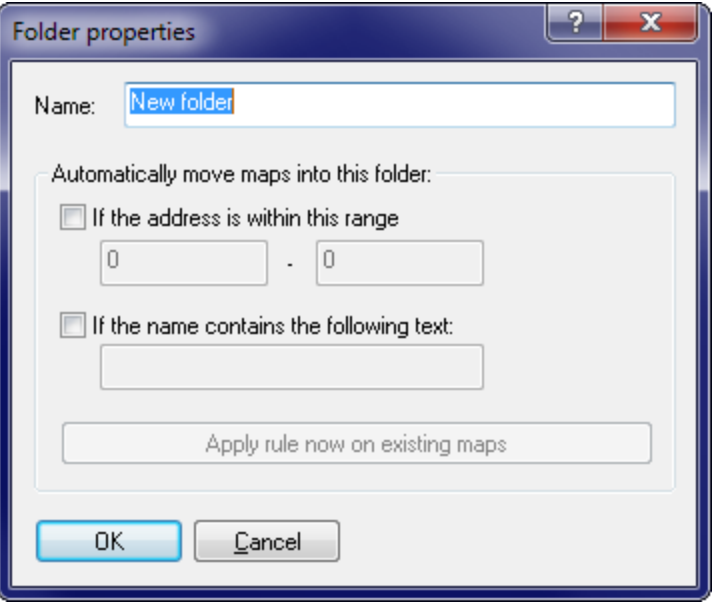

This dialog requests a name for a folder. It appears when you create a new folder or rename an existing folder. You should avoid using the same name twice.

WinOLS can move a map automatically in the right folder, if the address is within a certain range or the name contains a certain text. You can configure these properties here.

#### **Shortcuts**

Symbol bar: - Keyboard: -

## **15.6 The dialog Move maps**

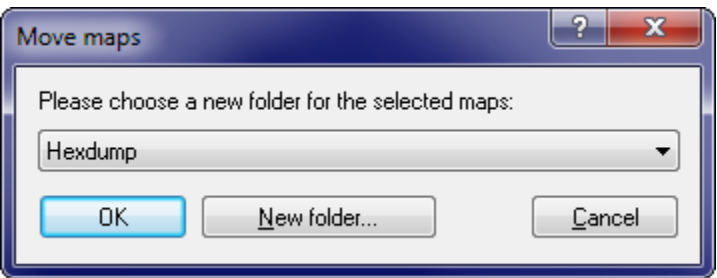

This dialog allows you to move one or more maps into another folder. For this just select a new (already existing) folder from the list.

**Shortcuts**

Symbol bar: - Keyboard: -

## **15.7 Status bar**

Map search in progress (51%, 16 map(s) found) All CHKs ok  $\infty$  No OLS-Module Cursor: 0006A => 05 (05) -> 0 (0.00%), Width: 16

The status bar is displayed at the lower end of the WinOLS screen. You may toggle the status bar in the "view" menu with the command "status bar".

While you're navigating through the menus, the status bar will display a help text for the choice you're currently selecting. If you're waiting with the mouse cursor over an icon, the status bar will display a help string for the icon, too.

When (like shown in the image above) the automatic background search is running, you'll see its state in the status bar.

The first following range shows the state of the checksum modules. Depending on cursor position and configuration, WinOLS may display information about the checksums in general or about the current (manual) checksum.

Right of the checksum one or more icon(s) may display the state of a possibly connected OLS16 or OLS300 simulator module. Wait with the mouse cursor above a symbol to get a tooltip with a description. Right of the symbols, a textual description of the simulator state will be displayed.

The last range displays information about the cursor position, the current field value at the cursor position (and the original value), the relative change in comparison to the original (also in percent) and finally the width of the current hexdump or map.

## **Note:**

You may right-click any of the ranges to receive a matching context menu for the range that you clicked.

## **15.8 The command Right Side (Icon bar)**

#### **PH 開報 開報** 鼺

Use this command to change the contents of the right side of a hexdump or map window. You may choose between a bar display (the value range for the bars can be configured in the window's property dialog), an ASCII display or you may turn the right side off.

This command is only available for the text view mode.

#### **Shortcuts**

Symbol bar: See above Keyboard: -

## **15.9 The command Data width (Icon bar)**

## $\frac{1}{8}$   $\frac{1}{16}$   $\frac{1}{32}$   $\frac{1}{11}$

Use this command to specify the number of bits per shown value. Possible values are 8, 16 or 32 bits or 32 bits floating-point. If you use a data width larger than 8 bit you can use the button Data organisation to specify the bytes' organisation.

#### **Shortcuts**

Symbol bar: See above Keyboard: #

## **15.10 The command Data organisation (Icon bar)**

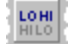

Use this command to specify the way the data is organised. On the one hand, storage may behind with the least significant byte. On the other hand, the most significant byte may be the first. These kinds of storage are also known as Intel or Motorola.

This command is not available for 8-Bit Data.

#### **Shortcuts**

Symbol bar: See above Keyboard: -

## **15.11 The command number system (Icon bar)**

## 255 FF 111

With this button you may switch between the decimal system (10er system), the hexadecimal system (16er system) and binary system (2er system) for viewing.

If you're not familiar with the number systems, you should work with the decimal system. Click on 255 to activate it.

#### **Shortcuts**

Symbol bar: See above Keyboard: -

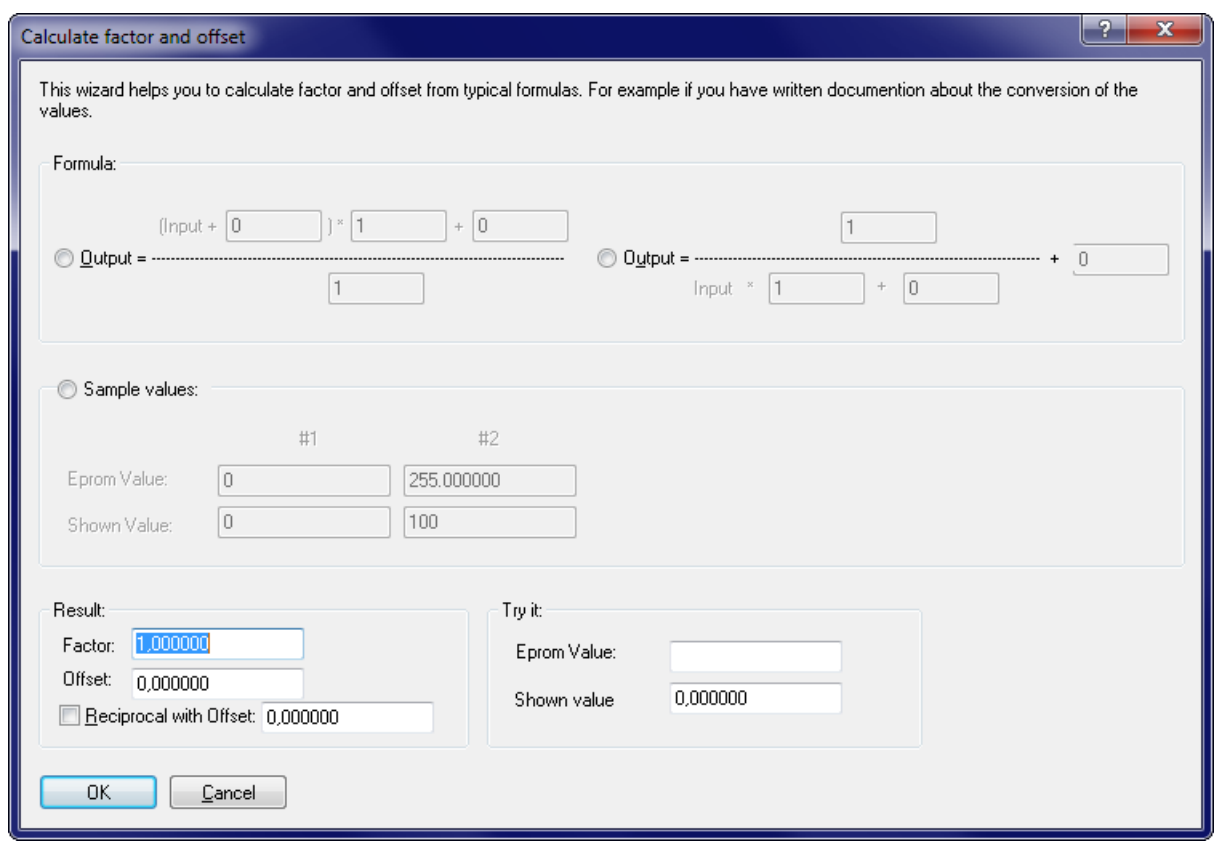

# **15.12 The dialog Calculate factor and offset**

This dialog is a subdialog of the dialog 'Properties: window'. You can reach it from these with the button  $(f(x))$ .

This dialog allows you to calculate the WinOLS fields factor and offset from different common formulas or sample values. This is useful if you have information about the conversion of the eprom values, which cannot be entered directly into WinOLS (as factor and offset) due to their given format.

For example you might have the following conversion formula:  $VAL = 100/(0,00001 * N)$ 

First you must select the kind of formula. The input size is below the fraction stroke, so you must use the right formula. Enter the values. The number 100 above the fraction stroke, The number 0.00001 below the fraction stroke. In our sample no further value is added. So just leave the additive variable below the fraction stroke at  $\overline{0}$ .

As a result you can now see factor and offset in the lower left corner of the dialog. Furthermore the checkbox "Reciprocal" is activated. You can now hit the OK button to leave the dialog and accept the values. If you have sample values, you can use the lower right part of the dialog to test your results.

#### **Shortcuts**

Symbol bar: - Keyboard: -

## **15.13 The command Factor, Offset, etc. (Icon bar)**

## $\%$   $\Delta$   $\leq 1$  Org  $_{0r9}^{0r9}$

Use these 4 Buttons to change the view mode for the data in comparison to it's original data.

- % The proportional difference between the original and the version will be displayed.
- Delta The absolute difference between the original and the version will be displayed.
- \*1 The data of the version will be displayed ignoring factor and offset.
- Org The data of the original will be displayed instead of the version. If another version is selected as reference version, that will be displayed.
- OrgOrg The data of the original will be displayed instead of the version. The selected as reference version will be ignored and the original version of the current project will be displayed. This button is only available if a reference version is active.

You may activate each of this 5 modes for a short time just by moving the mouse cursor over the icon. If you now click on the icon, the mode will be activated permanently. If you move the mouse cursor away without clicking, the old state will be restored.

#### **Shortcuts**

Symbol bar: See above Keyboard: -

## **15.14 The command Right Side / Fixate Ride Side (Menu View)**

This command is useful if you're working in text mode with maps or hexdumps that have a large number of columns. Normally the Right Side (where characters or bars are) is hidden unless you scroll completely to the right. If you activate the mode 'Fixate Right Side', the Right Side will never be hidden, but stay always visible.

You may also toggle the mode by clicking on the small red or green dot on the dividing line between the data and the Right Side.

#### **Shortcuts**

# **15.15 The dialog Change project size**

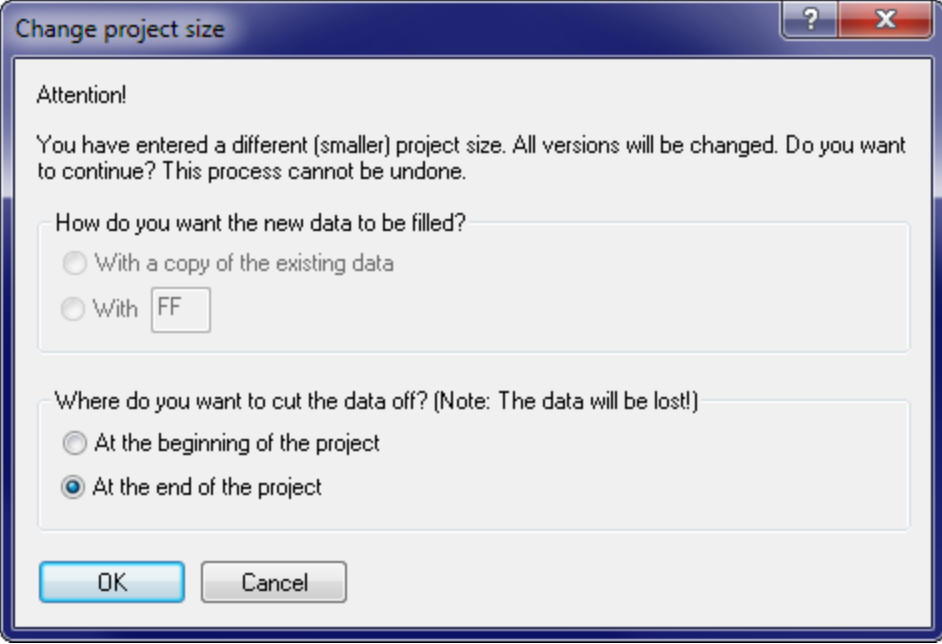

This dialog appears when you change the project size in the project properties. Now you may choose whether the bytes should be added to / removed from the beginning or the end of the project. If you make the project bigger, you may also choose how the new bytes should be filled.

Important: The change of the project size always applies to all versions of the project and cannot be undone. If you cut bytes off, they cannot be recovered.

## **Shortcuts**

# **15.16 The dialog Transfer changes**

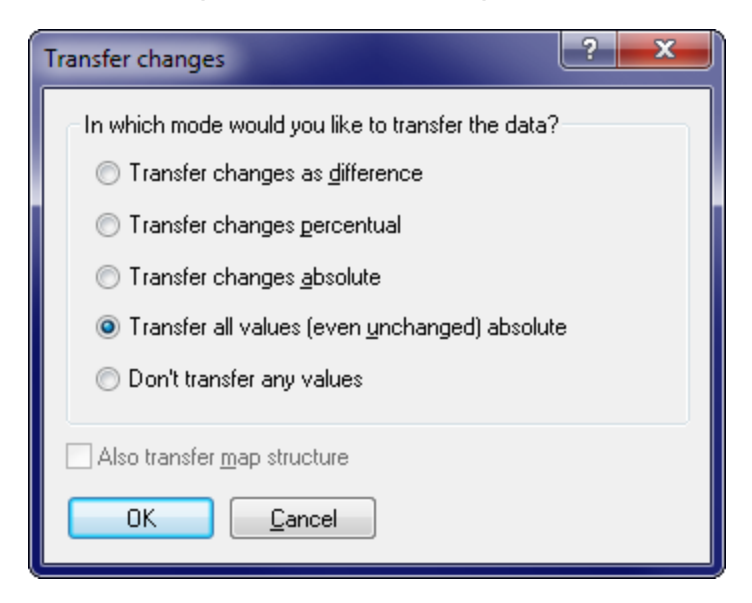

You can reach this dialog by connecting 2 projects and right-clicking a map in a hexdump.

This dialog allows you to transfer the map you right-clicked into the other project. You can choose whether you want to transfer the contents (the map values) and / or the structure data (everything you see in the map properties). When transferring the map start address will be adjusted according to the current connection settings.

#### **Absolute/Difference/Percent:**

If you choose the mode "Absolute", the values will be transferred directory. For the mode "Difference" the difference between original and version will be calculated using the source data and added to the target data. For the mode "Percent" the percentage difference between original and version will be calculated for the source data and added as percentage to the target data.

#### **Shortcuts**

# **15.17 The dialog Insert / edit comment**

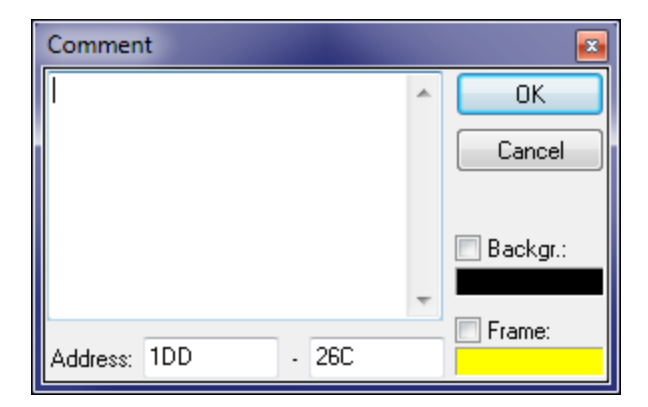

This dialog allows inserting or editing a comment. Comments offer a lot of possibilities:

- · They mark places or areas.
- · They store information which can be seen as tooltips.
- They allow fast access to the marked places with the next / previous functions.
- · They appear in the "Go to" list.
- · They can mark security areas for the BdmToGo export.

If you have a selection active when using this function, the comment will be created for the selected range. If you want, you may also edit the background and frame color for the marking.

## **Shortcuts**

Symbol bar: - Keyboard: Shift+Enter

## **15.18 SPI-Signature**

The SPI-Module must recognize a file as SPI file. That's why it must contain a socalled signature.

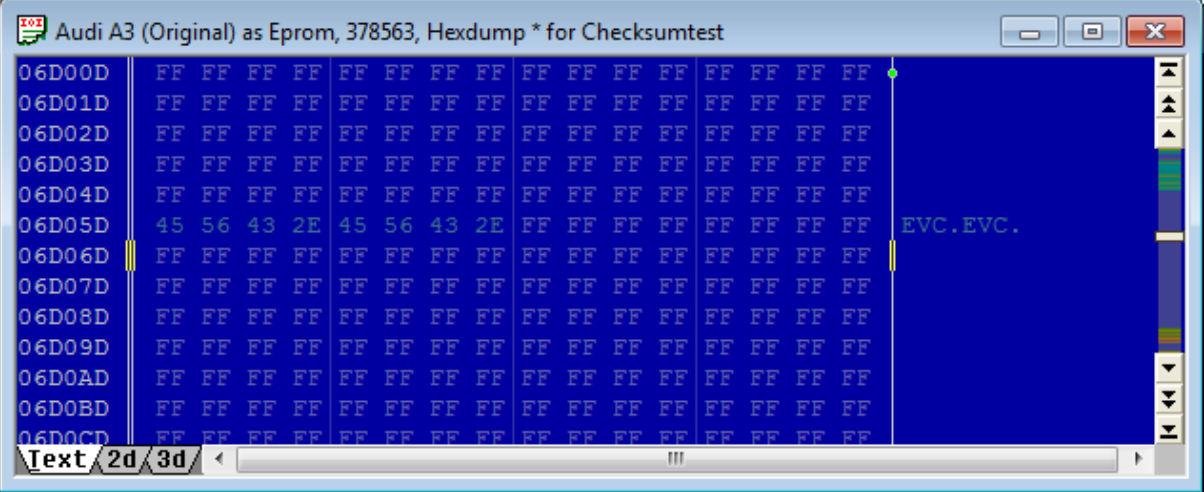

It consists of 8 the ASCII characters "EVC.EVC" and should be near the end of the EPROM at an address xxxx0, an address where there lowest significant digit in hexadecimal is zero.

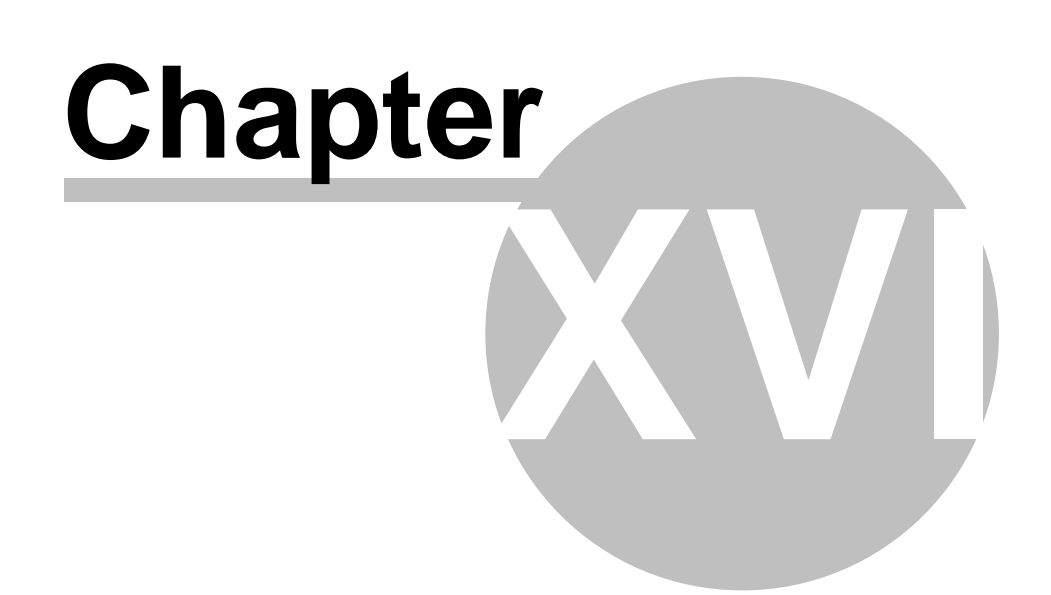

# **16 Advanced topics**

## **16.1 Scripts**

Scripts are text files that contain instructions how to change a project file and under which circumstances the script file may be applied. Scripts can be used to store often needed map changes and quickly apply them into other projects.

#### **16.1.1 Basics**

Scripts are text files which are stored in the script directory (can be configured in the WinOLS options) and have the file ending '.Winolsskript'. Like in C++ you may start line comments with '//'. Most of the commands may only be used within predefined blocks. Only one command per line is allowed.

Basically the scripts describe the intersection of sets resulting from search commands and replacement operators for the sets. Furthermore maps may be defined.

#### **16.1.2 Script language**

**The following text describes the internal structure of scripts. This is only relevant for very advanced users with programming experience. Normally scripts should be created with the "Add" subdialog of the "Script" dialog.**

#### **Groups:**

A central concept of the WinOLS scripting language are groups. Thus you will find groups in several commands. A group is always represented by a symbolic name (e. g. "KF01") and describes a set of all matching search results.

For example, to search a map you would (strictly speaking) need three search commands. One for the map data and one for the data of each axis. The data should not be moved one beneath another (for example the distance between the map data and the data of the X-Axis should be the same in the source project and in the target project where the script is applied.)

Every search (details see below) has a defined start address. When WinOLS begins a search it will remember a list of all offsets relative to the start address and store it within the group. (If a search finds no results, the script cannot be applied.) So, if you search for the string "128 129 130" with the start address 0x1000, then the result could be that string will be found at the addresses 0x1000, 0x1100 and 0x1200. WinOLS will remember the values 0, 0x100 and 0x200 for the group. If you now issue another search command for the same group, the search string will only be search for the known offsets. If the string cannot be found at one of the known offsets, then this one will be removed from the group. So, if you search for "100 101" with 0x2000 as start address, then WinOLS will ONLY search at the
addresses 0x2000, 0x2100 and 0x2200. All other places will be ignored. And if the string for example isn't found at 0x2100, then this offset (0x100) will be ignored in further searches, too.

### **Global commands:**

requires\_winols "1.505"

The script can only be executed if at least WinOLS version 1.505 is running. This helps avoiding incompatibilities, because the last additions to the scripting language were made in version 1.505.

requires\_hexdump

This script can only be run if the currently active window shows a hexdump. It will be ignored for map windows.

#### requires\_map [X-Größe Y-Größe]

This script can only be run if the currently active window shows a map. It will be ignored for hexdump windows. You can specify 2 optional parameters that are the number of columns and rows that the map is expected to have. If the currently active map does not match this data then the script cannot be applied.

replace\_mode Mode1 [Mode2] [Mode3]

Defines, which replacement mode should be used. A script can specify multiple replace commands for the same data area, as long as they use a different mode. This command controls the selection in the script dialog. The first value (Mode1) is the default value in the dialog.

The following keywords may be used for the Mode parameter: percent absolute difference2 all

The keyword all is a special case. If it is used, then Mode2 and Mode3 may note be used. Instead all replace commands within the script, no matter what mode they use, are executed. This can be useful if you want to use the same script both for absolute and difference (or percentile) changes. A selection of the mode in the script dialog is not possible in this case. If the keyword all is used, you should set the value for requires winols to 1.088, because this keyword is not supported in earlier versions.

#### **Blocks:**

begin\_requires end\_requires This surrounds a block that checks whether the script can be applied for the current project. Only if all search commands find something the script is regarded as applicable. Commands in this block can't change the project.

begin\_executable end\_executable Surrounds a block containing commands to execute the script and modify the project.

begin\_insert\_map *group*

#### end\_insert\_map

This block may only be used within an EXECUTABLE block. It contains the definition for a map that is inserted when the script is executed. The group must be identical to one that was previously defined. If the group contains multiply positions only the best is used.

#### **Non-Global commands:**

search *Group Dataorganisation Startaddress Deviation Tolarance "Searchstring*" This command performs a search for the search string. The string consists of several decimal numbers separated by spaces. A question mark may be used instead of a number, if any number is acceptable in this position. The data organisation (eByte, eLoHi, eHiLo, eLoHiLoHi, eHiLoHiLo) describes the data format in which the search string is expected in the project. The search will start at the start address and then expand to the left and right as far as the deviation allows it. The tolerance describes the maximal difference the search string values may have from the project.

replace *Group Dataorganisation Startaddress mode1 mode2 "Replacestring"* This command replaces a search string with another string. Here you may use question marks, too. They represent a cell that should not be replaced with a different value. Mode1 defines whether only the best found position should be replaced ("Best") or each ("All"). Mode2 defines whether the data will be changed absolute ("Absolute") in percent ("Percent") or whether the changes will be transferred as difference ("Difference2")

Note: In WinOLS versions prior to 1.205 the automatic script generic could generate wrong values for the difference values. Due to security reasons the old keyword "Difference" was deactivated, so that no bad data could be generated. If you've created scripts by hand simply use the new keyword "Difference2". Otherwise you should re-create the script or not use the difference method.

### unique *Group*

The script will only continue if the group contains exactly one entry.

#### set\_map\_property "Property" "Value"

This command may only be issued with an INSERT\_MAP block. It will define the difference properties of a map. A complete list with all possible properties can be seen in any script that transfers a map.

#### check\_map\_property "Property" "Value"

This command checks whether the current project has this value in its properties. If this is not the case, the script can't be executed. You may also enter a regular expression (like in perl or in good text editors). Regular expressions are marked by the prefix "RE:". An example for the recognition of a Mercedes in its usual variations would be: check\_map\_property "producer" "re:(Mercedes|^MB\$)". If you would also like to accept an empty value for the producer: check\_map\_property "producer" "re: (Mercedes|^MB\$|^\$)". Valid properties are: Producer, Chassis, Model, Softwareversion and Softwaresize.

#### **Performance:**

The scripts are quite fast. In order to keep the check whether a script can be applied or not fast, only one simple rule must be obeyed: Simple conditions first. Scripts are always processed in a linear way (starting at the top, and then going down). It is a good idea to use the SEARCH commands first that can be done quickly. This way the more complicated commands will be processed later and more rarely. SEARCH commands are simple / quick if they don't contain questions marks, no or little deviation and allow no or little tolerance. CHECK\_MAP\_PROPERTY commands are also simple at should stand at the beginning.

#### **16.1.3 Map scripts**

Scripts are normally applied to the entire project. As consequence they can only be used for projects that are very similar to the original project.

This problem can be avoided with map scripts. A map script only knows the current map and can only be a map to another map (which must have the same size as the source map). Furthermore such a script file can contain only the data of one map.

#### **Creating:**

To create a map script, open a map which contains differences between original and version and run the script function from the menu (or press the key F8). In the now appearing dialog use the button "Add".

#### **Applying:**

To apply a map script simply open a map and run the script function. Now it won't display the normal scripts, but only scripts made for maps of the current map's size.

#### **16.1.4 Importing with scripts**

Originally scripts were introduced to enable you to repeat often needed changes.

But since scripts are quite easy to create, advanced users with programming knowledge may use them as import interface for maps. This can be useful if you have extensive information about one or more projects in a format that cannot imported into WinOLS.

In this case you can develop your own conversion software to create scripts that are used to import the known information. The created script can be dragged-dropped into the project window.

The created script should follow this structure:

```
//--------------------------------------------------------------------------------
------------
// This is a WinOLS Script * Please refer to the WinOLS documentation for details
//--------------------------------------------------------------------------------
------------
requires_winols "1.505"
```

```
220 WinOLS 2.29
```

```
replace_mode absolute
begin_requires
end_requires
begin_executable
    search KF00 eByte 0x00000 0 0% "?"
    begin_insert_map KF00
      set_map_property "Name" "Kennfeld"
       set_map_property "IdName" ""
       set_map_property "Typ" "eZweidim"
       set_map_property "FolderName" "My maps"
       set_map_property "ViewMode" "eViewText"
     set_map_property "RWin" "eBars"
       set_map_property "DataOrg" "eFloatLoHi"
       set_map_property "bKehrwert" "0"
       set_map_property "bVorzeichen" "0"
       set_map_property "bDelta" "0"
       set_map_property "bProzent" "0"
       set_map_property "bOriginal" "0"
       set_map_property "bOriginalWerte" "0"
       set_map_property "Spalten" "16"
       set_map_property "Zeilen" "3"
       set_map_property "Radix" "10"
       set_map_property "Nachkommastellen" "0"
       set_map_property "Kommentar" ""
       set_map_property "Feldwerte.Name" "-"
       set_map_property "Feldwerte.Einheit" "-"
       set_map_property "Feldwerte.Faktor" "1,000000"
       set_map_property "Feldwerte.Offset" "0,000000"
       set_map_property "Feldwerte.StartAddr" "7668"
      set map property "StuetzX.Name" "-
       set_map_property "StuetzX.Einheit" "-"
       set_map_property "StuetzX.Faktor" "1,000000"
       set_map_property "StuetzX.Offset" "0,000000"
       set_map_property "StuetzX.DataSrc" "eRom"
       set_map_property "StuetzX.DataHeader" "0"
       set_map_property "StuetzX.DataAddr" "4096"
       set_map_property "StuetzX.DataOrg" "eFloatLoHi"
       set_map_property "StuetzX.Radix" "10"
       set_map_property "StuetzX.bRueckwaerts" "0"
       set_map_property "StuetzX.bKehrwert" "0"
       set_map_property "StuetzX.bVorzeichen" "0"
       set_map_property "StuetzX.Nachkommastellen" "0"
      set_map_property "StuetzX.SignaturByte" "0xFFFFFFFF"
      set_map_property "StuetzX.SkipBytes" "0"
      set_map_property "StuetzY.Name"
       set_map_property "StuetzY.Einheit" "-"
       set_map_property "StuetzY.Faktor" "1,000000"
       set_map_property "StuetzY.Offset" "0,000000"
       set_map_property "StuetzY.DataSrc" "eRom"
       set_map_property "StuetzY.DataHeader" "0"
       set_map_property "StuetzY.DataAddr" "8192"
       set_map_property "StuetzY.DataOrg" "eFloatLoHi"
       set_map_property "StuetzY.Radix" "10"
       set_map_property "StuetzY.bRueckwaerts" "0"
 set_map_property "StuetzY.bKehrwert" "0"
 set_map_property "StuetzY.bVorzeichen" "0"
       set_map_property "StuetzY.Nachkommastellen" "0"
      set_map_property "StuetzY.SignaturByte" "0xFFFFFFFF"
       set_map_property "StuetzY.SkipBytes" "0"
    end_insert_map
end_executable
```
The sample script creates a map. To create more than one map with a single script, simply repeat the text with the begin\_executable / end\_executable block and replace "KF00" each time with other, unique identifiers.

The script uses the command set\_map\_property to fill several properties of the map with values. The individual properties mirror the fields in the dialog "Properties: Map". Checkboxes are filled with the numbers 0 (not checked) or 1 (checked). The individual field names have these meanings:

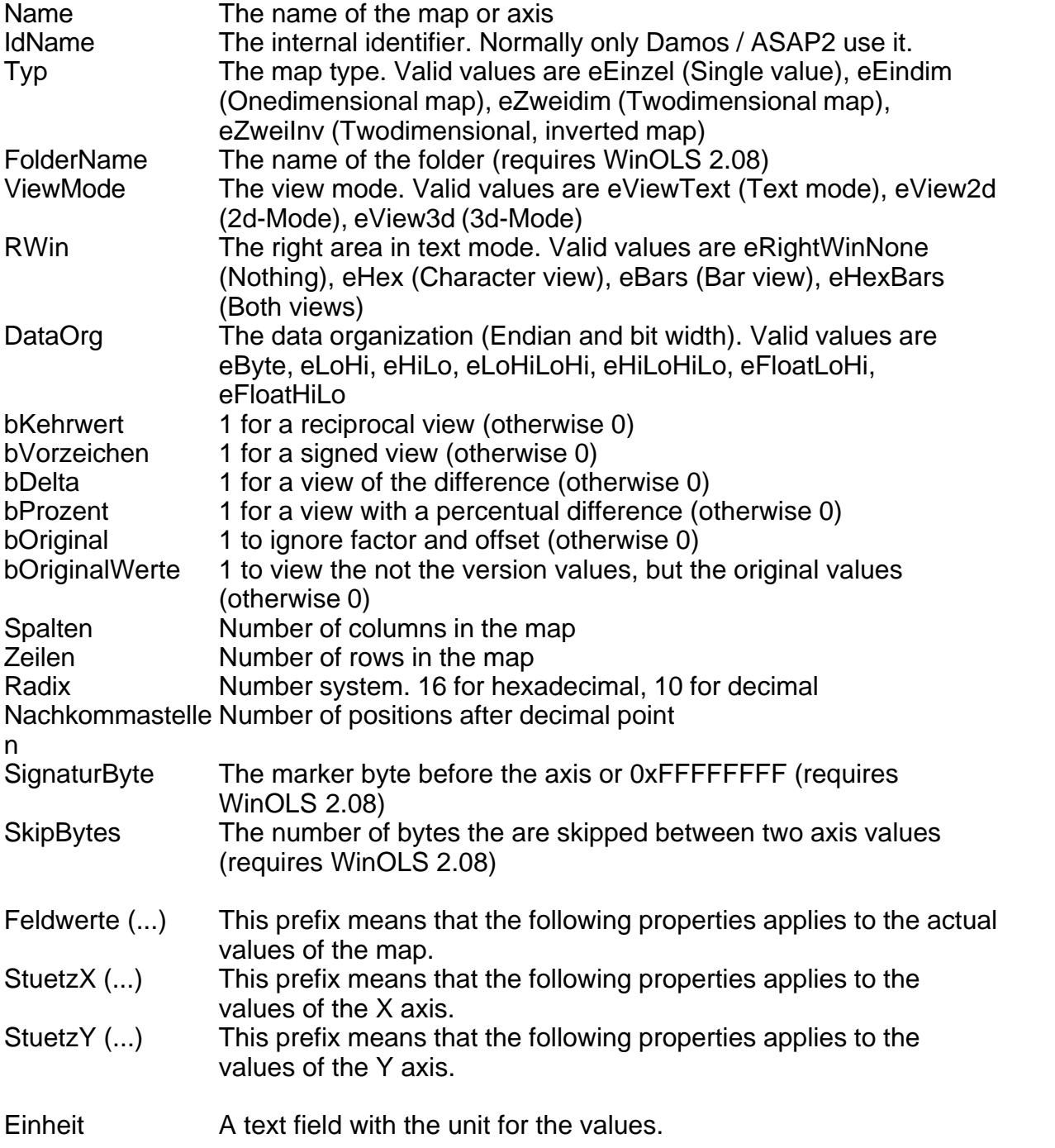

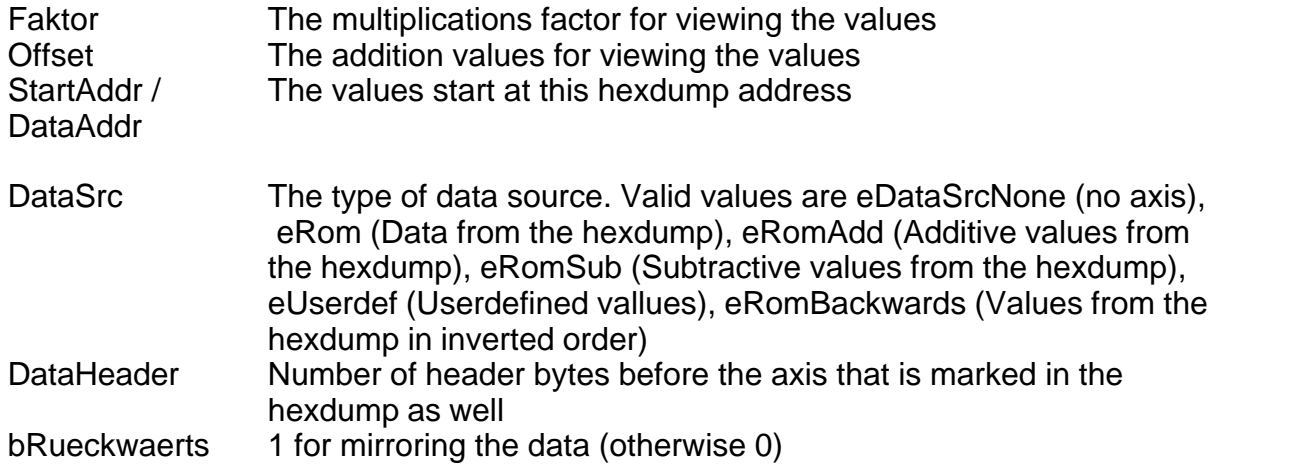

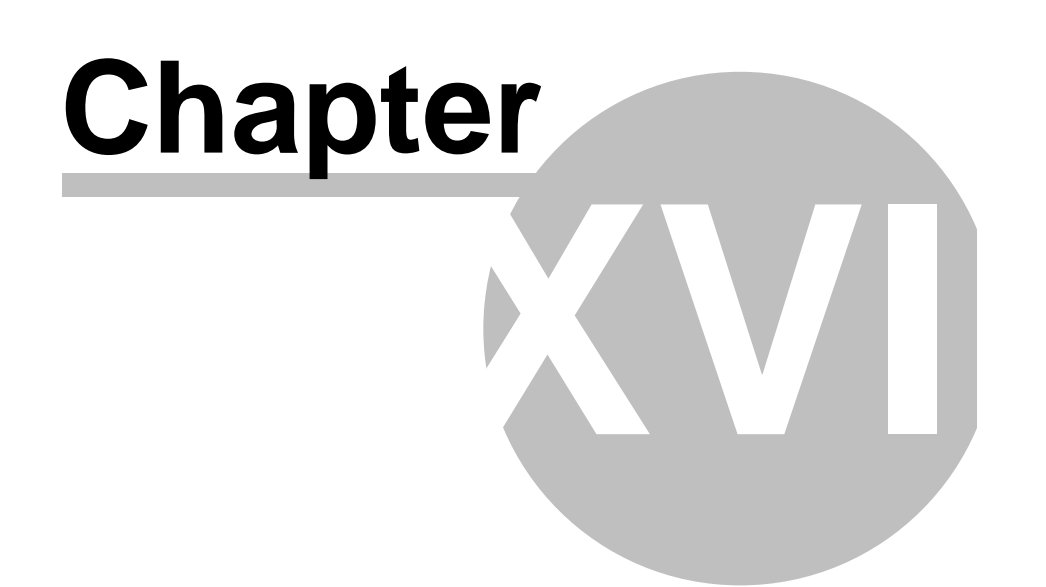

### **17 Copyright, Contact & Internet**

### **(C) Copyright 2012 by**

EVC electronic GmbH Am Pfauenzehnt 11a D-46539 Dinslaken **Germany** 

Inferior Court Duisburg HRB 9864 Manager Axel Schroer

# **Index**

# **- 2 -**

2d-Mode 30

**- 3 -**

3d 195 3d-Mode 30

### **- 8 -**

8-Bit sum 55

# **- A -**

A2L 27, 72 active axis description profile 151 Additive checksum 94 Address 154 Again 90 Algorithm 94 Analysis 194 Apply Checksum 96 Arrange windows 134 As original 45 As Text 84 Asap2 27, 72 ASCII 84 Assign value 87 Automark 123 Automatically 173 axis description profiles 151

### **- B -**

Background map search 150, 178 bar display 136 bDelta 219 BDM Compare 110 BDM delete 112 BDM Program 111 BDM Read 113

BDM Test empty 112 BdmToGo 63 begin\_executable 216 begin\_insert\_map 216 begin\_requires 216 bin 27, 39, 59, 61 bKehrwert 219 Bold type 191 bOriginal 219 bOriginalWerte 219 Bosch 136, 150, 178 bProzent 219 bRueckwaerts 219 BSL Compare 114 BSL Program 115 BSL Read 116 bVorzeichen 219

# **- C -**

Calculator 188 Change absolute 87 Change by edit 89 Change relative 88 Chassis 48 check\_map\_property 216 Checksum 96 Checksums 90, 94, 204 Clients 33 Clipboard 82 Close 46 Colour themes 163 Columns 129 Comment 54 Comments 155, 213 Compare 110, 114 Compare eprom 117 Comparison 133 Configuration 163, 164, 165, 166, 167, 168, 169, 170, 171, 173, 177, 180, 181, 182, 183, 205 Configure mail 177 Configure map search 178 Connect Dots 130 connect windows 134 Consecutive selection 142 Context menus 30 Continue search 149 Copy 82

Copy protection 85 Create Scripts 158 Create selection 141 Credits 34 CSV 51, 65, 66 customer details 52 customer list 51 Cut 82

### **- D -**

daf 39, 59, 61 Dam 72 Damos 27, 72 dat 39, 59, 61 Data organisation 39, 208 Data width 208 DataAddr 219 DataHeader 219 DataOrg 219 DataSrc 219 Delete comment 155 Delete eprom 118 Delete Map 83 Delete window 83 Detect map 136 Developer mode 41 Difference 100 Differences 28 Differences / first 132 Differences / last 132 Differences / next 132 Differences / previous 132 Differences to the Original 131, 193 Dock window 191 Drag and Drop 27

# **- E -**

Edit comment 155 Einheit 219 Elements 32, 53 E-Mail 64, 177 end\_executable 216 end\_insert\_map 216 end\_requires 216 Eprom 107

Eprom / Swap Lines 109 Eprom Options 120 Eprom Parameters 119 Eprom Testempty/Delete 118 EVC.EVC. 213 Excel 65, 82 Exit 78 Export 43, 176 Export file 61 Export map list 65 Export map pack 66

### **- F -**

Factor 100 etc. 210 Offset 209 Faktor 219 Fast Tooltips 164, 166, 167, 168 Feldwerte 219 File 27 Filename 205 Files Using 37, 46, 47, 48, 78 using them 36 Fill surfaces 130 finding maps (2d mode) 19 finding maps (text mode) 17 Fixate Right Side 210 Flag 191 Floating Dialog 131, 191, 193, 194 Floating dialogs 28 Floating windows 134 FolderName 219

# **- G -**

Go to address 154

# **- H -**

Help topics 198 hex 27, 39, 59, 61 Homepage EVC 199

# **- I -**

IdName 219 Import 175 Import Changes 68 Import directory 64 Import file 59 Import map pack 67 Importing 203 Info about plug-ins 200 Info about WinOLS 201 ini 48, 76 Inplace Edit 85 Insert comment 155 Insert marker 156 Insert new hexdump 83 Insert new Map 83 Intel 27 Intel-Hex 203 Internet database 48 Invert screen selection 140

# **- K -**

Keyboard Accelerators 26 kp 66, 67

# **- L -**

Less columns 129 Line breaks 131 Load Simulator 122

# **- M -**

Mandanten 34 Manual checksum 94 Manual checksums 90 Map 136 map list 28 Map selection 30, 191 MAPI 64, 177 Maps 124 Marker 156, 191 Massenexport 43 Memory protection 204 Model 48 More columns 129 Motorola 27 Motorola-Hex 203 Mouse cursor 29 Mousewheel 129 Move maps 206 Move origin left 128 Move origin right 128

### **- N -**

Nachkommastellen 219 Name 219 New File 205 New folder 206 New project 37 Next comment 155 Number format 100 Number system 208

# **- O -**

Offset 100, 203, 219 ols 27, 39, 59, 61 Online 93 Only finished projects 41 Only Monitor 123 Open 41 Open map 83 Open version 45 Optimize 136 Original value 90 Original version 133 Outlook 27 Overview 194 overview window 28

### **- P -**

paf 39, 59, 61 parallel 153 parallel maps 153 Paste 82 Path 171 Percent 100 Perspective 100, 195

*(C) 2012 EVC electronic*

pk 27 Plugins 90, 200 Plus 86 Popup menu 30 Preview 28, 195 Previous comment 155 Previous marker 156 Print Preview 77 Printing 77 Producer 48, 107 Program code 194 Program Eprom 118 Project comment 28, 54 project properties, export 76 project properties, import 76 Project state 48 Projekteigenschaften 44 **Properties** Project 48 Version 55 Window 100 Proportional change 89 Protected memory area is being changed 204

### **- Q -**

Question mark 146, 149

# **- R -**

Radix 219 Read eprom 120 Realtime 89, 146, 204 Reciprocal 100 Rectangular selection 142 Redo 81 Reference version 133 Reference window 134 Register OLS 161 Registration key 161 Rename folder 206 replace 149, 216 replace\_mode 216 Report 179 Reports 48 requires\_hexdump 216 requires\_map 216

requires\_winols 216 Reseller 34 Restore last selection 141 Right click 30 Right side 100, 207 Rotation 100 RWin 219

### **- S -**

s19 27, 39, 59, 61 Save all 48 Save changes 46, 47 Save eprom data 46, 47 Save map data 46, 47 Save project 47 Scale 100% 130 Scipts 216 scr 27 Scripts 157 search 28, 216 Search / Selection 148 Search and replace 149 Search backwards 149 Search checksum online 93 Search double versions 56 Search for byte sequences 146 Search in map list 204 Search online 48 Search parameters 148 Search similar projects 47, 56 Search vehicle data 48 Select cell 139 Select column 140 Select nothing 141 Select reference Version 133 Select row 140 Select screen 140 Select the connection window 134 Selection 136 Selection / Load 142 Selection / Save 142 Selection beginning 142 Selection end 143 Selection mode 142 Selection SYMBOL 224 \f "Wingdings" \s 10 Map 141 Selections 31

Send mail 64 set\_map\_property 216 Shortcuts 26 Show Rowmarkers 131 Sign 85 Sign Hexdump 85 SignaturByte 219 Signature 55 Simulator Interface 124 Simulator properties 107, 123 SkipBytes 219 Spalten 219 SPI 90 SPI-Signature 213 StartAddr 219 Status bar 128, 207 Store online 48 StuetzX 219 StuetzY 219 Suchen und ersetzen 44 Swap lines 109 Switch Original 123 Symbol bar 128 Sync Block 96

# **- T -**

Tab-Key 195 Text 84 Textmode 30 Tip of the day 199 Toggle floating windows 195 Typ 219

### **- U -**

Undo 81 unique 216 Unzoom 130 Update all projects 57 Update files 57

**- V -**

Value - 1 Minus 87 Value  $+ 1$  86

*(C) 2012 EVC electronic*

Value range 100, 136 Version 55 View 164, 165, 166, 167, 168 ViewMode 219

### **- W -**

Wildcard 146 Wildcards 149 Winolsskript 157, 158 www.evc.de 90, 93

### **- Z -**

Zeilen 219 zip 27, 39, 59, 61 Zoom 129 zoom factor 19